CodeWarrior Development Studio for QorIQ LS series - ARM V8 ISA, Targeting Manual

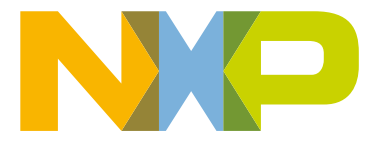

# **Contents**

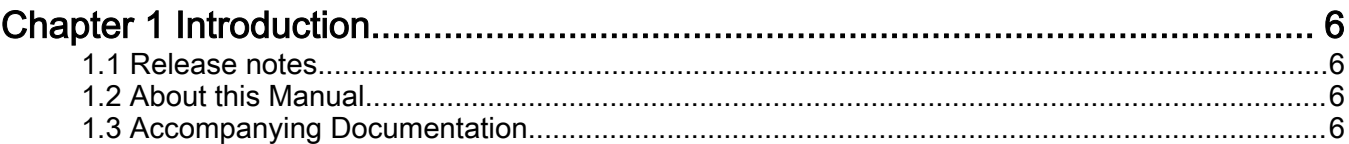

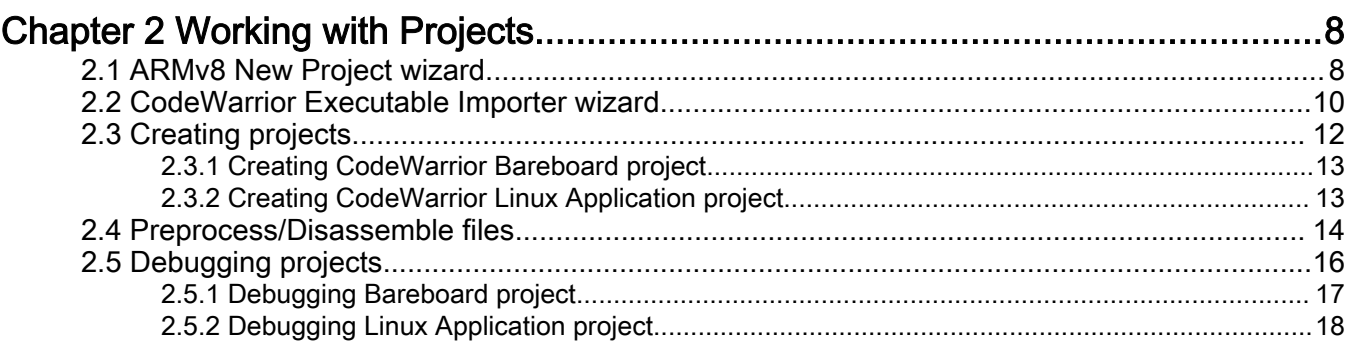

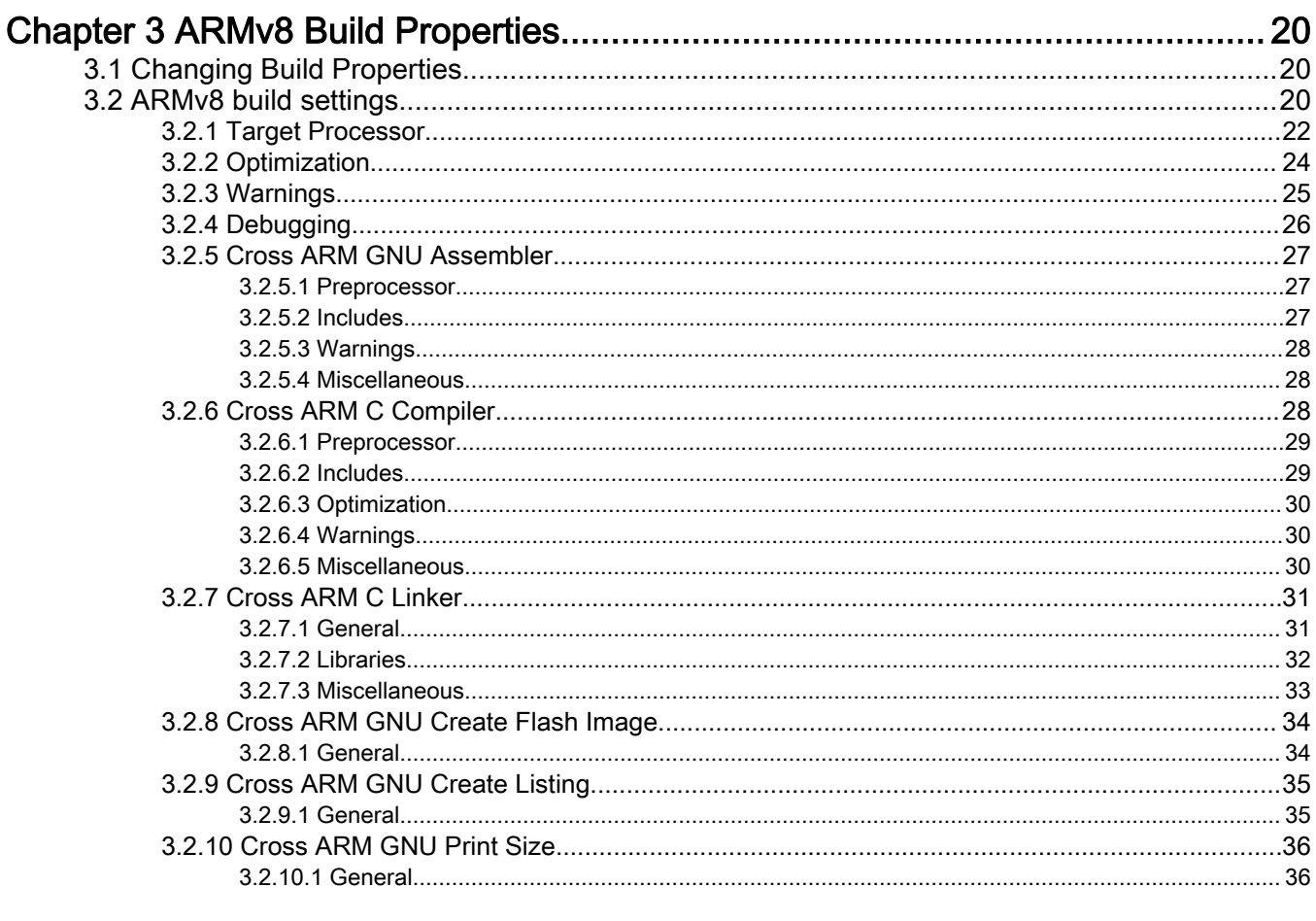

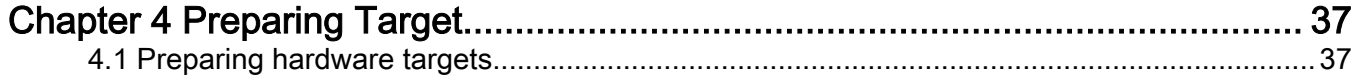

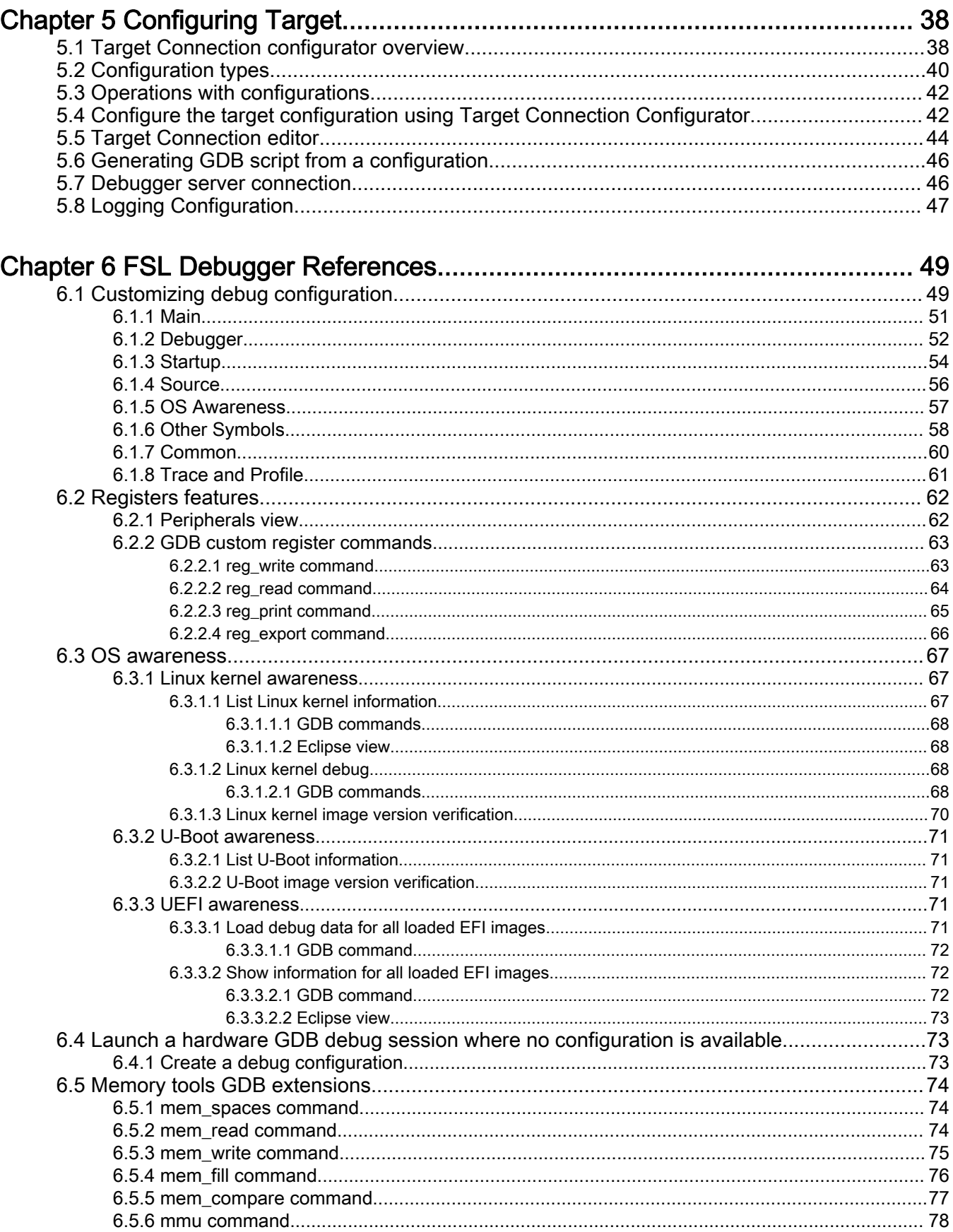

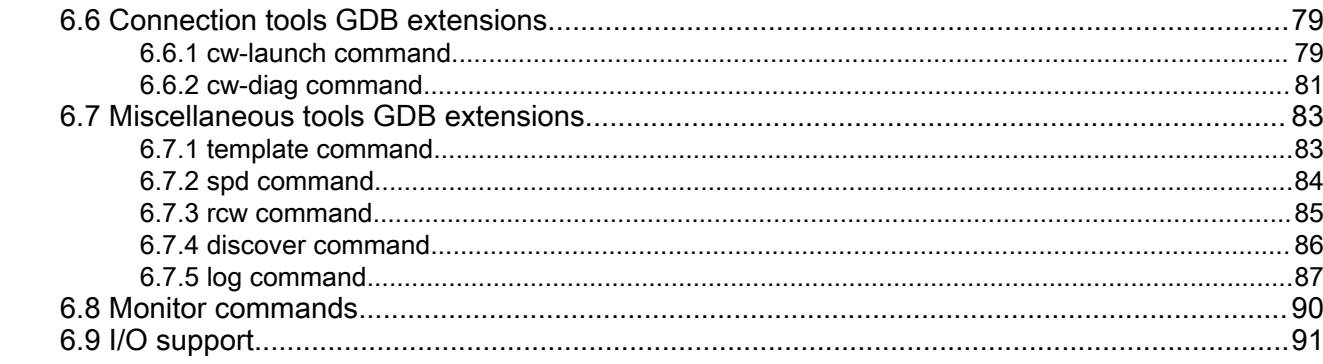

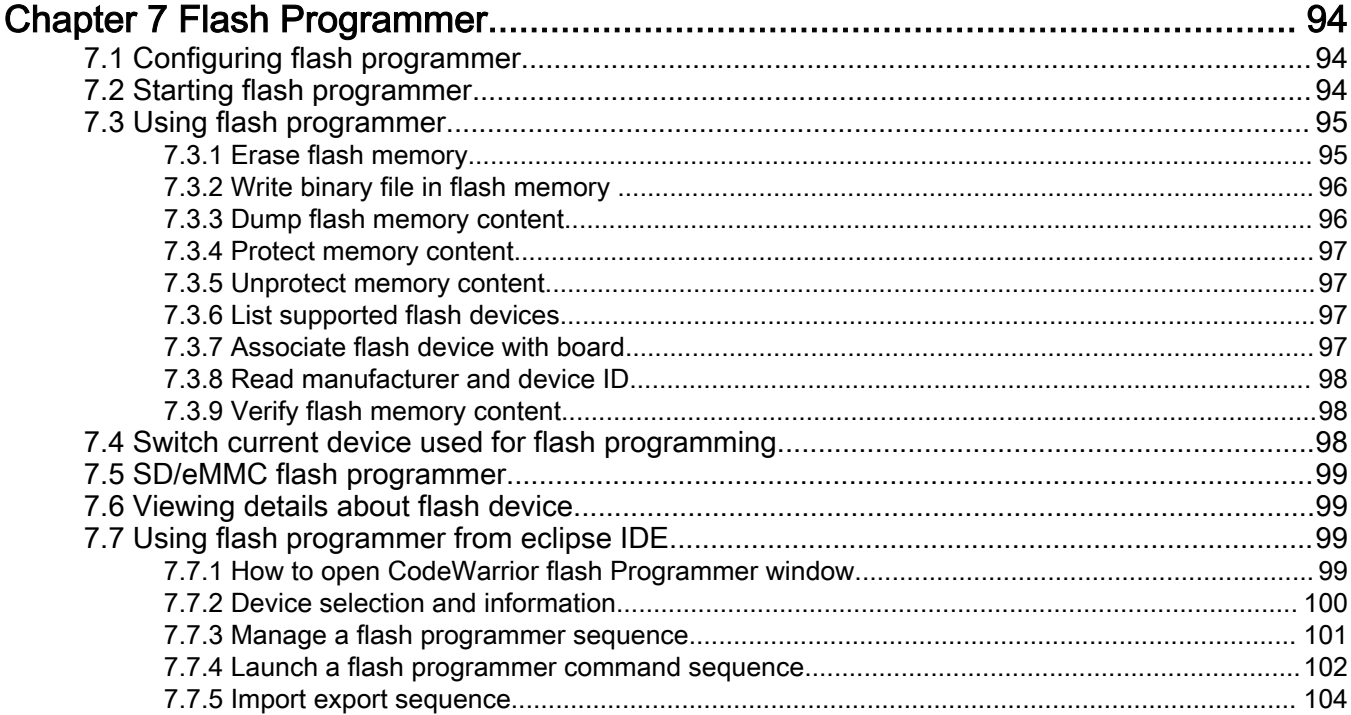

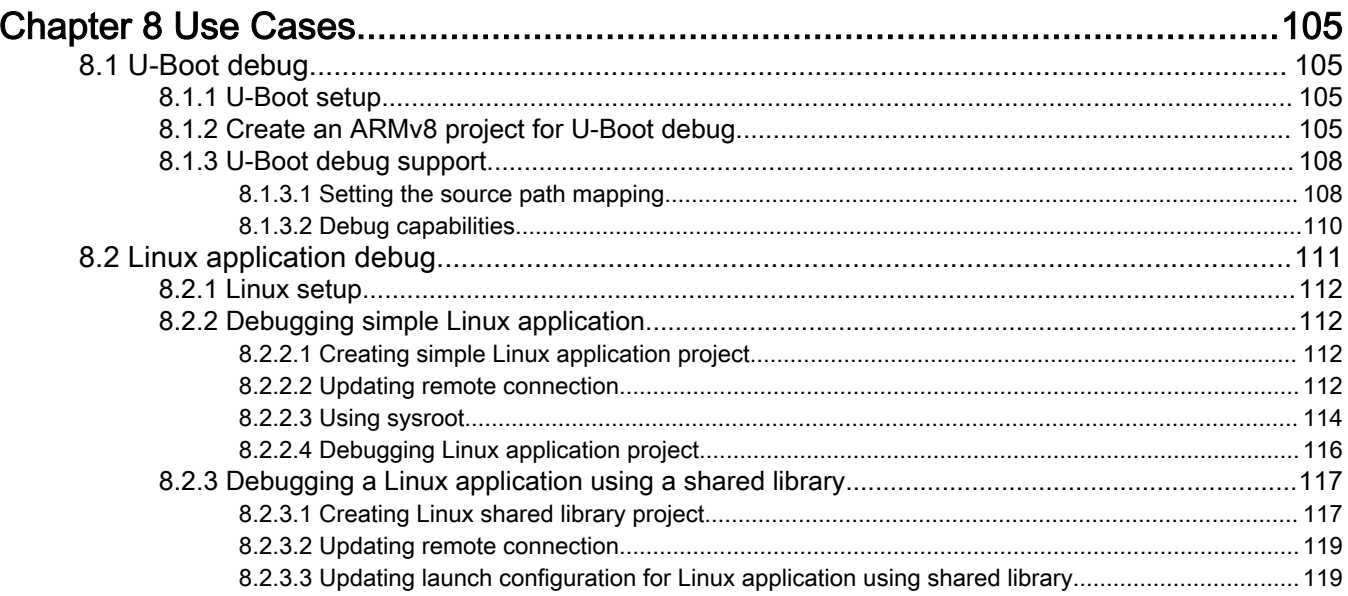

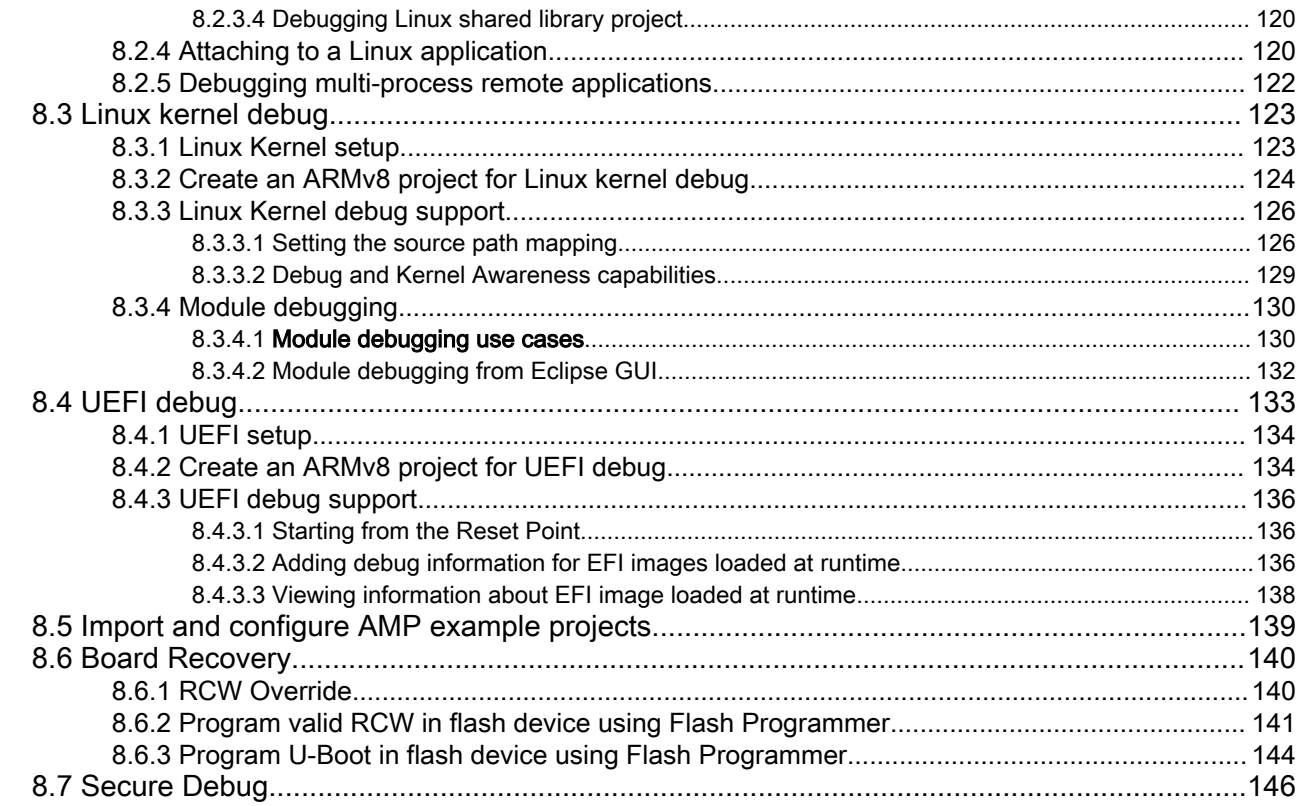

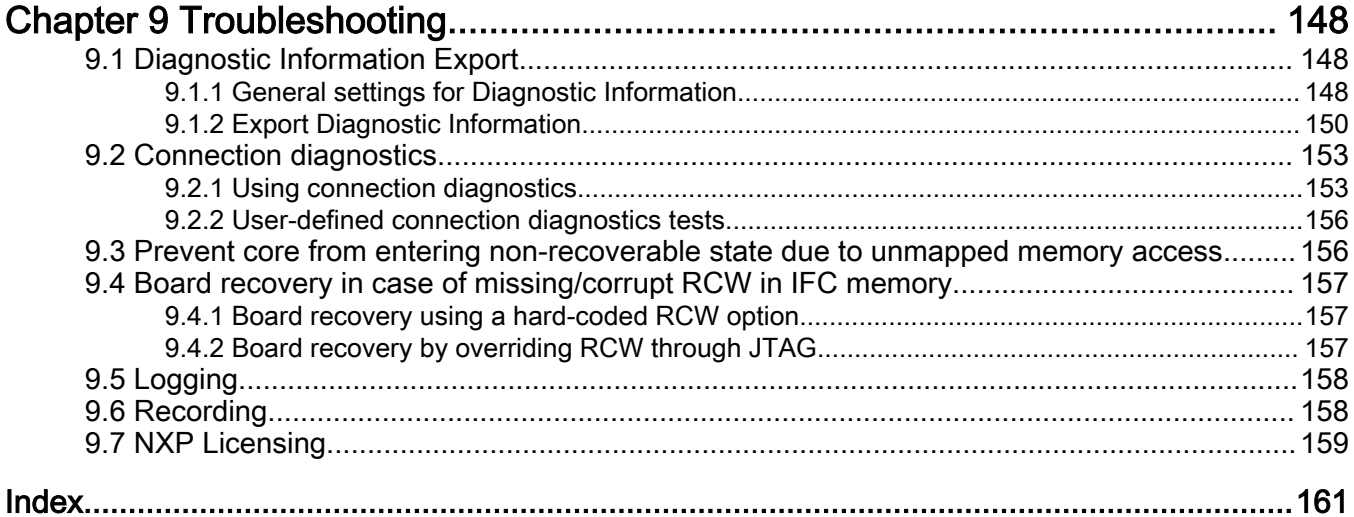

# <span id="page-5-0"></span>Chapter 1 Introduction

This manual explains how to use the CodeWarrior Development Studio for QorIQ LS series - ARM V8 ISA product. This chapter presents an overview of the manual.

The topics in this chapter are:

- Release Notes Lists new features, bug fixes, and incompatibilities
- About this Manual Describes the contents of this manual
- Accompanying Documentation Describes supplementary CodeWarrior documentation, third-party documentation, and references.

## 1.1 Release notes

Release notes lists new features, bug fixes, and incompatibilities.

Before using the CodeWarrior IDE, read the developer notes. These notes contain important information about last-minute changes, bug fixes, incompatible elements, or other topics that may not be included in this manual.

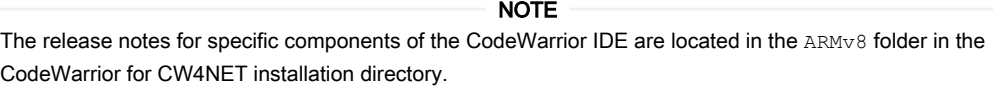

# 1.2 About this Manual

This topic lists each chapter of this manual, which describes a different area of software development.

The following table lists the contents of this manual.

#### Table 1. Manual contents

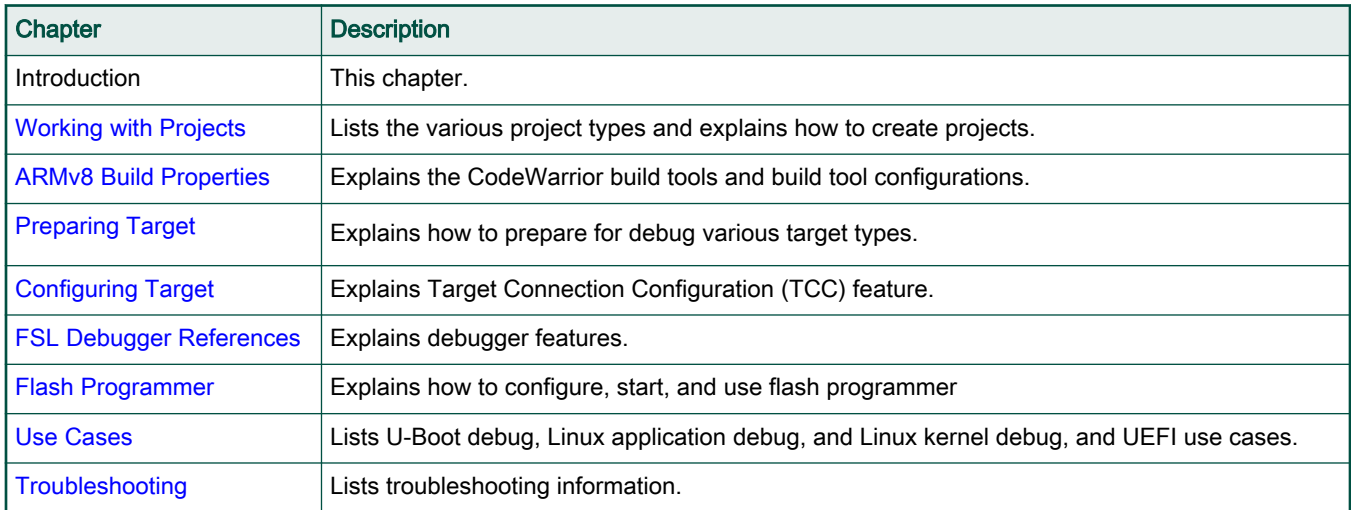

# 1.3 Accompanying Documentation

The Documentation page describes the documentation included in this version of CodeWarrior Development Studio for QorIQ LS series - ARM V8 ISA.

You can access the Documentation page by:

- Opening START\_HERE.html in <CWInstallDir>\CW\_ARMv8\ARMv8\Help folder
- Selecting Help > Documentation.

To view the online help for the CodeWarrior tools select Help > Help Contents from the IDE menu bar.

# <span id="page-7-0"></span>Chapter 2 Working with Projects

This chapter lists the various project types and explains how to create and work with projects.

The topics in this chapter are:

- ARMv8 New Project wizard
- [CodeWarrior Executable Importer wizard](#page-9-0)
- [Creating projects](#page-11-0)
- [Preprocess/Disassemble files](#page-13-0)
- [Debugging projects](#page-15-0)

# 2.1 ARMv8 New Project wizard

The New Project wizard presents a selection of sample projects preconfigured for build using the bundled Linaro GCC toolchains.

Hello World projects for bareboard and Linux oriented (C, C++, ASM, static and shared library) build/debug scenarios are enclosed with the product. As compared to the existing CodeWarrior products, the New Project wizard functionality in CodeWarrior for ARMv8 has been refined to generating copies of the existing pre-configured projects.

All the debugger connection settings are refactored in the [Target Connection Configuration](#page-37-0) dialog.

The ARMv8 New Project wizard enables you to create both bareboard and Linux Application projects in little endian format. To access the ARMv8 New Project wizard, in the Workbench window, select File > New > ARMv8 Stationery.

```
Working with Projects
```
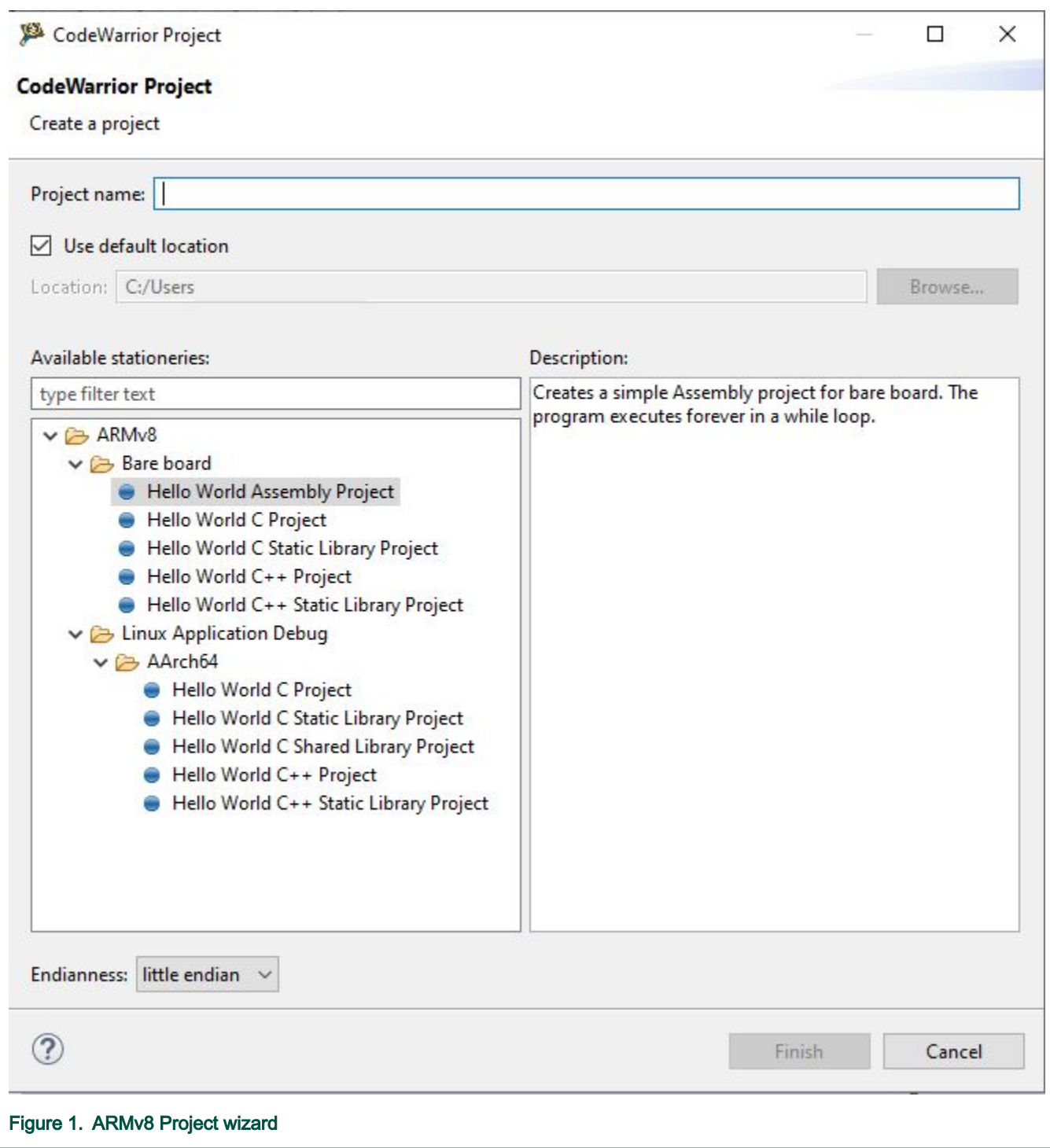

The left panel of the wizard displays a list of available sample projects and the right side panel provides short description for each of the stationery.

The table lists and explains the ARMv8 New Project wizard options.

#### <span id="page-9-0"></span>Table 2. ARMv8 New Project wizard options

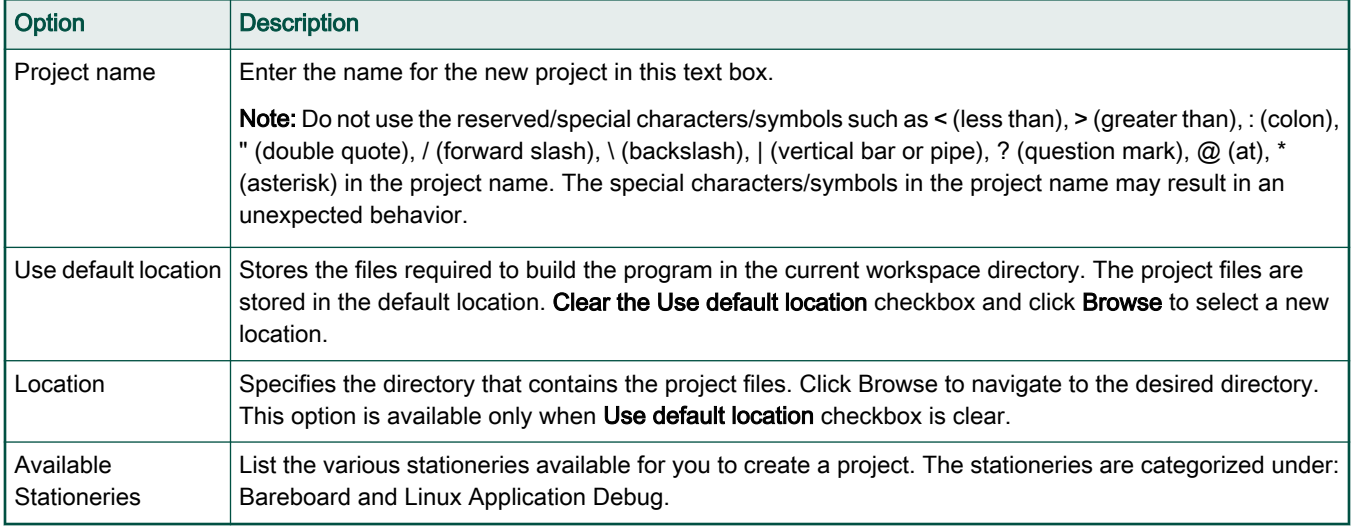

# 2.2 CodeWarrior Executable Importer wizard

The CodeWarrior Executable Importer wizard allows users to import CodeWarrior ELF images of various types.

- Linux Application
- Bare-board
- Linux Kernel
- U-boot
- UEFI

You can access the wizard from File > New > CodeWarrior Executable Importer.

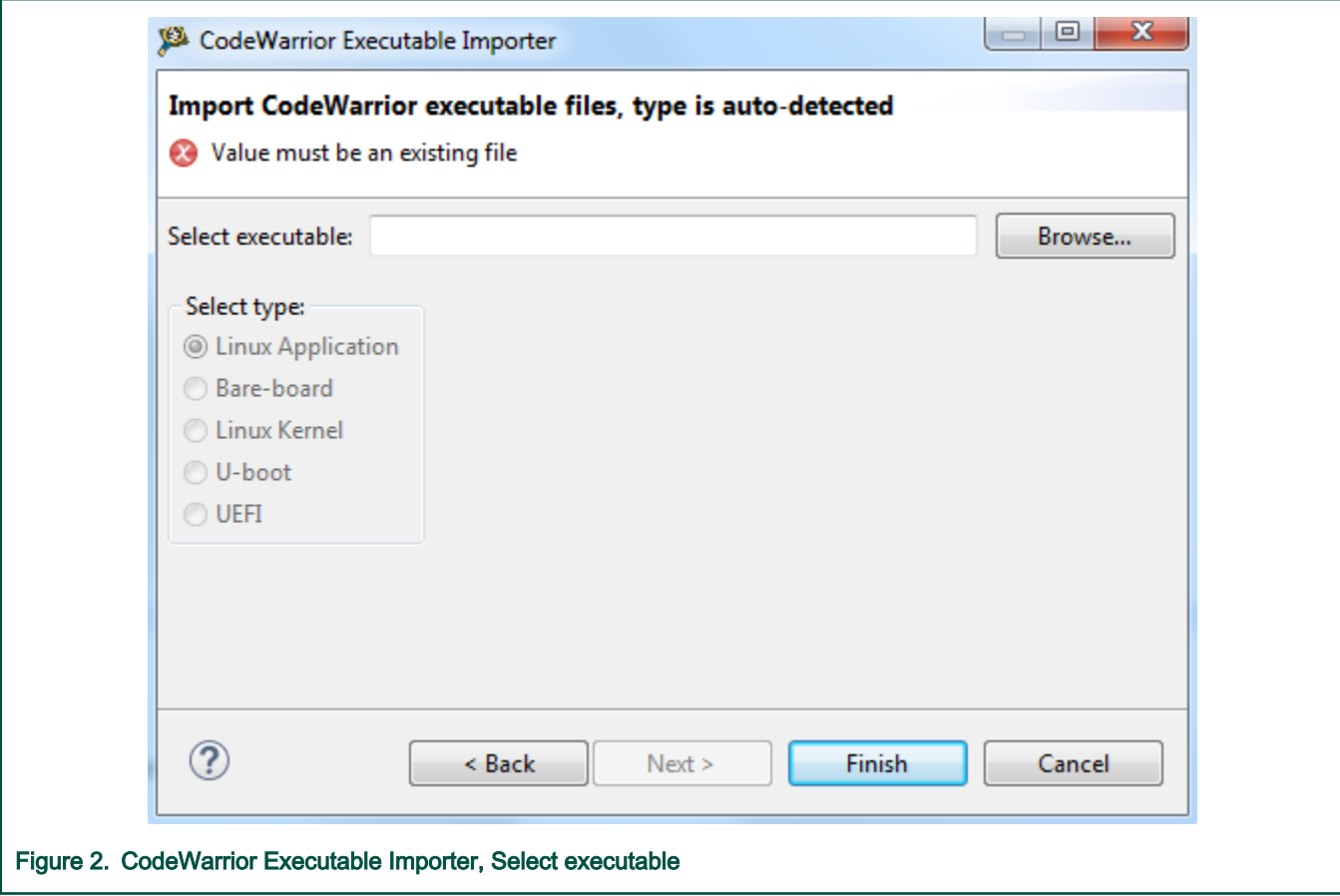

Once the executable is selected the image type is auto-detected based on the symbol table. The user can overwrite the value by selecting another type.

<span id="page-11-0"></span>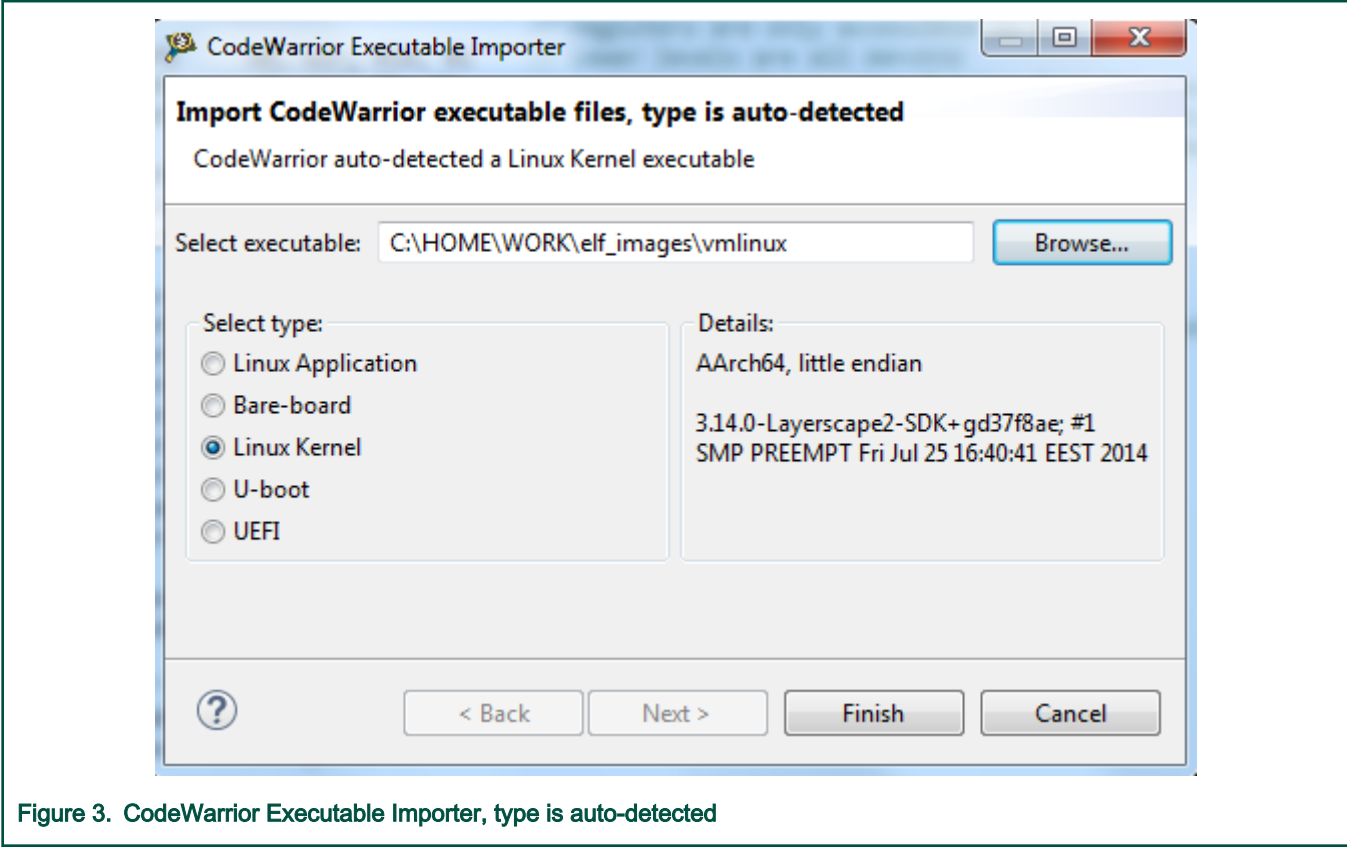

An error message is displayed and the user is not allowed to finish the project creation if the selected executable does not have the ELF or UEFI format. The created project contains the executable image as a linked resource and also a default launch configuration file with all the setup ready to debug.

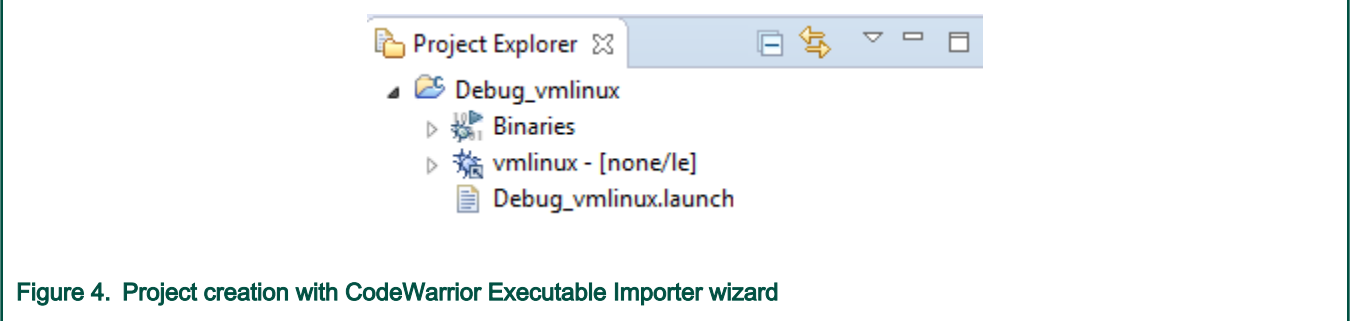

The launch configuration file is created automatically after the project creation. User only needs to review/change the settings and start the debug session.

# 2.3 Creating projects

This section explains how to use the ARMv8 New Project wizard to quickly create new projects with default settings, build and launch configurations.

The section explains:

- [Creating CodeWarrior Bareboard project](#page-12-0)
- [Creating CodeWarrior Linux Application project](#page-12-0)

# <span id="page-12-0"></span>2.3.1 Creating CodeWarrior Bareboard project

You can create a CodeWarrior Bareboard project using the ARMv8 Stationery wizard.

- 1. From CodeWarrior IDE menu bar, select File > New > ARMv8 Stationery
- 2. From Available stationaries, select ARMv8 > Bare board > Hello World C Project.
- 3. In Project name text box, enter FirstProjectTest.

NOTE

The Location text box shows the default workspace location. To change this location, uncheck the Use default location text box and click Browse to select a new location.

4. Click Finish.

The new project appears in the **Project Explorer** view.

**NOTE** 

Before you build and debug the project, ensure that the target board is ready. For details, see [Preparing Target](#page-36-0).

- 5. Build the bare metal project.
- 6. Debug the bare metal project. Refer [Debugging Bareboard project](#page-16-0).

You can create a CodeWarrior Bareboard project for following configurations:

- Assembly Project
- C Project
- C Static Library Project
- C++ Project
- C++ Static Library Project

## 2.3.2 Creating CodeWarrior Linux Application project

You can create a CodeWarrior Bareboard project using the ARMv8 Stationery wizard.

- 1. From CodeWarrior IDE menu bar, select File > New > ARMv8 Stationery.
- 2. From Available stationeries, select ARMv8 > Linux Application Debug > Hello World C Project.
- 3. In Project name text box, enter FirstLinuxProject.

#### **NOTE**

The Location text box shows the default workspace location. To change this location, uncheck the Use default location text box and click Browse to select a new location.

4. Click Finish.

The new project appears in the **Project Explorer** view.

**NOTE** 

Before you build and debug the project, ensure that the target board is ready. For details, see [Preparing Target](#page-36-0).

- 5. Build the Linux application project.
- 6. Debug the Linux application project. Refer [Debugging projects](#page-15-0)

You can create a Linux application project for following configurations:

- C Project
- C Static Library Project
- <span id="page-13-0"></span>• C Shared Library Project
- C++ Project
- C++ Static Library Project

For further details about application debug projects, refer [Linux application debug](#page-110-0).

# 2.4 Preprocess/Disassemble files

You can access the Preprocess/Disassemble commands from the Project Explorer or Editor view.

The Preprocess/Disassemble commands are available to the user:

- from the menu that appears when you right-click on a file in the Project Explorer view, or
- from the menu that appears when you open the file in the **Editor** view and right-click inside the **Editor** view.

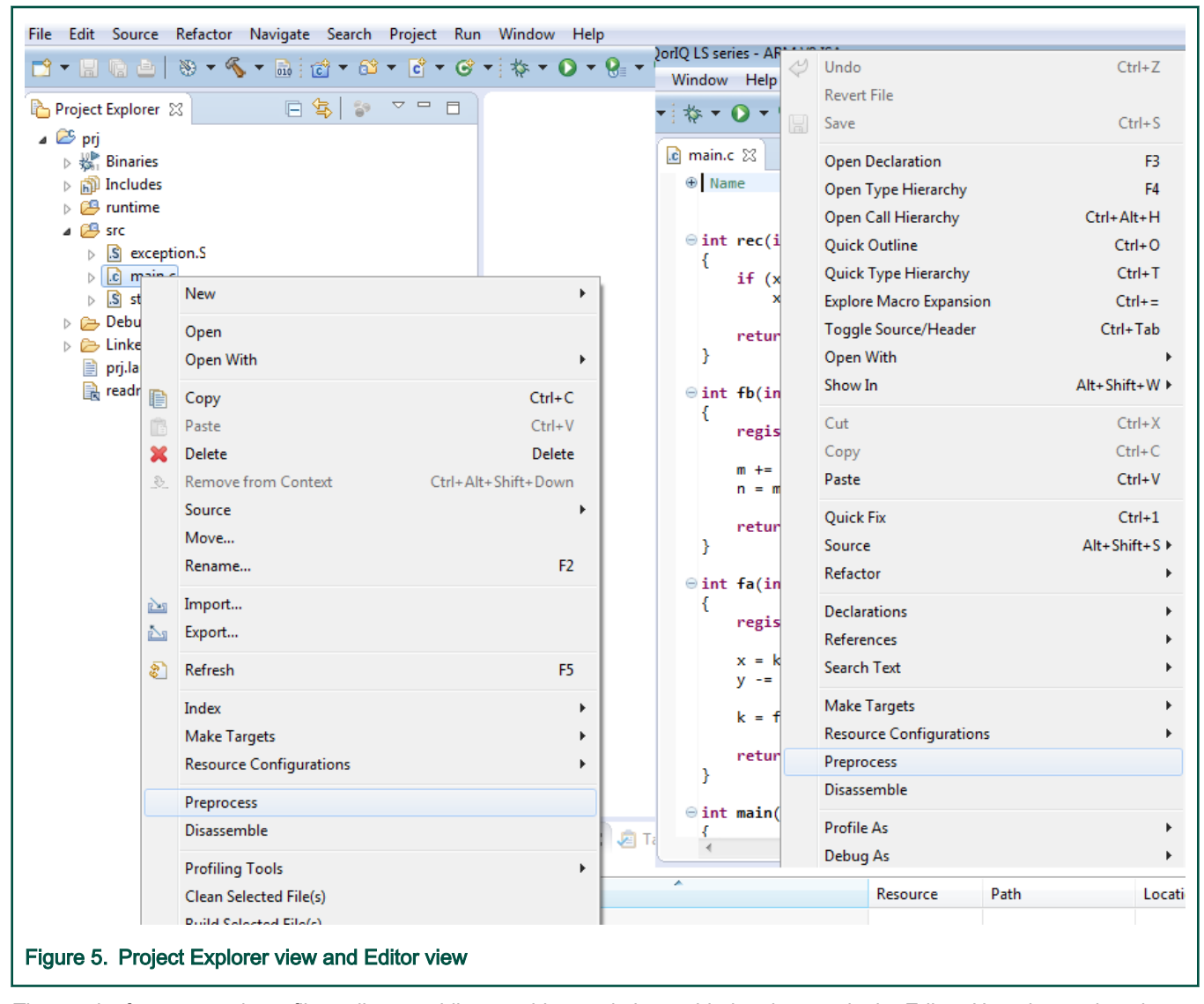

The result of preprocessing a file or disassembling an object code is provided to the user in the Editor. Upon invocation, the Preprocess command preprocesses the C/C++/ASM file and shows the resulting text in a new file. Similarly, upon invocation, the Disassemble command compiles and disassembles the C/C++/ASM file or directly disassembles the binary file. In all the cases, the resulted files are located in the active configuration directory.

## Working with Projects

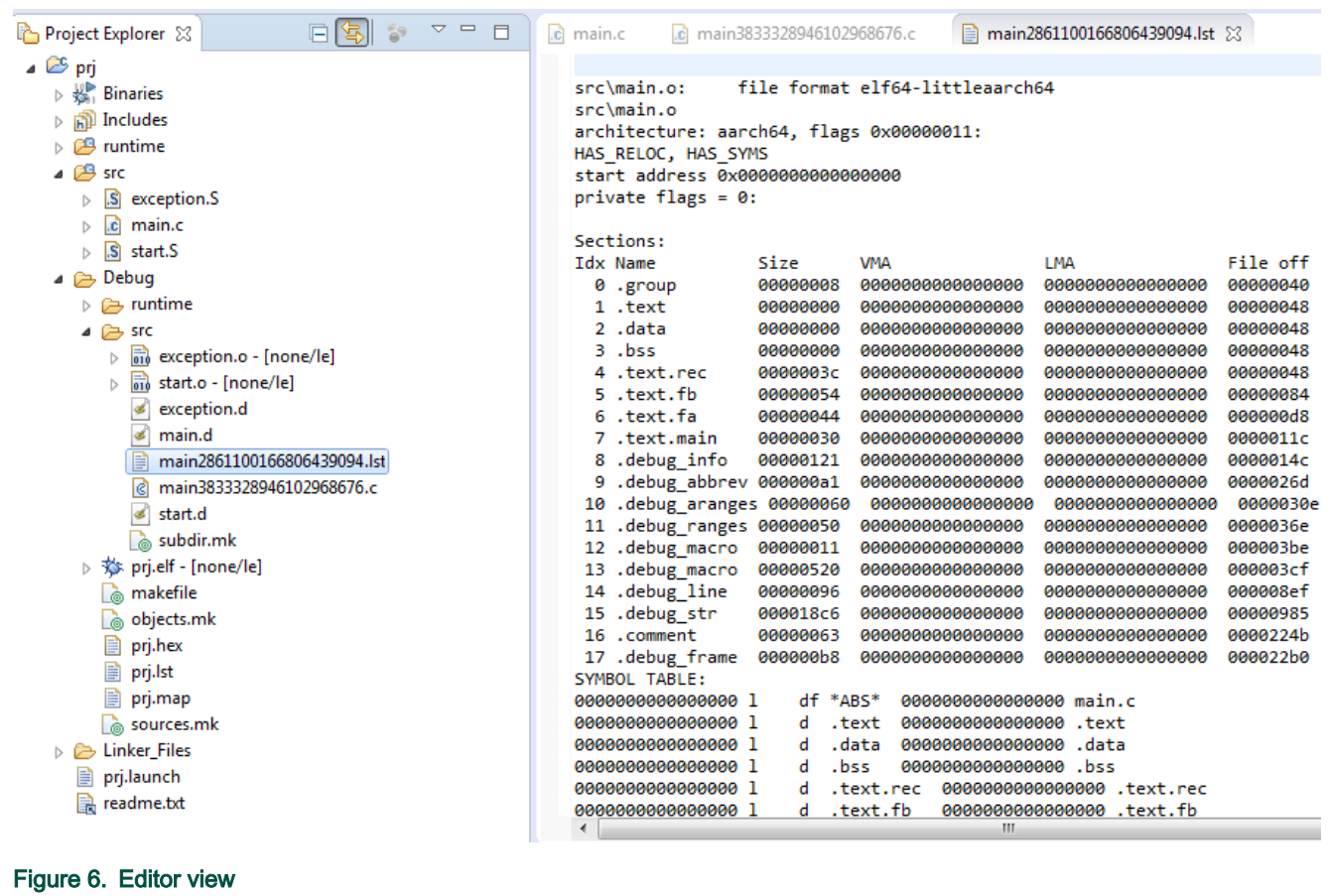

#### NOTE

A new Console is created for each operation.

The user can define or modify preprocessor/disassembler options in the Project Properties dialog > Settings > Tool Settings page.

# 2.5 Debugging projects

When you use the ARMv8 Project wizard to create a new project, the wizard sets the debugger settings of the project's launch configurations to default values. You can change these default values based on your requirements.

To debug a project:

<span id="page-15-0"></span>**Q** Console 8

Figure 7. Console view

<span id="page-16-0"></span>1. From the CodeWarrior IDE menu bar, select Run > Debug Configurations.

The Debug Configurations dialog appears. The left side of this dialog box has a list of debug configurations that apply to the current application.

The ARMv8 Project wizard adds a default launch configuration in all application sample projects. The debugger settings are mapped to the default values but you can change these values based on your requirements.

#### 2.5.1 Debugging Bareboard project

This topic describes how to debug a bareboard project.

Ensure that the project contains the default launch configuration file of type GDB Hardware Debugging, named as <projectName>.launch. To start debugging a project:

- 1. In the Debug Configuration dialog, select the available launch configuration.
- 2. Select a Target Connection Configurator. For details on this, refer [Target Connection configurator overview](#page-37-0) and [Configure](#page-41-0) [the target configuration using Target Connection Configurator.](#page-41-0)
- 3. Click Apply in the Debug Configurations dialog. The IDE saves your settings.
- 4. Click Debug.

The IDE switches to the Debug perspective. The debugger downloads your program to the target board and halts execution at the first statement of main().

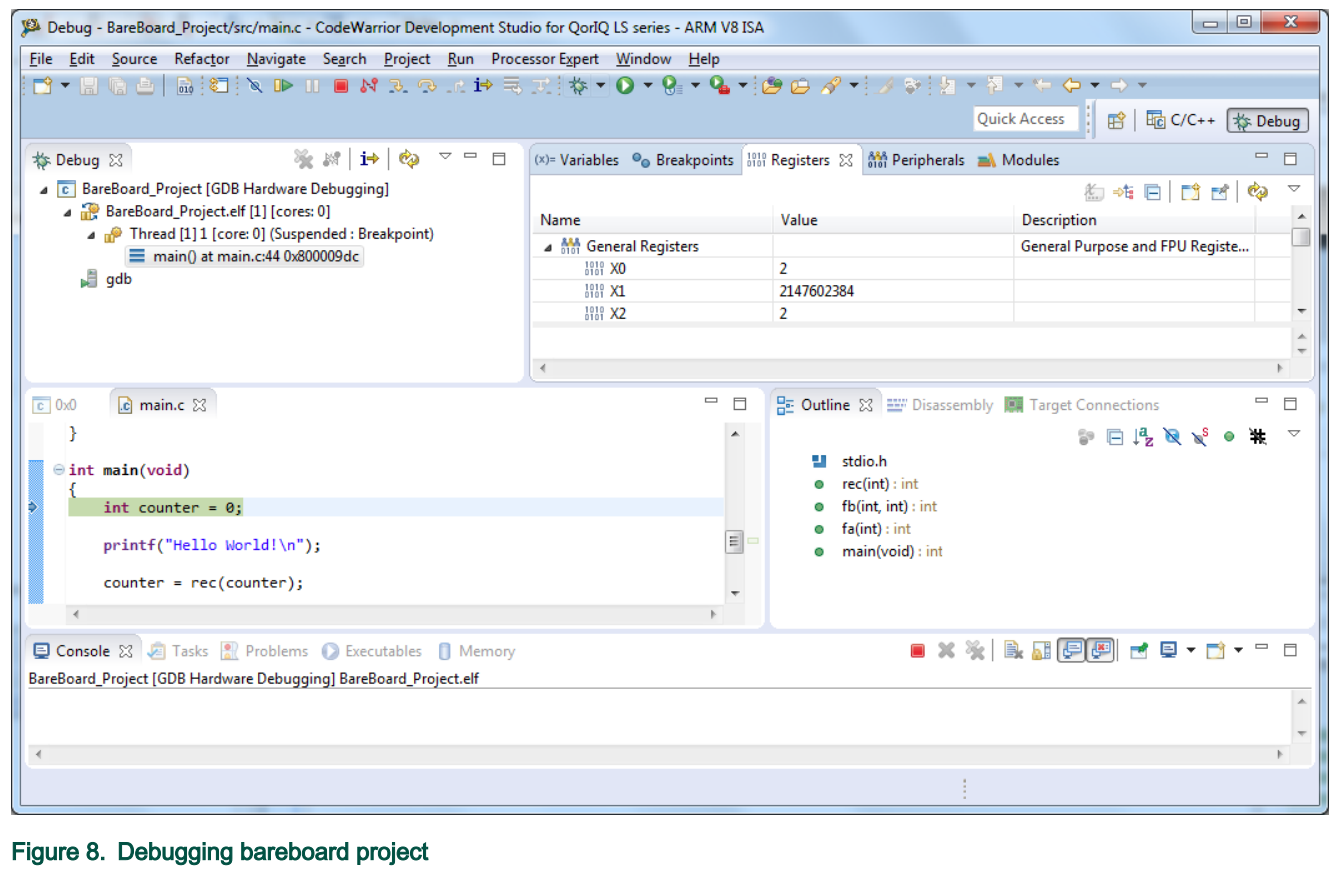

NOTE

<span id="page-17-0"></span>To end the debug session, use the Terminate or Disconnect buttons in the Debug view (or from the Run menu). When using Terminate to end a debug session, debugger detaches from the cores that were debugged and keeps them in debug mode.

On the other hand, the Disconnect button resumes in-debug cores before the debugger detaches from the target.

## 2.5.2 Debugging Linux Application project

This topic describes how to debug a Linux application project.

Ensure that the project contains the default launch configuration file of type C/C++ Remote Application, named as <projectName>.launch.

The CodeWarrior software creates a default remote ssh connection, named Remote Host, once Linux application debug support is initialized. This connection is available in the Connections view. The default launch configuration file used in a Linux Application debug project points to this connection. The user can change the default settings, for example the IP of the Linux target.

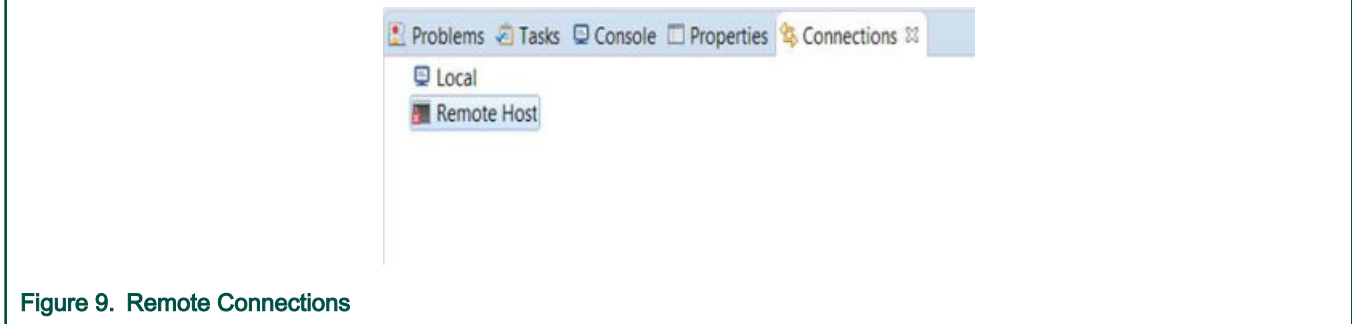

To start debugging a project:

**NOTE** 

If target is accessible on a port different than the default 22, like in the case of the ssh tunnelling to other port, the tunnelling port should be specified instead.

- 1. In the Debug Configuration dialog, select the available launch configuration.
- 2. Click Debug.

**NOTE** 

For further details, refer [Linux application debug.](#page-110-0)

#### Working with Projects

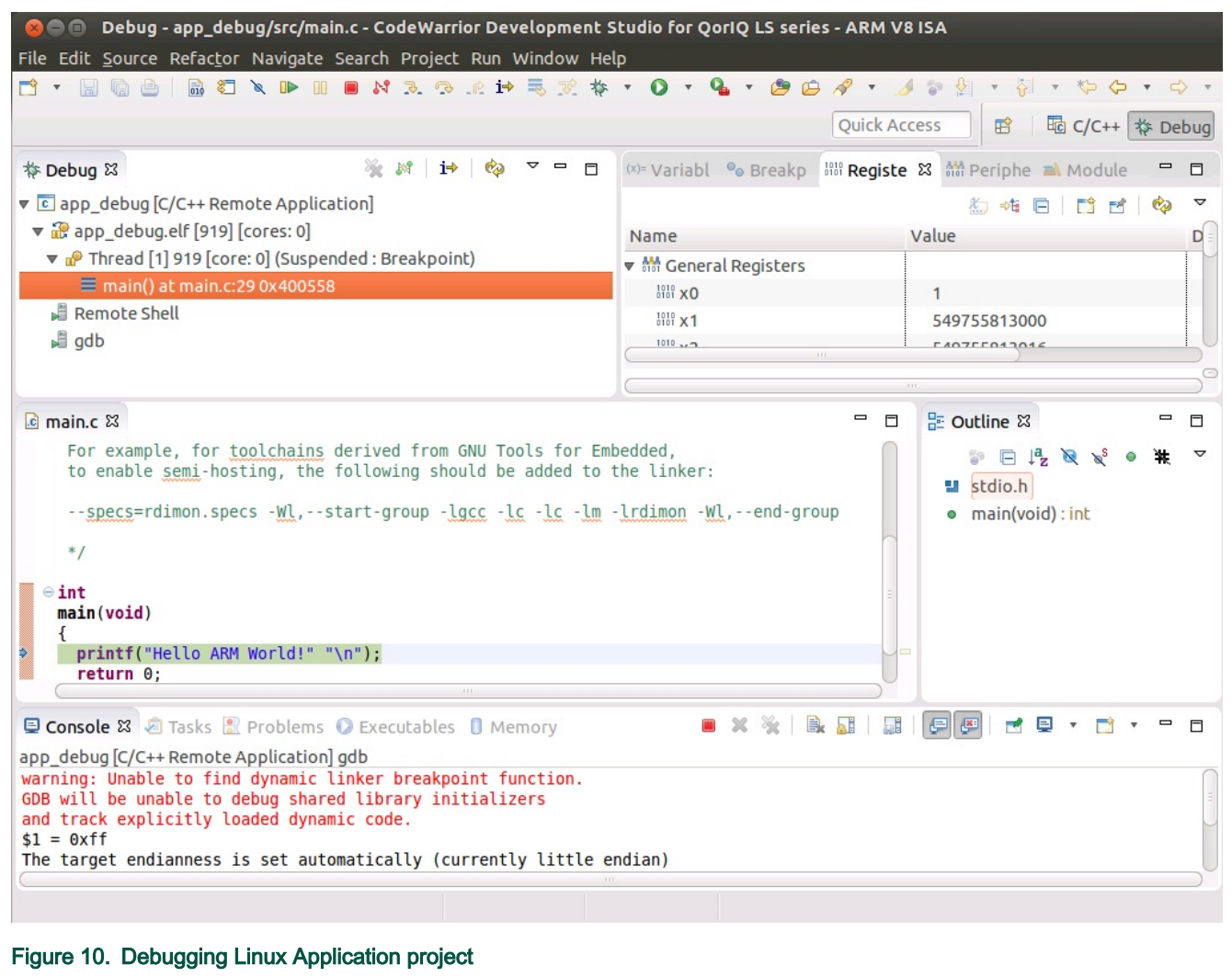

# <span id="page-19-0"></span>Chapter 3 ARMv8 Build Properties

A build configuration is a named collection of build tools options.

The set of options in a given build configuration causes the build tools to generate a final binary with specific characteristics. For example, the binary produced by a "Debug" build configuration might contain symbolic debugging information and have no optimizations, while the binary product by a "Release" build configuration might contain no symbolics and be highly optimized.

For details about how ARMv8 projects are managed and all the available toolchains, refer Arm GNU Eclipse documentation available at: [https://community.arm.com/tools/b/blog/posts/gnu-arm-eclipse-open-source-tools-with-experimental-cmsis-pack](https://community.arm.com/tools/b/blog/posts/gnu-arm-eclipse-open-source-tools-with-experimental-cmsis-pack-support)[support](https://community.arm.com/tools/b/blog/posts/gnu-arm-eclipse-open-source-tools-with-experimental-cmsis-pack-support)

NOTE

NXP does not own Arm GNU Eclipse documentation. The documents are mentioned solely for the reference purpose.

# 3.1 Changing Build Properties

The New Bareboard Project wizard creates a set of build properties for the project. You can modify these build properties to better suit your needs.

Perform these steps to change build properties:

- 1. Start the IDE.
- 2. In the CodeWarrior Projects view, select the project for which you want to modify the build properties.
- 3. Select Project > Properties.

The Properties window appears. The left side of this window has a properties list. This list shows the build properties that apply to the current project.

- 4. Expand the C/C++ Build property.
- 5. Select Settings.

The **Properties** window shows the corresponding build properties.

- 6. Use the Configuration drop-down list to specify the launch configuration for which you want to modify the build properties.
- 7. Click the Tool Settings tab.

The corresponding page appears.

- 8. From the list of tools on the Tool Settings page, select the tool for which you want to modify properties.
- 9. Change the settings that appear in the page.
- 10. Click Apply.

The IDE saves your new settings.

You can select other tool pages and modify their settings. When you finish, click OK to save your changes and close the **Properties** window.

# 3.2 ARMv8 build settings

The Properties for *<project>* window shows the corresponding Settings page for a project.

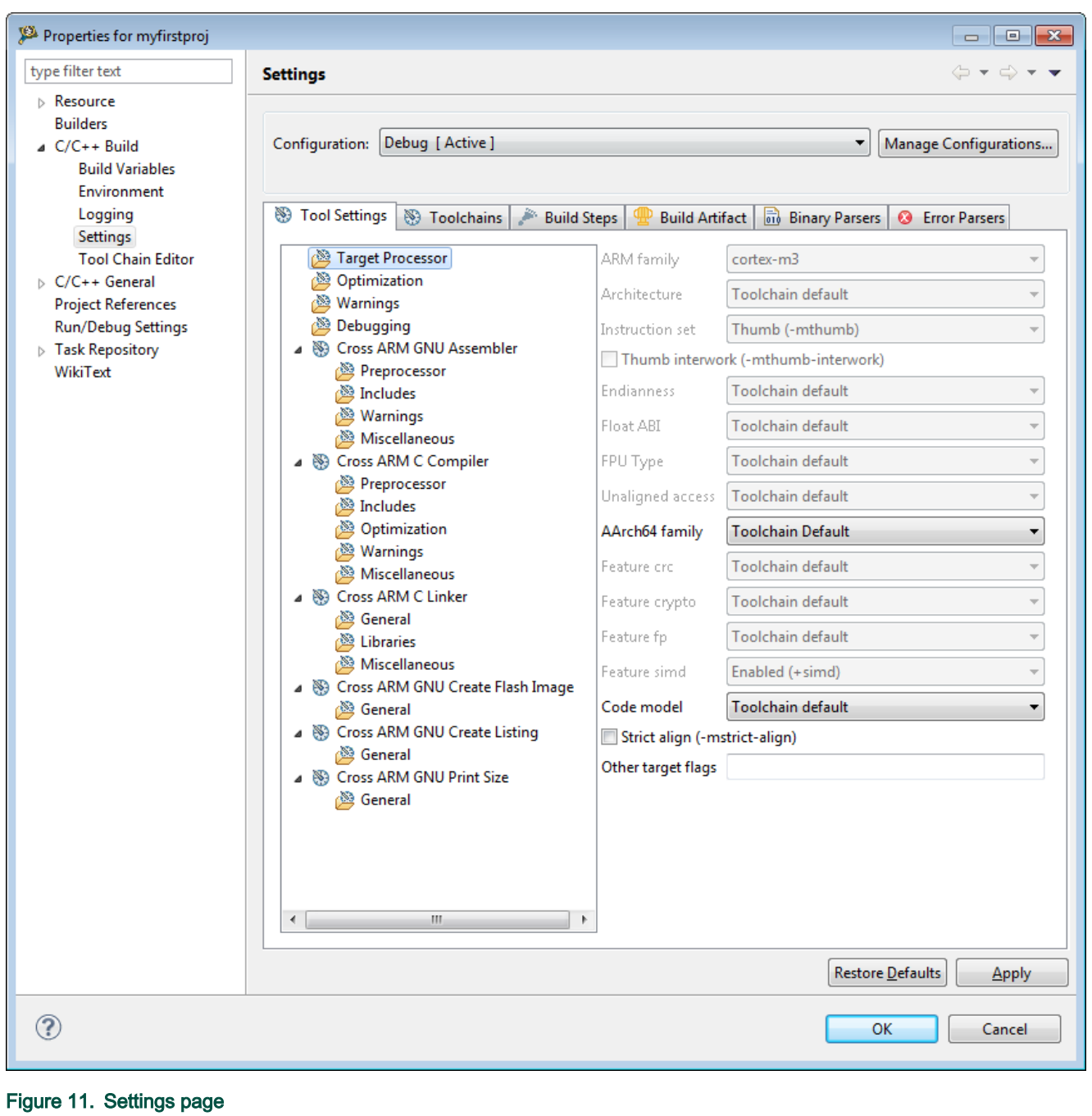

The following table lists the build properties specific to developing software for Arm Embedded Processors.

The properties that you specify in the Tool Settings panels apply to the selected build tool on the Tool Settings page of the Properties for <project> dialog box.

#### Table 3. Build Properties for Bare Metal project

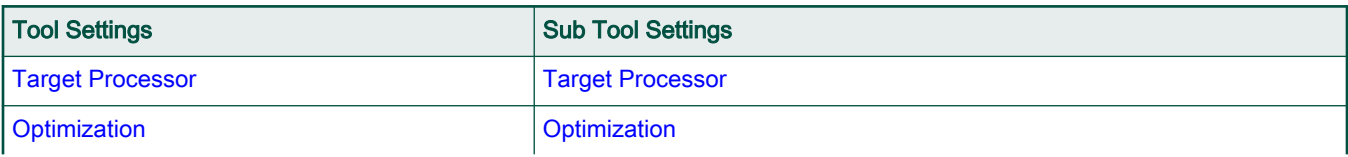

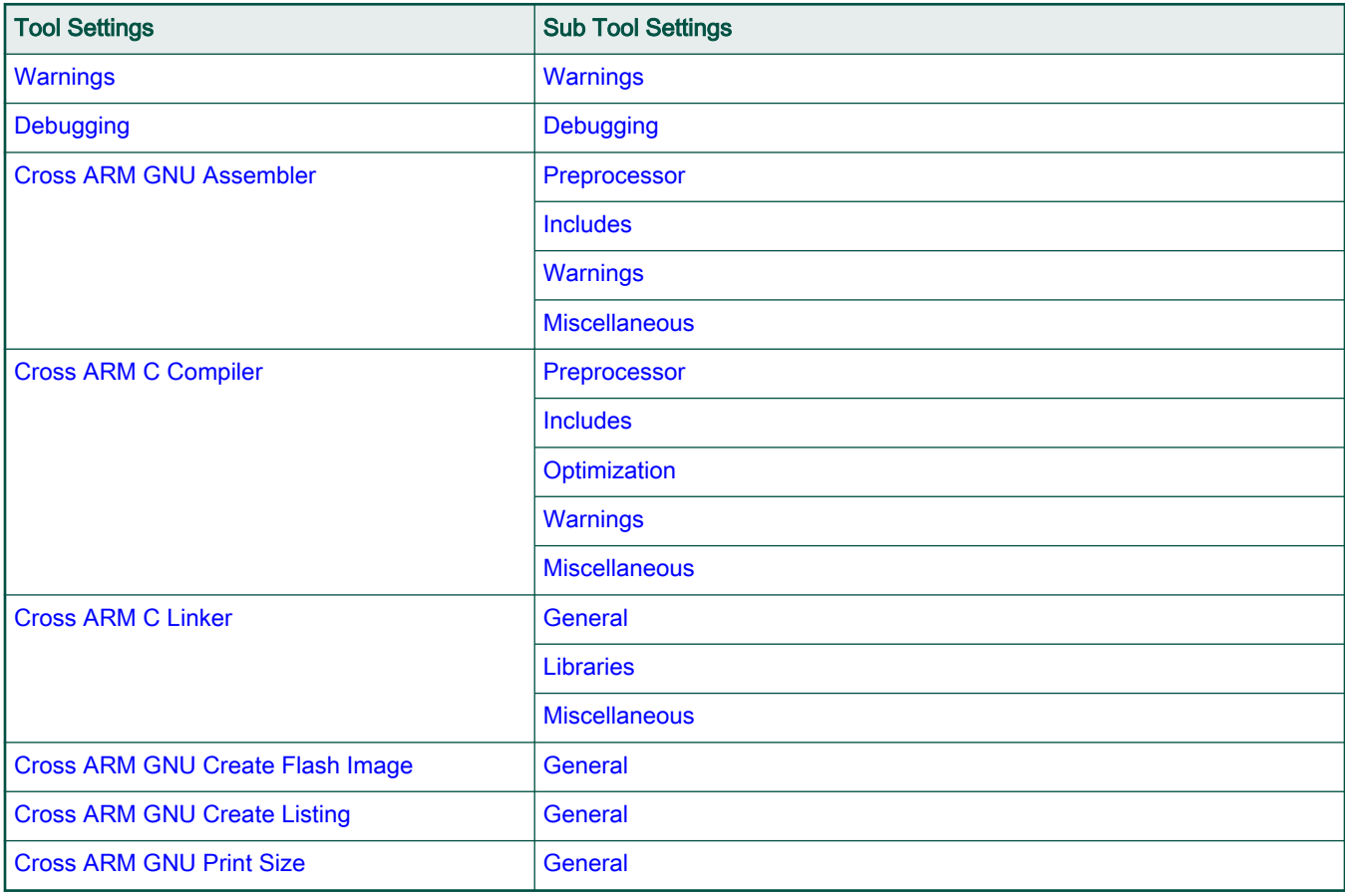

## <span id="page-21-0"></span>Table 3. Build Properties for Bare Metal project (continued)

# 3.2.1 Target Processor

Use this panel to configure the target processor options.

The following table lists the options in the Target Processor panel.

#### Table 4. Target Processor options

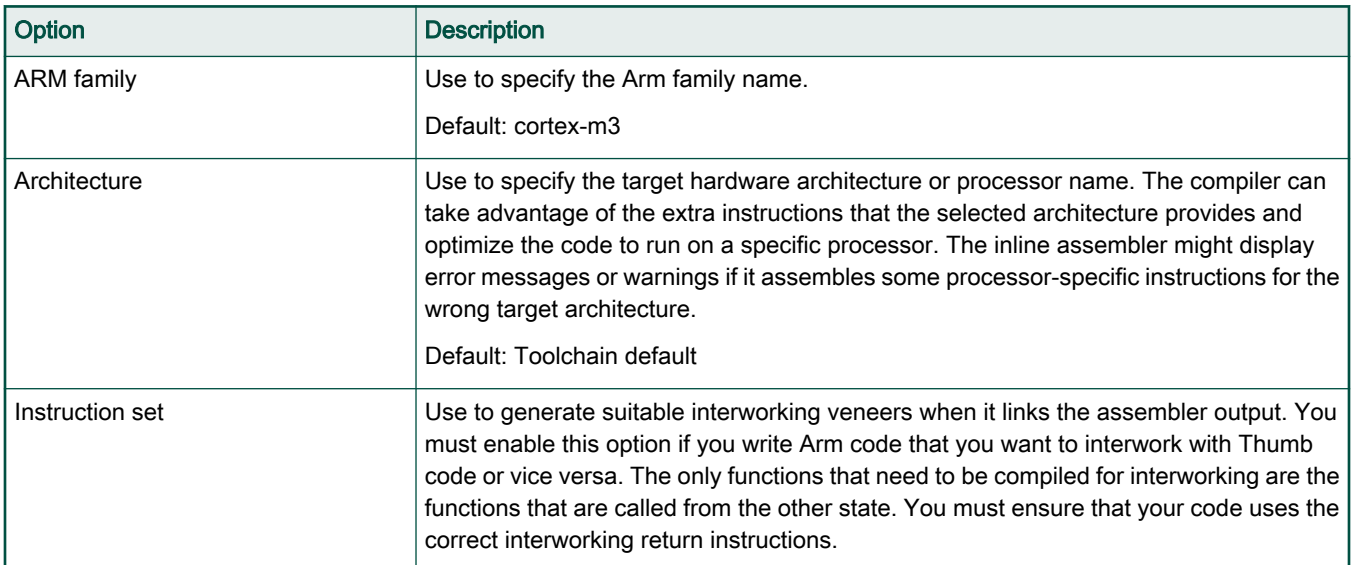

# Table 4. Target Processor options (continued)

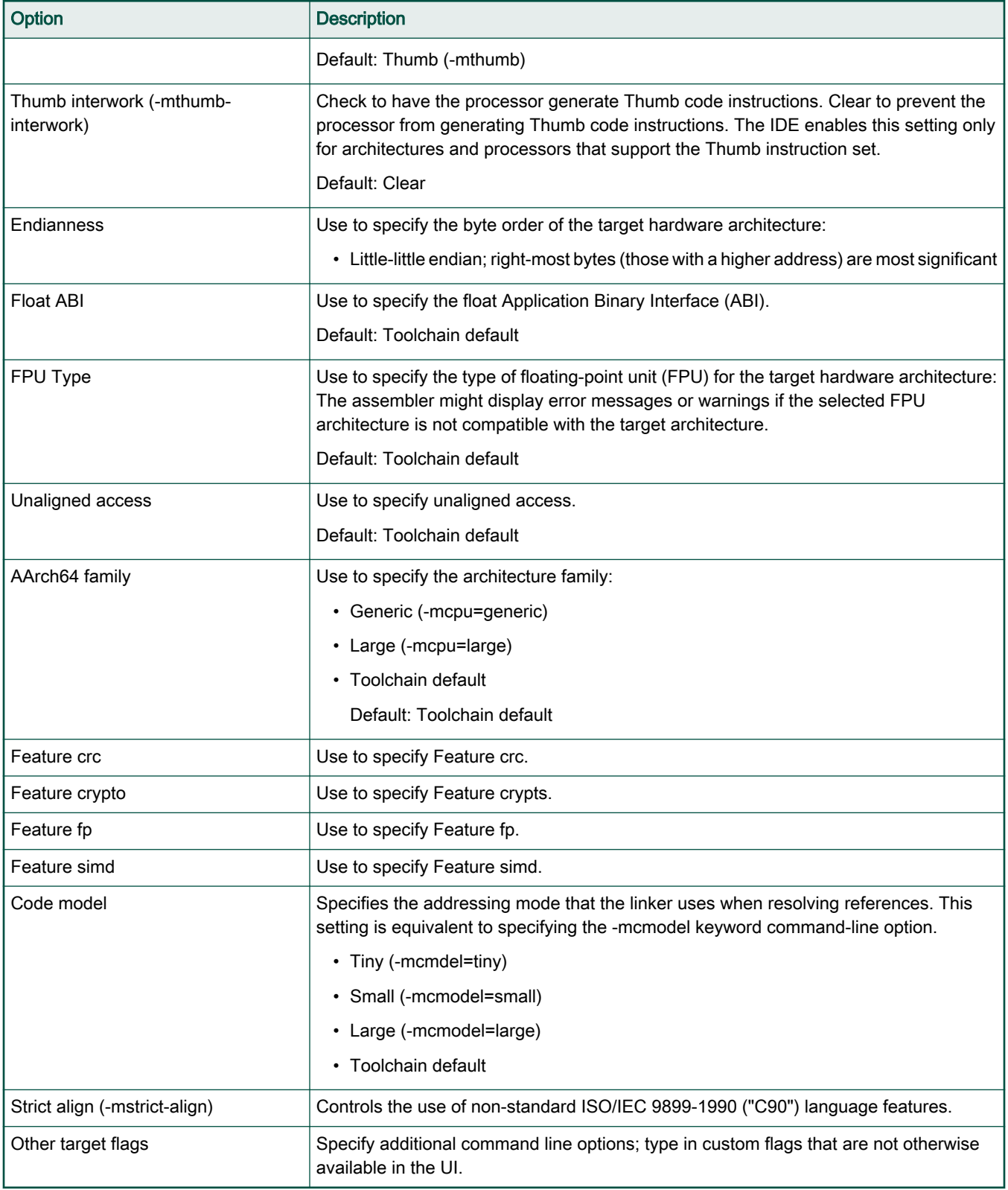

# <span id="page-23-0"></span>3.2.2 Optimization

Use this panel to configure the optimization options.

The following table lists the options in the Optimization panel.

# Table 5. Optimization options

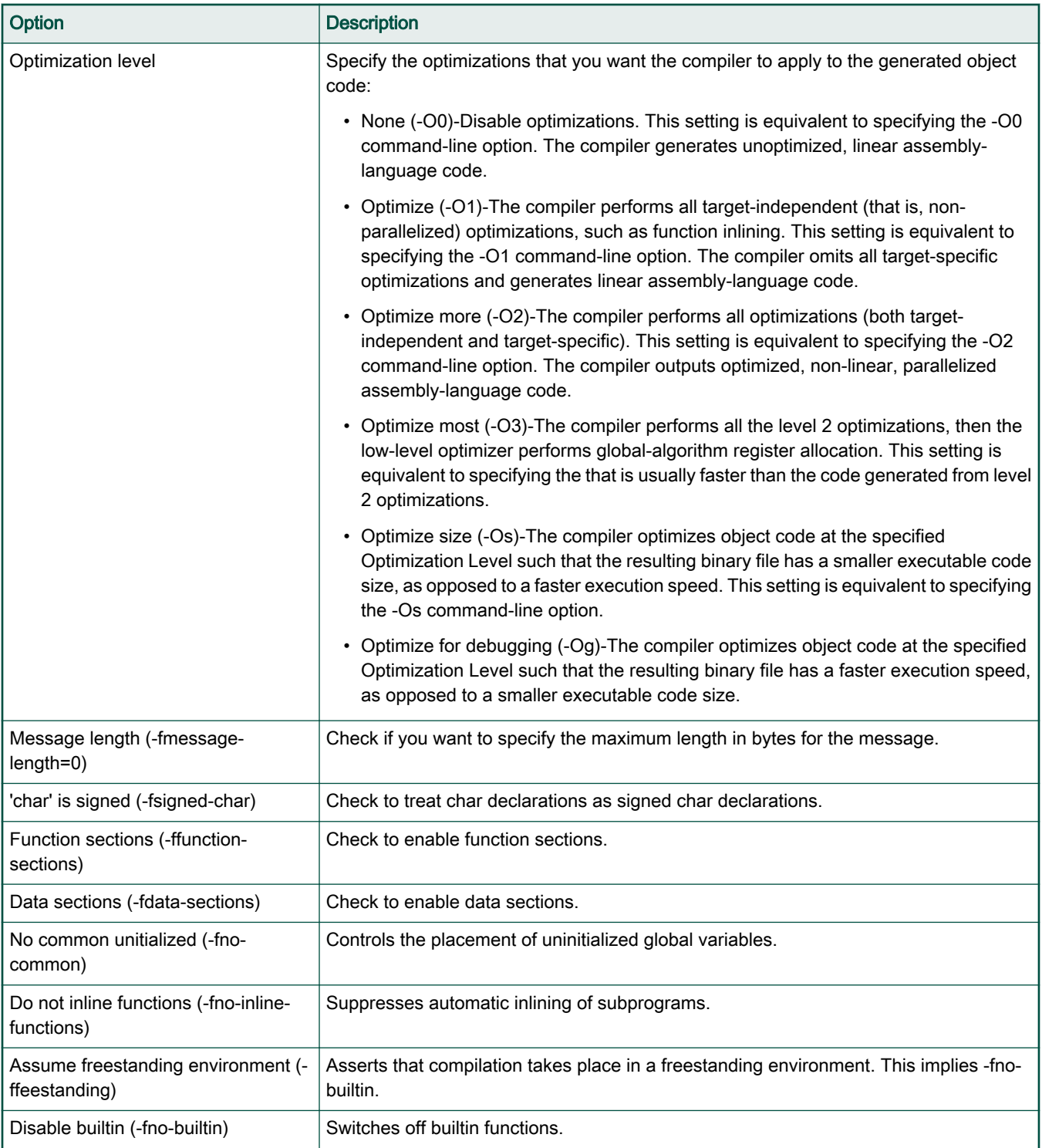

## <span id="page-24-0"></span>Table 5. Optimization options (continued)

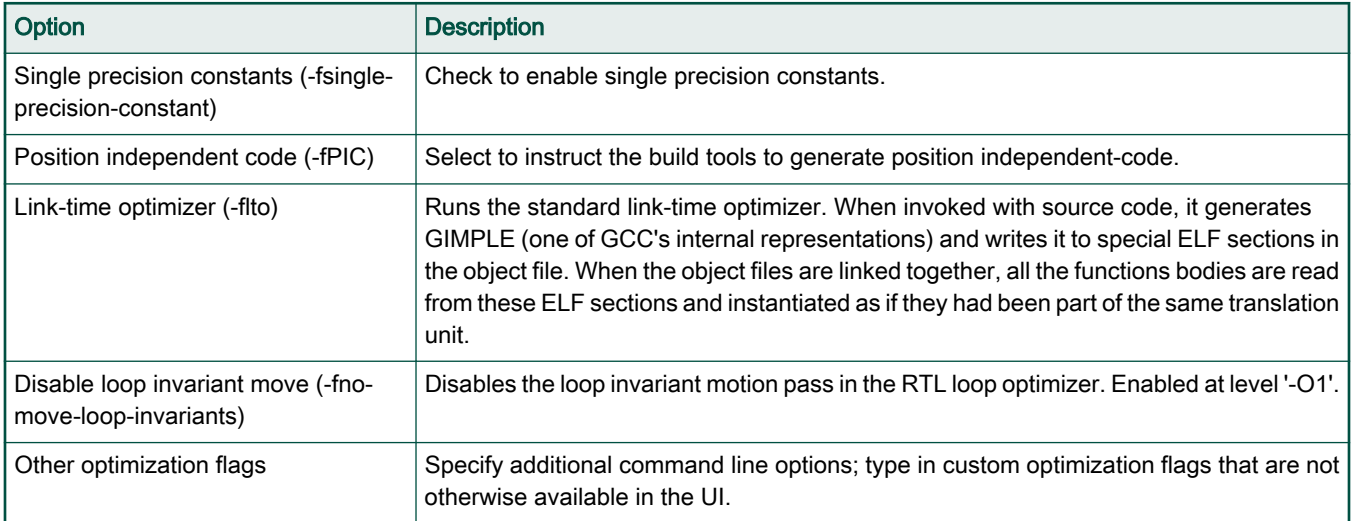

# 3.2.3 Warnings

Use this panel to configure the warning options.

The following table lists the options in the Warnings panel.

# Table 6. Warnings options

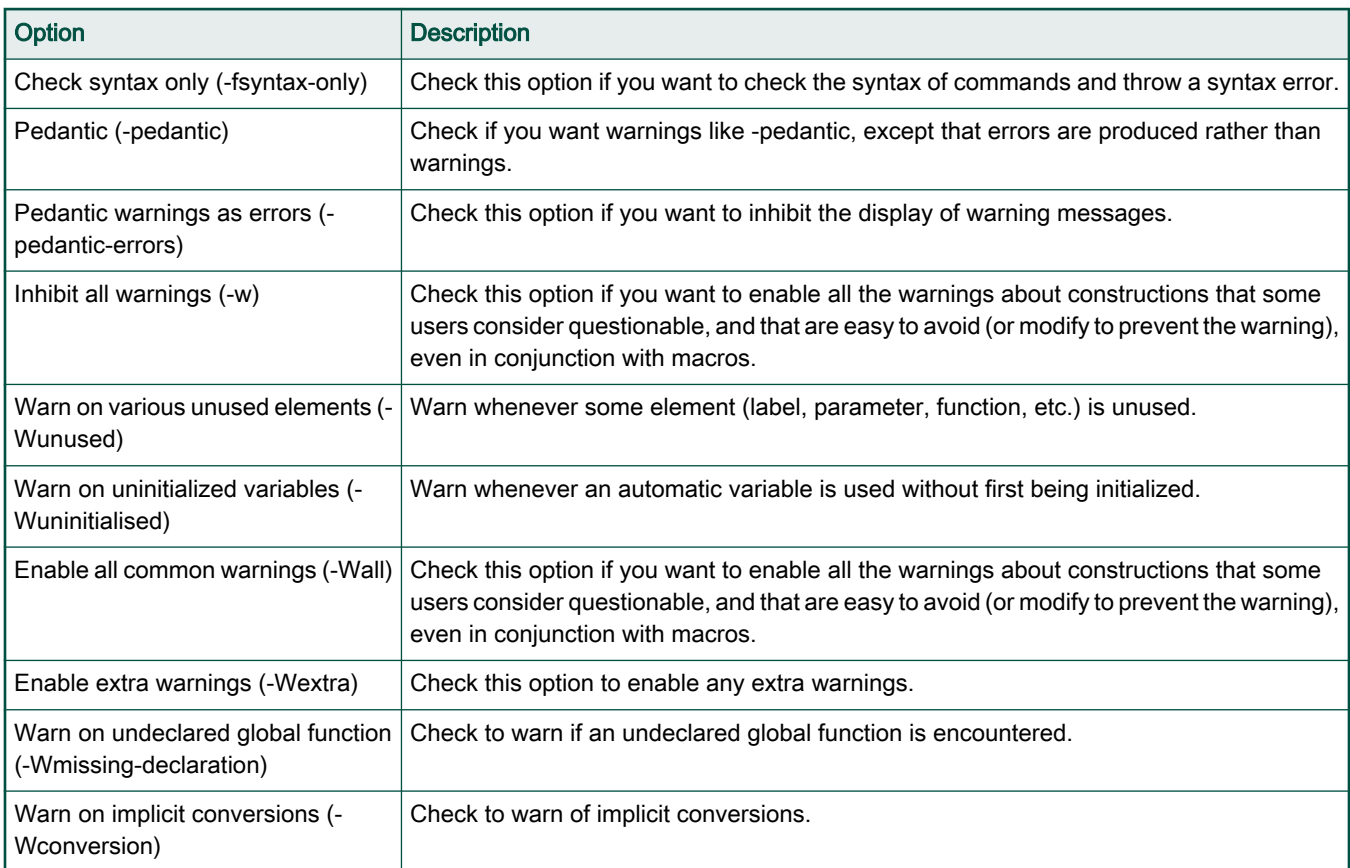

## <span id="page-25-0"></span>Table 6. Warnings options (continued)

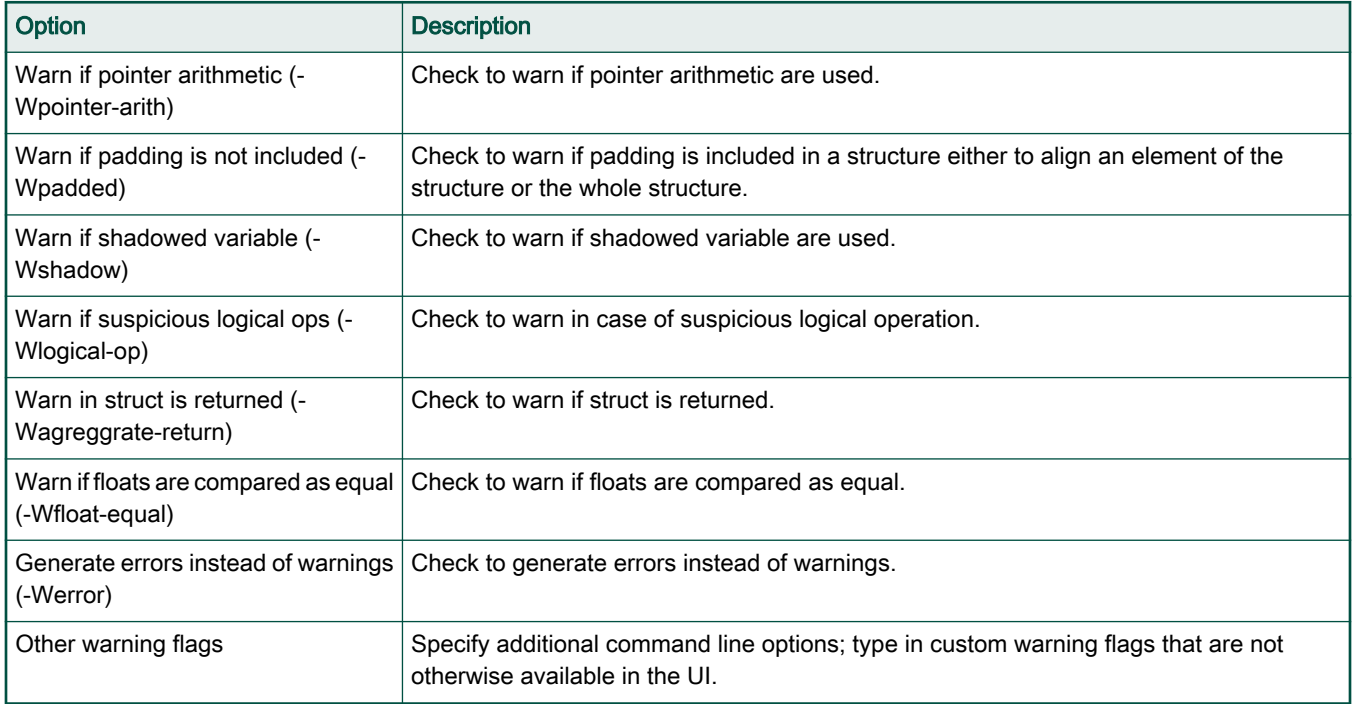

# 3.2.4 Debugging

Use this panel to configure the debugging options.

The following table lists the options in the Debugging panel.

## Table 7. Debugging options

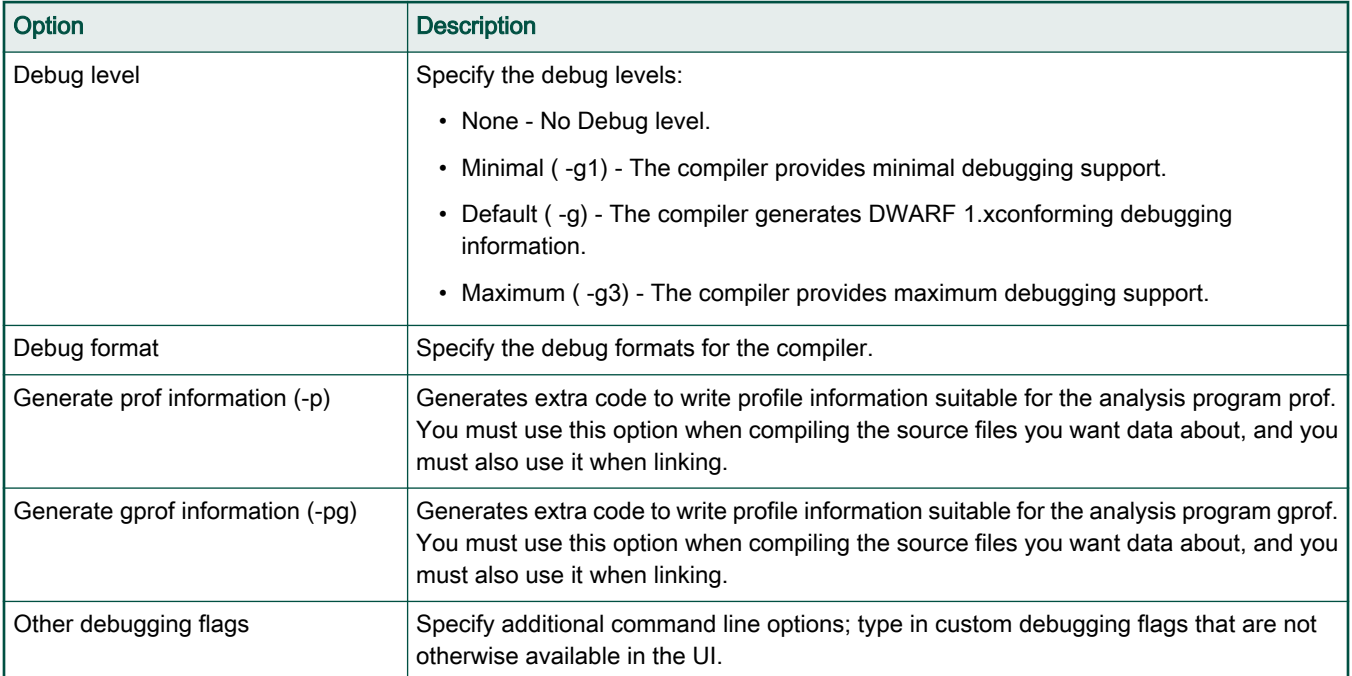

# <span id="page-26-0"></span>3.2.5 Cross ARM GNU Assembler

Use this panel to configure the Arm GNU assembler options.

The following table lists the options in the Cross ARM GNU Assembler panel.

## Table 8. Cross ARM GNU Assembler options

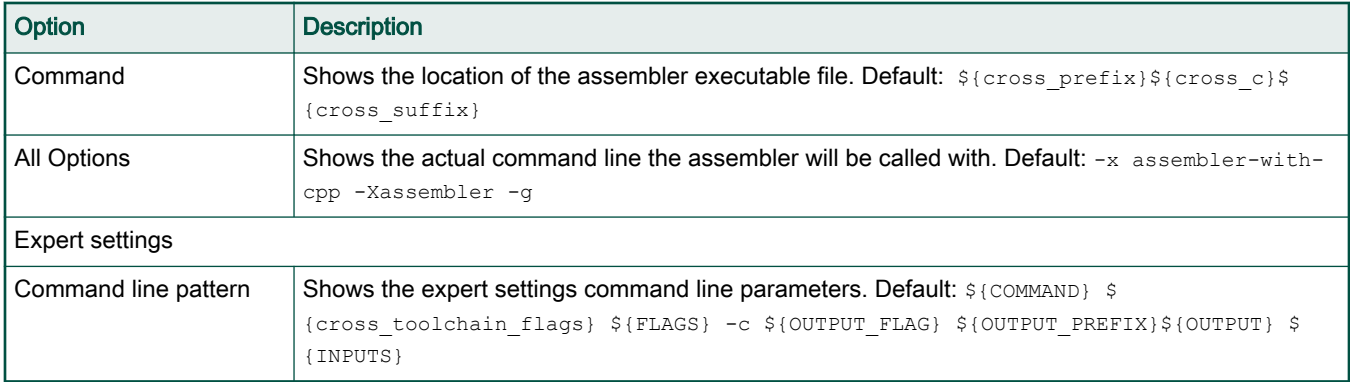

#### 3.2.5.1 Preprocessor

Use this panel to configure the Arm GNU assembler preprocessor options.

The following table lists the options in the Cross Arm GNU Assembler Preprocessor panel.

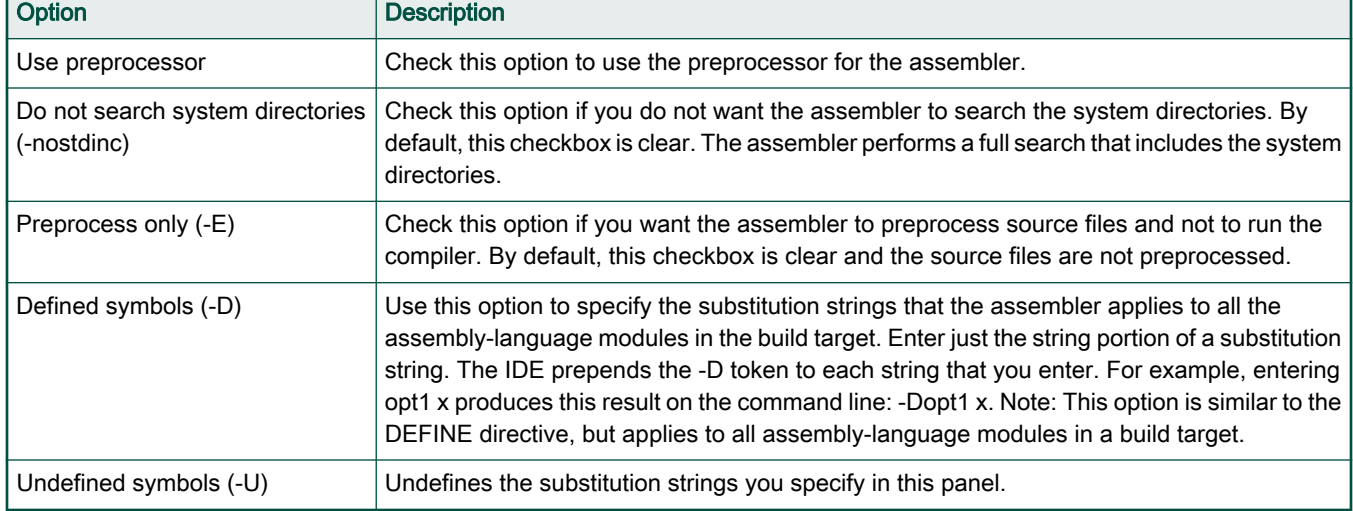

#### Table 9. Cross Arm GNU Assembler Preprocessor options

## 3.2.5.2 Includes

Use this panel to configure the Arm GNU assembler includes options.

The following table lists the options in the Cross Arm GNU Assembler Includes panel.

#### Table 10. Cross Arm GNU Assembler Includes options

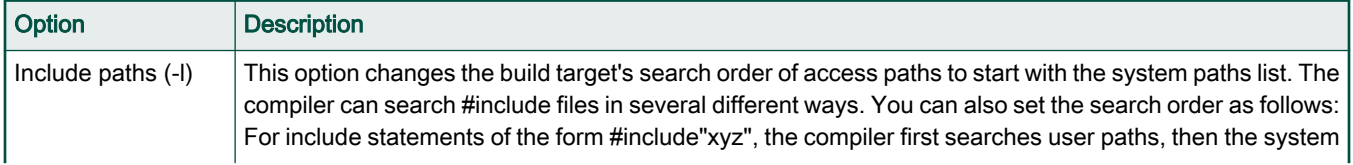

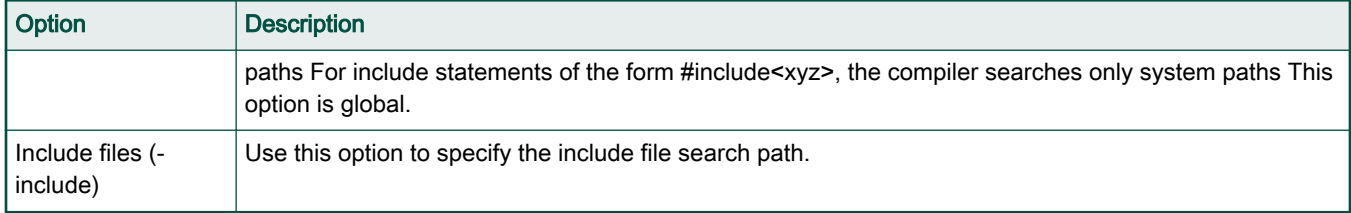

#### <span id="page-27-0"></span>Table 10. Cross Arm GNU Assembler Includes options (continued)

## 3.2.5.3 Warnings

Use this panel to configure the Arm GNU assembler warning options.

The following table lists the options in the Cross Arm GNU Assembler Warnings panel.

#### Table 11. Warnings options

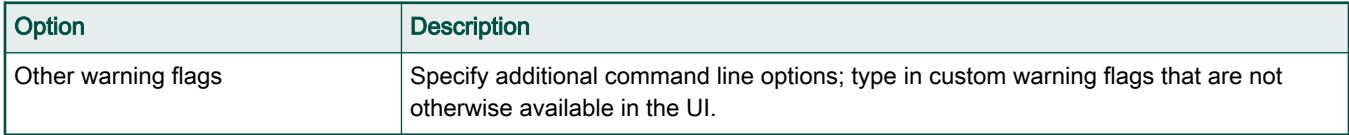

## 3.2.5.4 Miscellaneous

Use this panel to configure the Arm GNU assembler miscellaneous options.

The following table lists the options in the Cross Arm GNU Assembler Miscellaneous panel.

#### Table 12. Cross Arm GNU Assembler Miscellaneous options

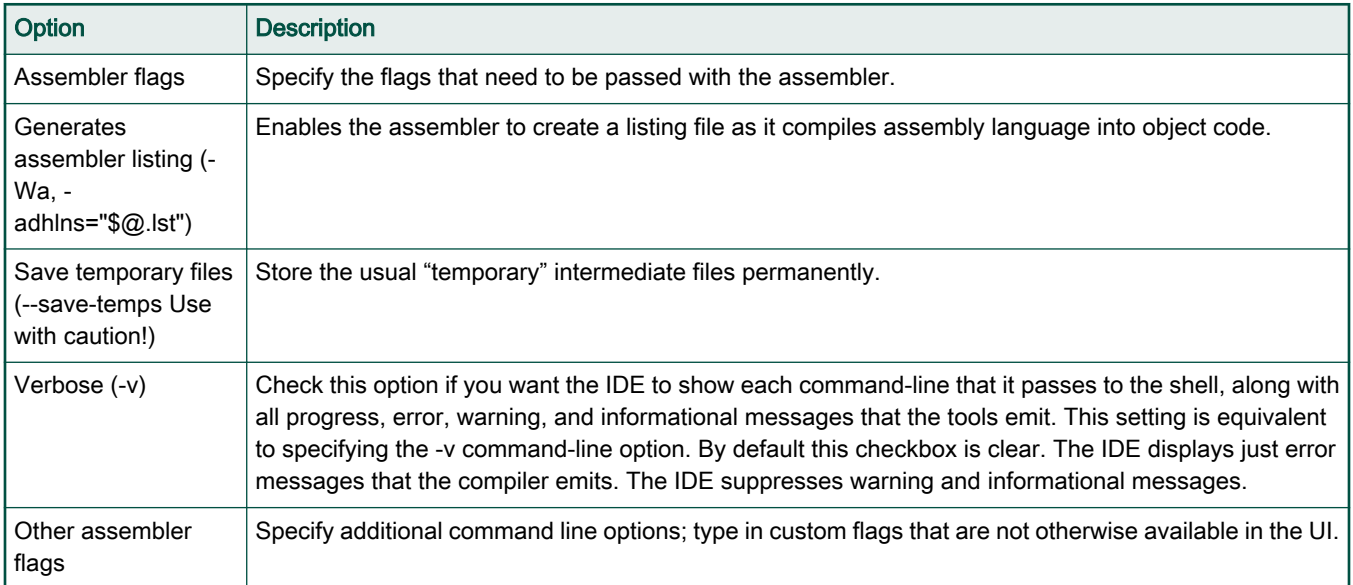

# 3.2.6 Cross ARM C Compiler

Use this panel to configure the Arm C compiler options.

The following table lists the options in the Cross ARM C Compiler panel.

#### <span id="page-28-0"></span>Table 13. Cross ARM C Compiler options

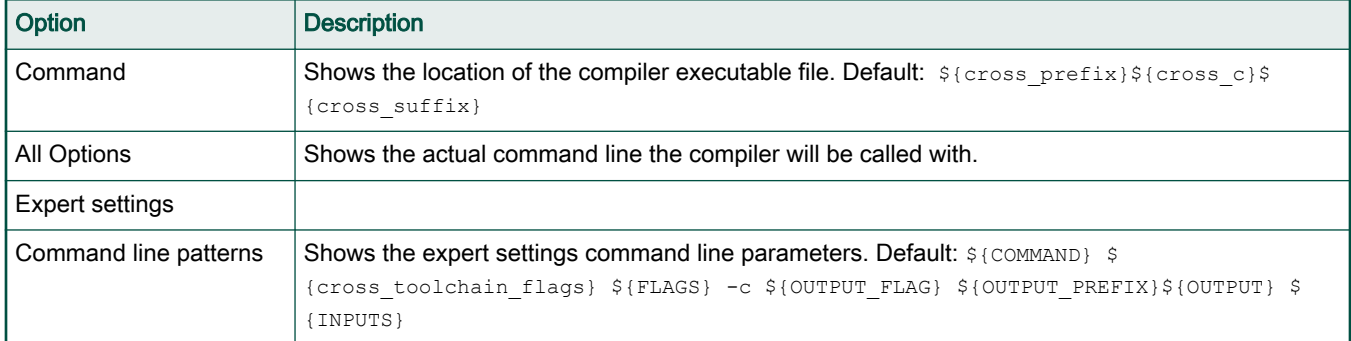

#### 3.2.6.1 Preprocessor

Use this panel to configure the Arm C compiler preprocessor options.

The following table lists the options in the Cross Arm C Compiler Preprocessor panel.

#### Table 14. Cross Arm GNU compiler Preprocessor options

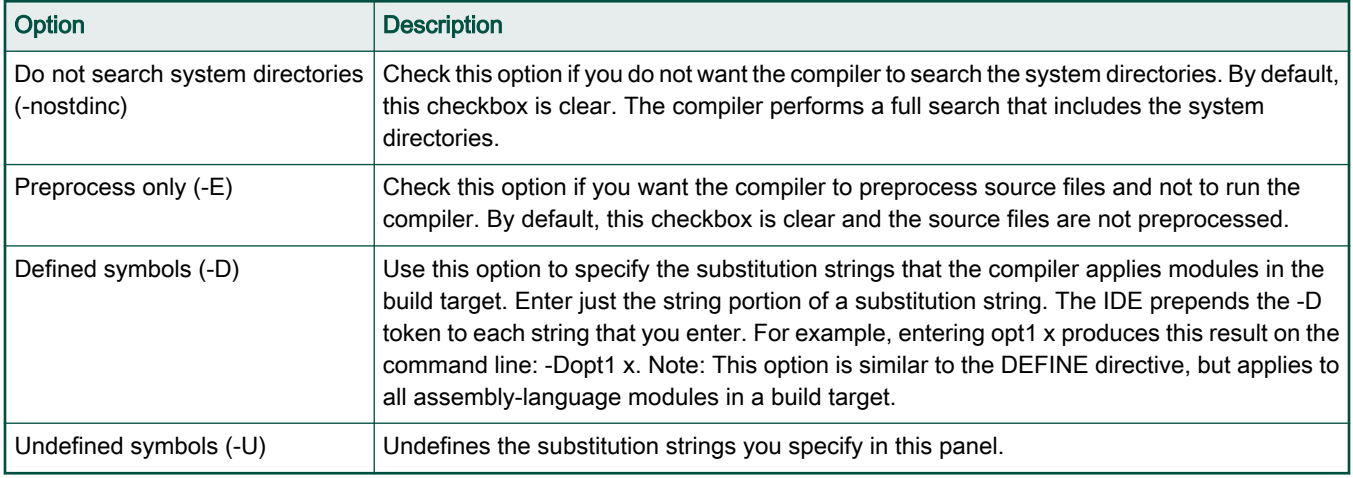

# 3.2.6.2 Includes

Use this panel to configure the Arm C compiler includes options.

The following table lists the options in the Cross Arm C Compiler Includes panel.

## Table 15. Cross Arm C Compiler Includes options

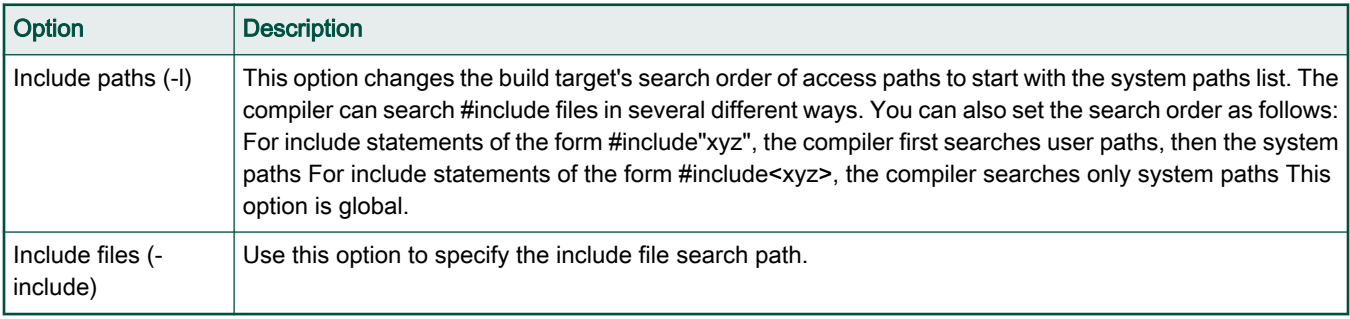

#### <span id="page-29-0"></span>3.2.6.3 Optimization

Use this panel to configure the Arm C compiler optimization options.

The following table lists the options in the Optimization panel.

#### Table 16. Optimization options

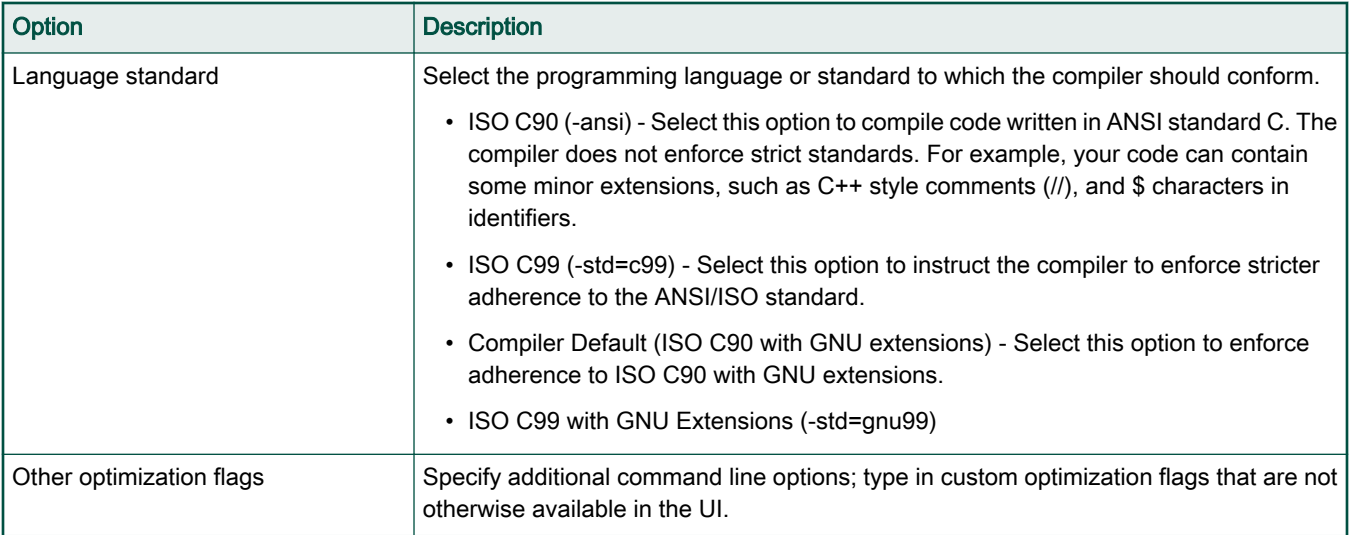

## 3.2.6.4 Warnings

Use this panel to configure the Arm C compiler warnings options.

The following table lists the options in the Warnings panel.

#### Table 17. Warnings options

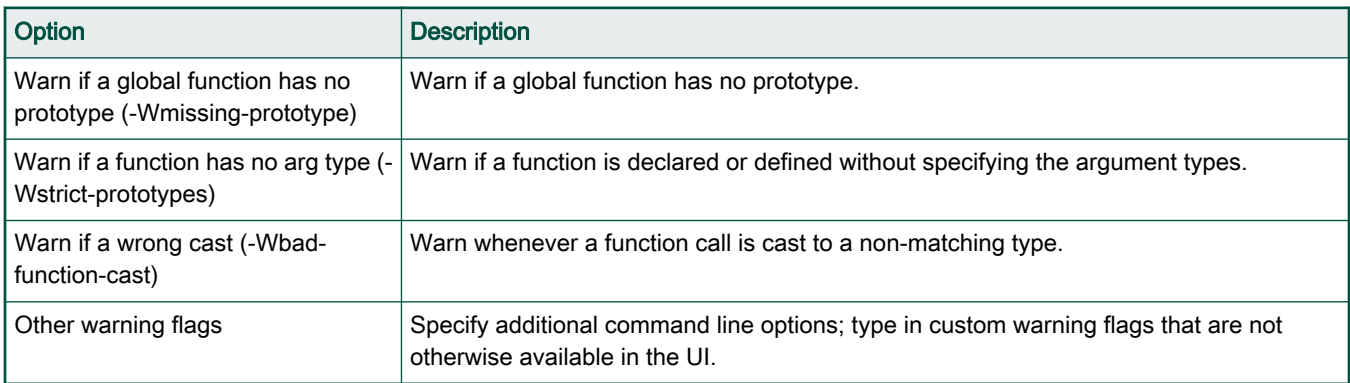

#### 3.2.6.5 Miscellaneous

Use this panel to configure the Arm C compiler miscellaneous options.

The following table lists the options in the Miscellaneous panel.

#### Table 18. Miscellaneous options

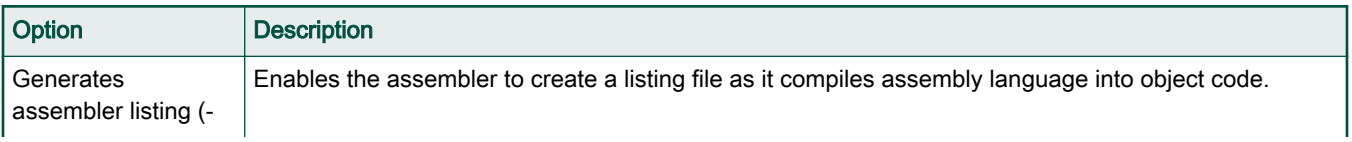

#### <span id="page-30-0"></span>Table 18. Miscellaneous options (continued)

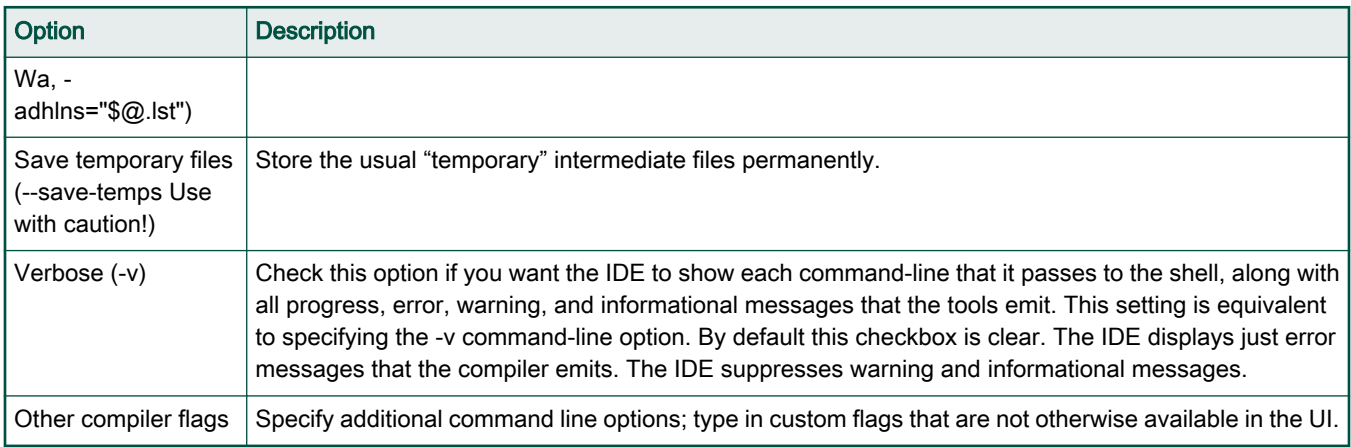

# 3.2.7 Cross ARM C Linker

Use this panel to configure the ARM C linker options.

The following table lists the options in the Cross ARM C Linker panel.

#### Table 19. Cross ARM C Linker options

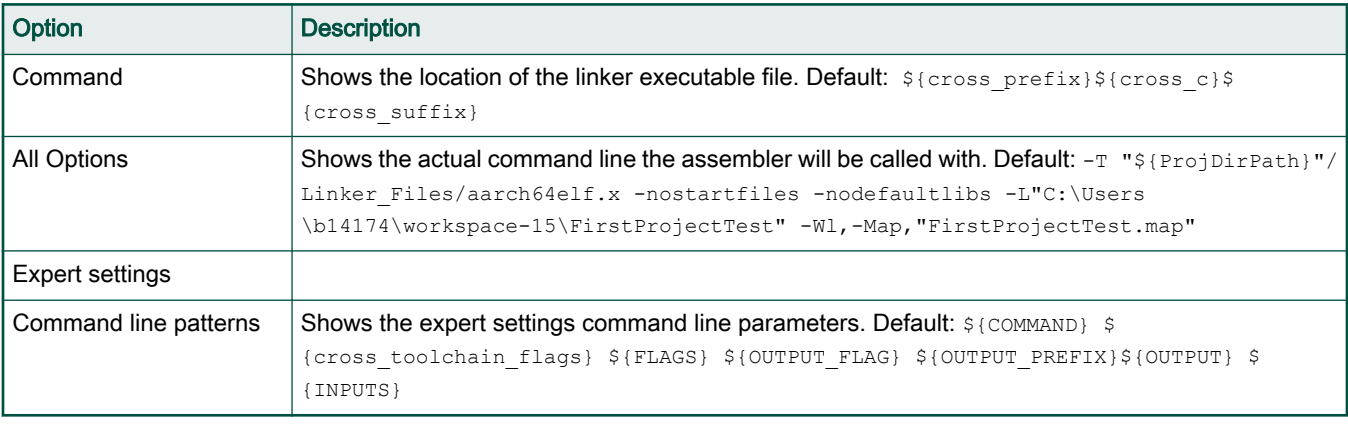

# 3.2.7.1 General

Use this panel to configure the Arm C linker general options.

The following table lists the options in the General panel.

#### Table 20. General options

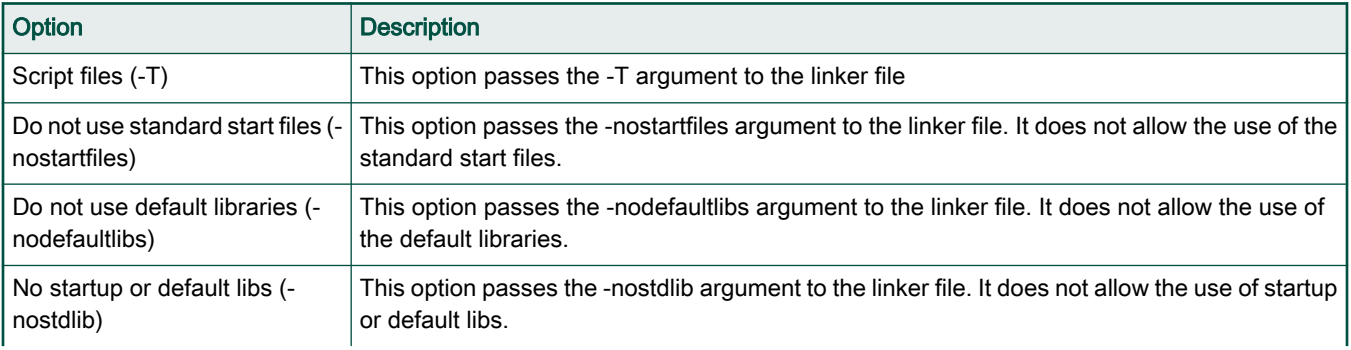

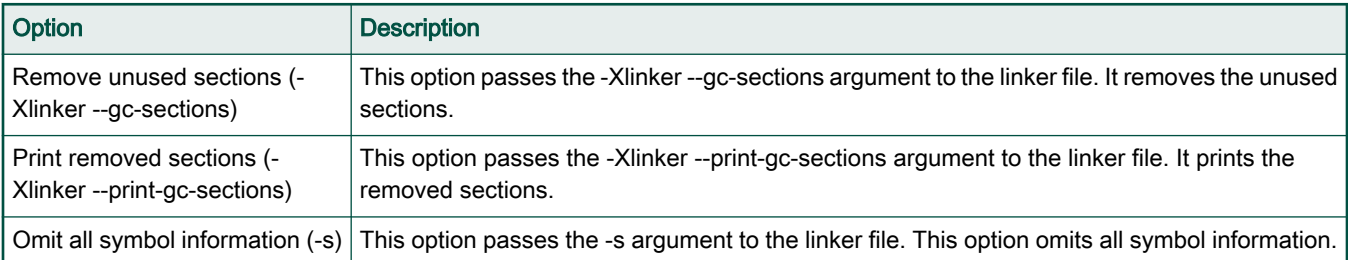

## <span id="page-31-0"></span>Table 20. General options (continued)

# 3.2.7.2 Libraries

Use this panel to configure the Arm C linker libraries options.

The following table lists the options in the Libraries panel.

## Table 21. Libraries options

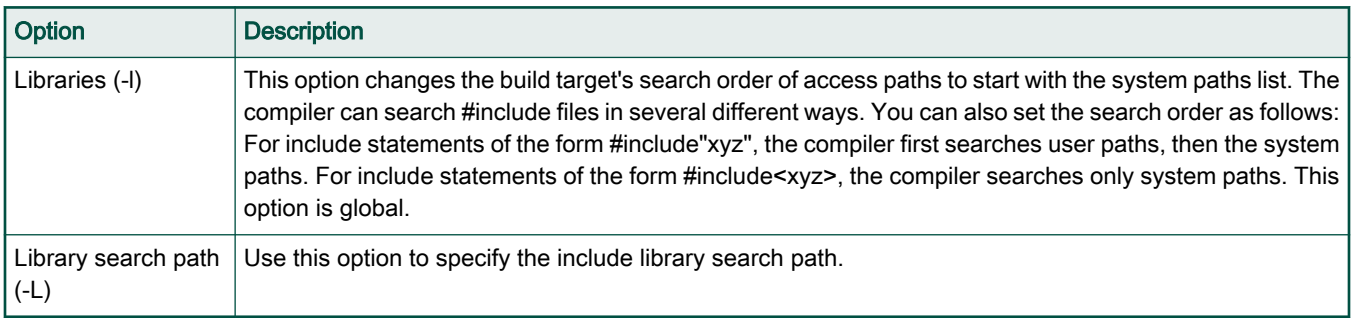

<span id="page-32-0"></span>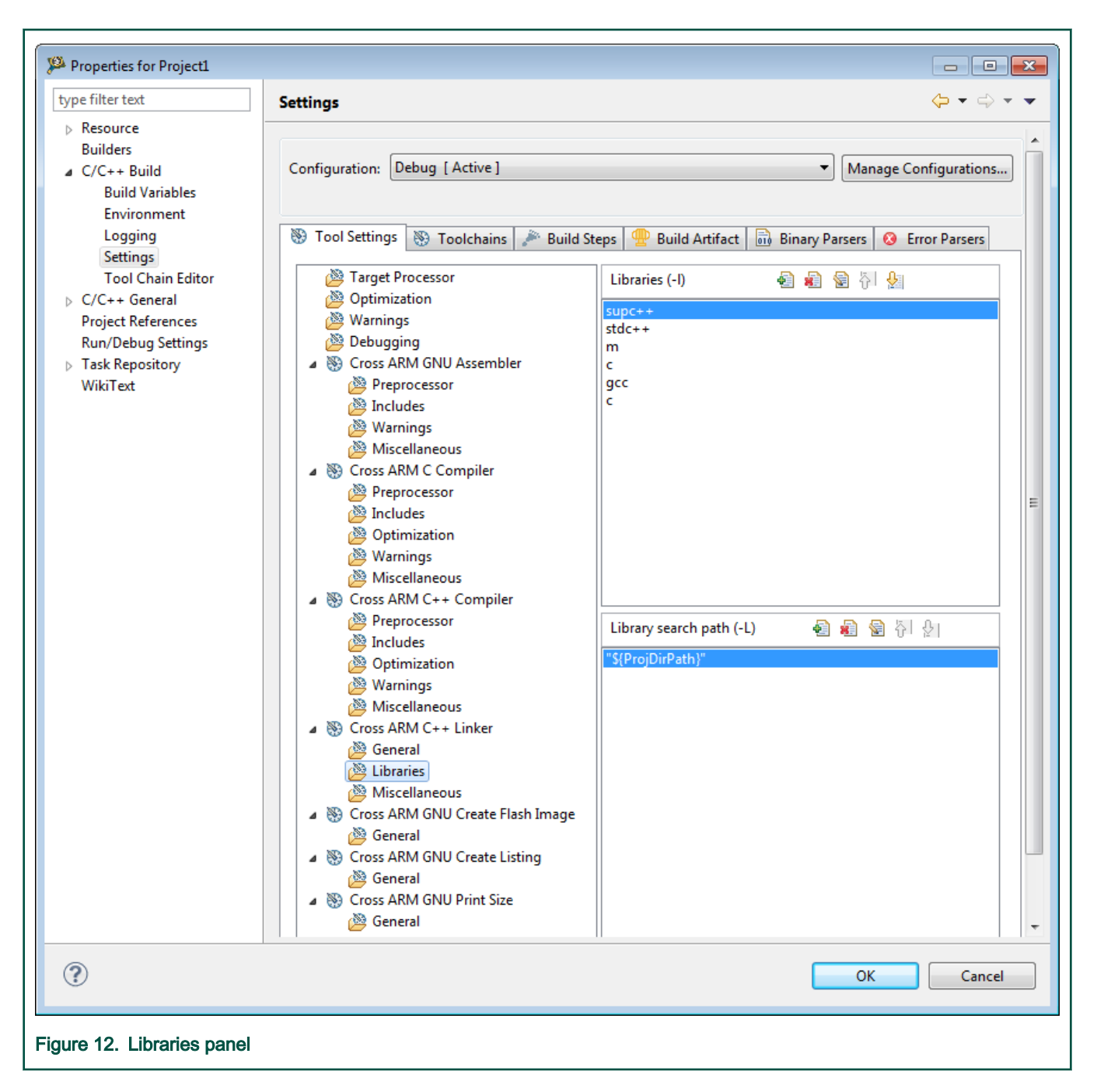

# 3.2.7.3 Miscellaneous

Use this panel to configure the Arm C linker miscellaneous options.

The following table lists the options in the Miscellaneous panel.

#### Table 22. Miscellaneous options

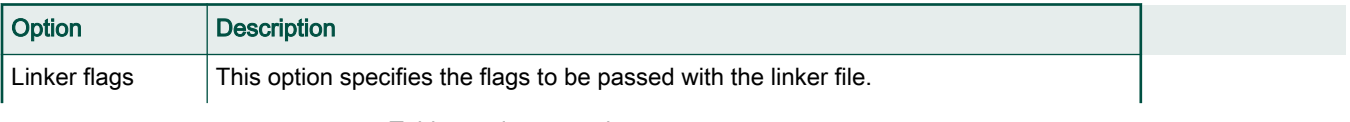

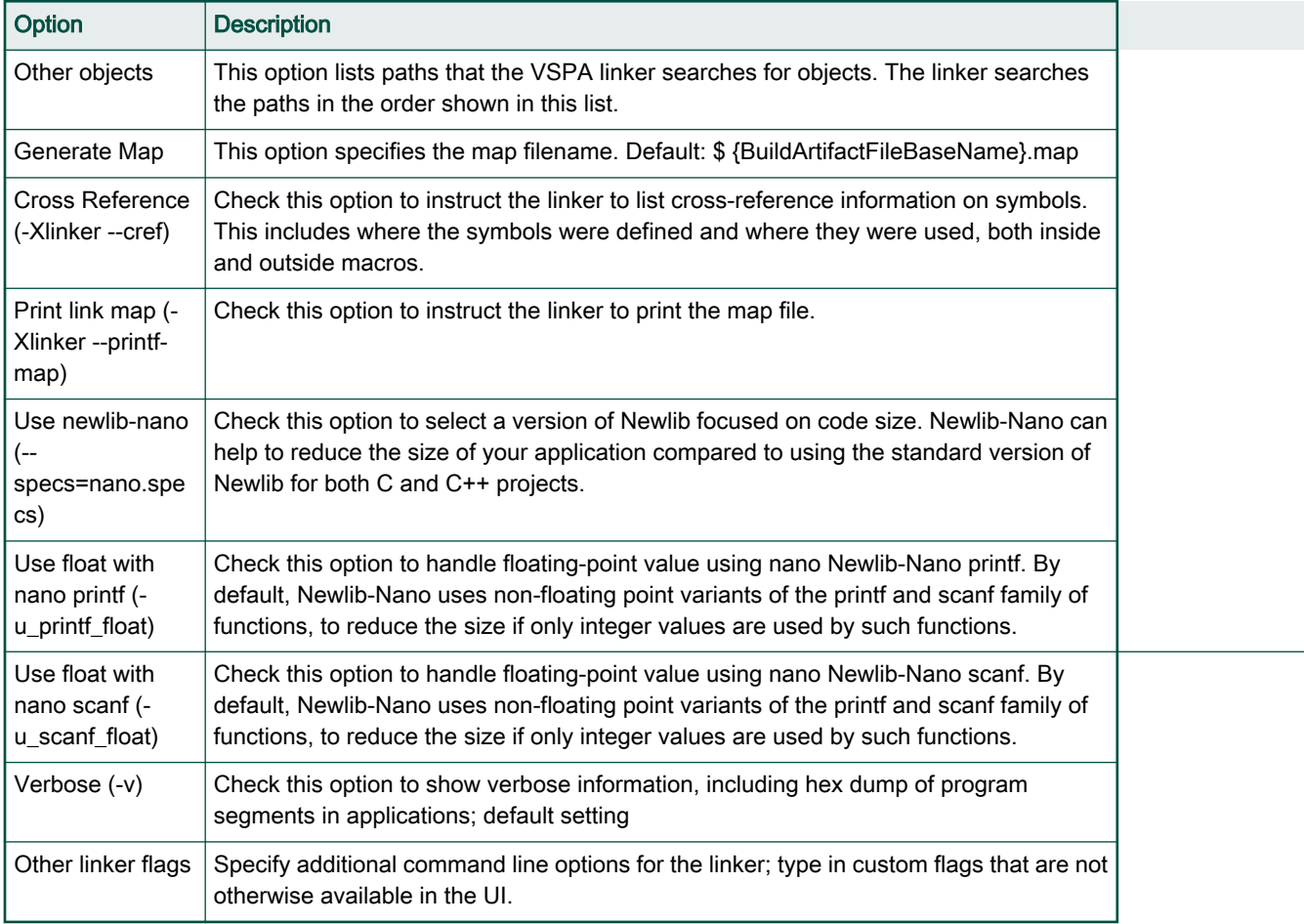

#### <span id="page-33-0"></span>Table 22. Miscellaneous options (continued)

# 3.2.8 Cross ARM GNU Create Flash Image

Use this panel to configure the Cross Arm GNU create flash image options.

The following table lists the options in the Cross ARM GNU Create Flash Image panel.

#### Table 23. Cross ARM GNU Create Flash Image options

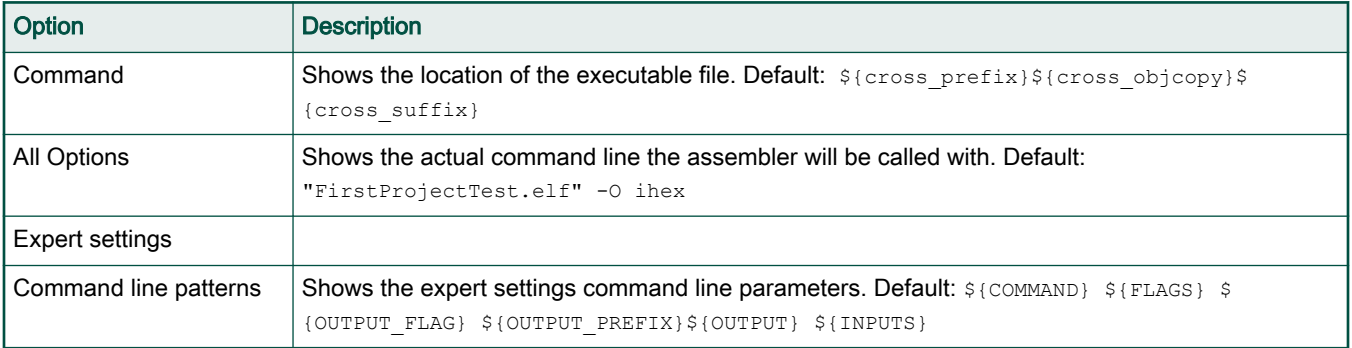

# 3.2.8.1 General

Use this panel to configure the Cross Arm GNU create flash image general options.

The following table lists the options in the General panel.

## <span id="page-34-0"></span>Table 24. General options

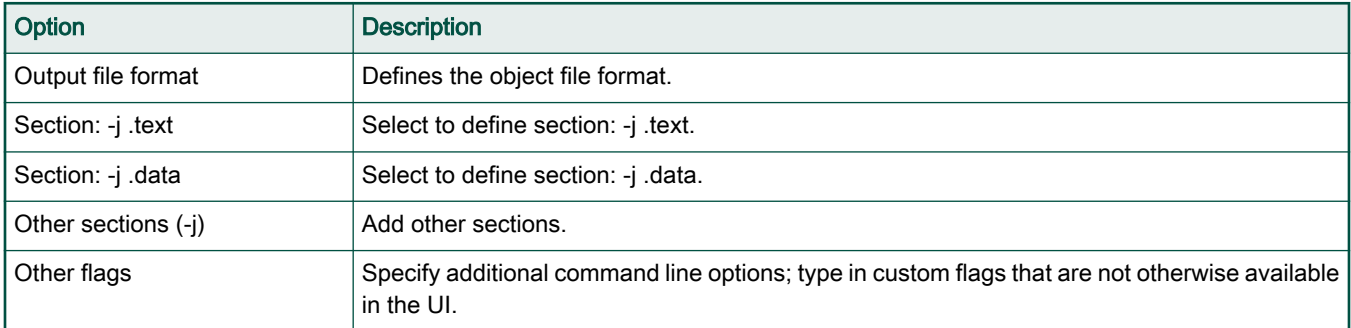

# 3.2.9 Cross ARM GNU Create Listing

Use this panel to configure the Cross Arm GNU create listing options.

The following table lists the options in the Cross ARM GNU Create Listing panel.

## Table 25. Cross ARM GNU Create Listing options

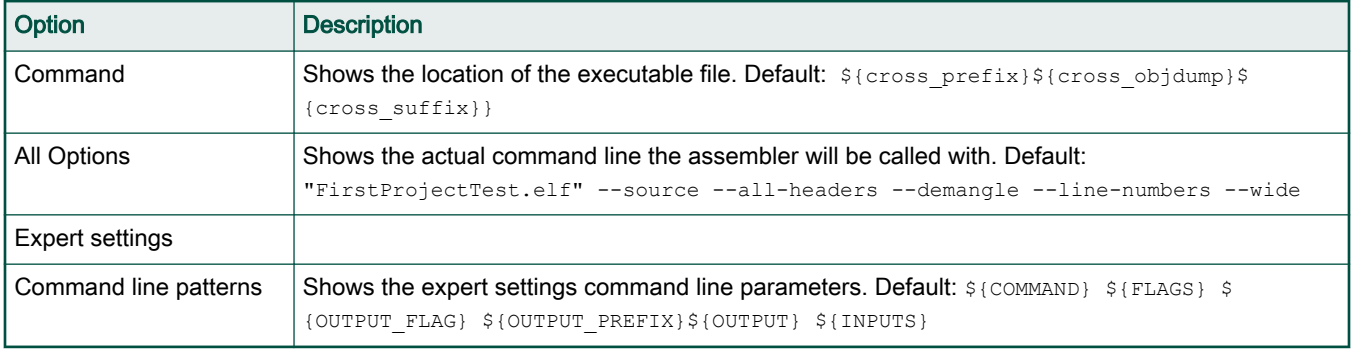

## 3.2.9.1 General

Use this panel to configure the Cross Arm GNU create listing general options.

The following table lists the options in the General panel.

# Table 26. General options

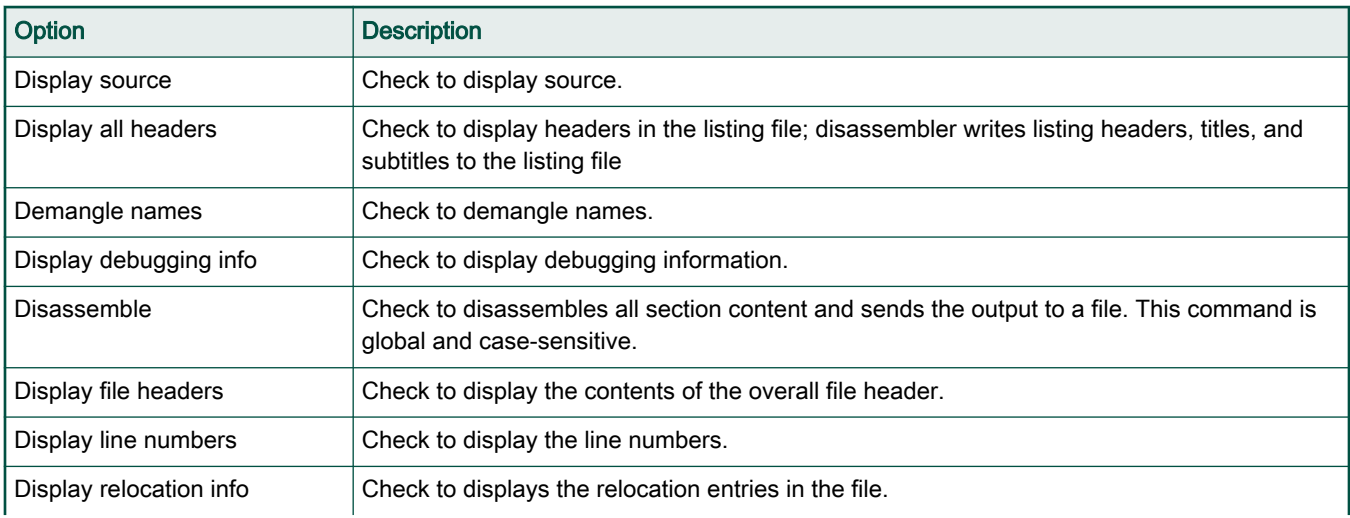

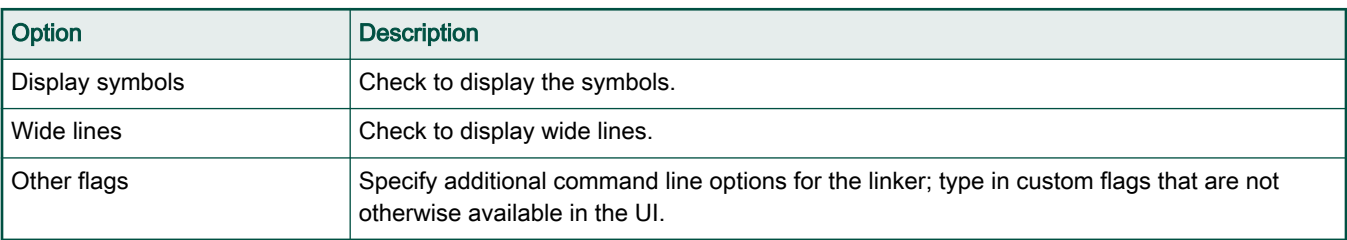

#### <span id="page-35-0"></span>Table 26. General options (continued)

# 3.2.10 Cross ARM GNU Print Size

Use this panel to configure the Cross Arm GNU print size options.

The following table lists the options in the Cross ARM GNU Print Size panel.

#### Table 27. Cross ARM GNU Print Size options

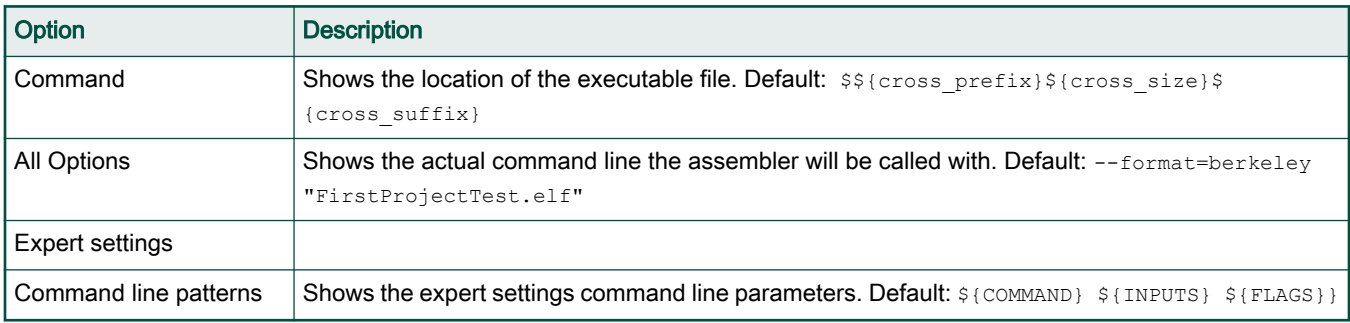

## 3.2.10.1 General

Use this panel to configure the Cross Arm GNU print size options.

The following table lists the options in the General panel.

#### Table 28. General options

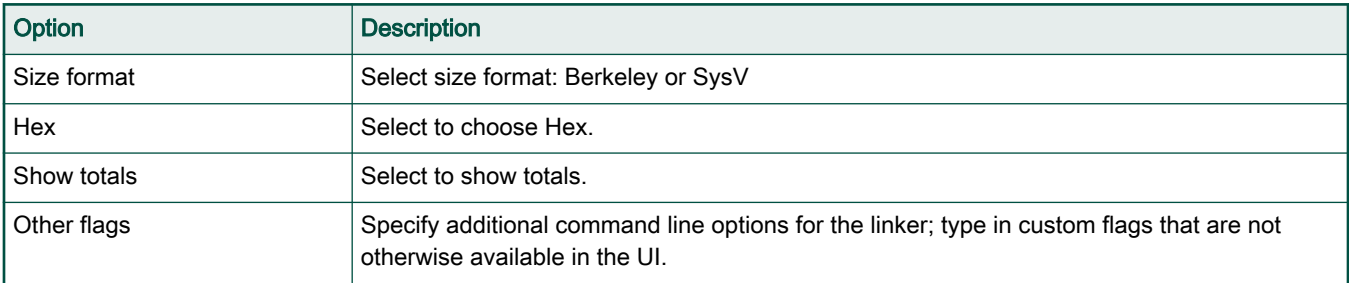
# Chapter 4 Preparing Target

This chapter describes how to prepare for debugging various target types:

• Preparing hardware targets

# 4.1 Preparing hardware targets

Please refer to the Hardware Board Getting Started Guide for a description on how to prepare the supported hardware targets.

# Chapter 5 Configuring Target

The Target Connection Configuration (TCC) feature lets you configure the probe and the target hardware.

TCC eases out the configuration process due to the auto- discovery capabilities and live validation of the configuration. TCC lets you use one configuration for multiple projects by setting it as the active configuration (configure once debug all projects), but if more than one configuration is required, you can add as many configuration as necessary. TCC can be used as an RCP application for eclipse allowing the user to benefit from the full capabilities either way.

This chapter lists:

- Target Connection configurator overview
- [Configuration types](#page-39-0)
- [Operations with configurations](#page-41-0)
- [Configure the target configuration using Target Connection Configurator](#page-41-0)
- [Target Connection editor](#page-43-0)
- [Generating GDB script from a configuration](#page-45-0)
- [Debugger server connection](#page-45-0)
- [Logging Configuration](#page-46-0)

# 5.1 Target Connection configurator overview

You can view all existing configuration, manage configurations, and set the active configuration using the Target Connection View.

To access the Target Connections view, select Window > Show View > Other > Target Connections.

The view lists a brief information about the current connection.

#### Configuring Target

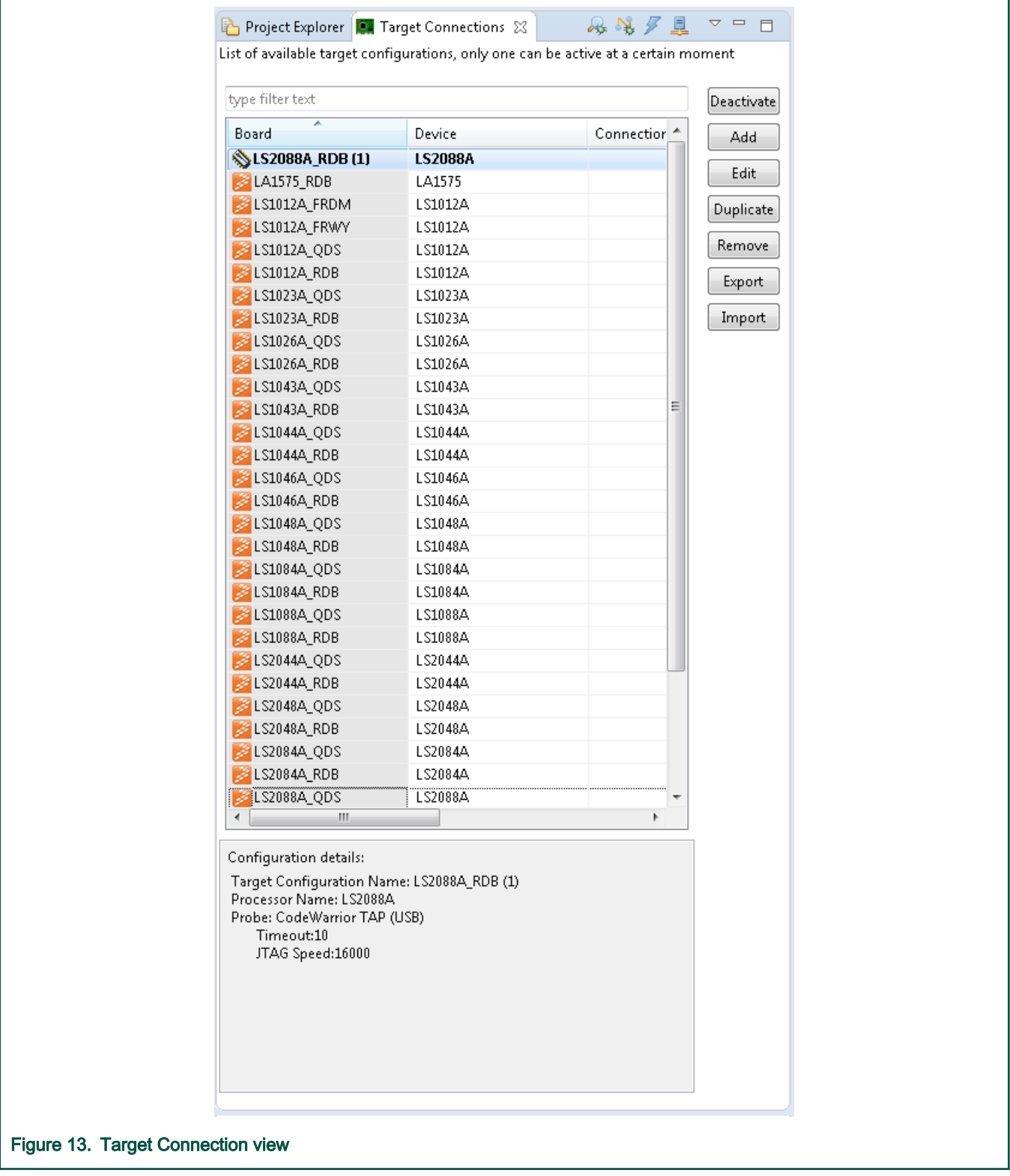

Target Connections view has the capability to filter the existing configurations. You can filter the list of existing configuration based on board name, device name, or connection details.

<span id="page-39-0"></span>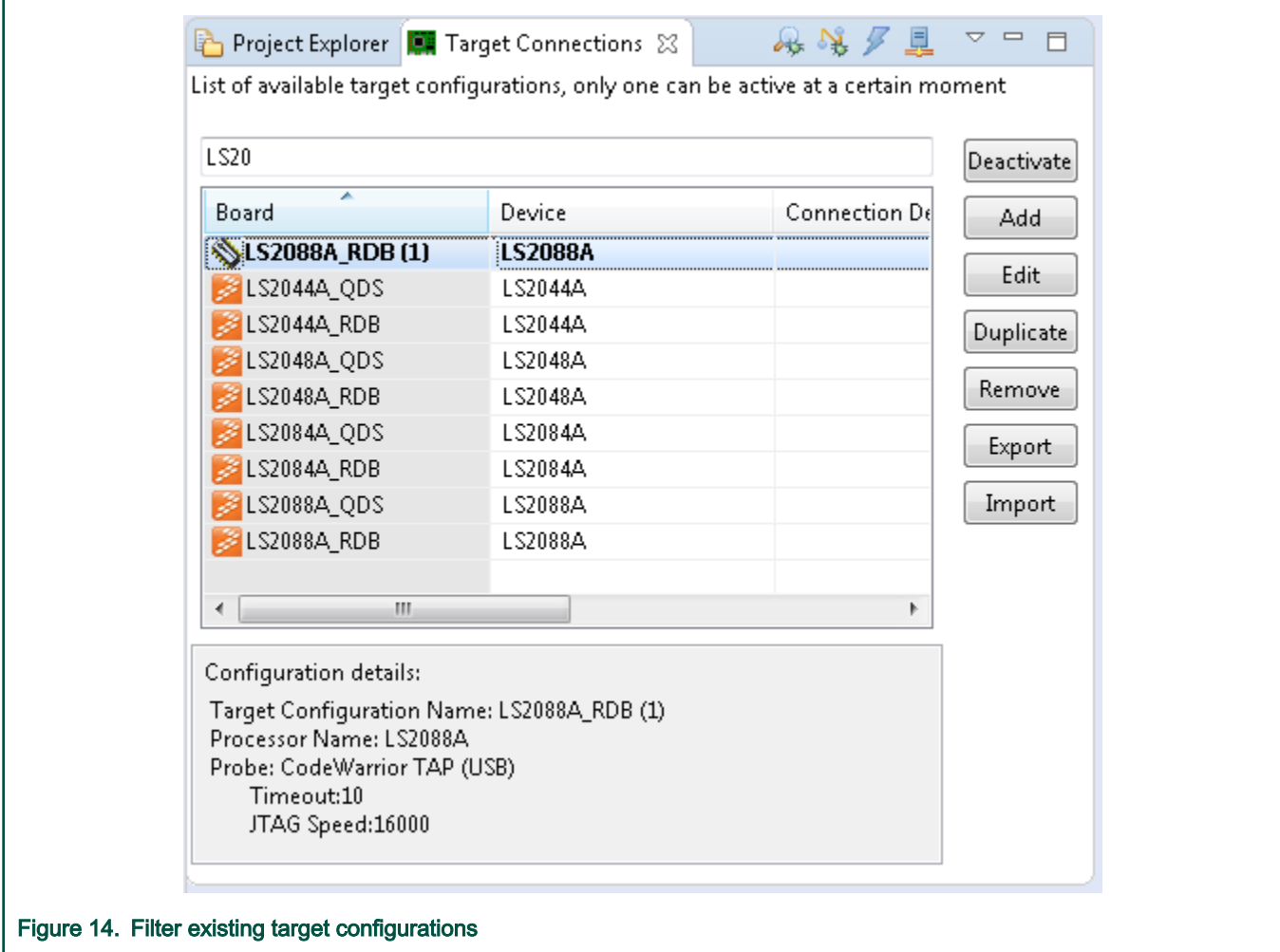

# 5.2 Configuration types

There are two type of target connection configuration: user-defined and pre-defined.

The pre-defined configurations are marked with orange icons. Unlike, user-defined configuration, pre-defined configurations cannot be removed. Also, the user doesn't have access to the pre-defined configuration file; therefore the pre-defined configurations cannot be imported or exported.

However, the pre-defined configuration can be duplicated and saved under a different name.

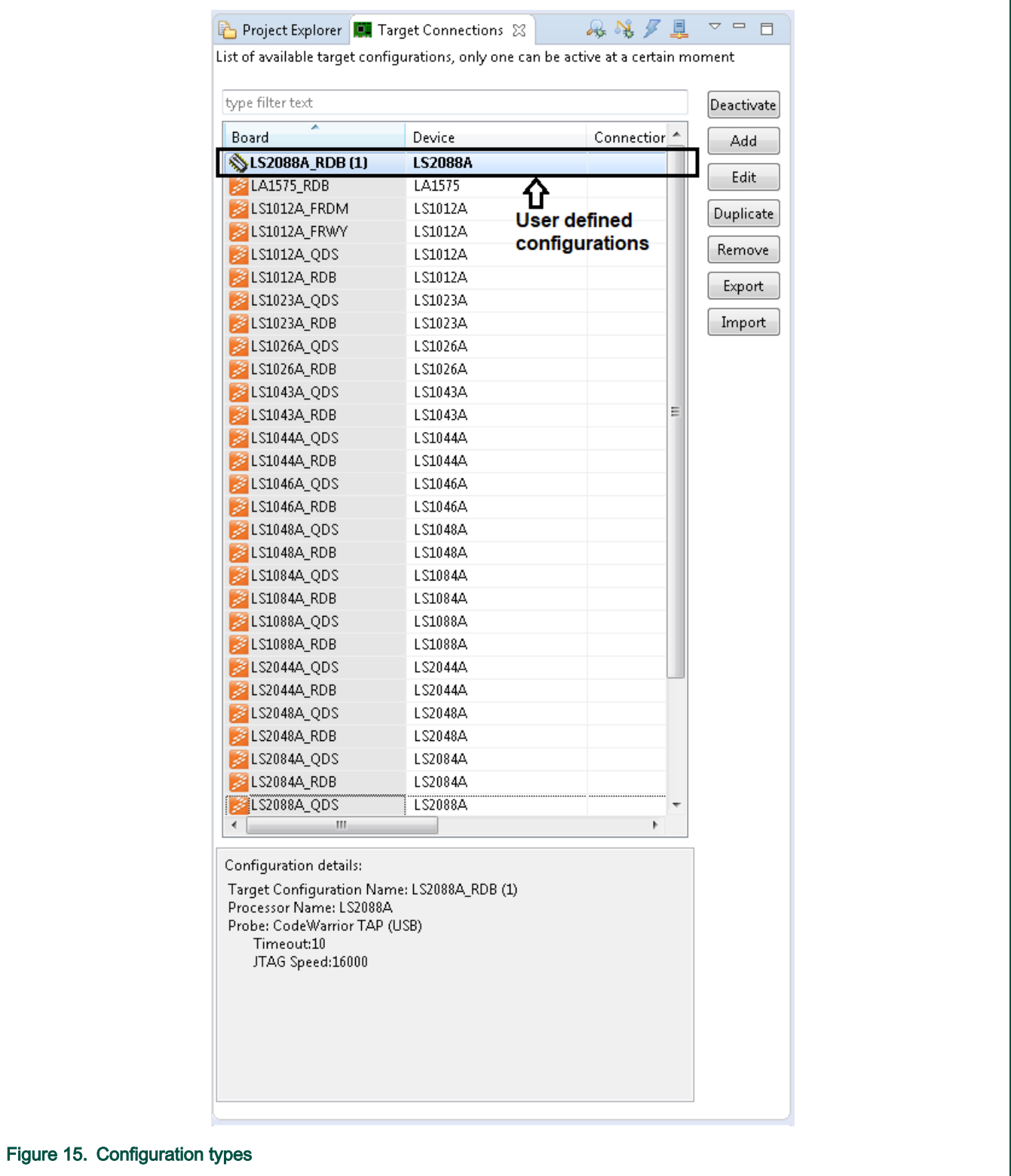

# <span id="page-41-0"></span>5.3 Operations with configurations

This topic explains the target connection configuration options.

The table below lists the target connection configuration options that you can use to manage configurations, view all existing configuration, and set the active configuration.

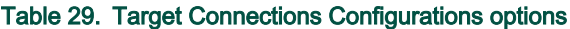

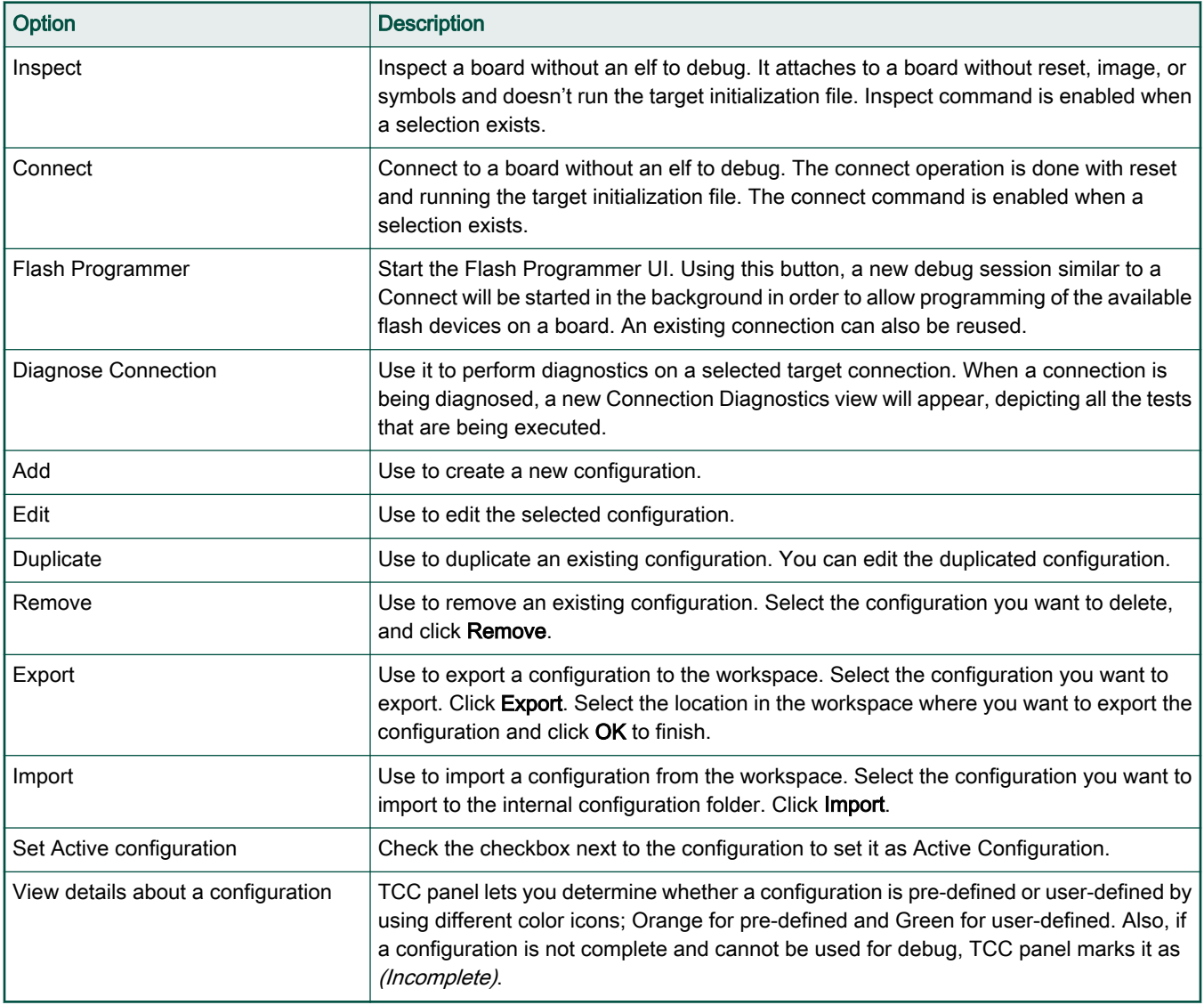

# 5.4 Configure the target configuration using Target Connection Configurator

To configure the target configuration in Target Connection Configurator, you need to select the debugged processor and the probe.

- 1. Choose the debugged core from the launch configuration file.
- 2. In order to connect to the target, select a connection type, such as hardware. And configure the probe options, such as IP, serial number for USB connection.

You may also choose to apply a reset delay; the value of the delay is specified in milliseconds and it may be needed when the PBL activity takes longer than the default allocated time to complete (2 seconds).

The available probes depend on the selected processor. For example, since there is CMSIS DAP support for LS1012RDB, CMSIS DAP probe is supported additional to CWTAP. In case you select CWTAP, you could use probe discovery capability.

In this release, the list of detected CWTAPs also includes the probes connected to other processors in addition to the one selected. **NOTE** 

a. Click the Search for HW probes button to automatically discover the probes connected to the local machine or network for SoCs that support CWTAP .

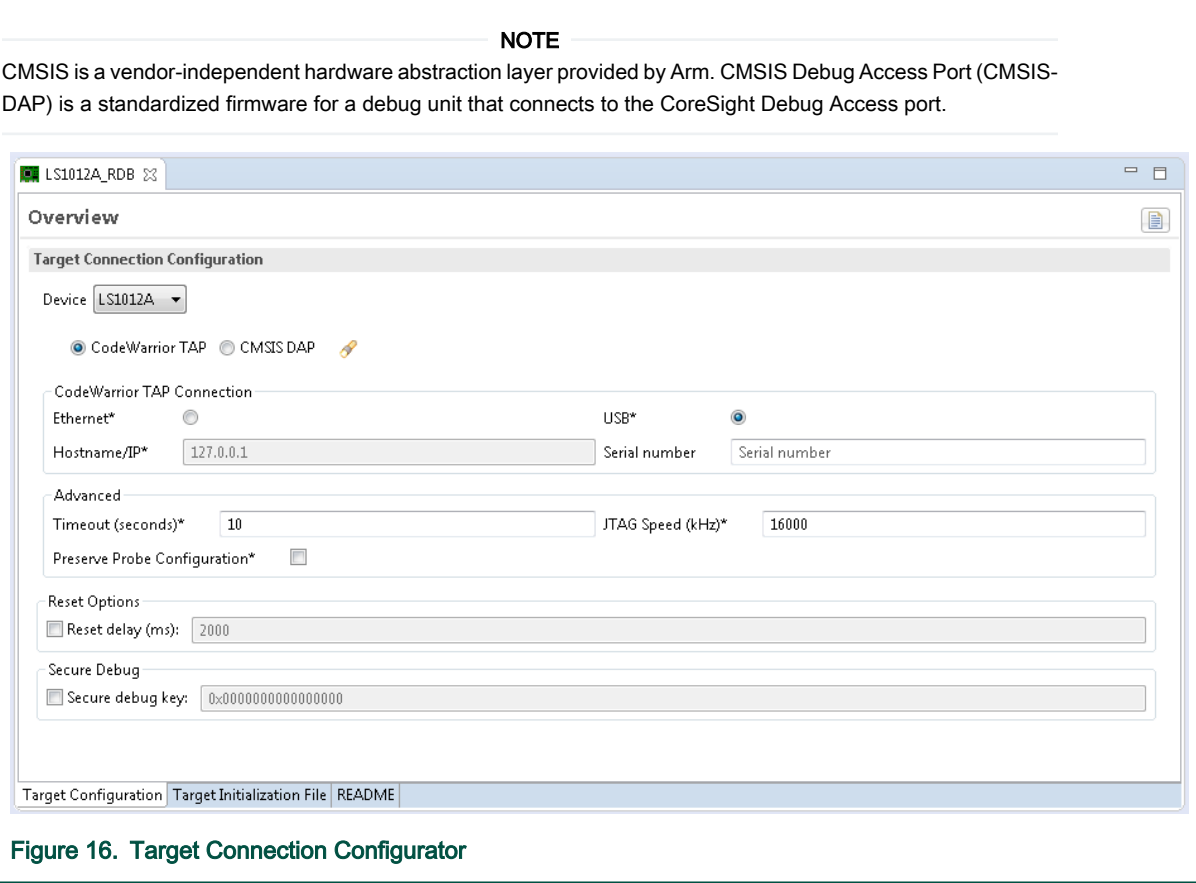

<span id="page-43-0"></span>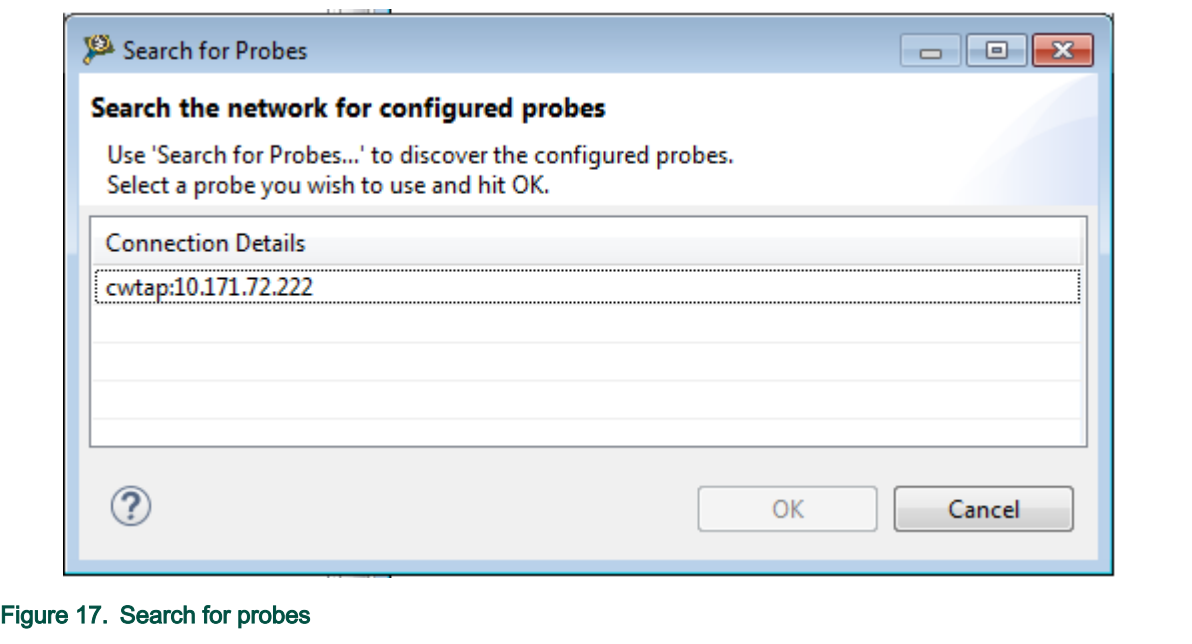

- b. When the user selects one of the discovered probes, the target configuration will use the selected CWTAP and the selected probe attributes will be updated accordingly.
- 3. Select Preserve Probe Configuration to make all CWTAP configurations disappear. In this case, you will have to specify only CCS server used to access the CWTAP.
- 4. Check the Use Target Init checkbox to load/edit the gdb file and launch the target init GDB script.
- 5. You can load/save and edit the gdb script in the Target Init File tab page.

The script is loaded by GDB and it is run automatically before launching a debug session. Initialization script is embedded in the TCC configuration.

6. Click Apply to save and set the new target connection as an active configuration. To set an active configuration, select the check box corresponding to the target connection to be set as active configuration. The active configuration acts as source for the target connection data necessary to start a debug session.

> In the Target Connection view, the active configuration name is displayed in bold. NOTE

## 5.5 Target Connection editor

To open the Target Connection editor, double-click on a target configuration in the Target Connections view or on a . tcc file in a project.

The Target Connection editor consists of three tabs.

- Target Configuration contains the data about the device and the probe
- Target Initialization File the initialization file (it's read only for predefined configurations and writeable for user-defined configurations)

#### Configuring Target

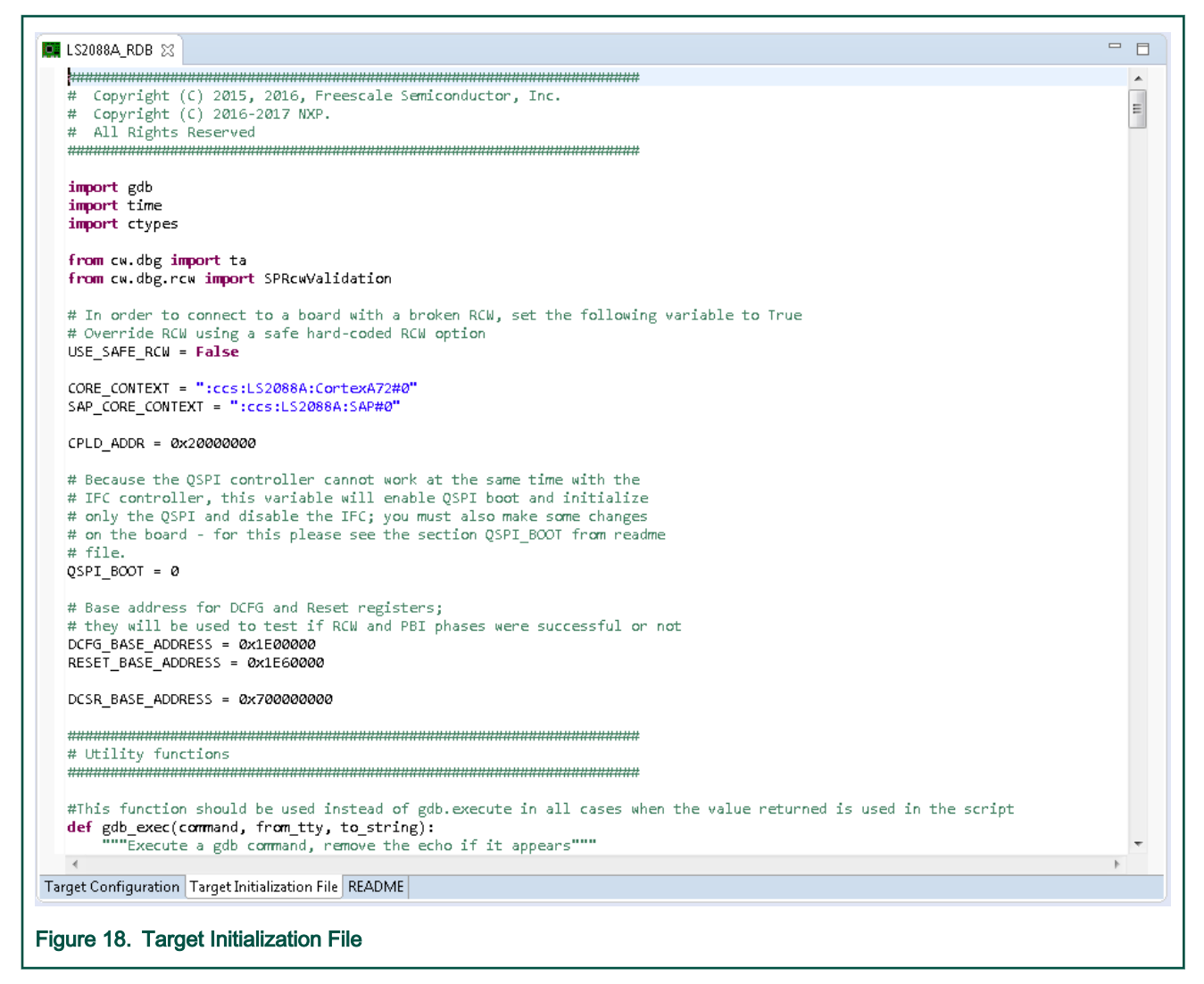

• README – readme information (it's read only for predefined configurations and writeable for user-defined configurations)

#### Configuring Target

```
= 5ED LS2088A RDB 23
                                    ##--
  ## Default ROW (please refer to the latest SDK for ROW binaries):
  ##--00000000: 55 aa 55 aa 00 00 11 80 30 30 30 40 40 00 40 40
  00000020: 00 00 a0 00 00 00 00 00 80 11 80 00 81 25 00 00
  00000070: 00 70 02 00 00 00 00 00 00 00 24 41 00 00 00 00
  00000090: 78 56 34 12 04 04 e0 31 00 00 00 00 00 04 e0 31
  000000a0: 00 00 10 30 00 00 ff 80 00 00 00 00 0a ff ff ff
  ## JTAG configuration and setup
                      H H - - - - -TBSCAN EN B needs to be configured as below:
  SWZ[7] = 1 - TBSCAN_EN_B is high## GIC version
  ## - - -Generic Interrupt Controller Architecture version 3 (GICv3)
  Implementation: GIC-500
  ##---
     ## Memory map and initiatization
  ##--0x0000_0000_0000 - 0x0000_000F_FFFF
                            1MB CCSR - Boot ROM
    0x0000_0100_0000 - 0x0000_0FFF_FFFF 240MB CCSR
    0x0000_1800_0000 - 0x0000_181F_FFFF 128KB OCRAM
    0x0000_8000_0000 - 0x0000_FFFF_FFFF 2048MB GPP DRAM Region #1 (2GB)
    0x0005_2000_0000 - 0x0005_2000_FFFF
                           64KB CPLD
    0x0005_2000_0000 - 0x0005_2000_TTTT 64KD CFLD<br>0x0005_8000_0000 - 0x0005_87FF_FFFF 128MB IFC NOR
Target Configuration | Target Initialization File | README |
Figure 19. README
```
## 5.6 Generating GDB script from a configuration

TCC configures the target by sending a set of commands to the GDB server.

TCC configures the target by sending a set of commands to the GDB server. These commands can be exported and viewed as a .gdb script. To export the .gdb script:

- 1. [Configure the target configuration using Target Connection Configurator](#page-41-0).
- 2. Click the toolbar command Generate GDB script.
- 3. Select the path where you want to export the  $\cdot$  qdb script.

GDB script can be used as it is when starting a debug session from the (GDB) console mode.

## 5.7 Debugger server connection

Each target connection configuration allows the user to select the type of connection to use with GTA: a local server or a remote connection to an already set up GTA server.

- Debug Server Connection
	- Start local server: Automatically starts the GTA first time when a certain command is issued to GTA. The GTA will be stopped when the user chooses to use a remote GTA or the CodeWarrior software is closed.

<span id="page-46-0"></span>— Connect to: User can specify the server address and IP of an already running debug server.

In the CodeWarrior Connection Server section the user can specify the connection server parameters.

#### • CodeWarrior Connection Server

- **Start Local Server:** GTA starts and configures the connection server.
- Connect to: The connection server is already started/configured and the GTA can use it.

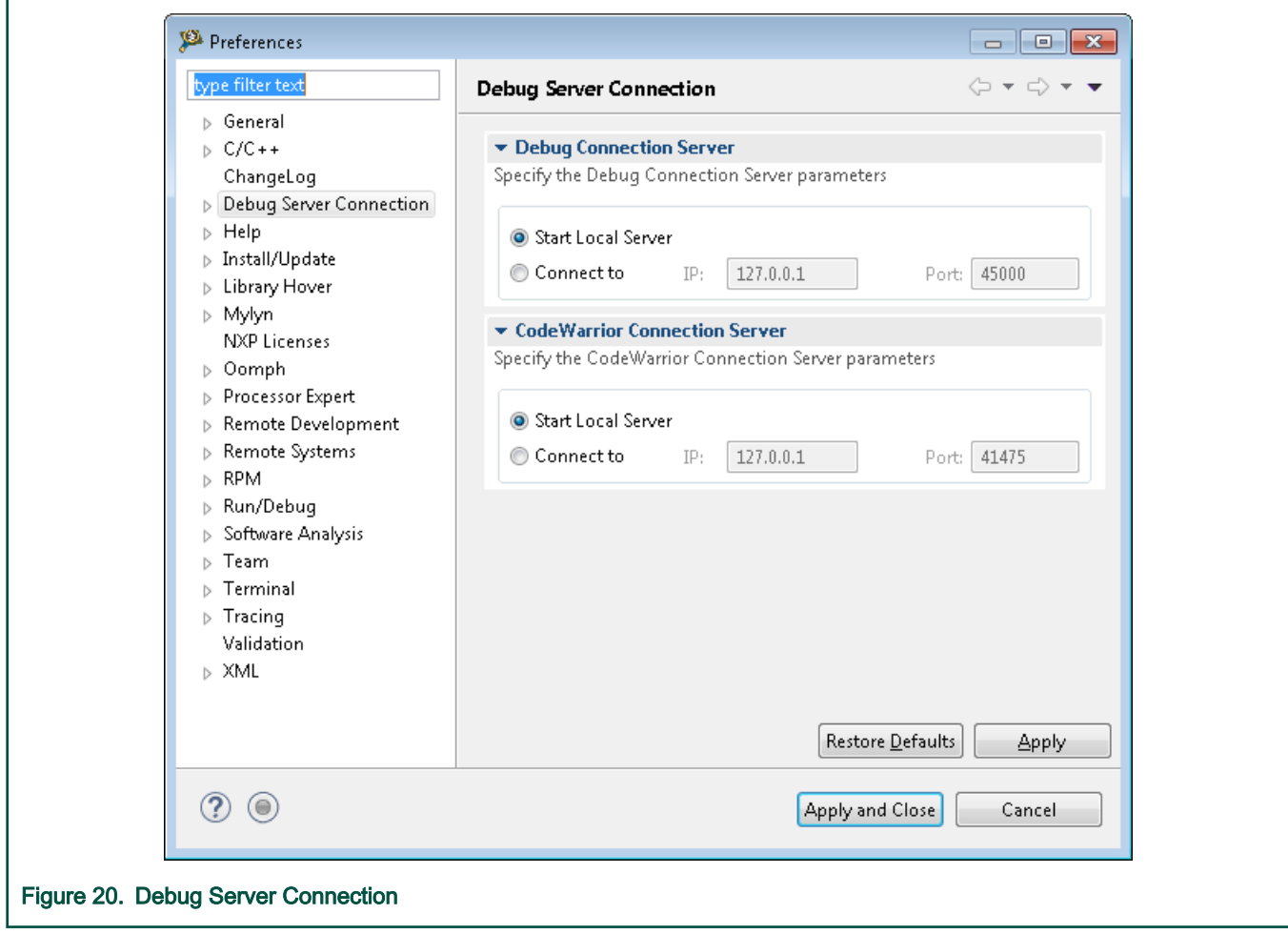

# 5.8 Logging Configuration

The Logging Configuration preference panel can be used to enable the protocol logging (ccs).

Using this panel, the user can configure the logging level and choose the destination for the collected info:

- an Eclipse console, PROTOCOL Logging Console. The console is visible only when Enable logging to Eclipse console is selected
- a file

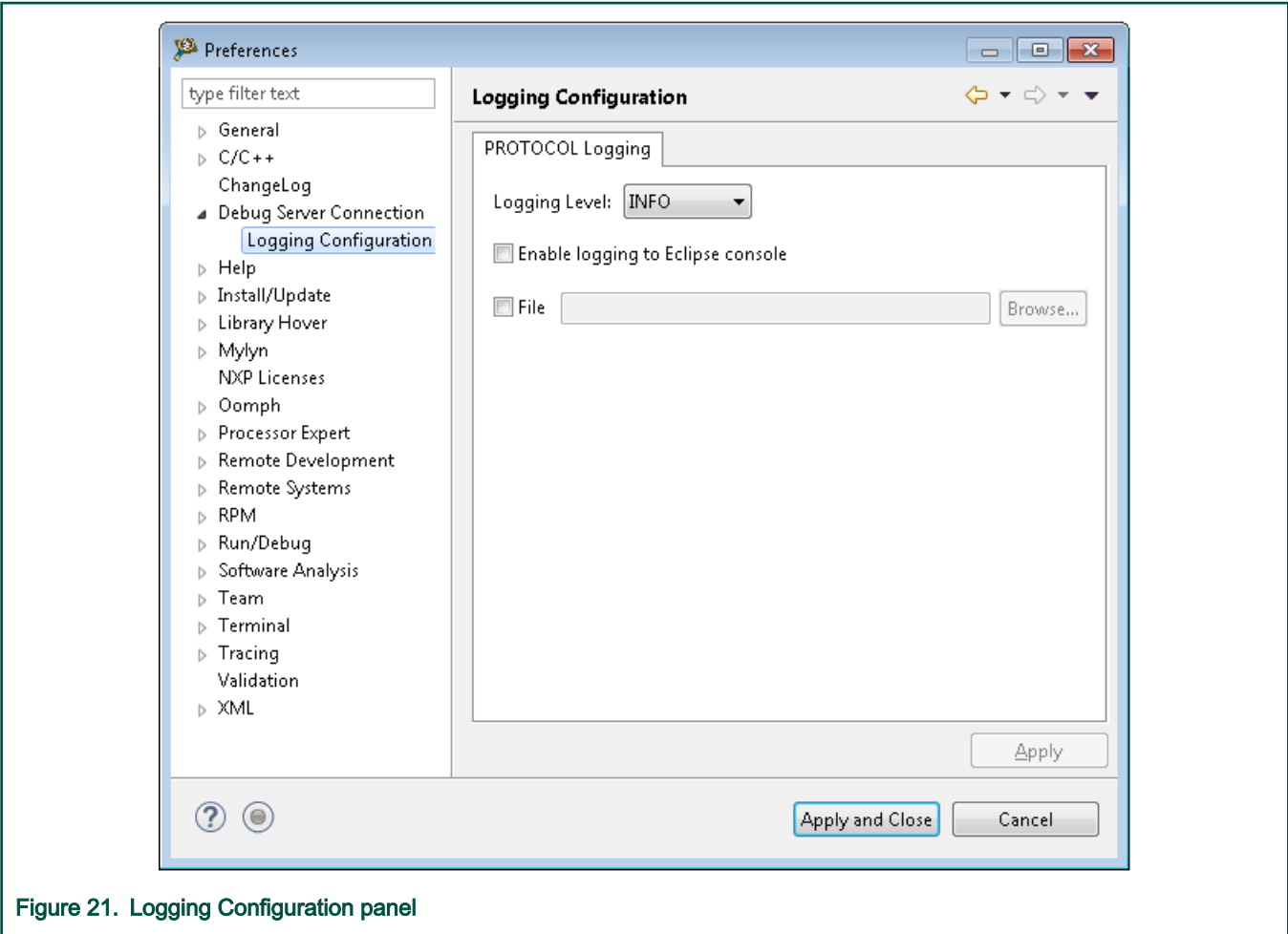

The INFO level for logging adds more information to the output, for example register IDs, memory addresses, memory spaces. But it does not output the contents for register values, memory, and JTAG chain expansion (for get\_config\_chain() command).

For details about monitor log commands, refer [Logging.](#page-157-0)

# Chapter 6 FSL Debugger References

This chapter explains how to customize debug configurations.

This chapter lists:

- Customizing debug configuration
- [Registers features](#page-61-0)
- [OS awareness](#page-66-0)
- [Launch a hardware GDB debug session where no configuration is available](#page-72-0)
- [Memory tools GDB extensions](#page-73-0)
- [Connection tools GDB extensions](#page-78-0)
- [Miscellaneous tools GDB extensions](#page-82-0)
- [Monitor commands](#page-89-0)
- [I/O support](#page-90-0)

# 6.1 Customizing debug configuration

You can use the Debug Configurations dialog to customize various aspects of a debug configuration.

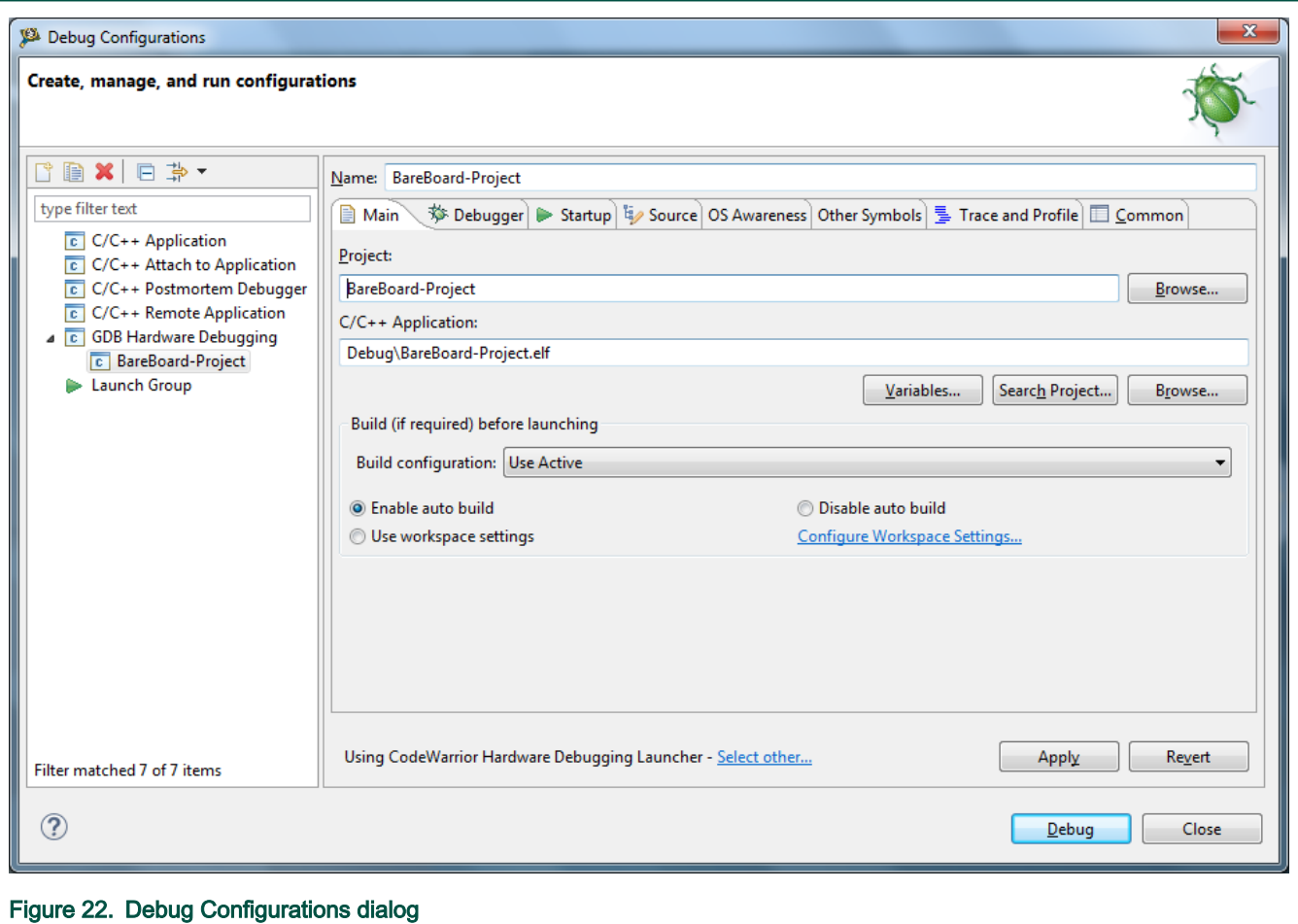

**NOTE** 

The CodeWarrior debugger shares some pages, such as Connection and Download. The settings that you specify in these pages also apply to the selected debugger.

To modify a debug configuration:

1. Click Run > Debug Configurations in the CodeWarrior IDE.

#### The Debug Configurations dialog appears.

- 2. Make the required changes, and click the Apply button to save the pending changes.
- 3. To undo the pending changes, click the Revert button.

The IDE restores the last set of saved settings to all pages of the Debug Configurations dialog. The Revert button appears disabled until you make new pending changes.

- 4. A debug configuration can be saved within the project by setting its location relative to the project loaded in the current workspace. For this, click the [Common](#page-59-0) tab, and in the Shared file option, select a project directory where you want to save the debug configuration. Now, you can import the project into another workspace without loosing the debug configuration file.
- 5. Click the Close button to close the Debug Configurations dialog.

The tabs in the Debug Configurations dialog are:

• [Main](#page-50-0)

- <span id="page-50-0"></span>• [Debugger](#page-51-0)
- [Startup](#page-53-0)
- [Source](#page-55-0)
- [OS Awareness](#page-56-0)
- [Other Symbols](#page-57-0)
- [Common](#page-59-0)
- [Trace and Profile](#page-60-0)

# 6.1.1 Main

Use this page to specify the project and the application you want to run or debug.

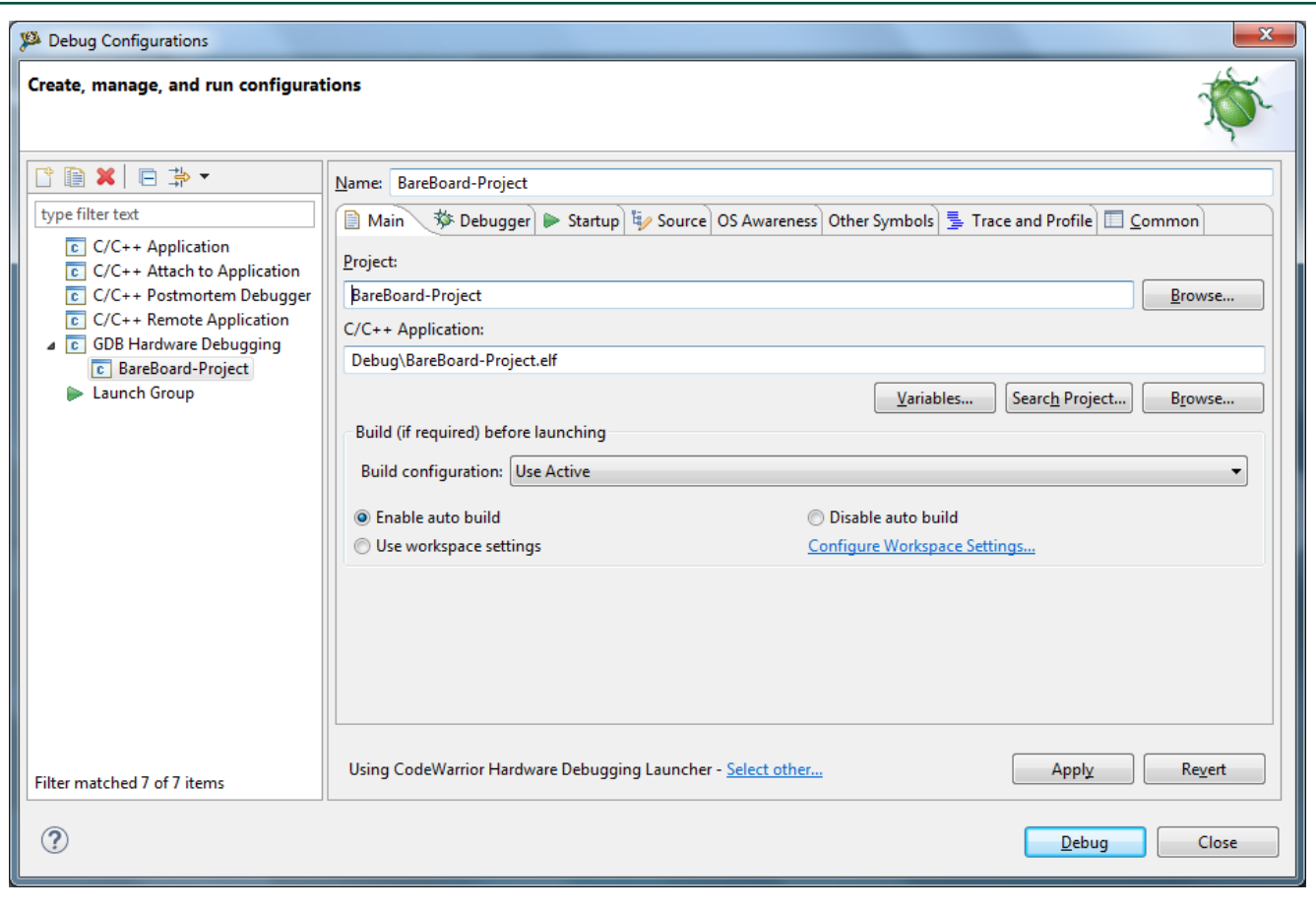

## Figure 23. Main tab

The Main tab options are explained in the following table.

## Table 30. Main tab options

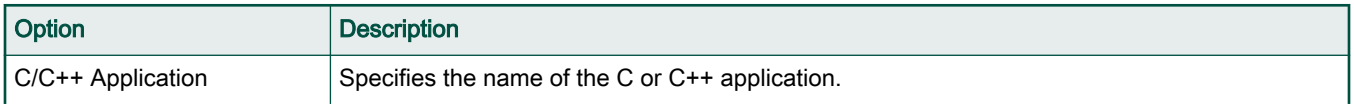

Table continues on the next page...

## <span id="page-51-0"></span>Table 30. Main tab options (continued)

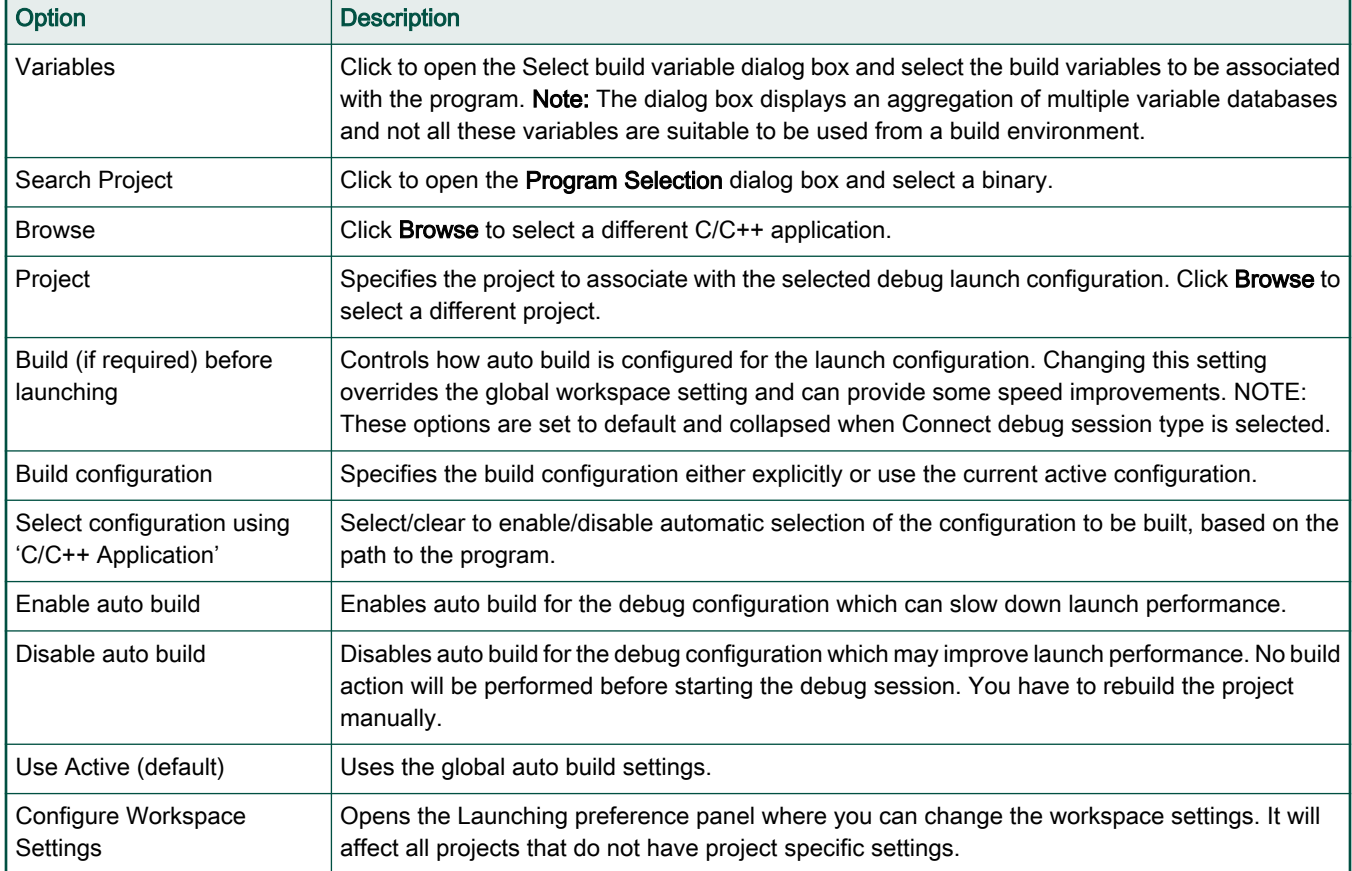

# 6.1.2 Debugger

Use this page to select a debugger to use when debugging an application.

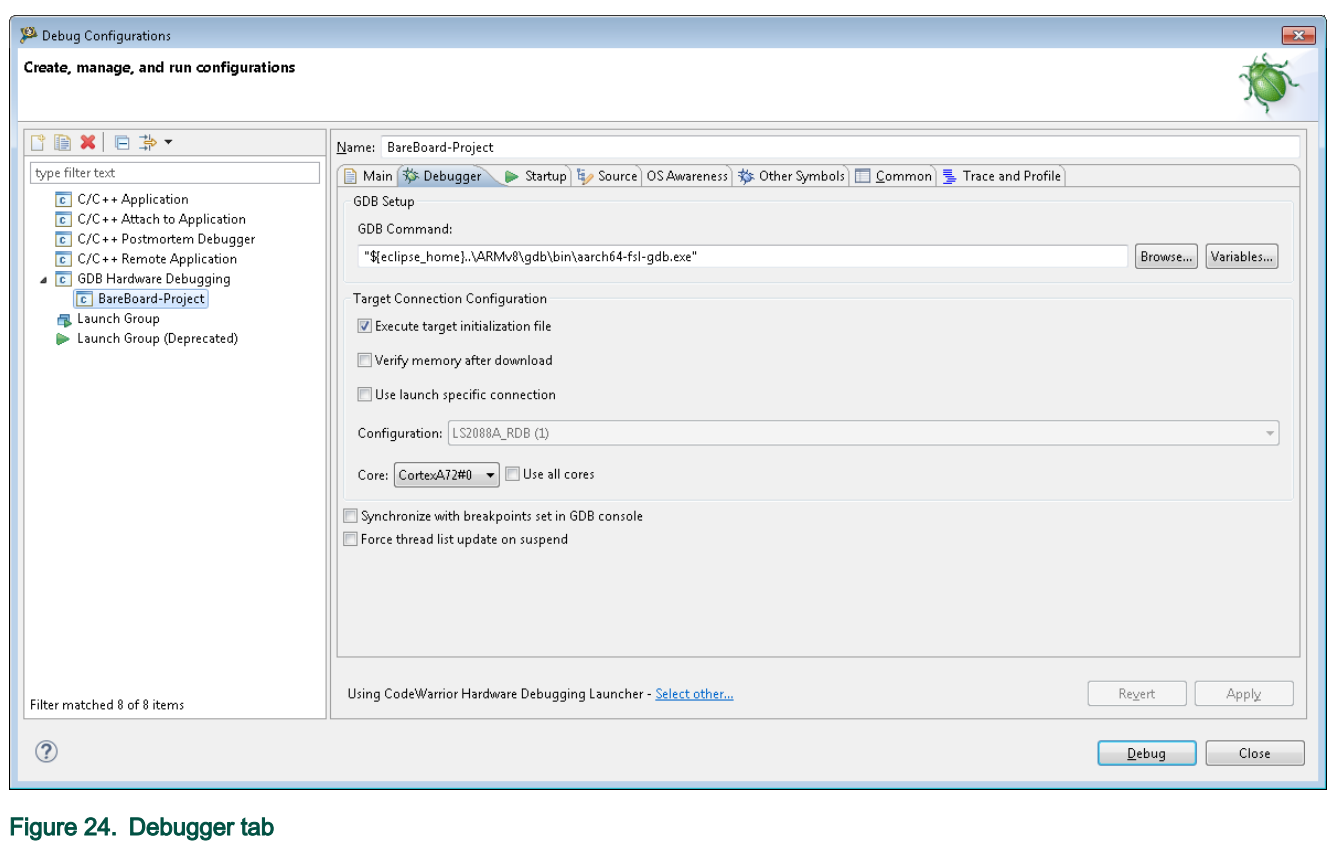

The Debugger tab options are explained in the following table.

## Table 31. Debugger tab options

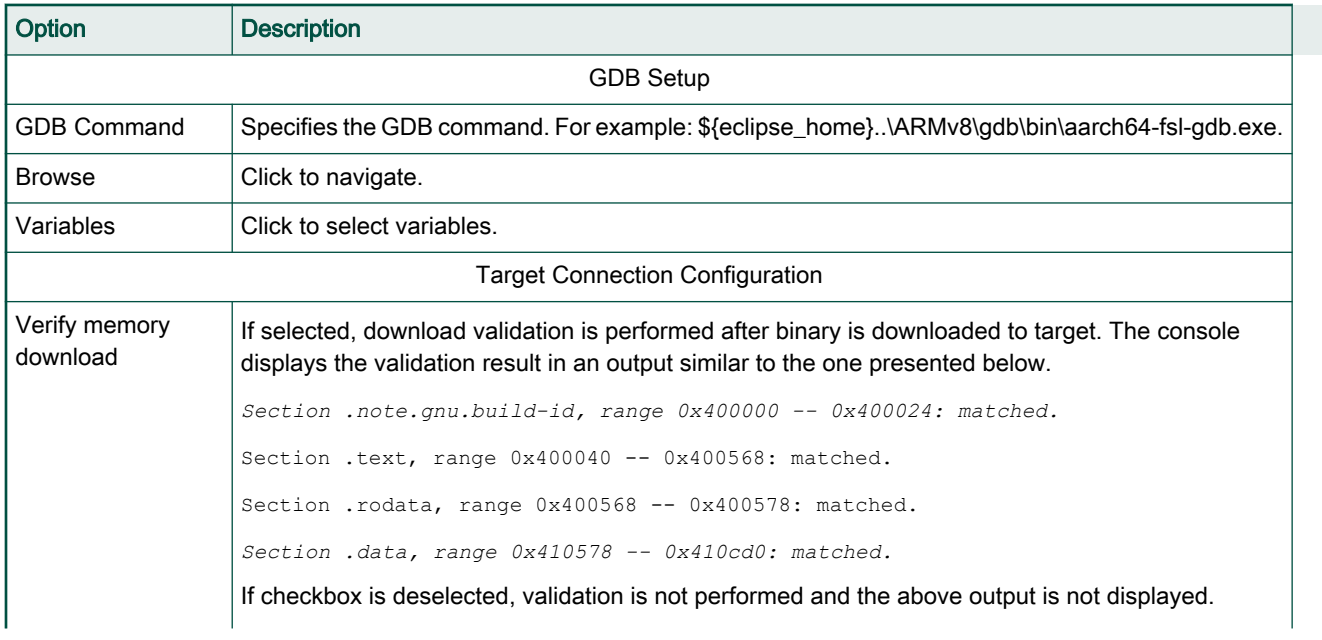

Table continues on the next page...

<span id="page-53-0"></span>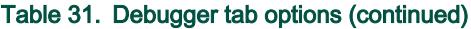

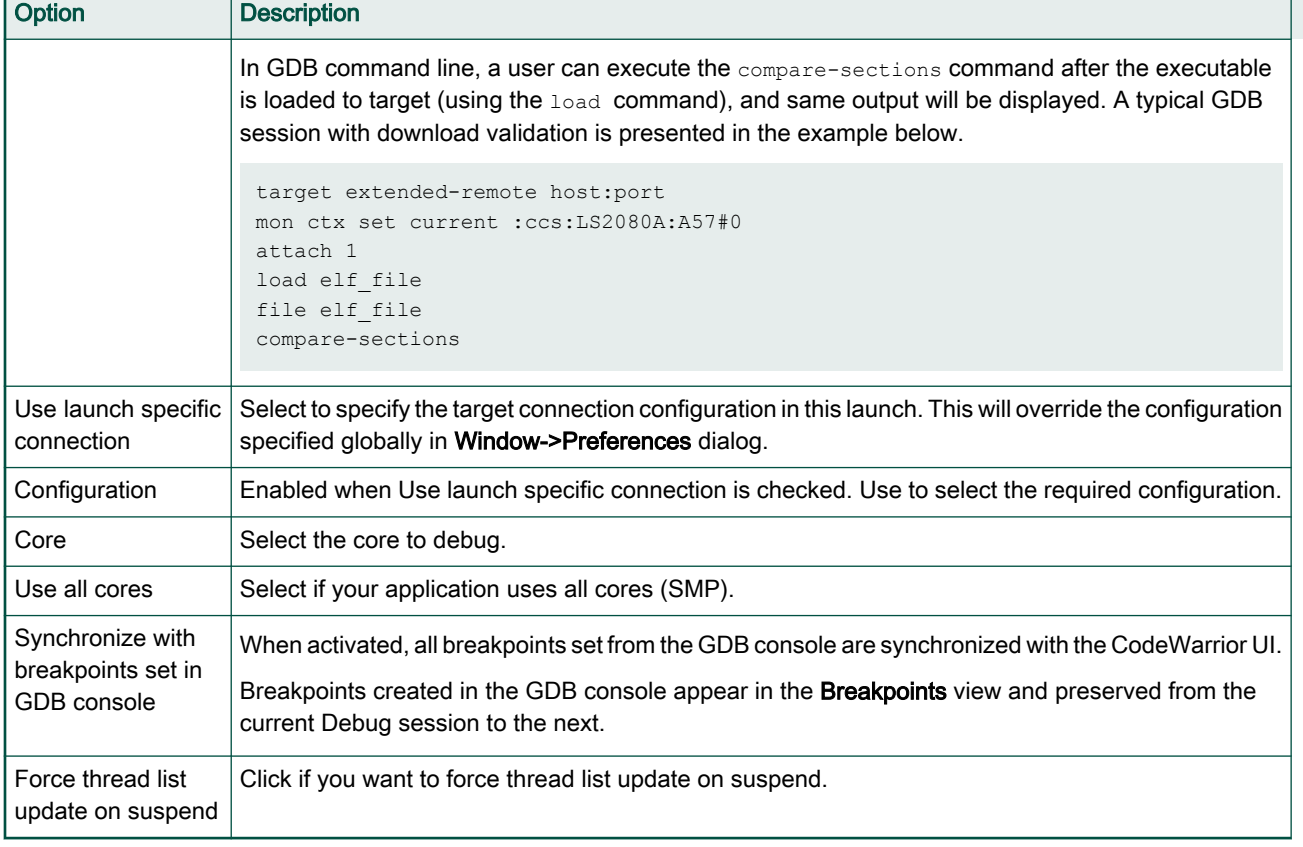

#### **NOTE**

When trying read I/O operations (scanf, fget etc.) using semihosting, you have to check Use separate console for target output and input, otherwise, if you check the other option from Application Console, Use GDB console for target output, the read I/O operations will be unreliable.

## 6.1.3 Startup

Use this page to specify the startup options and values to use when an application runs.

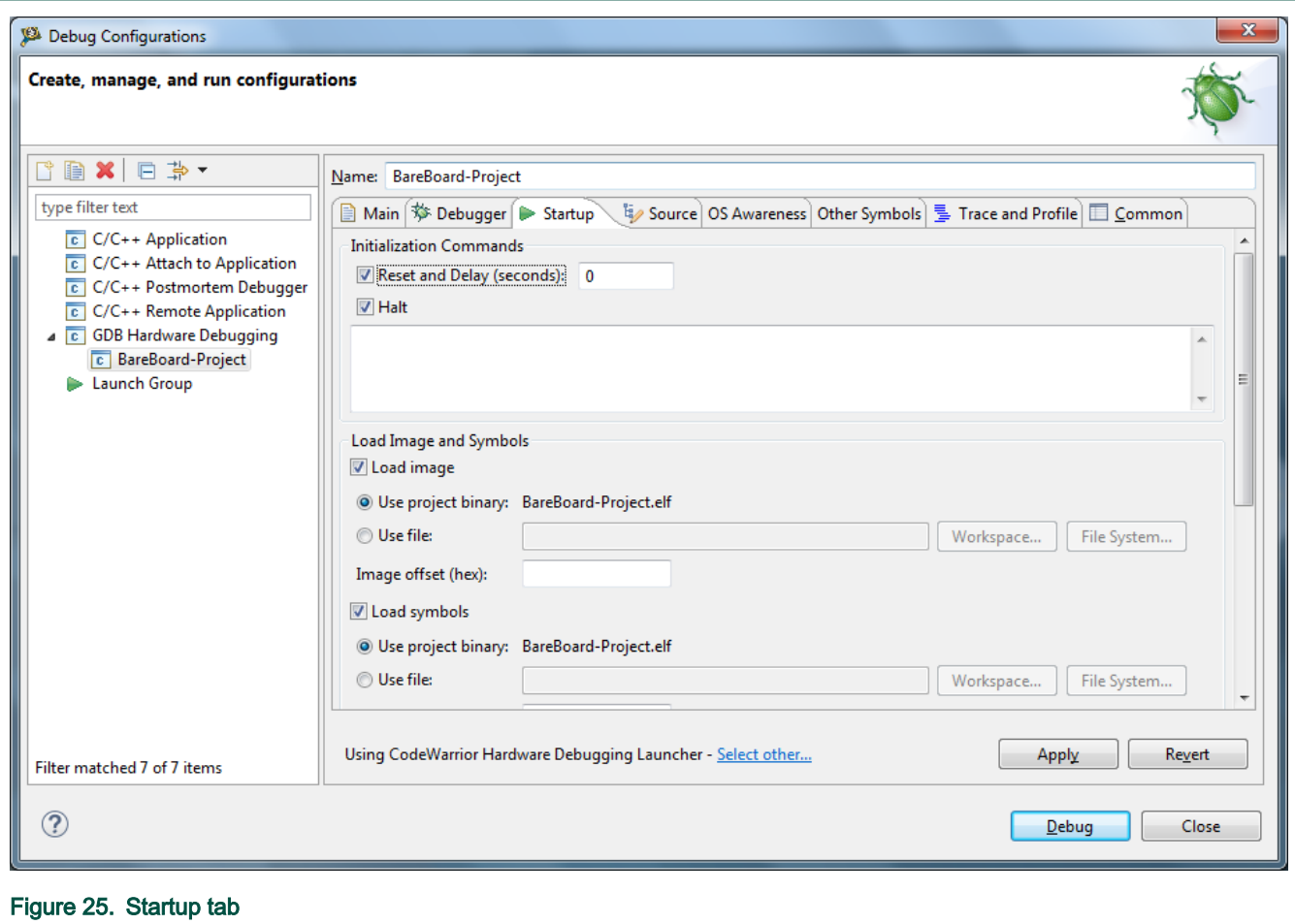

The following table list the Startup tab options.

## Table 32. Startup tab options

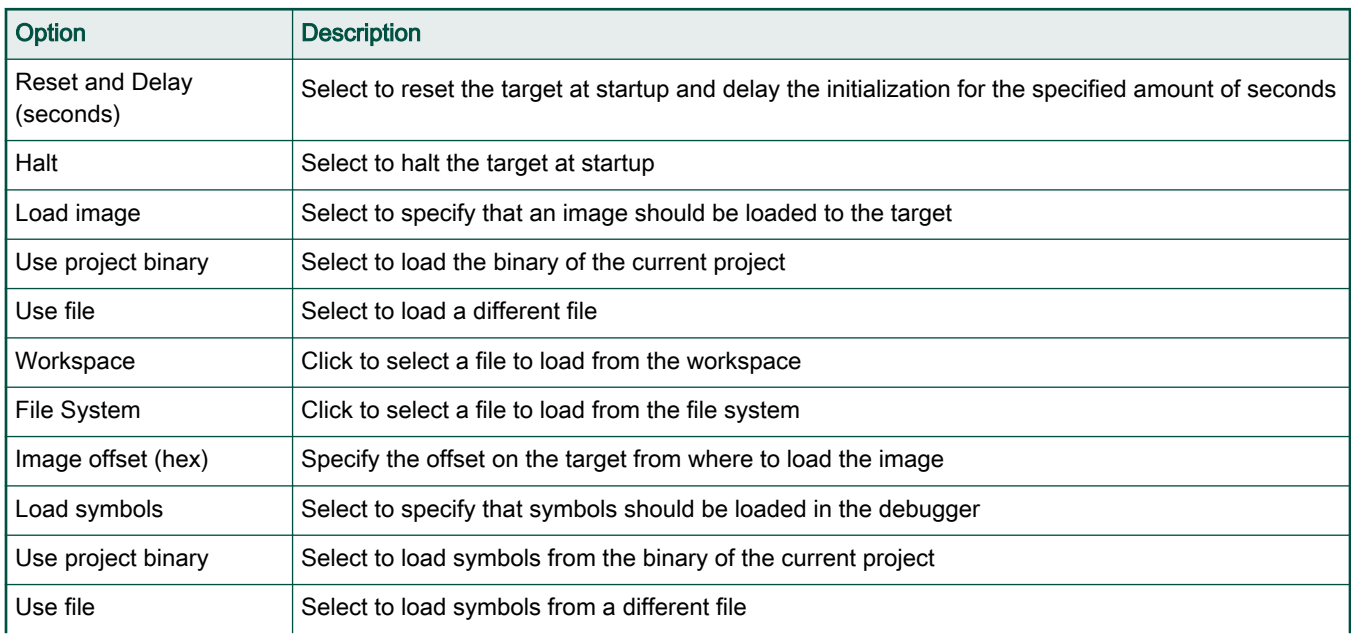

Table continues on the next page...

## <span id="page-55-0"></span>Table 32. Startup tab options (continued)

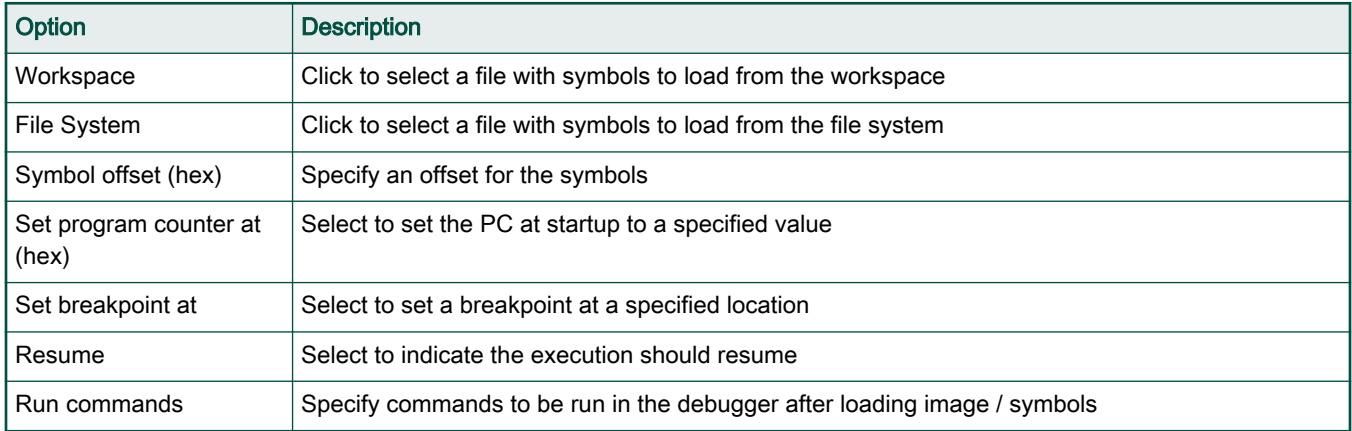

## 6.1.4 Source

Use this page to specify the location of source files used when debugging a C or C++ application.

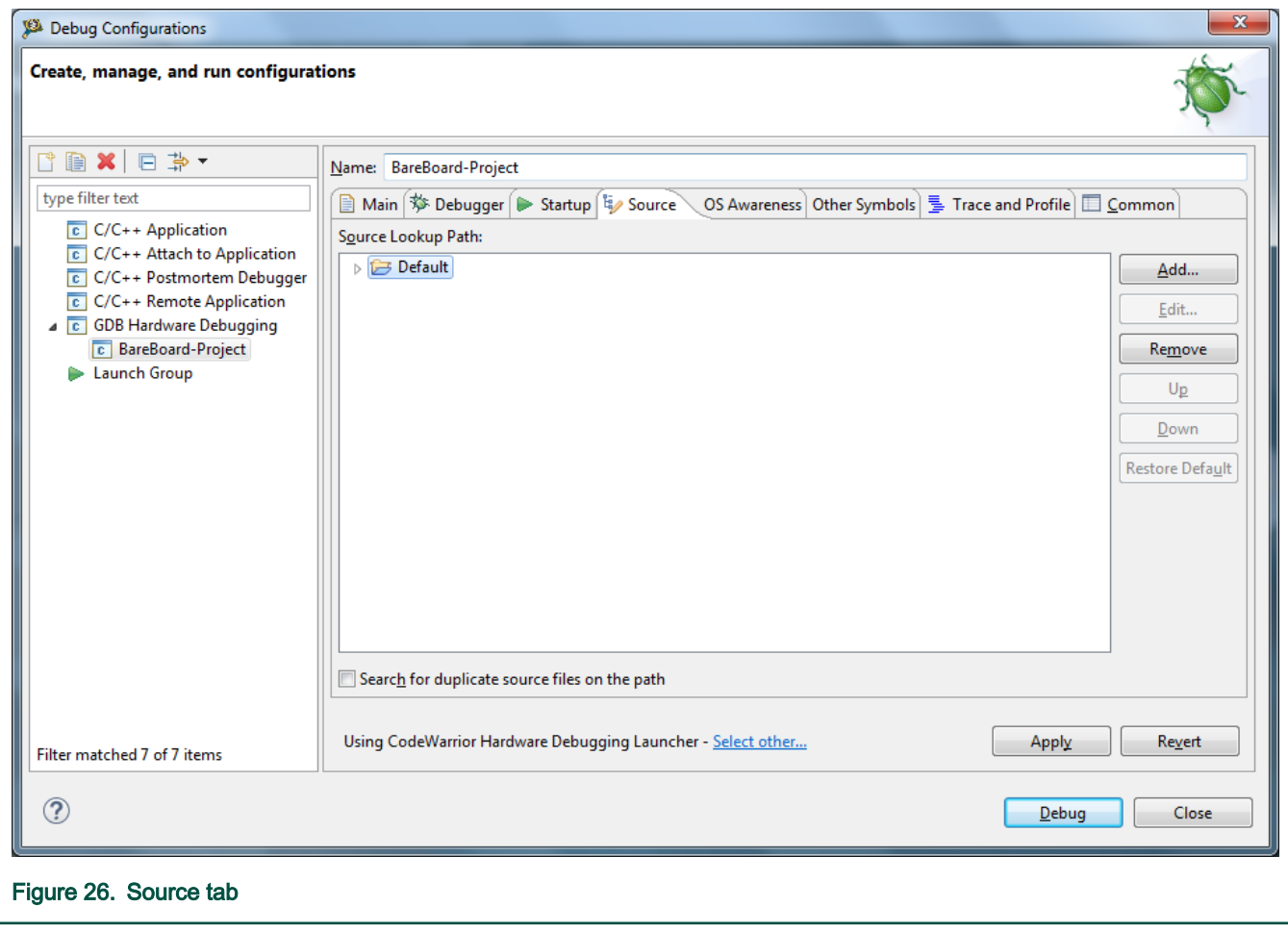

By default, this information is taken from the build path of your project.

The Source tab options are explained in the following table.

## <span id="page-56-0"></span>Table 33. Source tab options

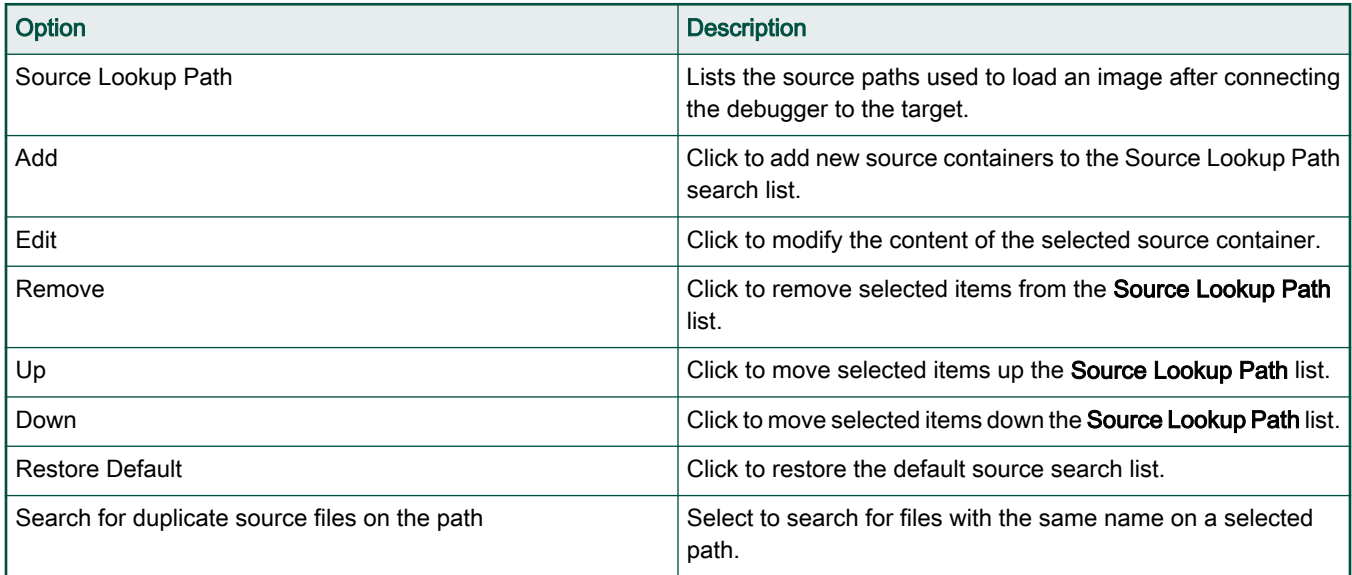

# 6.1.5 OS Awareness

Use this page to specify whether the OS Awareness should be enabled.

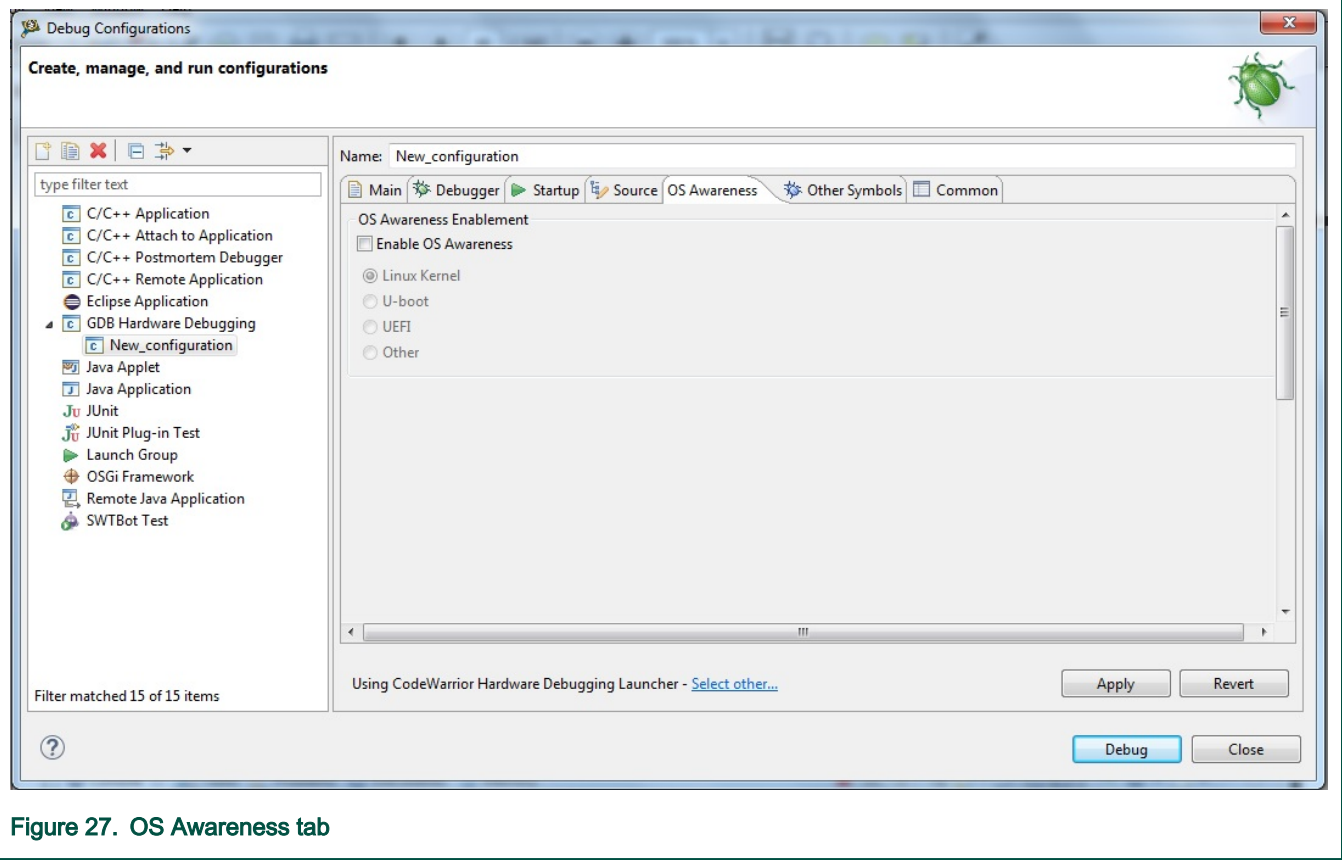

The following table list the OS Awareness tab options.

## <span id="page-57-0"></span>Table 34. OS Awareness tab options

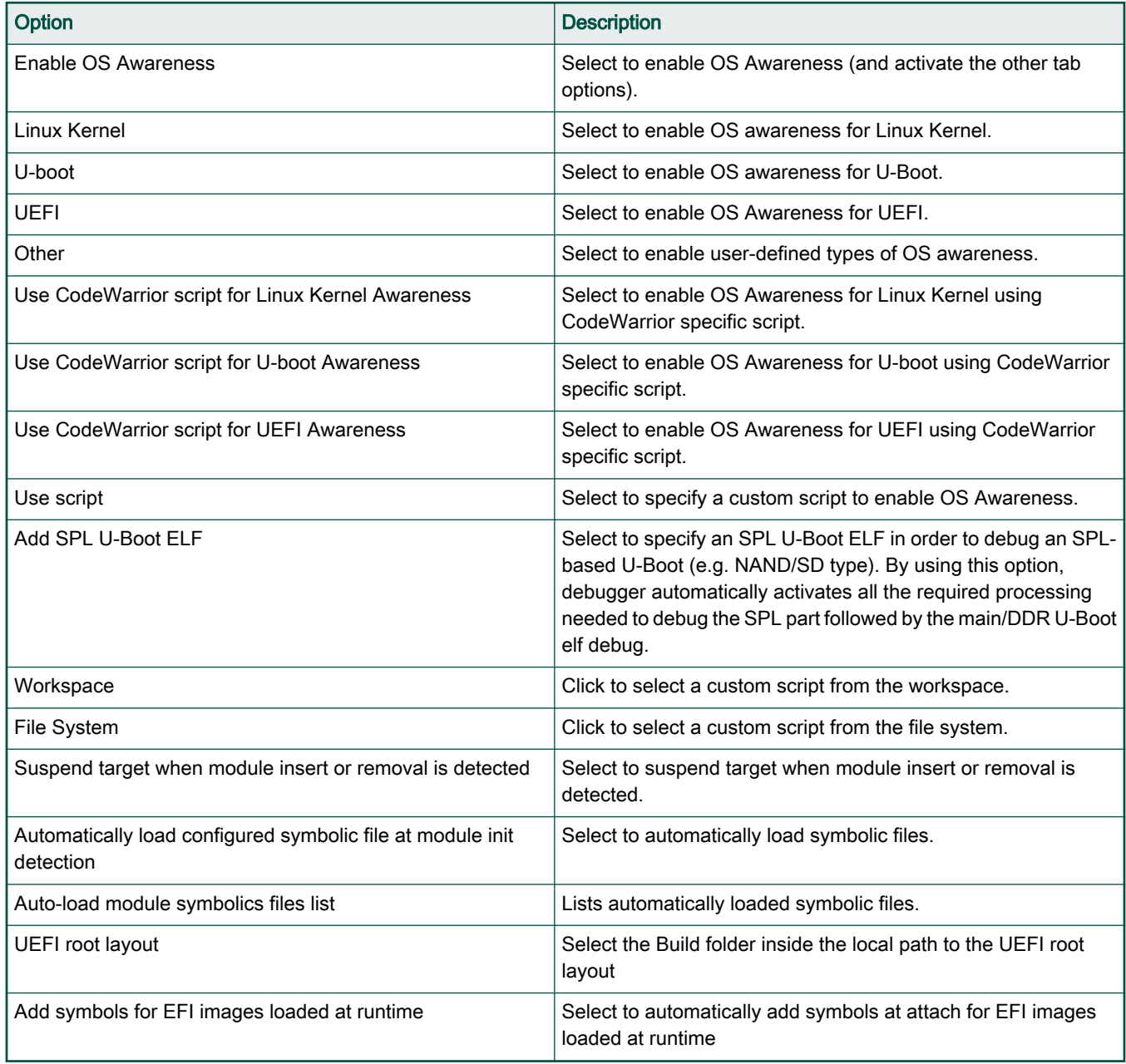

# 6.1.6 Other Symbols

Use this page to specify other symbols settings.

The Other Symbols tab allows reading additional symbol table information from one or more elf files given by the user.

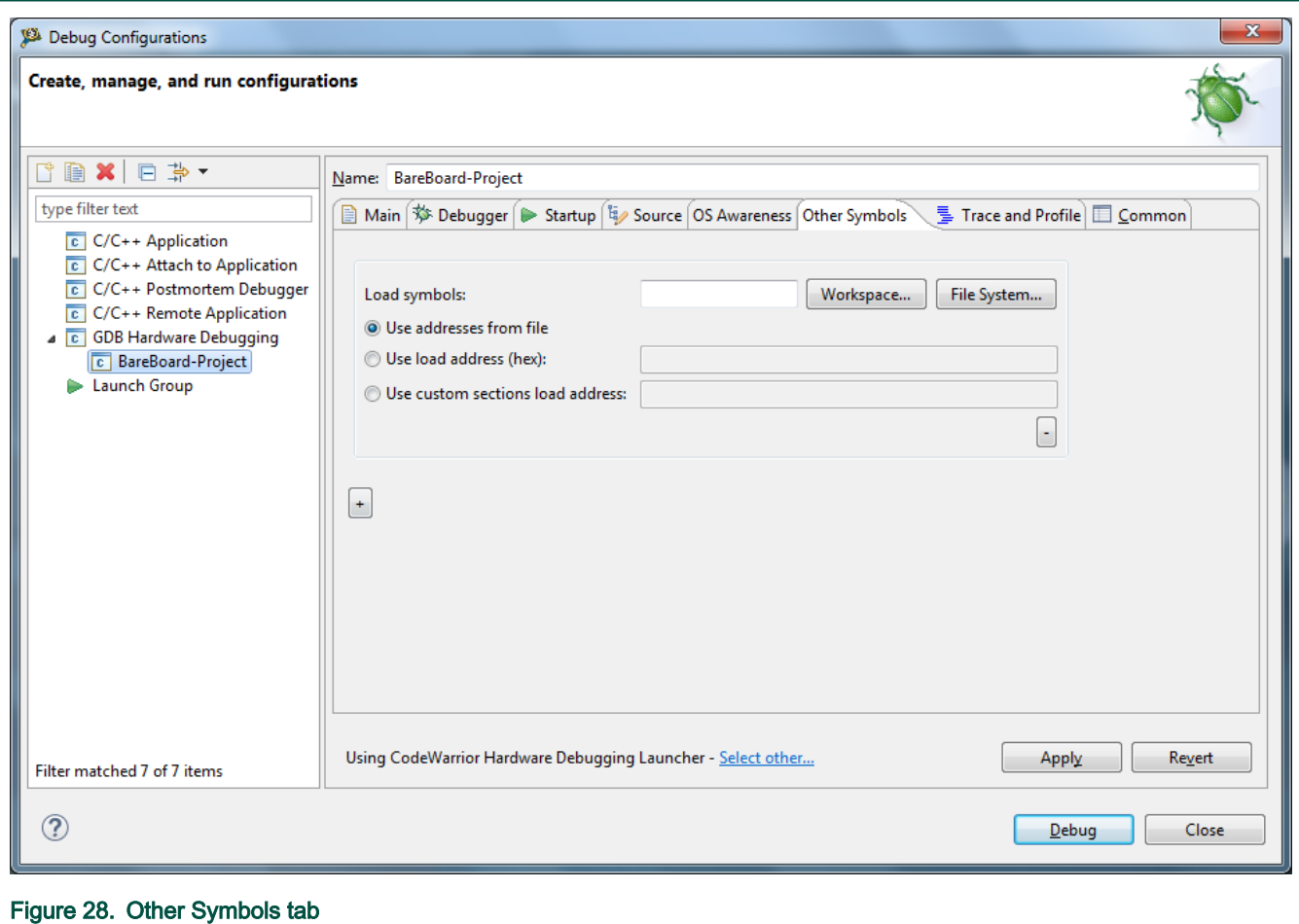

The symbol table information is read by using the add-symbols command; this command is similar to the GDB add-symbol-file command. However, unlike the add-symbol-file command, the add-symbols doesn't require the user to provide the load address for the file. The symbols from the  $e1f$  file are loaded using the compile-time addresses for all loadable sections in case this address is not given as a parameter.

If an address is given as a parameter, then the add-symbols command loads symbols for all loadable sections based on the specified memory load address. Similar to the GDB command add-symbol-file, the add-symbols may load symbols for only specific sections at the given load addresses. In order to add symbols from more than one elf file, you only need to add a new Load Symbols group specifying the new elf file and the load options. To remove an elf file, press the Remove button corresponding to the Load Symbols group you want to eliminate.

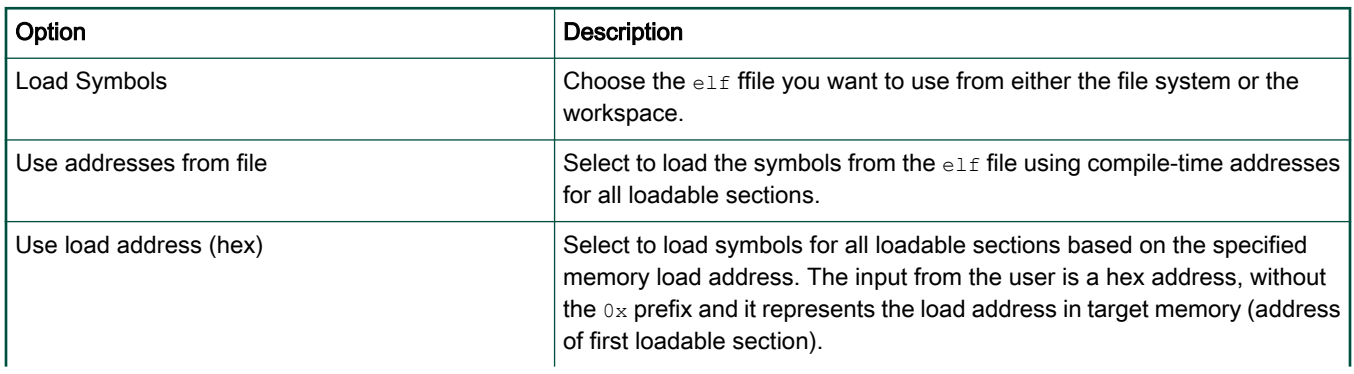

Table continues on the next page...

Table continued from the previous page...

<span id="page-59-0"></span>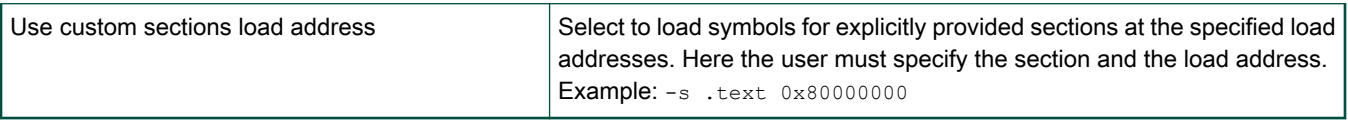

# 6.1.7 Common

Use this page to specify the location to store your run configuration, standard input and output, and background launch options.

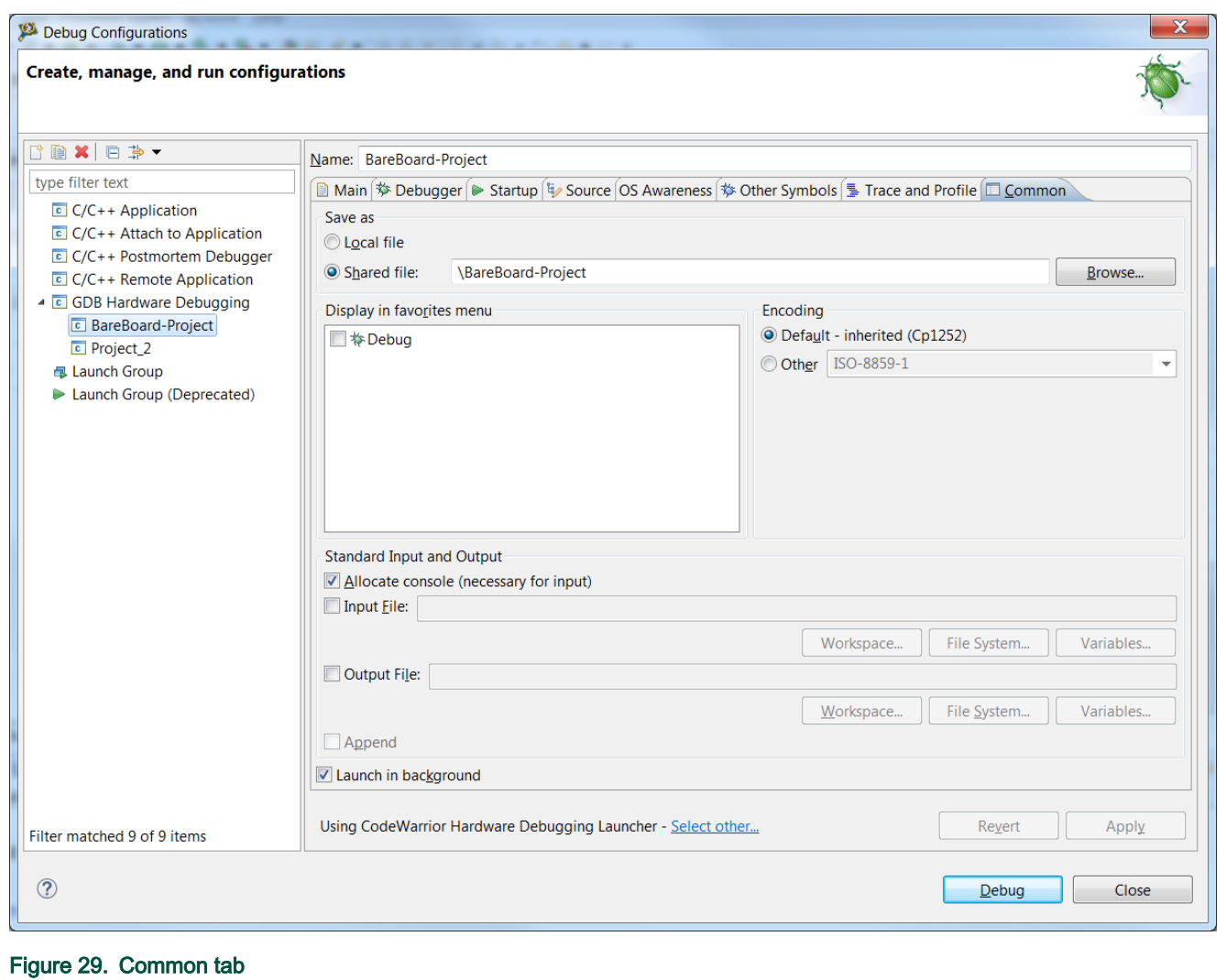

The following table lists and explains the Common tab options.

## Table 35. Common tab options

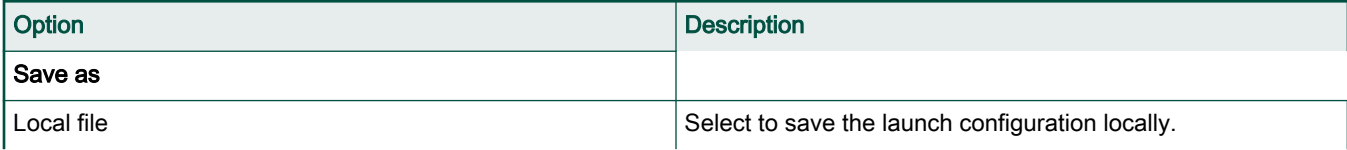

Table continues on the next page...

<span id="page-60-0"></span>Table 35. Common tab options (continued)

| Option                                 | <b>Description</b>                                                                                                    |
|----------------------------------------|----------------------------------------------------------------------------------------------------|
| Shared file                            | Select to specifies the path of, or browse to, a workspace to<br>store the launch configuration file, and be able to commit it to<br>a repository.                                                                                                    |
| Display in favorites menu              | Check to add the configuration name to Run or Debug menus<br>for easy selection.                                                                                                    |
| Encoding                               | Select an encoding scheme to use for console output.                                                                                                    |
| <b>Standard Input and Output</b>       |                                                                                                    |
| Allocate Console (necessary for input) | Select to assign a console view to receive the output.                                                                                                    |
| Input File                             | Specify the file name to save input.                                                                                                    |
| Output File                            | Specify the file name to save output.                                                                                                    |
| <b>Browse Workspace</b>                | Specifies the path of, or browse to, a workspace to store the<br>output file.                                                                                                    |
| <b>Browse File System</b>              | Specifies the path of, or browse to, a file system directory to<br>store the output file.                                                                                                    |
| Variables                              | Select variables by name to include in the output file.                                                                                                    |
| Append                                 | Check to append output. Uncheck to recreate file each time.                                                                                                    |
| Port                                   | Check to redirect standard output (stdout, stderr) of a<br>process being debugged to a user specified socket. Note: You<br>can also use the redirect command in debugger shell to<br>redirect standard output streams to a socket.                           |
| Act as Server                          | Select to redirect the output from the current process to a local<br>server socket bound to the specified port.                                                                                                    |
| Hostname/IP Address                    | Select to redirect the output from the current process to a server<br>socket located on the specified host and bound to the specified<br>port. The debugger will connect and write to this server socket<br>via a client socket created on an ephemeral port |
| Launch in background                   | Check to launch configuration in background mode.                                                                                                    |

## 6.1.8 Trace and Profile

Use this page to specify trace and profile settings.

For any new project, go to Debug configuration, select a launch configuration from GDB Hardware Debugging from the left panel and select the Trace and Profile tab from the right panel.

<span id="page-61-0"></span>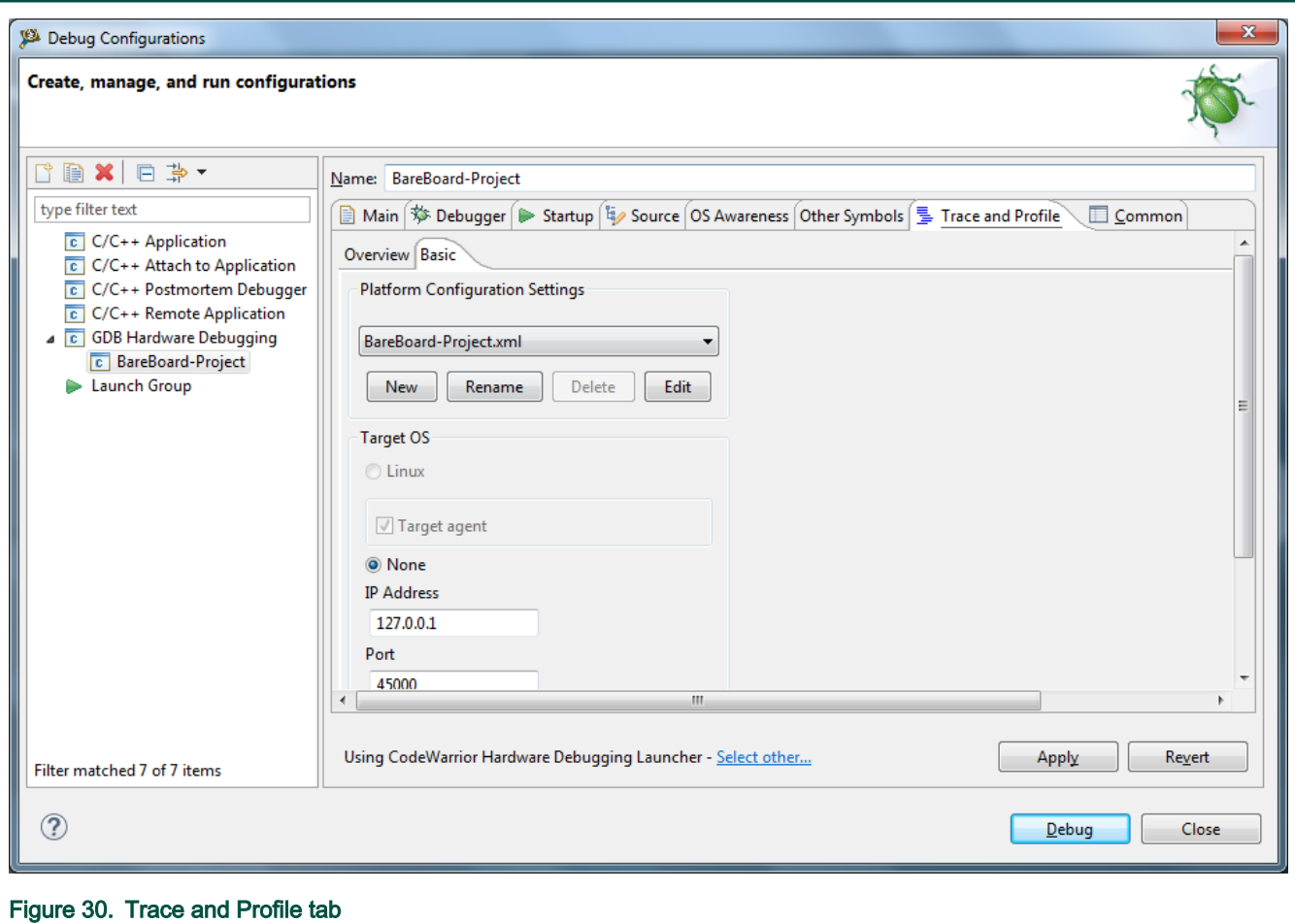

## 6.2 Registers features

This topic explains Peripherals view and GDB customer register commands.

This section lists:

- Peripherals view
- [GDB custom register commands](#page-62-0)

## 6.2.1 Peripherals view

The Peripherals view lists information about the processor system and platform ip-blocks organized in the form of register groups and memory mapped register groups.

The registers are displayed in a tree view with three columns:

- Name the name of the register or group
- Value the value from of the register read from target
- Location the address of the register or the address of the first register for groups (applicable only for platform groups MMR).
- Access the access mode: R=read-only, RW=read-write, W=write-only
- Reset the register reset value
- Description the register description

Register and bit field values can be modified on target by clicking in the value cell and entering a new value.

#### CodeWarrior Development Studio for QorIQ LS series - ARM V8 ISA, Targeting Manual, Rev. 11.5.0, 06/2020

<span id="page-62-0"></span>The view is automatically opened when a debug session is started and it is populated with registers when the target is first suspended at program entry point. The view can also be opened manually from the menu: Window > ShowView> Other > Peripherals or by using the shortcut: Alt+Shift+Q, R.

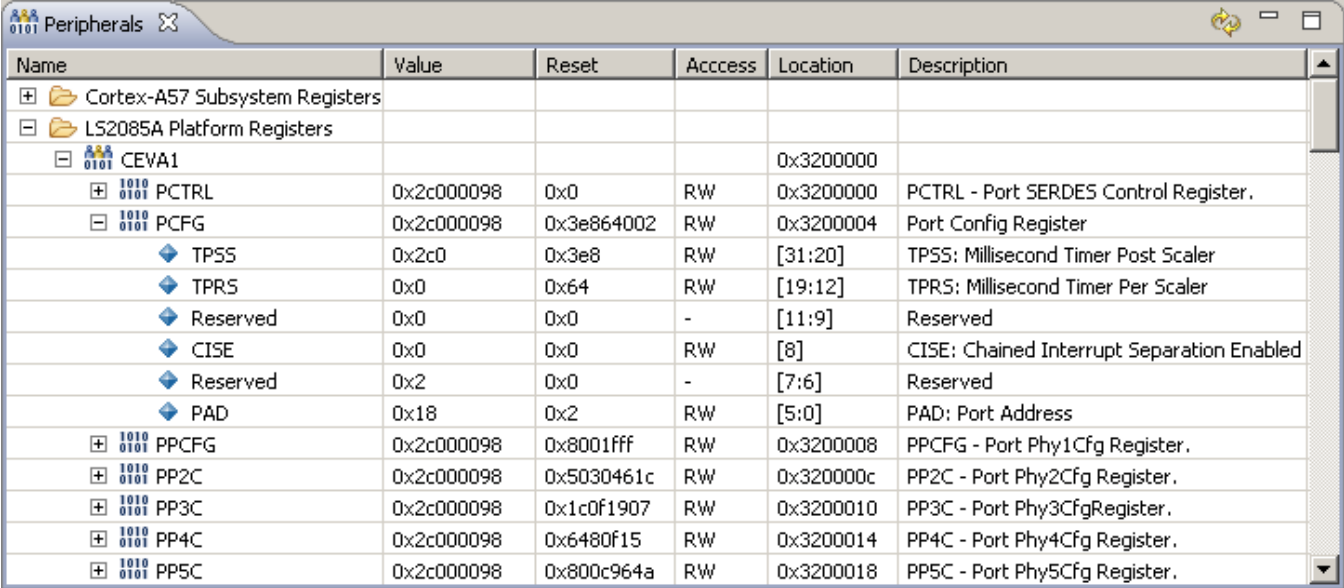

## 6.2.2 GDB custom register commands

There are several GDB commands for manipulating system and platform registers. The commands are querying into an SQLite DB associated with the target that is currently debugged in order to fetch register information based on its name.

## 6.2.2.1 reg\_write command

Write register value.

#### Usage

```
reg_write [context] REG_GROUP.REG_NAME VALUE
```
## Table 36. Mandatory arguments

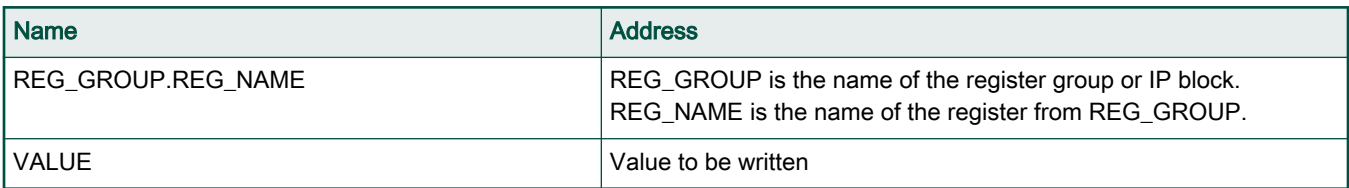

## Table 37. Optional arguments

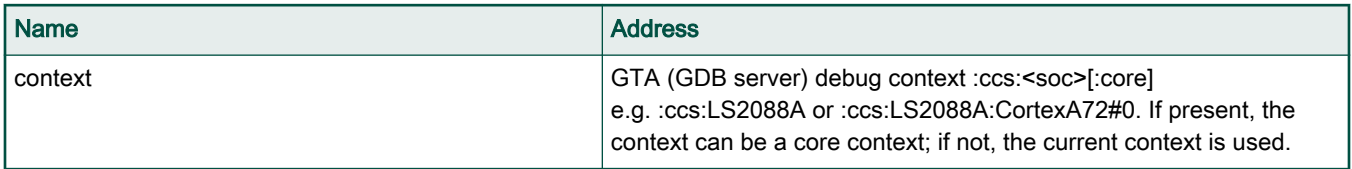

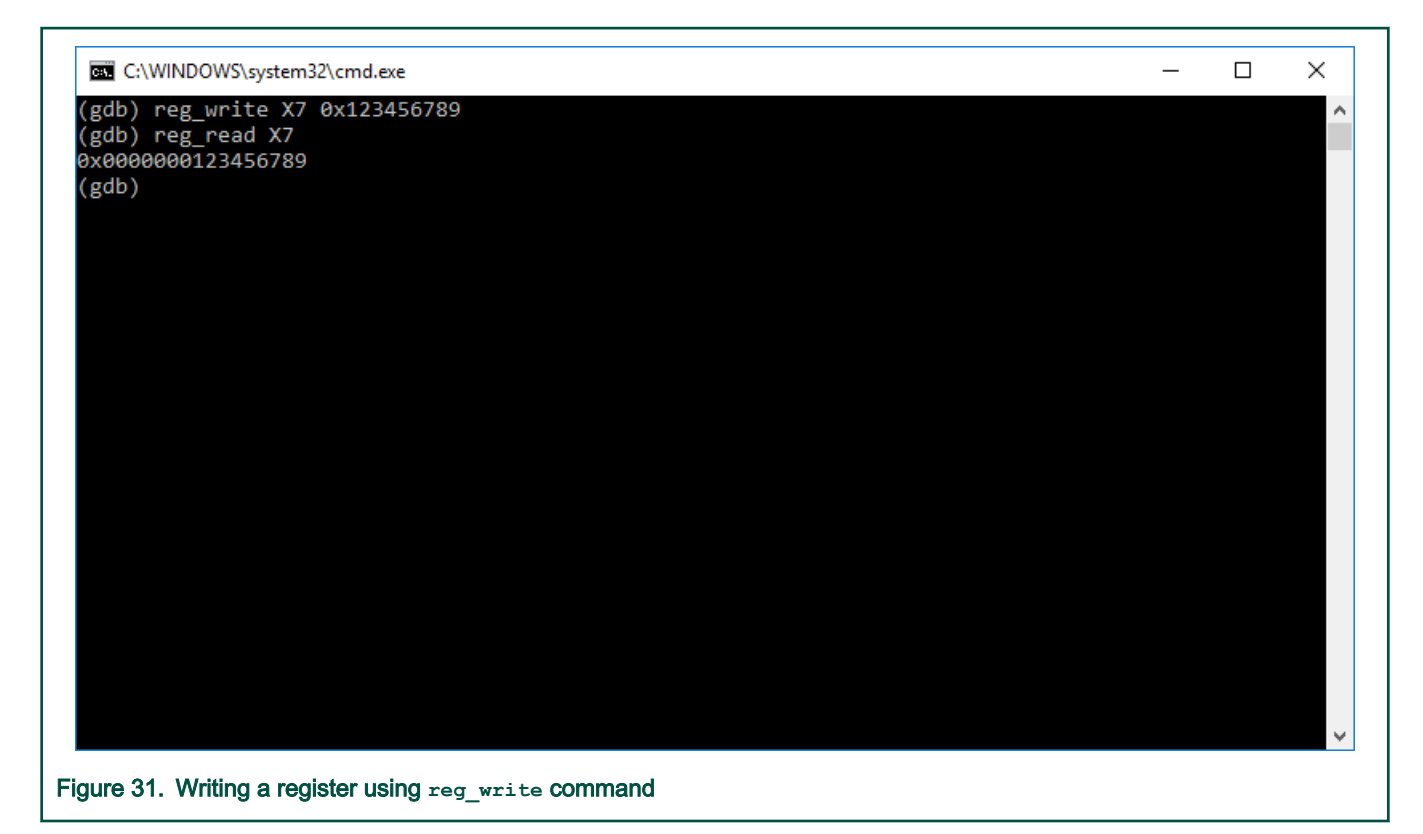

## 6.2.2.2 reg\_read command

Read register value.

## Usage

reg\_read [context] REG\_GROUP.REG\_NAME

## Table 38. Mandatory arguments

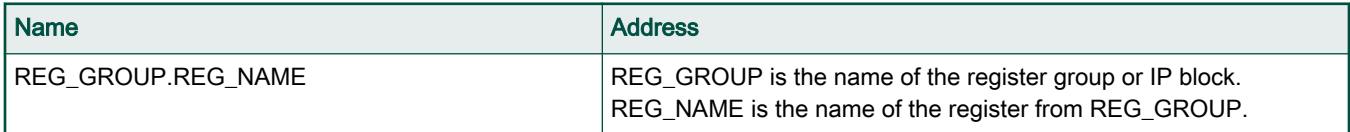

## Table 39. Optional arguments

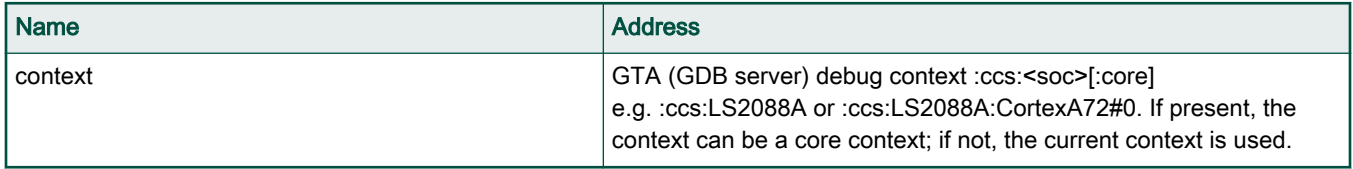

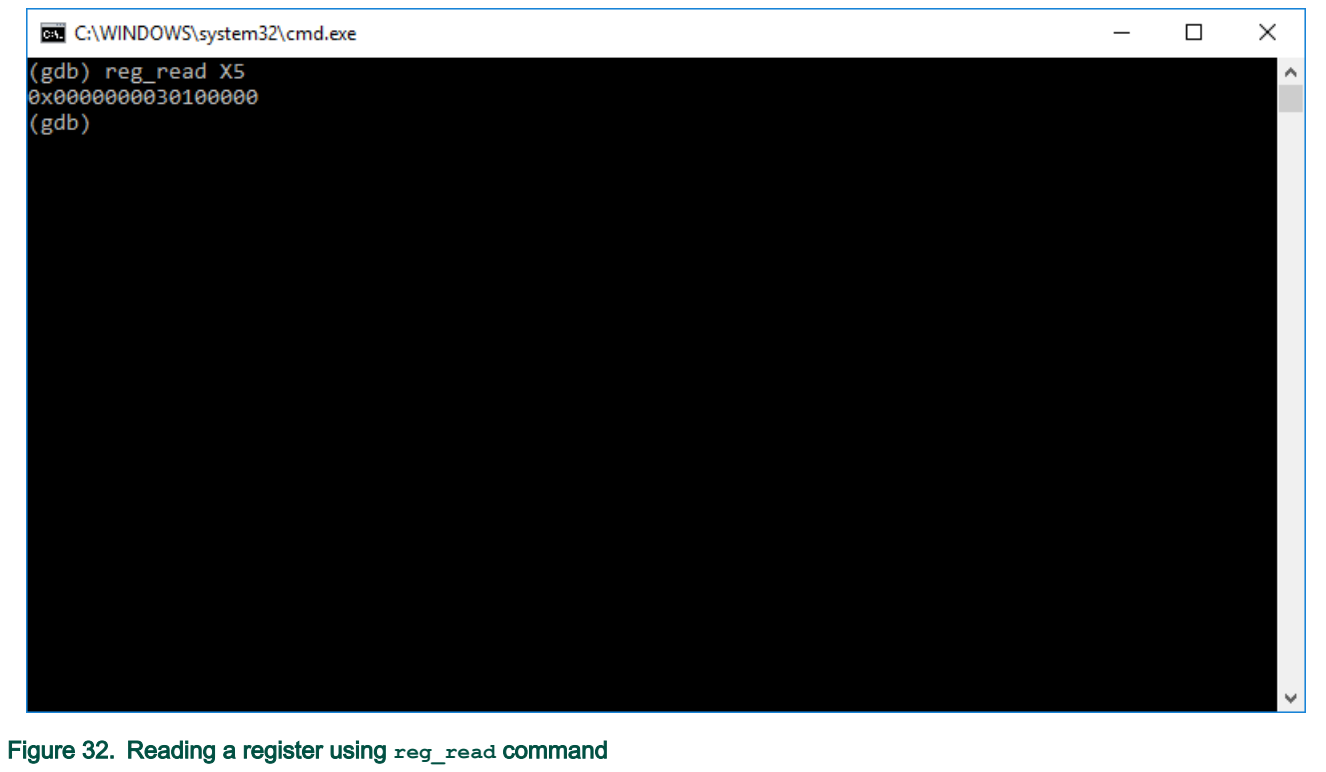

## 6.2.2.3 reg\_print command

Print a list with all group registers registers / bifields details.

## Usage

reg\_print [-h] [context] name [-s SELECT]

## Table 40. Mandatory arguments

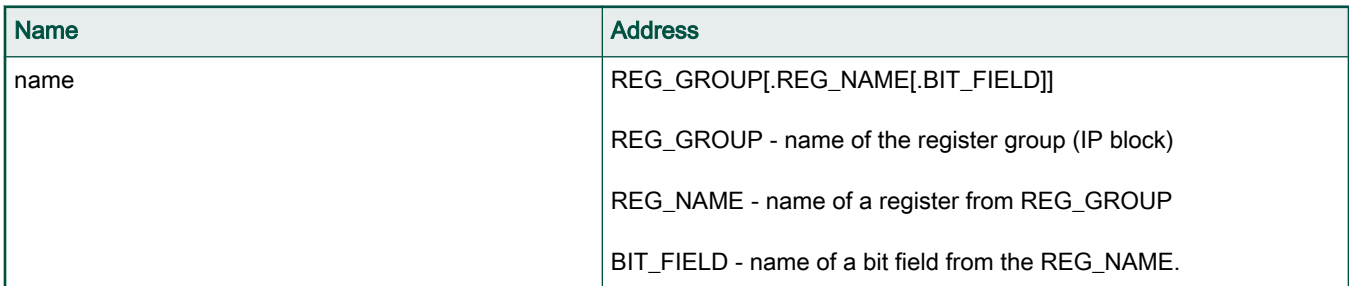

## Table 41. Optional arguments

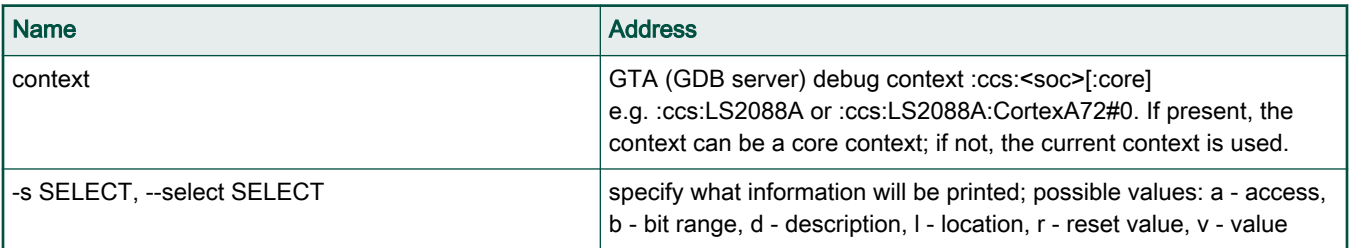

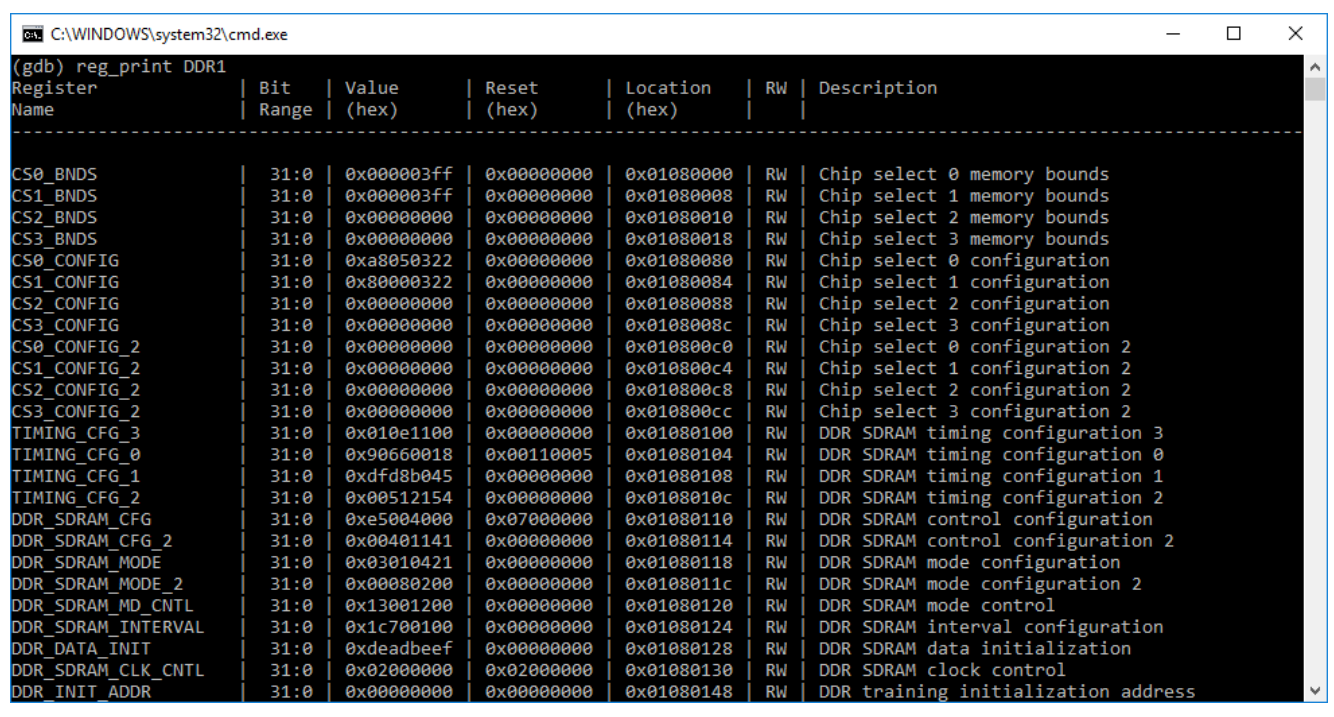

Figure 33. Reading an entire registers group using **reg\_print** command

## 6.2.2.4 reg\_export command

Export register groups to a file.

#### Usage

reg\_export FILE <ALL | GROUP\_NAME1,GROUP\_NAME2...> [FORMAT=regs]

## Table 42. Mandatory arguments

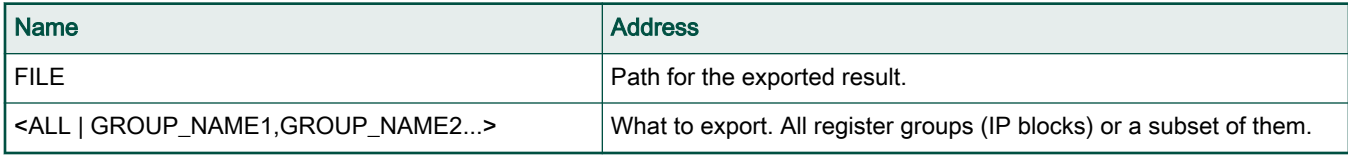

## Table 43. Optional arguments

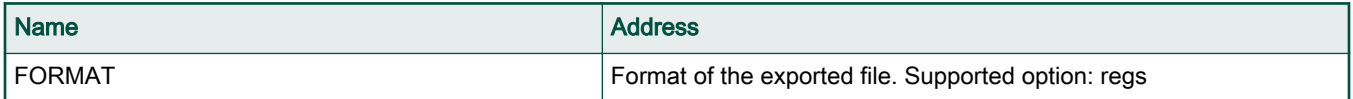

<span id="page-66-0"></span>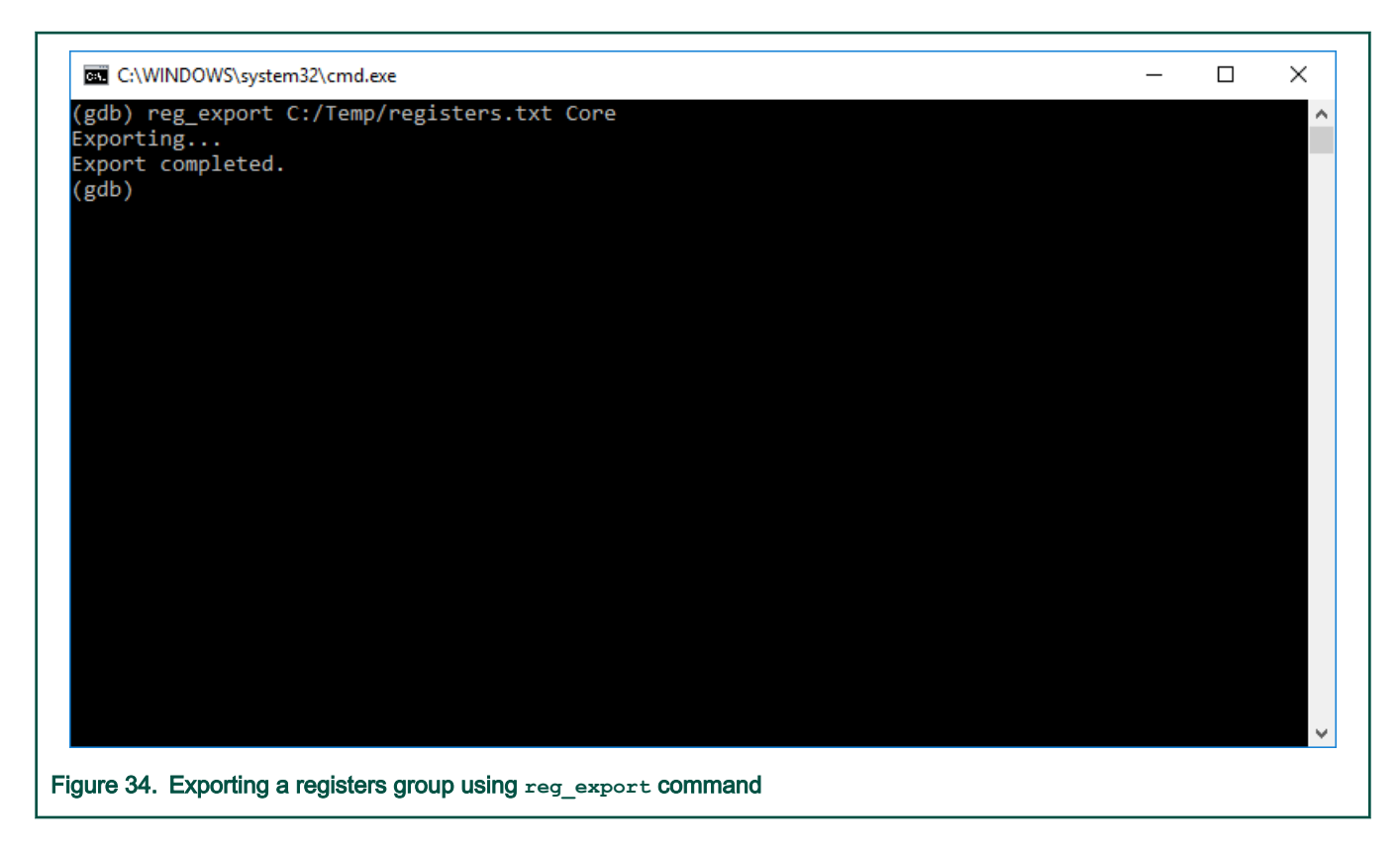

## 6.3 OS awareness

OS awareness support in the CodeWarrior software is a group of features that simplify and improve the user experience while debugging the OS-specific projects.

The OS awareness features are enabled from the OS Awareness tab in the Debug Configurations dialog.

Currently, predefined support exists for the following types of OS Awareness: Linux Kernel, U-boot, and UEFI. When importing an executable image for a Linux kernel, U-Boot, or UEFI project using the CodeWarrior Executable Importer wizard, the image type is auto-detected and the configuration of the options in the OS Awareness tab is done automatically. The user can manually change the options in the OS Awareness tab at any time. Advanced users can also use custom scripts to add the OS awareness support for their specific projects.

## 6.3.1 Linux kernel awareness

This topic explains how to enable Linux kernel awareness.

To enable Linux kernel awareness, select the checkboxes Enable OS Awareness, Linux Kernel , and Use CodeWarrior script for Linux Kernel Awareness in the OS Awareness tab.

For details on how to create a Linux kernel project and start a debug session, see [Linux kernel debug.](#page-122-0)

## 6.3.1.1 List Linux kernel information

Linux kernel awareness allow users to see relevant Linux kernel operating system information.

- Build time and kernel version
- Kernel module list
- Kernel thread list

The Linux kernel information is available in the command line and in the Eclipse view.

## 6.3.1.1.1 GDB commands

Once a debug session is started and debug is suspended, go to the gdb console and run <gdb command>.

The following GDB commands are available:

• - ka-show-info: Prints Linux kernel general information

```
(gdb) ka-show-info
Build Time = #7 Mon Mar 31 11:44:09 EEST 2014
Linux Version = 3.12.0+
```
- ka-show-thread-list: Prints the kernel threads

(gdb) ka-show-thread-list

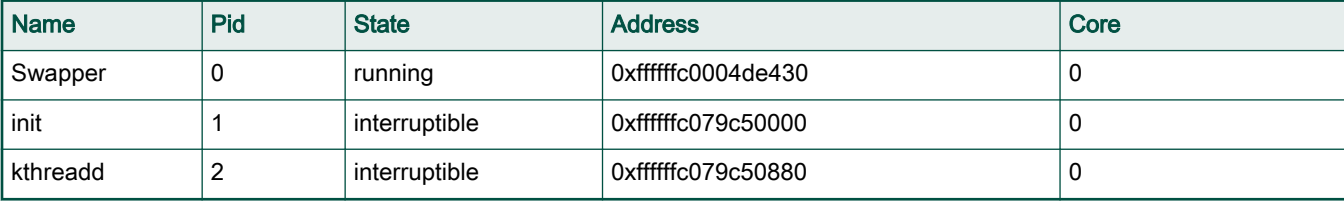

• - ka-reset: Resets the board when an OS Awareness is enabled (Linux Kernel, U-Boot, or UEFI)

```
(gdb) ka-reset
```
#### 6.3.1.1.2 Eclipse view

When Linux kernel awareness is enabled from the tab, the OS Resources view displays information about:

- Linux system information
- modules list
- kernel thread information

#### 6.3.1.2 Linux kernel debug

Linux kernel module debugging is enabled by default when kernel awareness extensions are enabled.

The following gdb commands are implemented for Linux kernel module debug.

## 6.3.1.2.1 GDB commands

This topic explains the GDB commands.

GDB commands:

• - ka-show-module-list :

Description: Prints Linux kernel modules

(gdb) ka-show-module-list

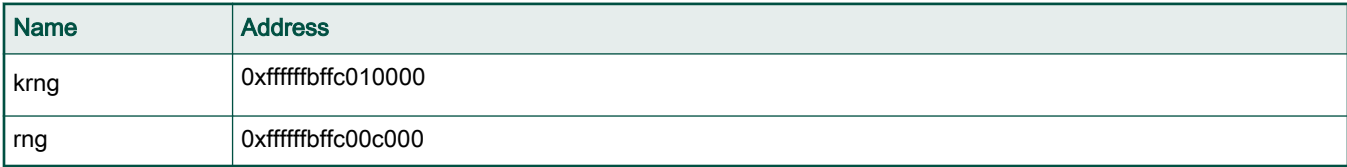

• ka-module-load:

Description: Loads symbolics file for a kernel module.

The commands has the following parameters:

- (required) the kernel module symbolics file
- (optional) the module name, necessary when the symbolics file name and the kernel module name are different

Example:

```
(gdb) ka-module-load /data/ARM_DEVEL/linux/ls2-linux/crypto/krng.o
              Symbol file /data/ARM_DEVEL/linux/ls2-linux/crypto/krng.o loaded successfully
```
• ka-module-unload:

Description: Unloads symbolics file for a kernel module.

The commands has one required parameter: the module name

Example:

```
(gdb) ka-module-unload rng
       Symbol file /data/ARM_DEVEL/linux/ls2-linux/crypto/rng.o unloaded successfully
```
• ka-module-files:

Description: Shows the loaded symbolics file for a kernel modules.

The command has an optional argument (integer > 0) representing the maximum number of files

Example:

```
(gdb) ka-module-files
    Name Loaded file
    rng /data/ARM_DEVEL/linux/ls2-linux/crypto/rng.o
    krng /data/ARM_DEVEL/linux/ls2-linux/crypto/krng.o
```
• ka-module-config-suspend:

Description: Configures module detect suspend action:

The command has one optional argument (boolean):

- True: suspend target when module insert/removal is detected
- False: do not suspend target when module insert/removal is detected

If no parameter is passed, the command returns the configuration value

Example:

```
(gdb) ka-module-config-suspend True
(gdb) ka-module-config-suspend True
```
• ka-module-config-auto-load:

Description: Configures module detect auto-load action:

The command has one optional argument (boolean):

- True: automatically load configured symbolic files at module init detection
- False: no not automatically load module symbolics at module init detection

If no parameter is passed, the command returns the configuration value.

Example:

```
(gdb) ka-module-config-auto-load True 
(gdb) ka-module-config-auto-load True
```
• ka-module-config-map-load:

Description: Adds the module symbolics file in the module configuration map.

If the auto-load is enabled, this symbolics file is automatically loaded when the corresponding module is inserted.

The commands has the following parameters:

- (required) the kernel module symbolics file
- (optional) the module name, necessary when the symbolics file name and the kernel module name are different

Example:

(gdb) ka-module-config-map-load /data/linux/crypto/krng.o

• ka-module-config-map-unload:

Unloads symbolics file from the module configuration map. The commands has one required parameter: - the module name

Example:

(gdb) ka-module-config-map-unload krng

• ka-module-config-show:

Description: Shows the module configuration parameters. The command has an optional argument (integer > 0) representing the maximum number of files shown from the configuration map

Example:

```
(gdb) ka-module-config-show
Name Loaded file
rng /data/linux/crypto/rng.o
krng /data/linux/crypto/krng.o
```
#### 6.3.1.3 Linux kernel image version verification

When Kernel awareness is enabled, CodeWarrior performs a Linux Kernel image version verification to validate that the binary image on the target (uImage) matches the ELF symbolics file (vmlinux) in the debugger.

When access to target version is available (after the u-boot copies the Linux kernel image into DDRAM), the debugger performs the version verification. In case of mismatch, the debugger prints the following message in the gdb console: Warning: Kernel image running on the target is different than the vmlinux image in debugger.

In addition, the user can trigger at any time the version verification in the following way:

• From CLI using the ka-show-info commands. For example:

```
(gdb) ka-show-info 
Build Time = #2 SMP PREEMPT Thu Nov 13 10:09:26 EET 2014
Linux Version = 3.16.0-Layerscape2-SDK+gec37efe
Target version check : ELF image version matches target image version
```
In case of version mismatch, the Target version check message is Warning: Kernel image running on the target is different than the vmlinux image in debugger. If the access to target version is not available yet, the Target version check message is not available yet. The user should check again after the u-boot copies the Linux kernel image into the DDRAM.

• From Eclipse, OS Resources window, select System Info. The same information as for the CLI command is shown here.

## 6.3.2 U-Boot awareness

This topic explains how to enable U-Boot awareness.

The U-Boot awareness features enhance and improve the usability for U-Boot debugging by simplifying the debugging interface. The U-Boot awareness feature provides:

- a single debug session for all U-Boot booting phases that allows user to debug from the first instruction after reset to relocation in DDRAM
- possibility to debug an SPL-based U-Boot (e.g. for NAND/SD) by specifying the SPL U-Boot and covering all booting stages
- U-Boot command line prompt for booting the Linux kernel

With U-Boot awareness, the debugger automatically detects each U-Boot stage using debugger eventpoints and performs specific actions, such as setting the relocation offset for DDRAM.

To enable the U-Boot awareness features, select the checkboxes Enable OS Awareness, U-boot, and Use CodeWarrior script for U-boot Awareness in the OS Awareness tab. For details on how to create a U-Boot project and how to start a debug session, see [U-Boot debug.](#page-104-0)

## 6.3.2.1 List U-Boot information

When U-Boot awareness is enabled from the OS Awareness tab, the OS Resources view displays information about:

- U-Boot version, configuration, and build time
- Memory, that is RAM size, RAM top, relocation address, and relocation offset. However, this information is displayed only when the data is available after relocation.

#### 6.3.2.2 U-Boot image version verification

For U-Boot, CodeWarrior performs the same kind of checking as for Linux kernel image.

In the same way, the mismatch warning is shown in the gdb console when the U-Boot version is available and the user can check the version at any time from Eclipse, OS Resource window, selecting "Version".

#### NOTE

Note that versions verification when doing SPL U-Boot debug will be available once the main/DDR U-Boot gets loaded in DDR. Until this happens, target version check will be reported as being unavailable.

## 6.3.3 UEFI awareness

This topic explains how to enable UEFI awareness.

To enable UEFI awareness, select the checkboxes Enable OS Awareness, UEFI, and Use CodeWarrior script for UEFI Awareness in the OS Awareness tab.

## 6.3.3.1 Load debug data for all loaded EFI images

The UEFI awareness support in the CodeWarrior software allows users to load the debug data for all the EFI images loaded in memory ( that are instances of the Loaded Image protocol).

When UEFI awareness is enabled, a GDB command is available in the CLI for this capability. The feature provides meaningful results only after the EFI core has created the EFI Debug Support table. The command has no effect if it is invoked for example during the Platform Initialization phase.

### 6.3.3.1.1 GDB command

The following GDB command loads symbols for all the EFI images loaded in memory.

uefi-add-symbols

The command has the following parameters:

- (optional) --mstart: The base of the physical memory (RAM) used by UEFI
- (optional) --msize: The size of the physical memory (RAM) used by UEFI
- (optional) -s SAVE\_COMMANDS\_TO\_FILE, --save\_commands\_to\_file SAVE\_COMMANDS\_TO\_FILE: A file where to store all the GDB commands that load the debug data
- (optional) -r UEFI\_LAYOUT\_ROOT, --root\_uefi\_layout UEFI\_LAYOUT\_ROOT: The directory path to the root of the UEFI layout used for debug information
- (optional) -v, --verbose: Increase output verbosity

The command provides meaningful results only after the EFI core has created the EFI Debug support table. It will display an error message if it is invoked, for example during the SEC phase. The command will display "Done", after it finishes the execution successfully.

#### Example:

(gdb) uefi-add-symbols

## 6.3.3.2 Show information for all loaded EFI images

UEFI awareness allows users to view information about all the EFI images loaded in memory (that are instances of the Loaded Image protocol).

The feature provides meaningful results only after the EFI core has created the EFI Debug Support table. It has no effect if it is invoked, for example during the SEC phase.

### 6.3.3.2.1 GDB command

When UEFI awareness is enabled, the following GDB command displays information about all the EFI images loaded in memory.

```
uefi-show-images
```
The command has the following parameters:

- (optional) --mstart: The base of the physical memory (RAM) used by UEFI
- (optional) --msize: The size of the physical memory (RAM) used by UEFI
- (optional) -n: Display the name of the EFI image (the file name of the symbol file, without extension)
- (optional) -b: Display the EFI image base address
- (optional) -c: Display the EFI image BaseOfCode address
- (optional) -e: Display the EFI image EntryPoint address
- (optional) -a: Display whether the symbol file for the EFI image was added to the debug information (yes / no)
- (optional) -s: Display the compile time file path of the symbol file for the EFI image

The order of the information displayed for each image will correspond to the order of the options given as parameters. When invoked with no parameters, the command will display by default the image name and base address.
#### Example:

(gdb) uefi-show-images

### 6.3.3.2.2 Eclipse view

When UEFI awareness is enabled from the OS Awareness tab, the OS Resources view displays information about Loaded EFI Images.

By default the following columns are displayed:

- Image name
- Image base address
- Image BaseOfCode address
- Image EntryPoint address
- Whether the symbol file for the EFI image was added to the debug information (yes / no)

The user can customize the columns that are displayed.

# 6.4 Launch a hardware GDB debug session where no configuration is available

This topic explains how to launch a hardware GDB debug session.

Before you proceed, ensure that you have an ARMv8 project in your workspace, which is compiled, and the binary elf file is available.

To launch the debug session, you need to:

- 1. Create a debug configuration
- 2. [Configure the target configuration using Target Connection Configurator](#page-41-0)

# 6.4.1 Create a debug configuration

This topics explains how to create a debug configuration.

To create a debug configuration:

- 1. Select the ARMv8 project in the Project Explorer view.
- 2. Select Debug > Debug Configurations. The Debug Configurations dialog appears.
- 3. Right-click GDB Hardware Debugging and select New.
- 4. Select the Main tab.
- 5. Make sure that the text box under the C/C++ Application option specifies the elf file path of the project you want to use. For example, Debug/<project name>.elf
- 6. Select the Debugger tab.
- 7. In the text box under the GDB Command option set the path to gdb. For example,  $\frac{1}{5}$  {eclipse\_home}..\ARMv8\gdb\bin \aarch64-fsl-gdb.exe
- 8. Click the **Debug** button.

NOTE

For details about configuring target connection, refer [Configure the target configuration using Target Connection](#page-41-0) **[Configurator](#page-41-0)** 

# 6.5 Memory tools GDB extensions

This topic explains memory tools GDB extensions.

For details about other GDB debug commands that can be run in GDB console from console view, refer the GDB documentation available at: <https://sourceware.org/gdb/current/onlinedocs/gdb/>

NOTE

Note that NXP does not own GDB documentation, and is mentioned solely for reference purpose.

# 6.5.1 mem\_spaces command

List the available memory spaces.

Usage

mem\_spaces

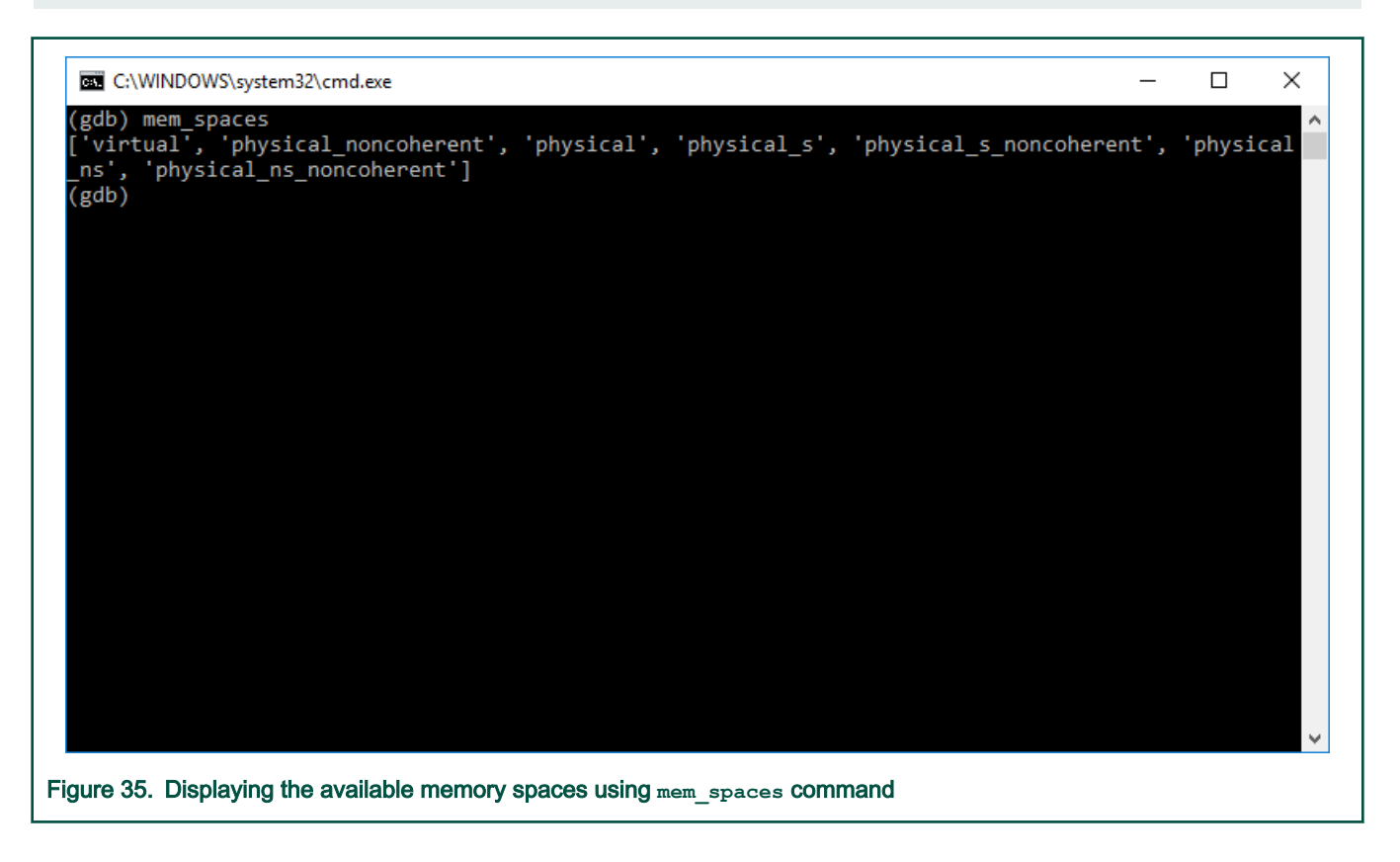

## 6.5.2 mem\_read command

Read memory from an address using the provided access size, memory space and count. The result is displayed as a hexadecimal encoded byte stream.

#### Usage

mem read [context] <address> <access size> <space> <count>

# Table 44. Mandatory arguments

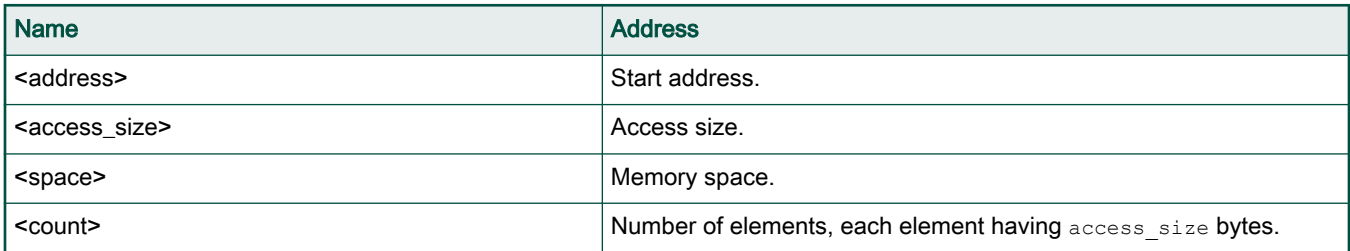

### Table 45. Optional arguments

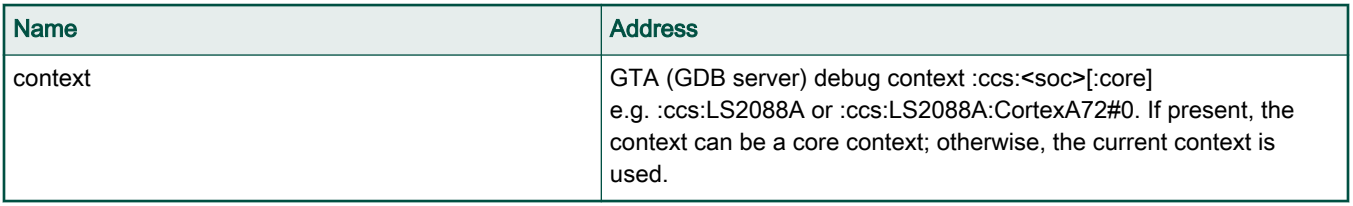

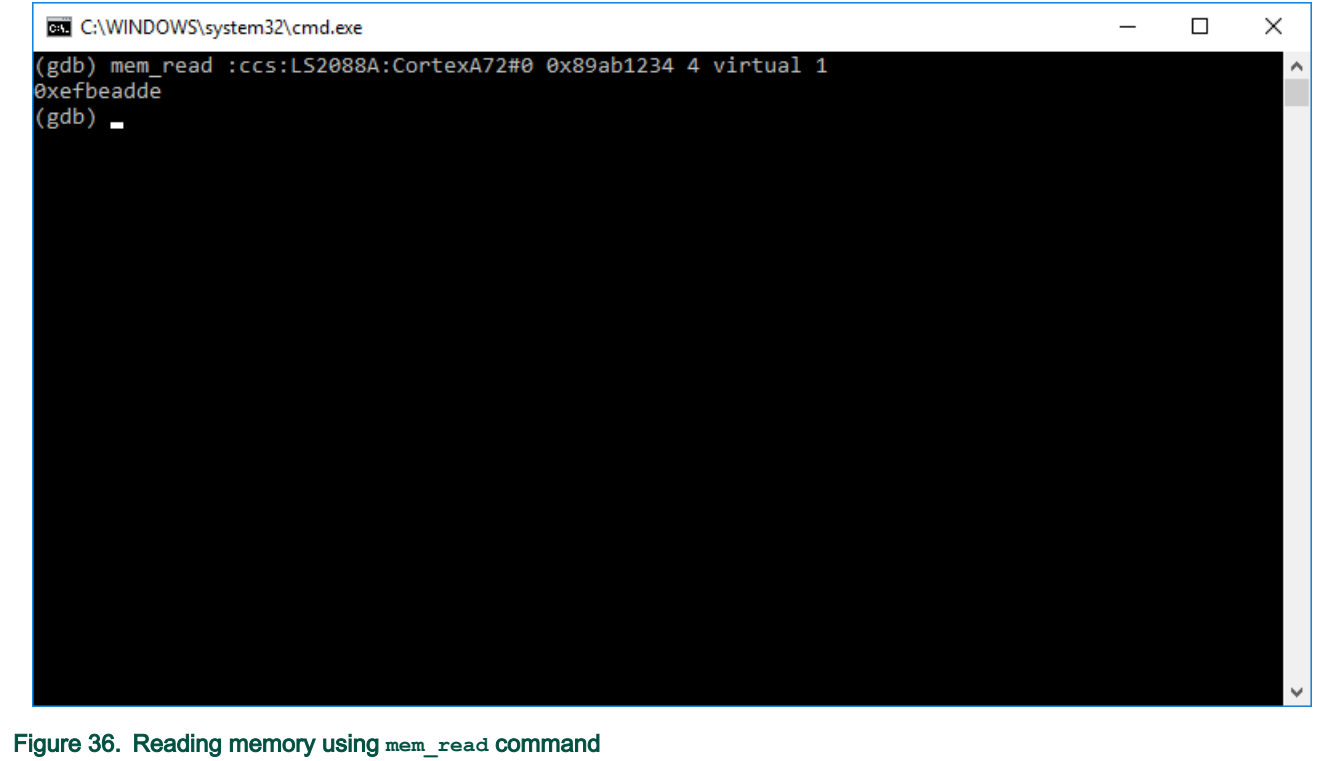

# 6.5.3 mem\_write command

Write memory to address using the provided access size and memory space.

### Usage

```
mem write [context] <address> <access size> <space> <data>
```
# Table 46. Mandatory arguments

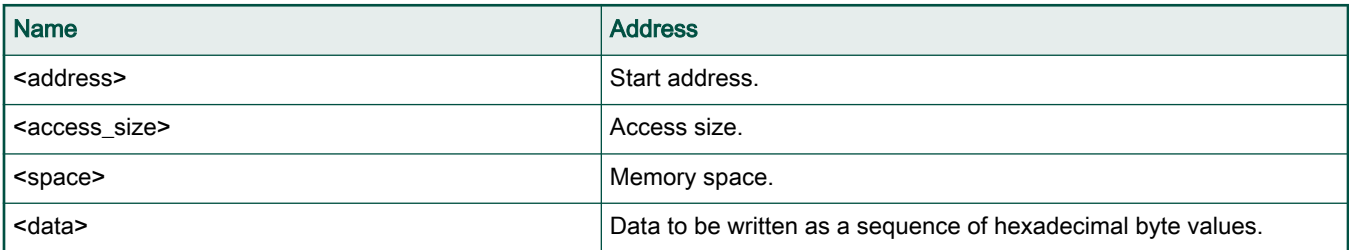

### Table 47. Optional arguments

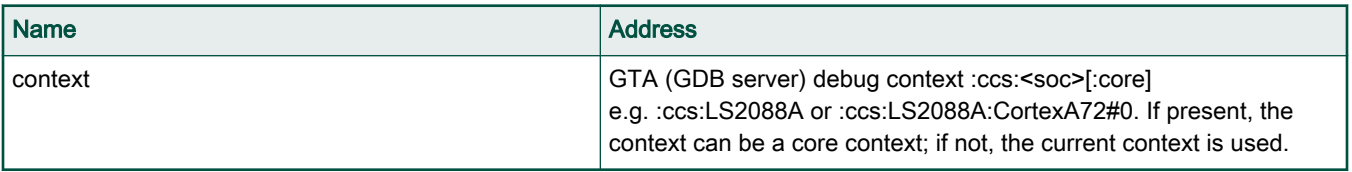

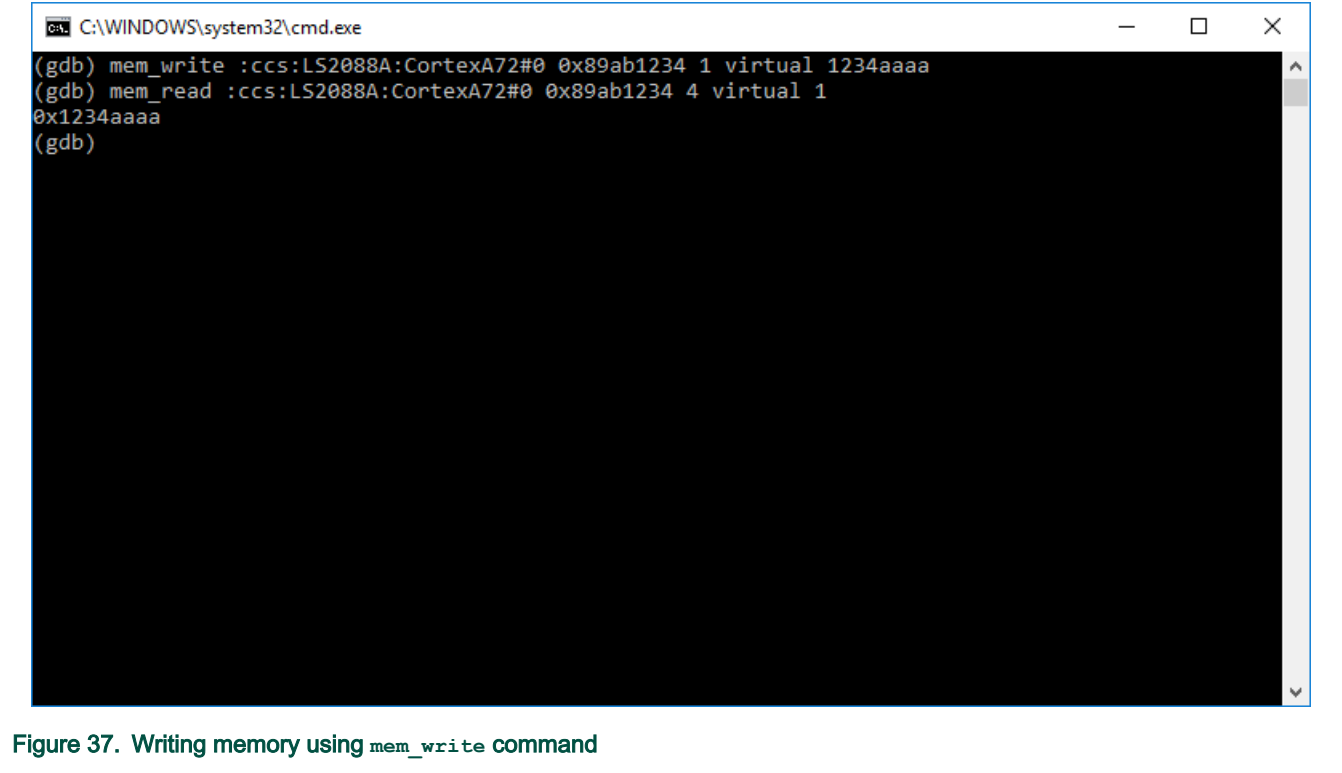

# 6.5.4 mem\_fill command

Fill a memory range with the specified byte value.

# Usage

mem\_fill <start\_address> <finish\_address> <value>

# Table 48. Mandatory arguments

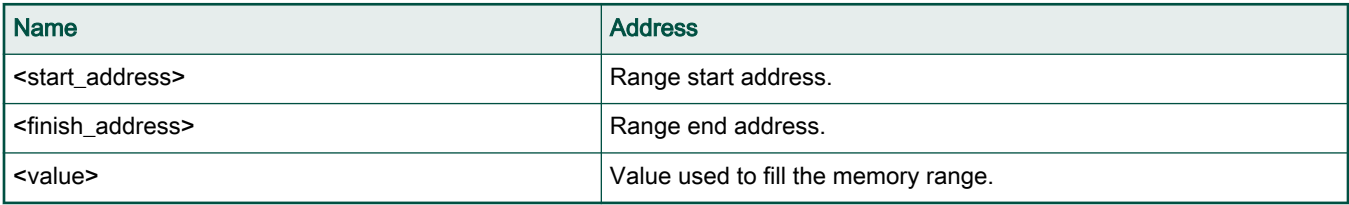

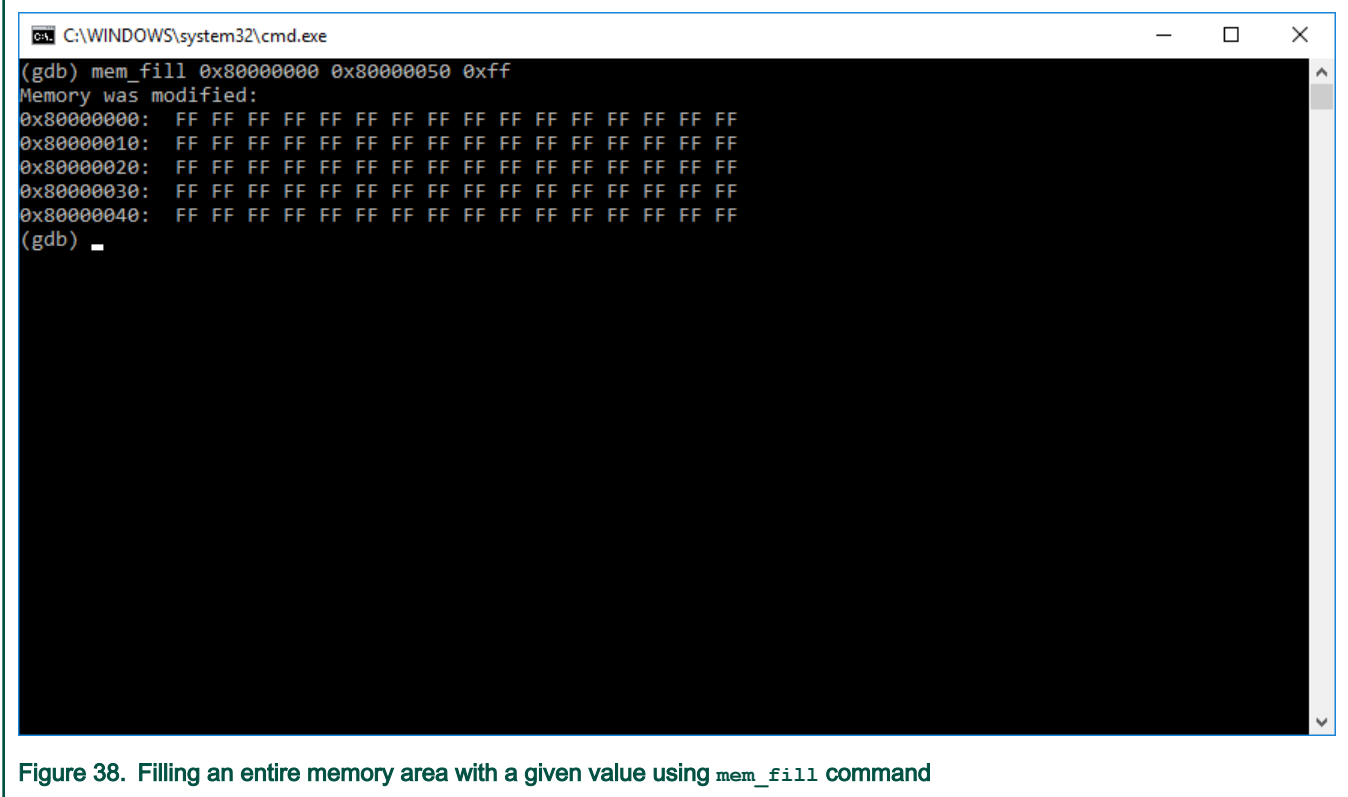

# 6.5.5 mem\_compare command

Compare contents of two memory ranges.

### Usage

mem\_compare <address1> <address2> <count>

### Table 49. Mandatory arguments

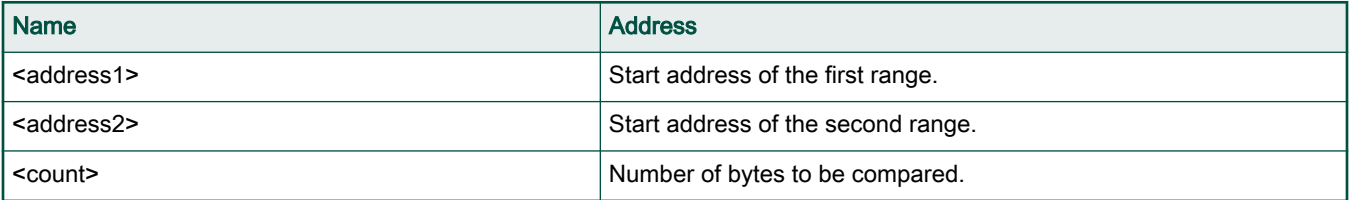

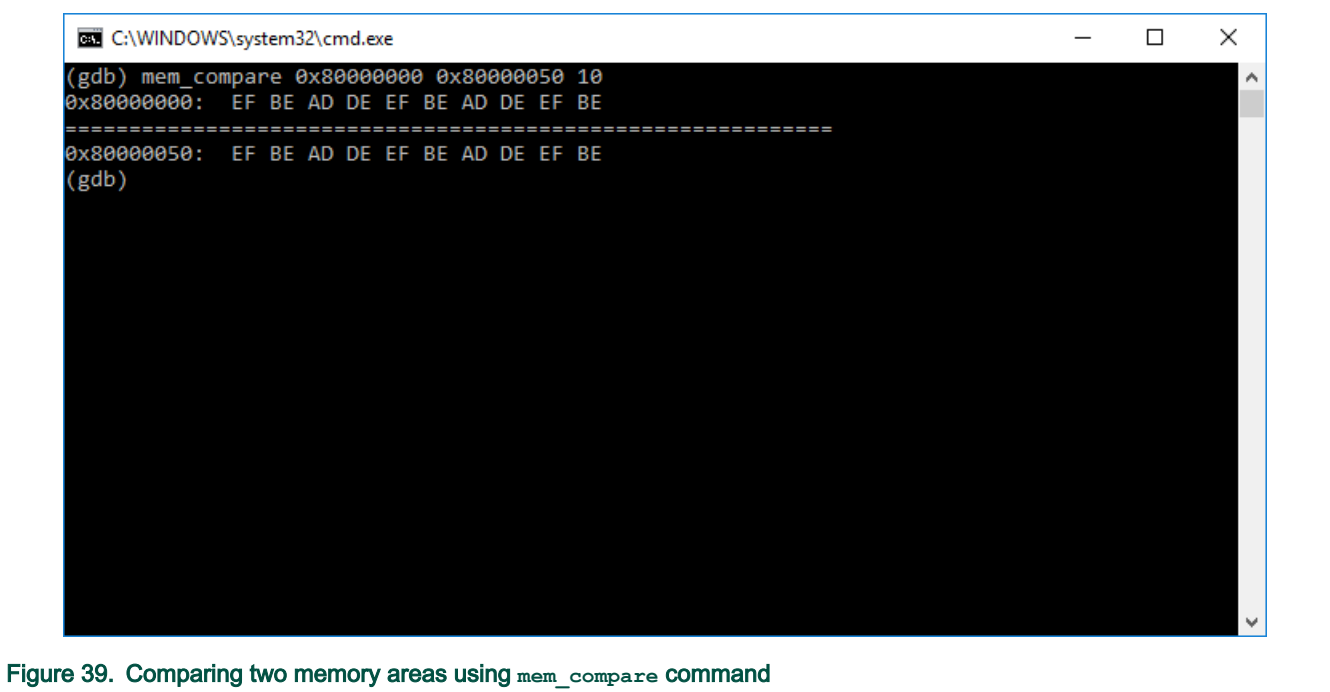

# 6.5.6 mmu command

Display MMU (Memory Management Unit) state in a user readable format.

### Usage

mmu [-h] [<arch-specific-options>]

# Table 50. Optional arguments

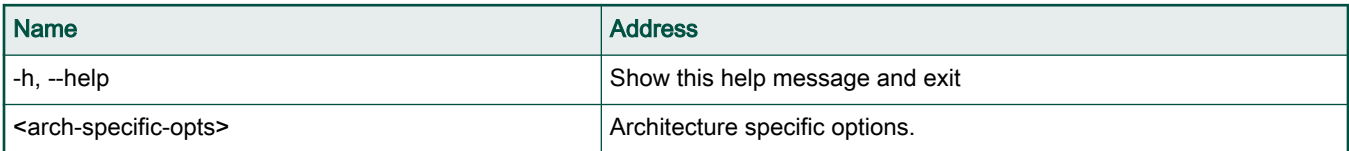

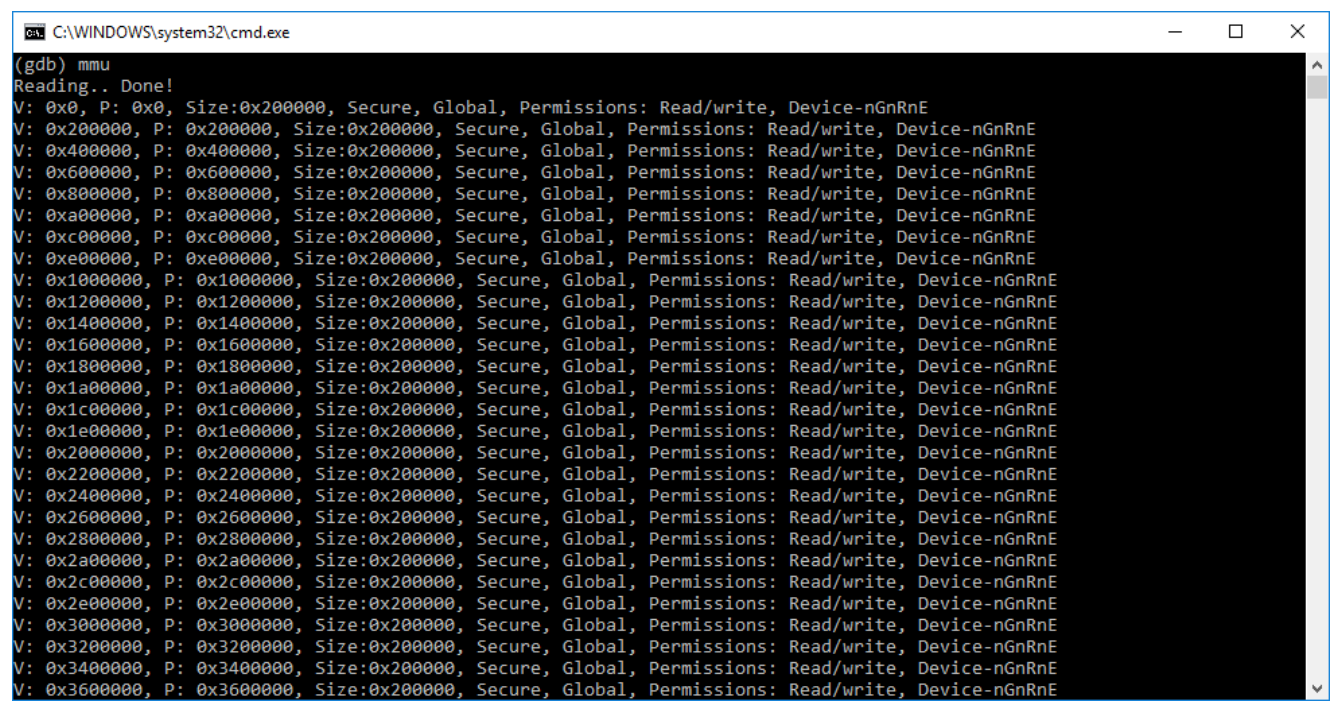

### Figure 40. Obtaining current MMU entries

- Issuing mmu command without any parameters will list all the MMU valid entries for the current exception level.
- Issuing mmu -el 3 command will list all the valid MMU entries for the EL3 exception level.
- Issuing  $mmu -t 0x2000000$  will translate the virtual address 0x2000000 to the corresponding physical address using MMU state for the current exception level.

# 6.6 Connection tools GDB extensions

This topic explains connection tools GDB extensions. They provide support for connecting to a target and diagnosing an existing connection.

For details about other GDB debug commands that can be run in GDB console from console view, refer the GDB documentation available at: <https://sourceware.org/gdb/current/onlinedocs/gdb/>

NOTE

Note that NXP does not own GDB documentation, and is mentioned solely for reference purpose.

# 6.6.1 cw-launch command

#### Usage:

```
cw-launch --config CONFIG [--probe PROBE] [--serial-number SERIAL_NUMBER] [--init-script [INIT_SCRIPT]]
[--ccs-address CCS_ADDRESS] [--secure-debug-key SECURE_DEBUG_KEY] [--gta-address GTA_ADDRESS] [--gta-
context GTA CONTEXT] [--reset] [--elf-file FILE] [--other-symbols SYMBOLS FILE] [--download] [--os-
awareness [OS_TYPE]]
```
### Table 51. Mandatory arguments

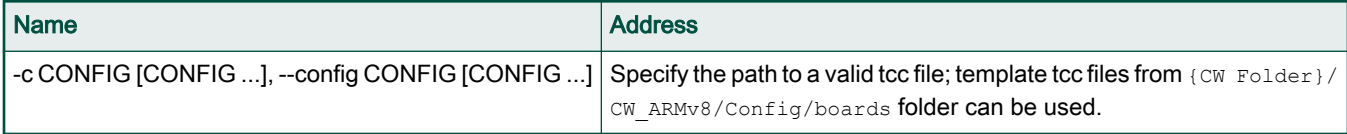

# Table 52. Optional arguments

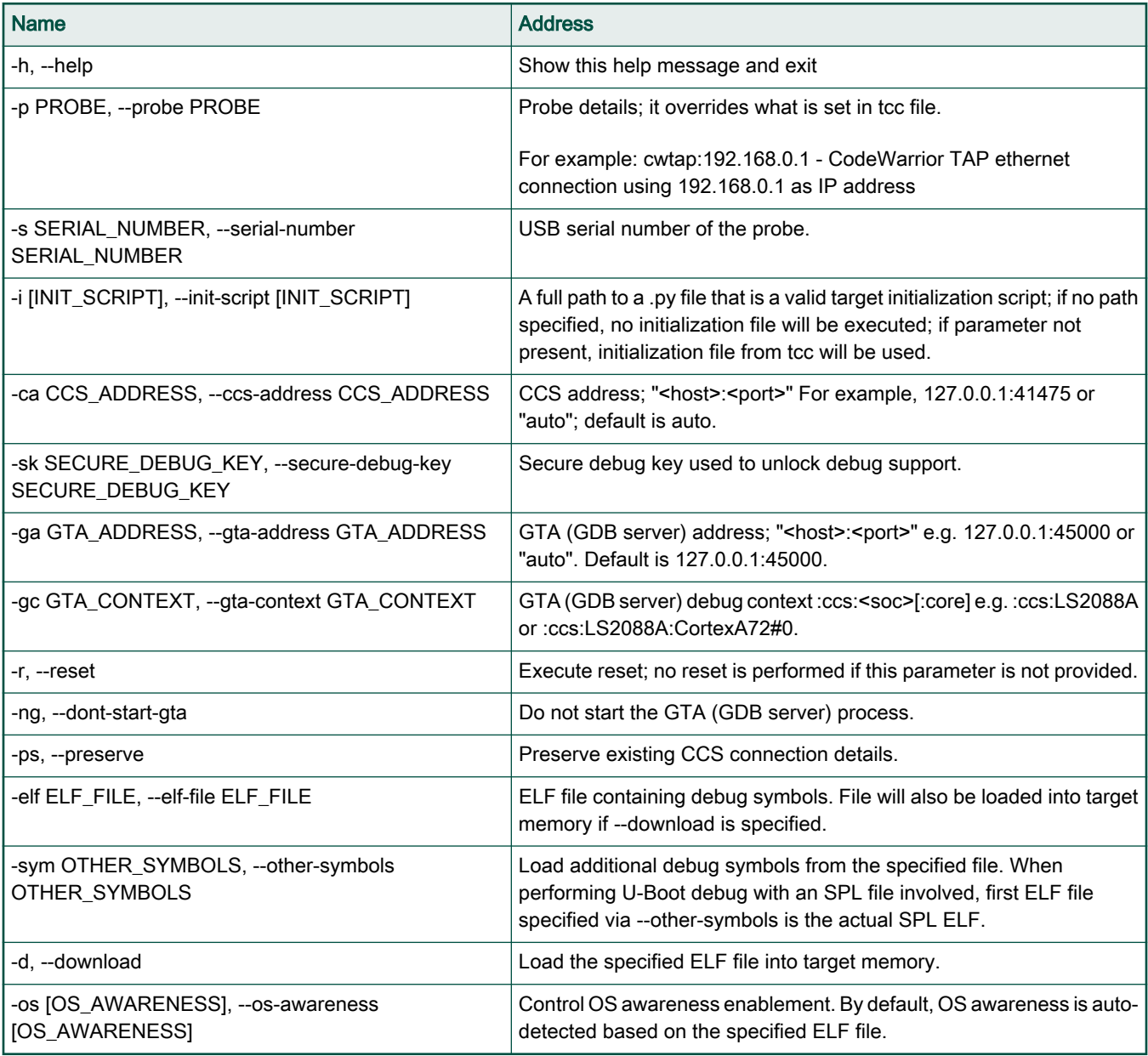

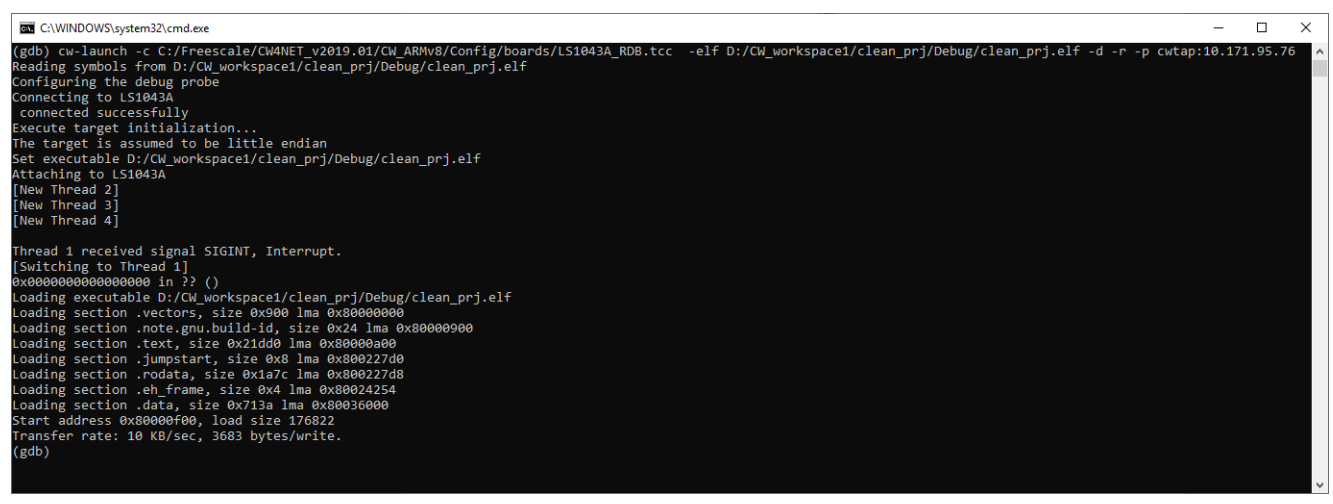

#### Figure 41. Launching a debug session using **cw-launch** command

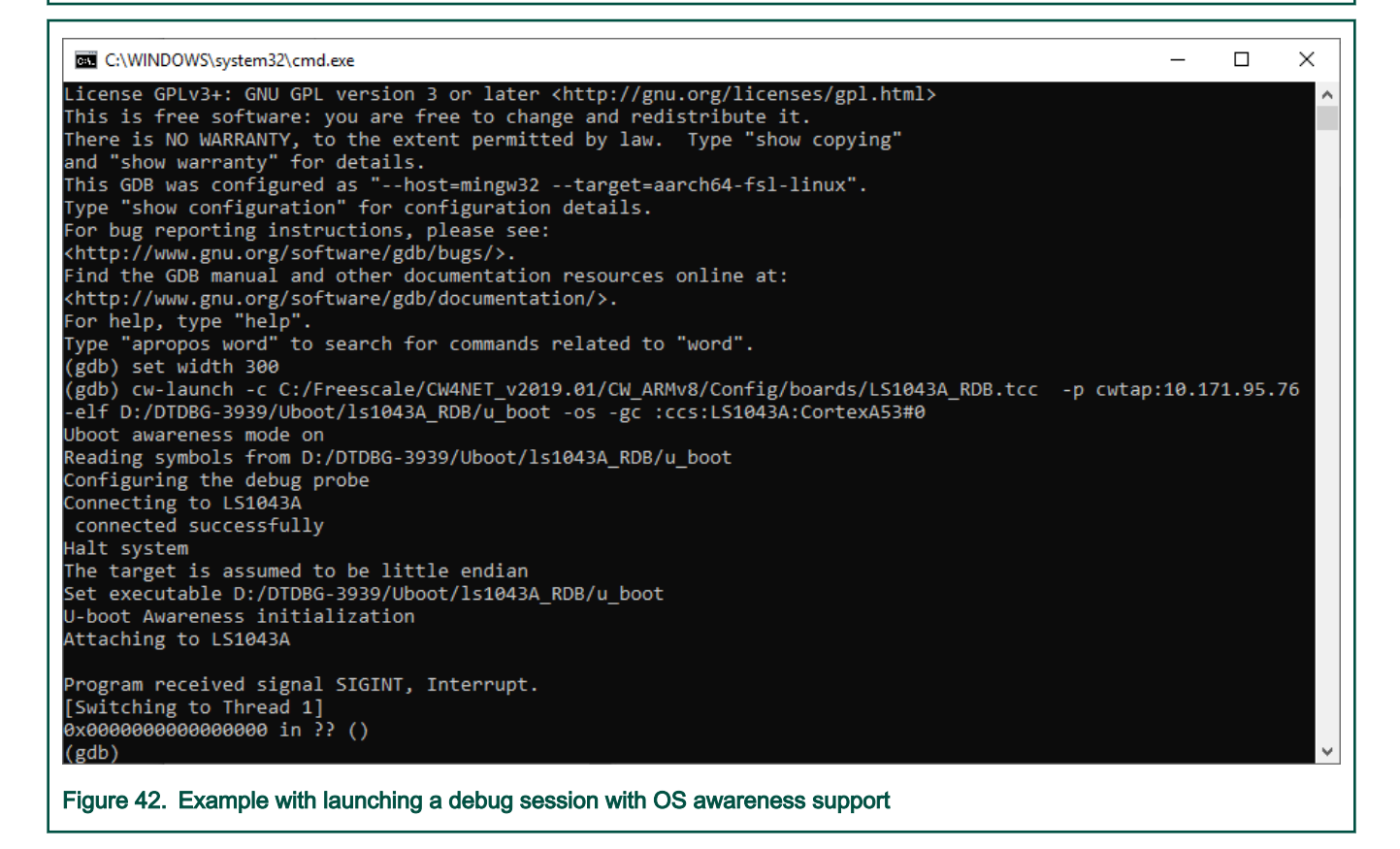

#### NOTE

In order to start a debug session from command line, launch GDB from the following folder: {CW Folder} \CW\_ARMv8\ARMv8\gdb\bin\ and use cw-launch command from the GDB console to connect to the target.

cw-launch requires a corresponding .tcc file from the folder {CW\_folder}/CW\_ARMv8/Config/boards.

### 6.6.2 cw-diag command

This command is used to diagnose a connection.

# Usage

```
cw-diag -p <probe> -gc <GTA context> [-i <init script>] [-ca <ccs address>] [-sk <secure debug key>] [-
ga <gta address>] [-j <jtag speed>] [-ct <ccs timeout>] [-sc] [-ps]
```
# Table 53. Mandatory arguments

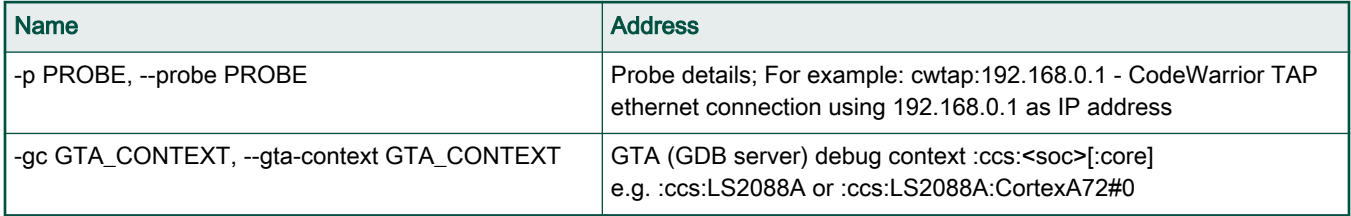

### Table 54. Optional arguments

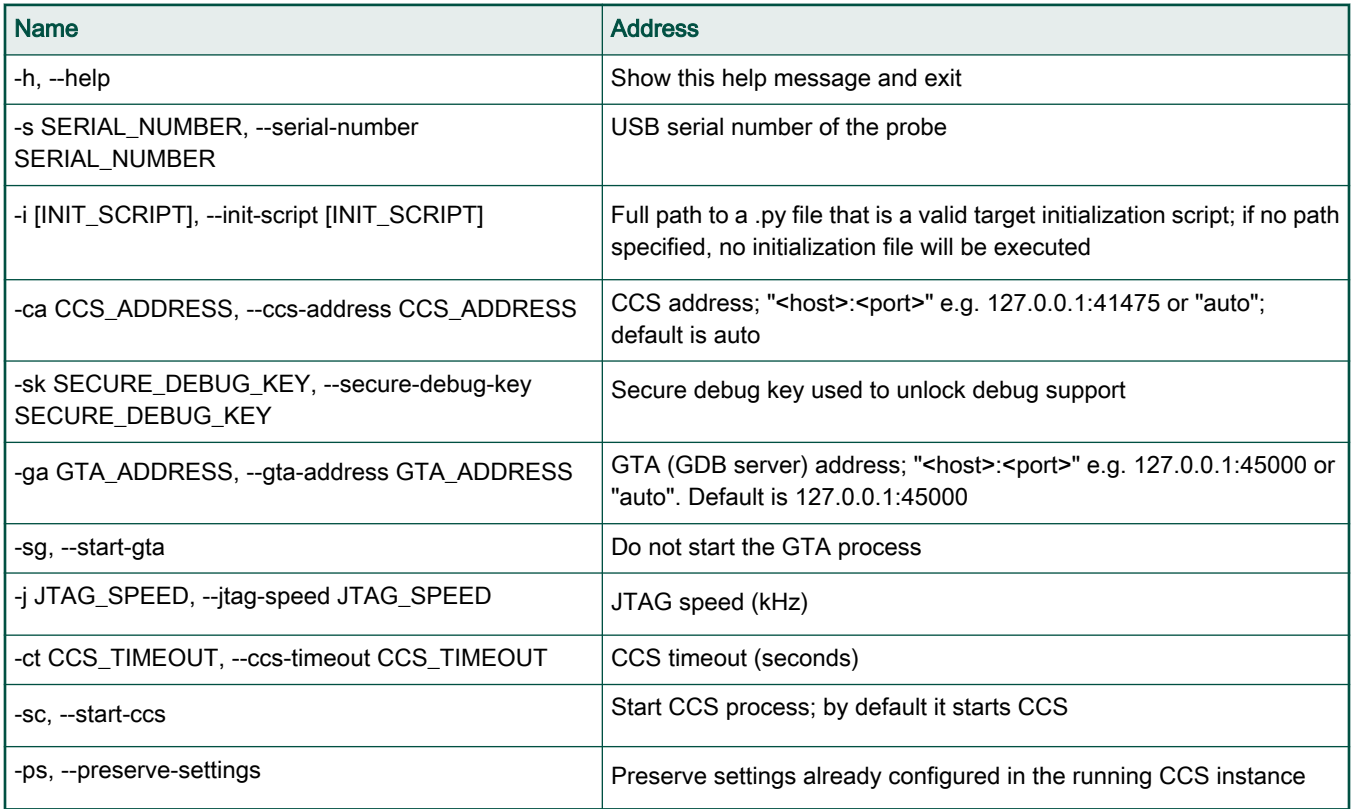

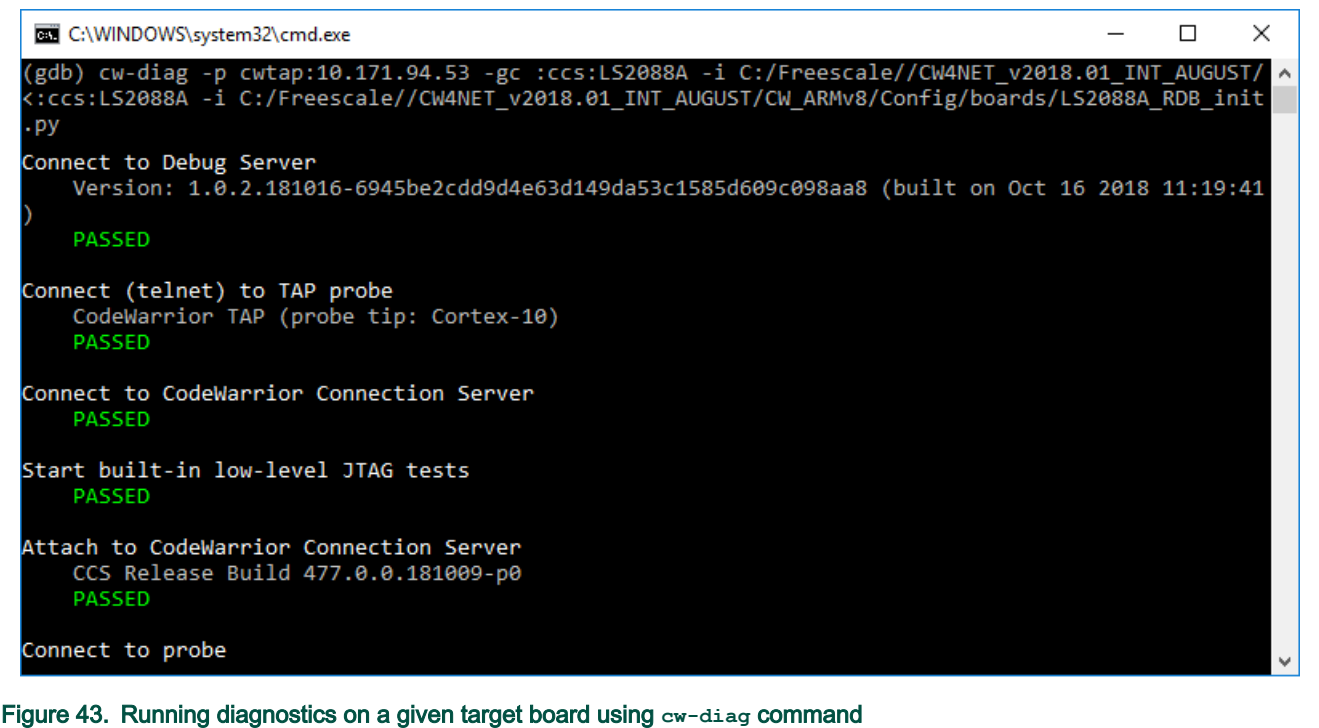

#### **NOTE**

In order to start a debug session from command line, launch GDB from the following folder: {CW Folder} \CW\_ARMv8\ARMv8\gdb\bin\ and use cw-diag command from the GDB console to diagnose the connection.

# 6.7 Miscellaneous tools GDB extensions

This topic presents other GDB extensions such as the ones for: SPD support, RCW override support, etc..

For details about other GDB debug commands that can be run in GDB console from console view, refer the GDB documentation available at: <https://sourceware.org/gdb/current/onlinedocs/gdb/>

```
NOTE
```
Note that NXP does not own GDB documentation, and is mentioned solely for reference purpose.

# 6.7.1 template command

This command is used to configure a CCS template specific option. Each template may provide a custom set of configuration options. Examples include configuring endian-ness of data for memory read/write or turning on or off memory write verification. This function provides a generic interface for those options.

#### Usage

```
template [-h] [-c CONTEXT] register [data]
```
#### Table 55. Mandatory arguments

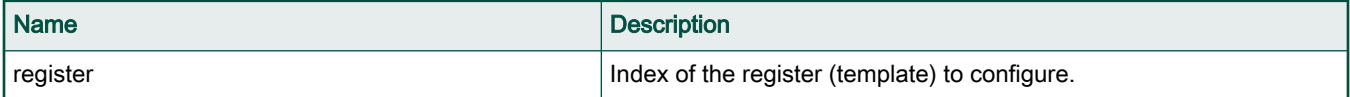

# Table 56. Optional arguments

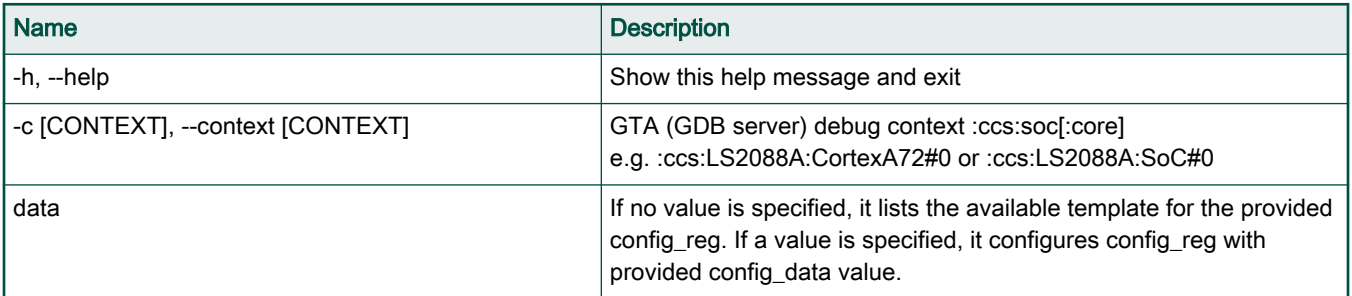

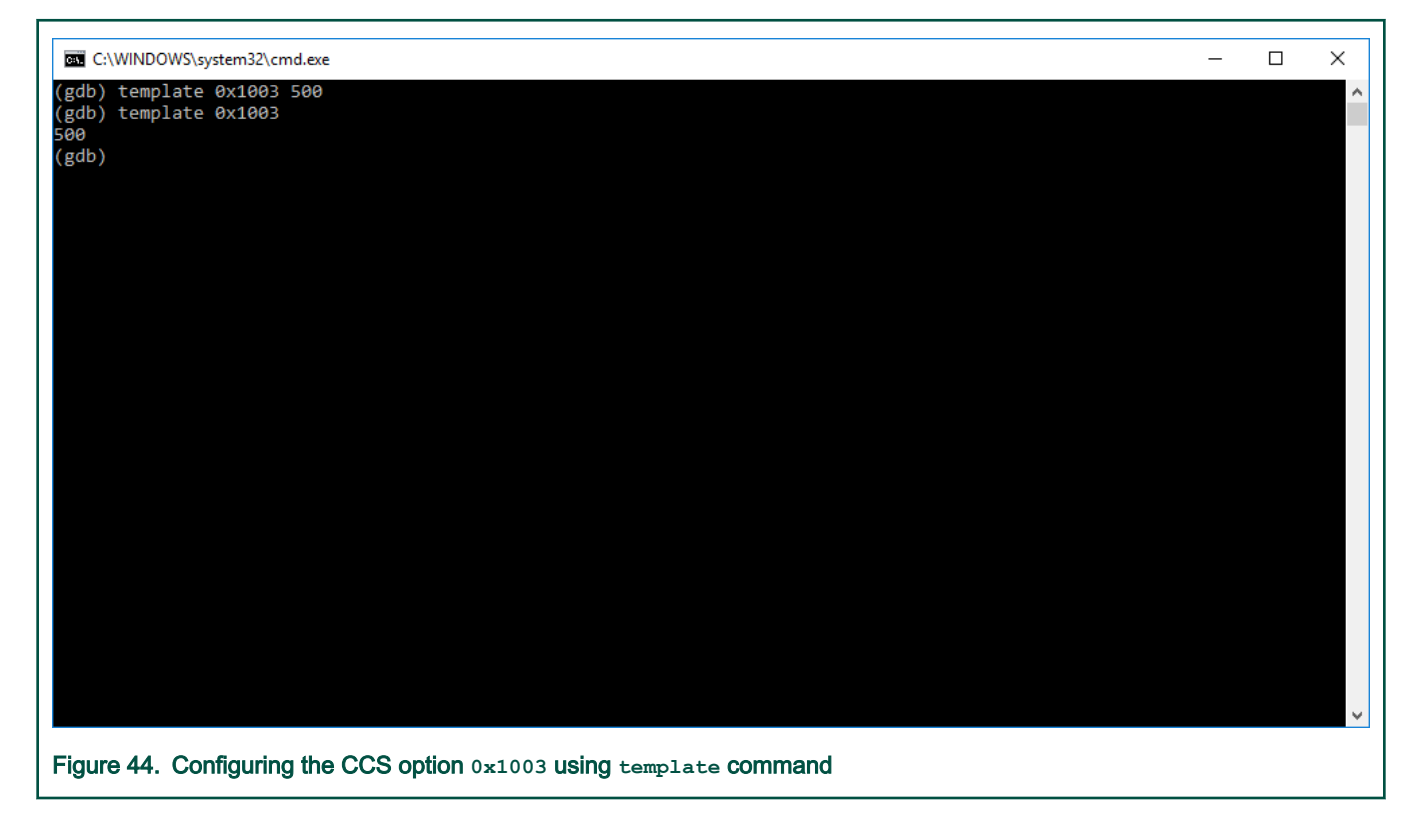

NOTE

In order to execute this command, GDB has to be connected to the target board.

# 6.7.2 spd command

This command is used to read SPD (Serial Presence Detect) from the target and display it in a human-readable format.

### Usage

spd [-h] [-d DEVICE] [-a ADDRESS] [-wa WORKSPACE\_ADDRESS]

## Table 57. Optional arguments

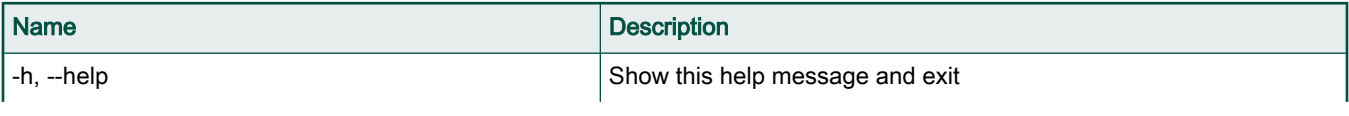

Table continues on the next page...

# Table 57. Optional arguments (continued)

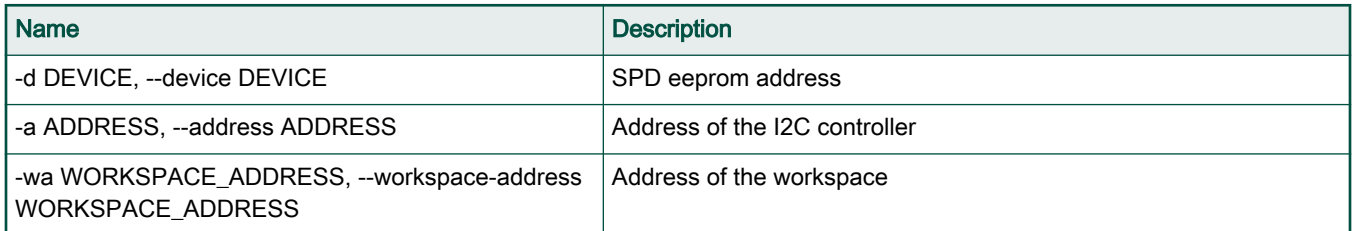

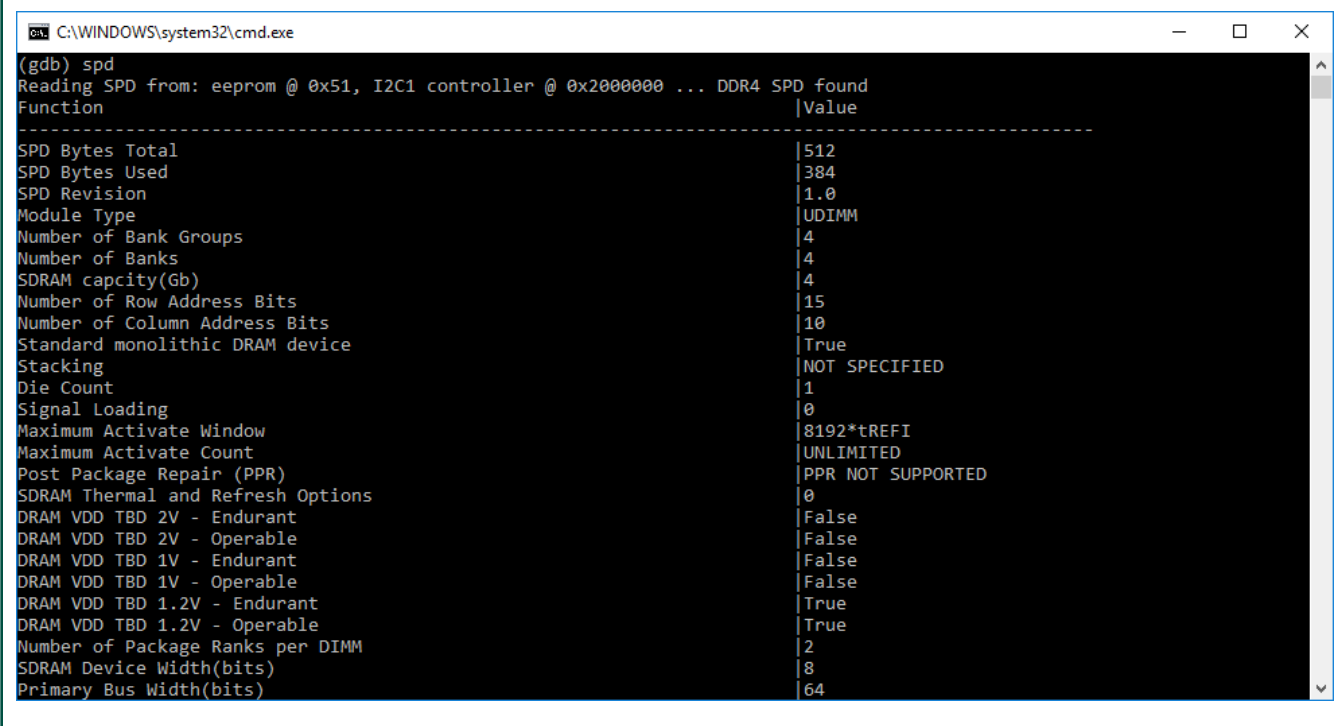

Figure 45. Detected parameters after running **spd** command on a board with DDR4 DIMMs

NOTE

In order to execute this command, GDB has to be connected to the target board.

# 6.7.3 rcw command

This command is used to read/override the RCW (Reset Configuration Word).

### Usage

rcw [-h] [-r] [-s [SOURCE]] [-d DATA [DATA ...]]

#### Table 58. Optional arguments

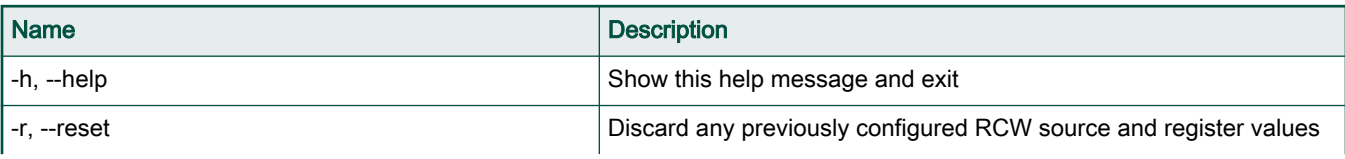

Table continues on the next page...

Table 58. Optional arguments (continued)

| <b>Name</b>                          | <b>Description</b>                                                                                                    |
|--------------------------------------|----------------------------------------------------------------------------------------------------|
| -s [SOURCE], --source [SOURCE]       | If no value is specified, it lists the available RCW sources defined for<br>currently used processor. If a value is specified, it configures the<br>RCW source to be used for RCW override functionality. |
| -d DATA [DATA ], --data DATA [DATA ] | Configure the values (hexadecimal) for ranges of RCW register(s) to<br>be used for RCW override functionality; e.g.: rcw -d 1:0x12345678<br>10:0xabcdef12                                                 |

|                                                                       |  | C:\WINDOWS\system32\cmd.exe |                  |                                                                                      |                  |  |  | □ | $\times$ |
|-----------------------------------------------------------------------|--|-----------------------------|------------------|--------------------------------------------------------------------------------------|------------------|--|--|---|----------|
| (gdb) rcw                                                             |  |                             |                  |                                                                                      |                  |  |  |   | ۸        |
| Source                                                                |  | : 0x25                      |                  |                                                                                      |                  |  |  |   |          |
|                                                                       |  |                             |                  | Description : 16-bit NOR conventional, ADM SHFT by 12 and provide 28b addressability |                  |  |  |   |          |
| Data                                                                  |  | : RCW01:0x483038b8          | RCW02:0x48480048 | RCW03:0x00000000                                                                     | RCW04:0x00000000 |  |  |   |          |
|                                                                       |  | RCW05:0x00000000            | RCW06:0x00000000 | RCW07:0x00a00000                                                                     | RCW08:0x00000000 |  |  |   |          |
|                                                                       |  | RCW09:0x01001180            | RCW10:0x00002581 | RCW11:0x00000000                                                                     | RCW12:0x00000000 |  |  |   |          |
|                                                                       |  | RCW13:0x00400c0b            | RCW14:0x00000000 | RCW15:0x00000000                                                                     | RCW16:0x00000000 |  |  |   |          |
|                                                                       |  | RCW17:0x00000000            | RCW18:0x00000000 | RCW19:0x00000000                                                                     | RCW20:0x00000000 |  |  |   |          |
|                                                                       |  | RCW21:0x00000000            | RCW22:0x00000000 | RCW23:0x00000000                                                                     | RCW24:0x00000000 |  |  |   |          |
|                                                                       |  | RCW25:0x00000000            | RCW26:0x00000000 | RCW27:0x00027000                                                                     | RCW28:0x00000000 |  |  |   |          |
|                                                                       |  | RCW29:0x412a0000            | RCW30:0x00040000 | RCW31:0x00000000                                                                     | RCW32:0x00000000 |  |  |   |          |
| (gdb)                                                                 |  |                             |                  |                                                                                      |                  |  |  |   |          |
|                                                                       |  |                             |                  |                                                                                      |                  |  |  |   |          |
|                                                                       |  |                             |                  |                                                                                      |                  |  |  |   |          |
|                                                                       |  |                             |                  |                                                                                      |                  |  |  |   |          |
|                                                                       |  |                             |                  |                                                                                      |                  |  |  |   |          |
|                                                                       |  |                             |                  |                                                                                      |                  |  |  |   |          |
|                                                                       |  |                             |                  |                                                                                      |                  |  |  |   |          |
|                                                                       |  |                             |                  |                                                                                      |                  |  |  |   |          |
|                                                                       |  |                             |                  |                                                                                      |                  |  |  |   |          |
|                                                                       |  |                             |                  |                                                                                      |                  |  |  |   |          |
|                                                                       |  |                             |                  |                                                                                      |                  |  |  |   |          |
|                                                                       |  |                             |                  |                                                                                      |                  |  |  |   |          |
|                                                                       |  |                             |                  |                                                                                      |                  |  |  |   |          |
|                                                                       |  |                             |                  |                                                                                      |                  |  |  |   |          |
|                                                                       |  |                             |                  |                                                                                      |                  |  |  |   |          |
|                                                                       |  |                             |                  |                                                                                      |                  |  |  |   |          |
|                                                                       |  |                             |                  |                                                                                      |                  |  |  |   |          |
|                                                                       |  |                             |                  |                                                                                      |                  |  |  |   |          |
|                                                                       |  |                             |                  |                                                                                      |                  |  |  |   | $\vee$   |
|                                                                       |  |                             |                  |                                                                                      |                  |  |  |   |          |
| Figure 46. Displaying current RCW configuration using the row command |  |                             |                  |                                                                                      |                  |  |  |   |          |
|                                                                       |  |                             |                  |                                                                                      |                  |  |  |   |          |

NOTE

In order to execute this command, GDB has to be connected to the target board.

# 6.7.4 discover command

Discover available debug probes and connected devices.

### Usage

```
discover [-h] <type> [-p PROBE]
```
### Table 59. Mandatory arguments

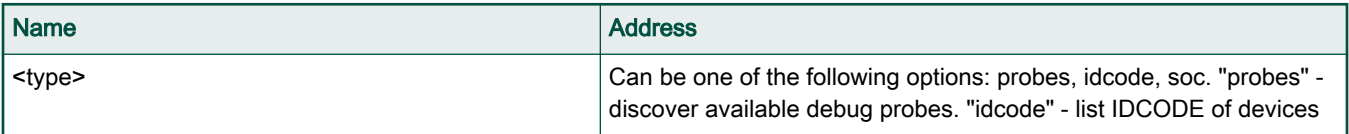

Table continues on the next page...

#### CodeWarrior Development Studio for QorIQ LS series - ARM V8 ISA, Targeting Manual, Rev. 11.5.0, 06/2020

#### Table 59. Mandatory arguments

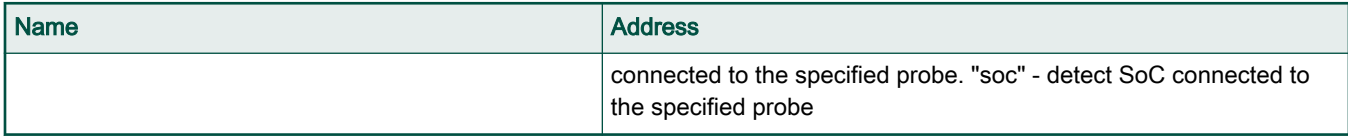

### Table 60. Optional arguments

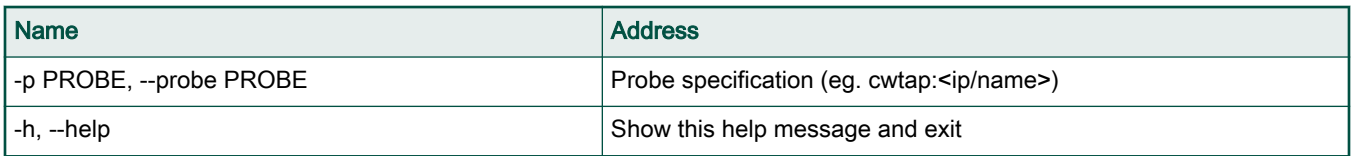

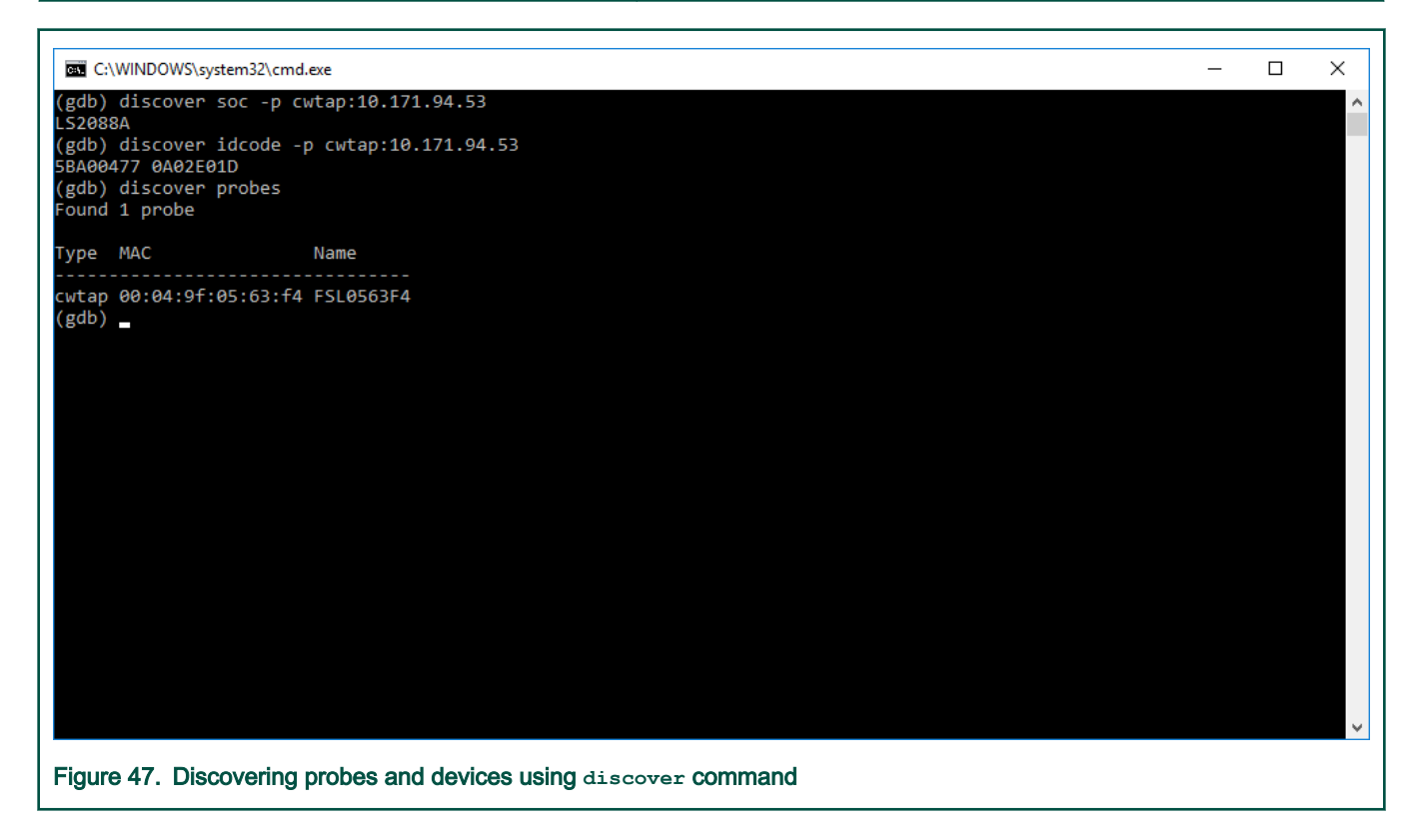

# 6.7.5 log command

Configure logging of protocol-level communication.

#### Usage

```
log file [-h] [-l {CRITICAL,ERROR,WARNING,INFO,DEBUG}] filepath
log console [-h] [-1] \{CRTTCAL,ERROR, WARNING, INFO, DEBUG\} \{out, err, log\}log socket [-h] [-l {CRITICAL,ERROR,WARNING,INFO,DEBUG}] hostname:port
log list [-h]
log remove [-h] [name]
```
# Table 61. Positional arguments

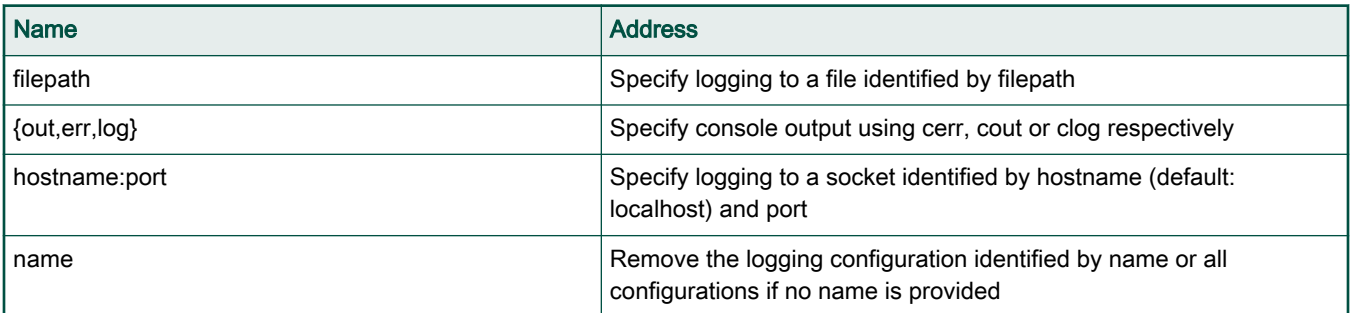

# Table 62. Optional arguments

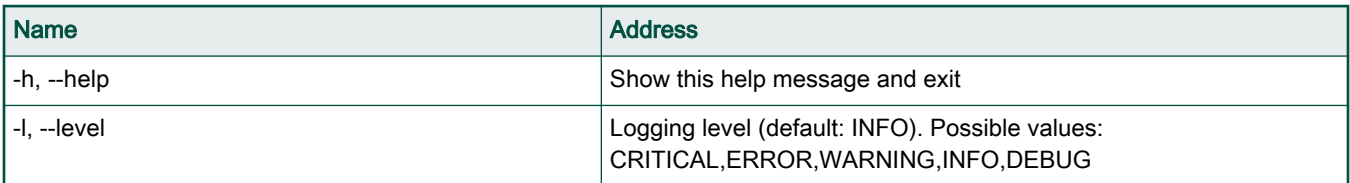

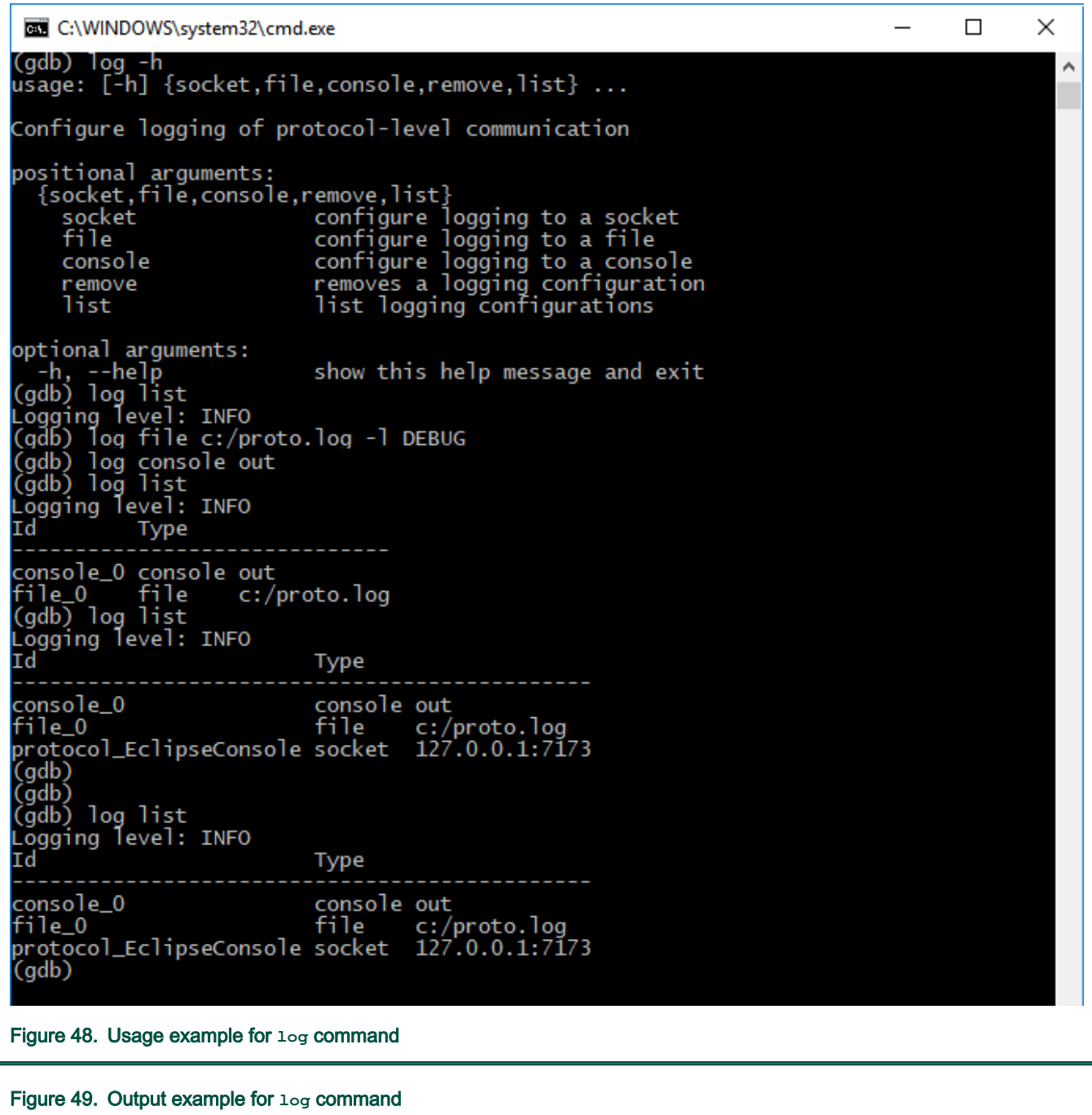

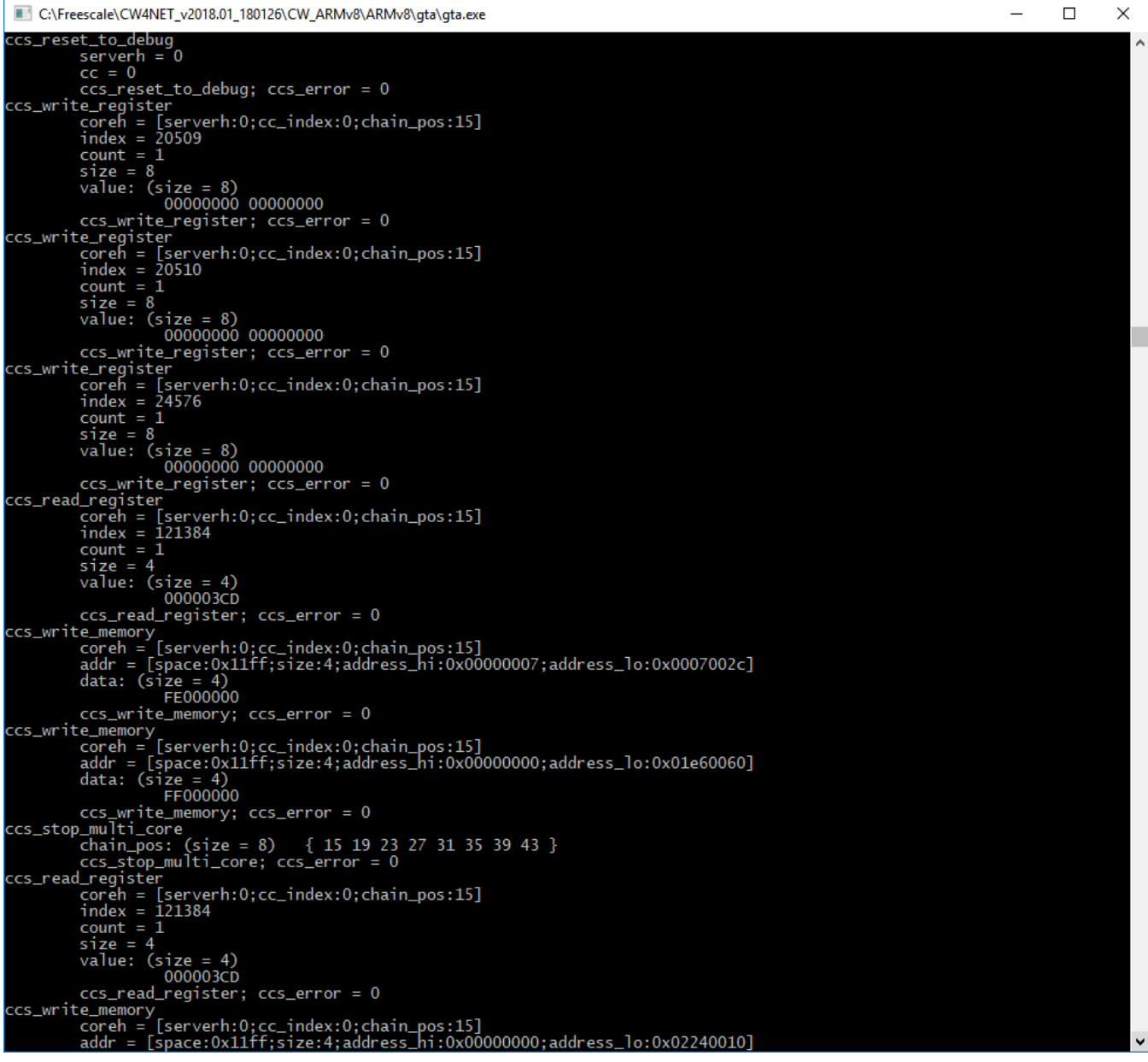

# 6.8 Monitor commands

This topic explains monitor commands.

The following table lists the available monitor commands.

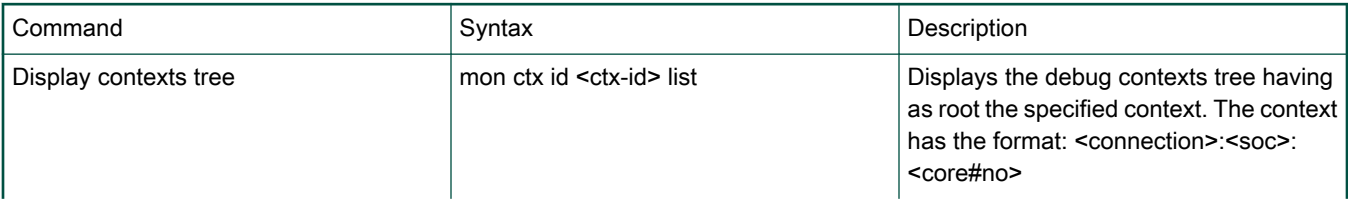

Table continues on the next page...

Table continued from the previous page...

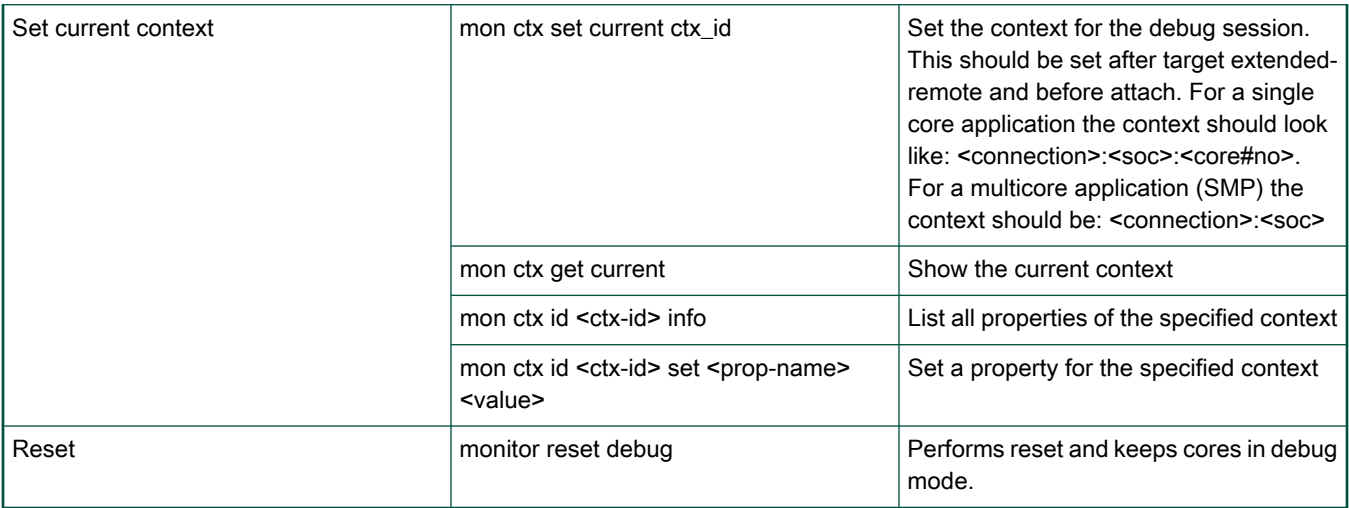

# 6.9 I/O support

Librarian I/O model is divided into 2 modes.

Librarian I/O model is divided into 2 modes:

- UART\_C\_Static\_Lib\_Bare: printf support through UART port.
- simrdimon: I/O operations through debugger console.

#### **NOTE**

These libraries are compiled by using the highest optimize level for speed (-O3) and no debug data (no DWARF information). The user can recompile these libraries to change the compiler options and use the new libraries in their projects. Projects for these library are located at {CW\_ARMv8}lARMv8\CodeWarrior\_Examples

There are two examples in ARMv8 Stationery wizard:

- C (HelloWorld\_C\_Base)
- C++ (HelloWorld\_CPP\_Bare)

The default I/O mode is debugger console; in other words the simrdimon library is used. The user can verify the status by looking at the Other linker flag text box, which contains --specs="\${ProjDirPath}/lib/simrdimon.specs". Navigate to Cross ARM C (or C++) Linker > Miscellaneous from the left pane under Tool Settings tab, to see Other linker flag text box.

#### FSL Debugger References

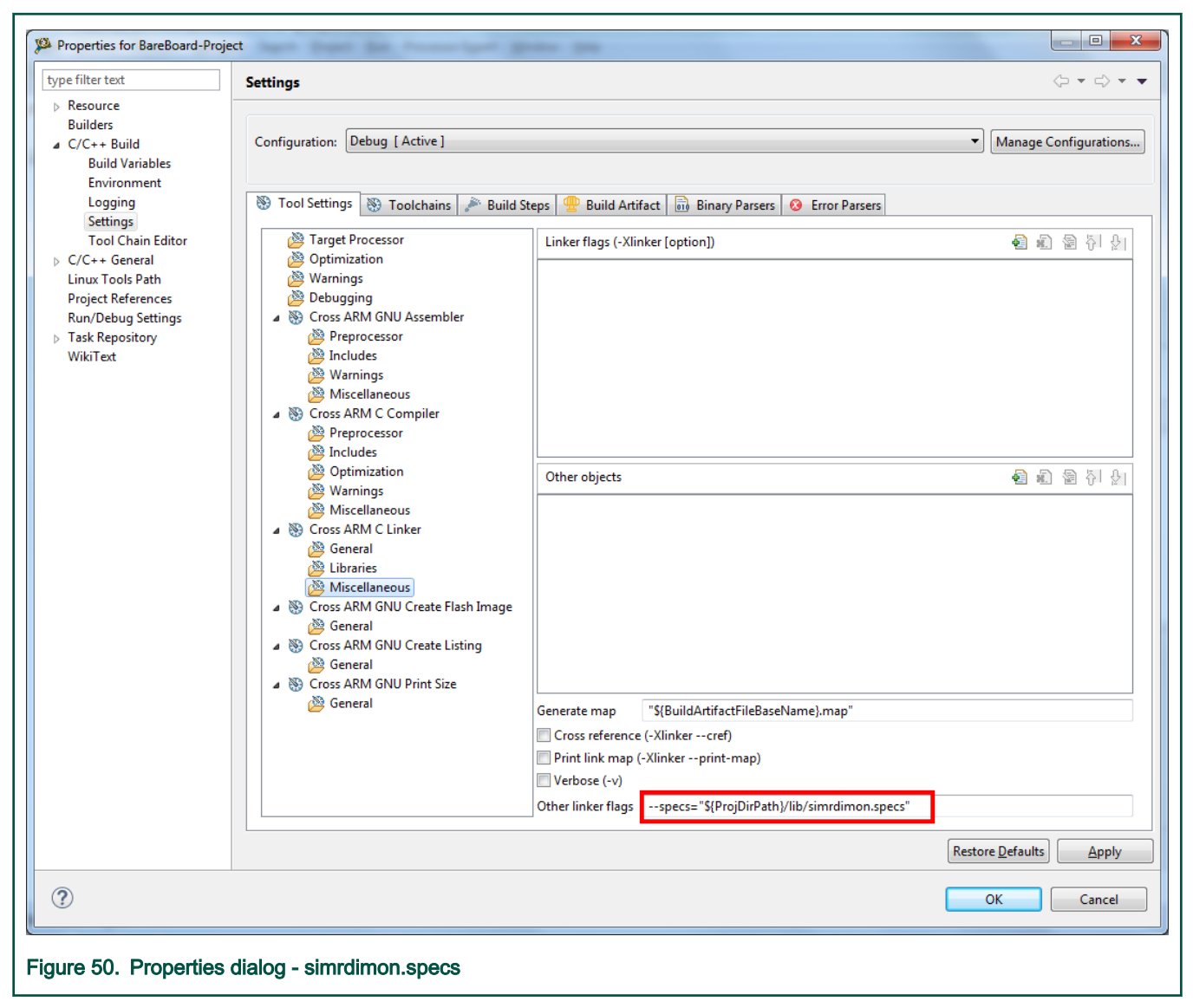

The user can switch to the I/O UART model by changing the file spec for UART model. The user should replace the simrdimon.specs with uart.specs in the Other linker flags text box from Cross ARM C (or C++) Linker-- > Miscellaneous.

#### FSL Debugger References

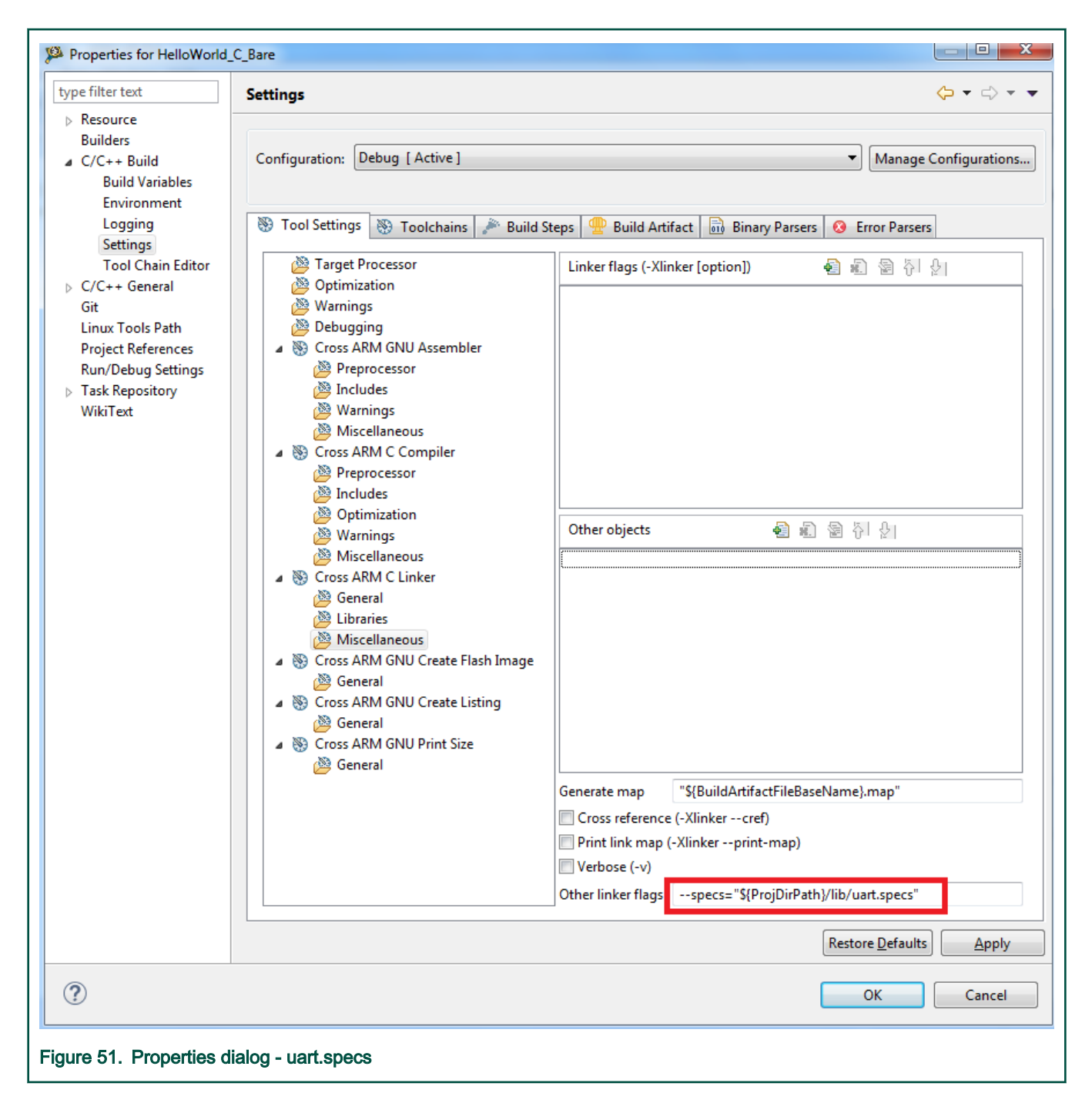

# Chapter 7 Flash Programmer

Flash programming is done using python script.

```
{CW Install Dir}\CW_ARMv8\ARMv8\gdb_extensions\flash\cwflash.py
```
# 7.1 Configuring flash programmer

To configure the flash programmer, open the  $\text{cwtash.py}$  script in an editor and modify the connection parameters in accordance to your setup.

- BOARD\_TYPE supported options are "QDS" and "RDB" for the corresponding board types.
- FLASH TYPE supported options are "nor" and "nand". Please take into account that some device types may not be supported for the selected board.

First two options should be sufficient for most of the use cases (CodeWarrior TAP connected through USB to GDB host machine). However, if additional configuration is required, please update the next parameters too.

- PROBE\_CONNECTION If empty, it assumes that probe used is CWTAP connected through USB. For Ethernet connection, use an IP address or a hostname, for example PROBE\_CONNECTION = "192.168.0.1". For CMSIS-DAP connection, set to cmsisdap, for example PROBE\_CONNECTION = "cmsisdap".
- SOC\_NAME name of the SoC. For example: LS2080A.
- JTAG\_SPEED JTAG frequency used by debugger to communicate with the target.
- CCS\_CONNECTION IP and port of the CCS instance. If empty and no connection IP and port is available, debugger will automatically start a CCS instance on default connection IP and port, that is 127.0.0.1:41475.

If some connection is explicitly specified, for example 127.0.0.1:41476, debugger will use that already running ccs session.

- GTA CONNECTION IP and port of the GTA (GDB server) instance. If empty, debugger will automatically start a GTA instance. If some connection is explicitly specified, for example 127.0.0.1:45000, flash programmer will use that already running GTA instance.
- GDB\_TIMEOUT Number of seconds to wait for the remote target responses.

# 7.2 Starting flash programmer

This topic explains steps to start the flash programmer.

To start the flash programmer, perform the following steps:

1. Open a terminal and switch to the following location:

{CW Install Dir}\CW\_ARMv8\ARMv8\gdb\bin

- 2. Start GDB from this location:
	- Windows: Run aarch64-fsl-gdb.exe
	- Linux: Run ./aarch64-fsl-gdb
- 3. Execute cwflash.py script.

source ../../gdb extensions/flash/cwflash.py

If the connection is successful, the output is shown as follows:

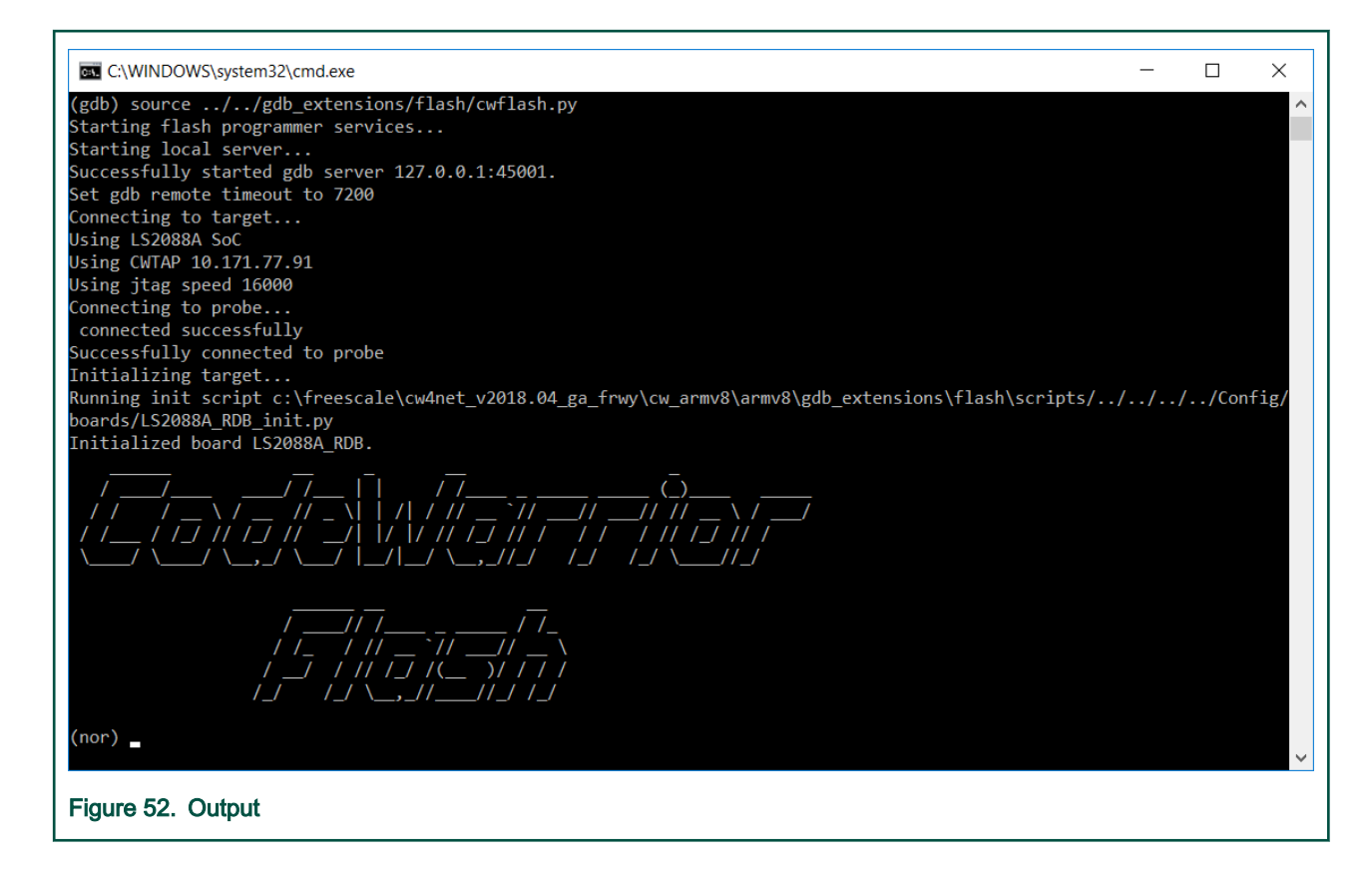

# 7.3 Using flash programmer

This section explains the operations supported by flash programmer.

- Erase flash memory
- [Write binary file in flash memory](#page-95-0)
- [Dump flash memory content](#page-95-0)
- [Protect memory content](#page-96-0)
- [Unprotect memory content](#page-96-0)
- [List supported flash devices](#page-96-0)
- [Associate flash device with board](#page-96-0)
- [Read manufacturer and device ID](#page-97-0)
- [Verify flash memory content](#page-97-0)

# 7.3.1 Erase flash memory

This topic explains command to erase an area of flash device.

To erase an area of the flash device, use the following command:

fl erase offset size

where:

- <offset>: Specifies the offset inside the device.
- <size>: Specifies the size of the area that will be erased.

<span id="page-95-0"></span>For example:

fl\_erase 0x40000 0x100

Type fl\_erase -h for command help.

### 7.3.2 Write binary file in flash memory

This topic explains command to write binary file in the flash memory.

To write binary file in the flash memory, use the following command:

fl write offset data [size] [--erase] [--verify [-n NUMBER] / [-a] ]

where:

- <verify>: Performs a verify of the content written in flash.
- <n>: Specifies the number of mismatches shown if verify option is used.
- <a>: Shows all the mismatches if verify option is used.

For example:

fl write 0x40000 u-boot.bin --erase --verify -n 4

Type fl\_write -h for command help.

**NOTE** 

The path to binary file must not contain spaces.

## 7.3.3 Dump flash memory content

This topic explains command to dump the contents of the flash memory.

To dump the contents of the flash memory, use the following command:

fl dump offset size  $[-f$  FILE]  $[-c \{1, 2, 4, 8, 16\}]$ 

where:

- <offset>: Specifies the offset inside the device.
- <size>: Specifies the size of data to be read.
- <-f>: Specifies the path to the file where the data will be saved.
- <-c>: Specifies the number of bytes per cell. It is incompatible with –f options since it applies only when the output is shown directly in the console.

For example to dump the content in a binary file:

fl\_dump 0x40000 0x20000 –f dump.bin

To dump the content in the console:

fl\_dump 0x40000 0x20000

If [–f FILE] file option is not present the content will be displayed in the console.

NOTE

The path to binary file must not contain spaces.

### <span id="page-96-0"></span>7.3.4 Protect memory content

This topic explains command to protect an area of flash device.

To protect an area of the flash device, use the following command:

fl protect offset size

#### where:

- <offset>: Specifies the offset inside the device
- <size>: Specifies the size of the area that will be protected

For example:

fl\_protect 0x100000 0x100

Type  $f1$  protect  $-h$  for command help.

### 7.3.5 Unprotect memory content

This topic explains command to unprotect an area of flash device.

To unprotect an area of the flash device, use the following command:

```
fl unprotect offset size
```
where:

- <offset>: Specifies the offset inside the device
- <size>: Specifies the size of the area that will be unprotected.

#### For example:

fl\_unprotect 0x100000 0x100

```
Type fl_unprotect -h for command help.
```
## 7.3.6 List supported flash devices

This topic explains command to list all supported flash devices.

To list the devices, use the following command:

fl\_list

# 7.3.7 Associate flash device with board

This topic explains command to specify that a device is available on current board.

To specify that a device is available on the current board, use the following command:

fl\_device [-h] [-al ALIAS] -n NAME -a ADDRESS -wa WADDRESS -ws WSIZE -g GEOMETRY -c CONTROLLER [-d DIE]

positional arguments:

- -n, --name name of the device; must match one of the supported devices (see "fl\_list" command)
- -a, --address address of the device
- -wa, --waddress address where the workspace will be located; the workspace is the area where the flash programmer algorithm will be downloaded
- <span id="page-97-0"></span>• -ws, --wsize - size of the workspace
- -g, --geometry number of words per row
- -c, --controller controller used to interact with the device
- -d, --die index of the die in case the device has multiple stacked dies

optional arguments:

- -al, --alias alias that will be used as context name; if an alias is not specified, the name will be used instead
- -h, --help show this help message and exit

## 7.3.8 Read manufacturer and device ID

This topic explains command to read the manufacturer and device ID for the current device.

To read the manufacturer and device ID for the current device, use the following command:

fl\_id

### 7.3.9 Verify flash memory content

This topic explains command to compare flash memory content against a file on the disk or data provided by the user.

To compare flash memory content with a file on the disk or data provided by the user.

fl verify [-h] [-s [SIZE]] [-n NUMBER] [-a] offset data [data ...]

positional arguments:

- offset offset in device address range
- data data to be verified in flash; can be a hex sequence or a binary file

optional arguments:

- -h, --help show this help message and exit
- -s [SIZE], --size [SIZE] how much to verify
- -n [NUMBER], --number [NUMBER] number of mismatches shown
- -a, --all show all the mismatches

# 7.4 Switch current device used for flash programming

This topic explains command to switch current device used for flash programming.

To switch the current device used for flash programming, use the following command:

fl current flash type

#### For example:

fl current nor

**NOTE** 

If the command succeeds, the output appears as shown in Figure. Output.

# 7.5 SD/eMMC flash programmer

The SD/eMMC card uses the notion of blocks, not addresses.

One block has 512 bits. When you want to write something, for example, from block 4, you need to compute the address by multiplying the number of the block with 512 and converting the result into hexadecimal (for example, sector  $4 \times 512 = 2048 =$ 0x00000800).

By default, the algorithm is set to run from DDR, because it uses direct memory access (DMA) for data transfer. If the DDR memory is not functional:

- In function Config Flash Devices in the initialization file, change the value for ws address in the gdb command, which adds your SD/eMMC device, with the address of the OCRAM.
- Also, comment the call of the DDR initialization function.

This will enable the use of the internal buffer of the eSDHC controller, which will reduce the performance, as DMA is not used in this mode.

# 7.6 Viewing details about flash device

This topic explains command to view details about currently selected flash memory device.

To view details about currently selected flash memory device, use the following command:

fl\_info

# 7.7 Using flash programmer from eclipse IDE

You can also use the Flash Programmer features from the CodeWarrior IDE.

The Flash Programmer GUI provides the option to view all devices that can be used for flash programming and select such a device. Information about the devices are also available and can be displayed via a tooltip.

The flash programmer commands, such as erase, write binary, dump memory content, protect memory content, unprotect memory content, can be defined and added into a sequence.

Any command in the sequence or the command order may be later modified as needed, and these command sequences can be executed. The sequence can also be imported and exported thus allowing sharing between users.

For viewing the output of the flash programmer commands, an output console area exists at the bottom of the dialog window.

## 7.7.1 How to open CodeWarrior flash Programmer window

Flash Programmer can be started from the Target Connection Configuration view or from the Debug view.

The following figure shows the Flash Programmer icons in the Debug view and the Target Connection Configuration view.

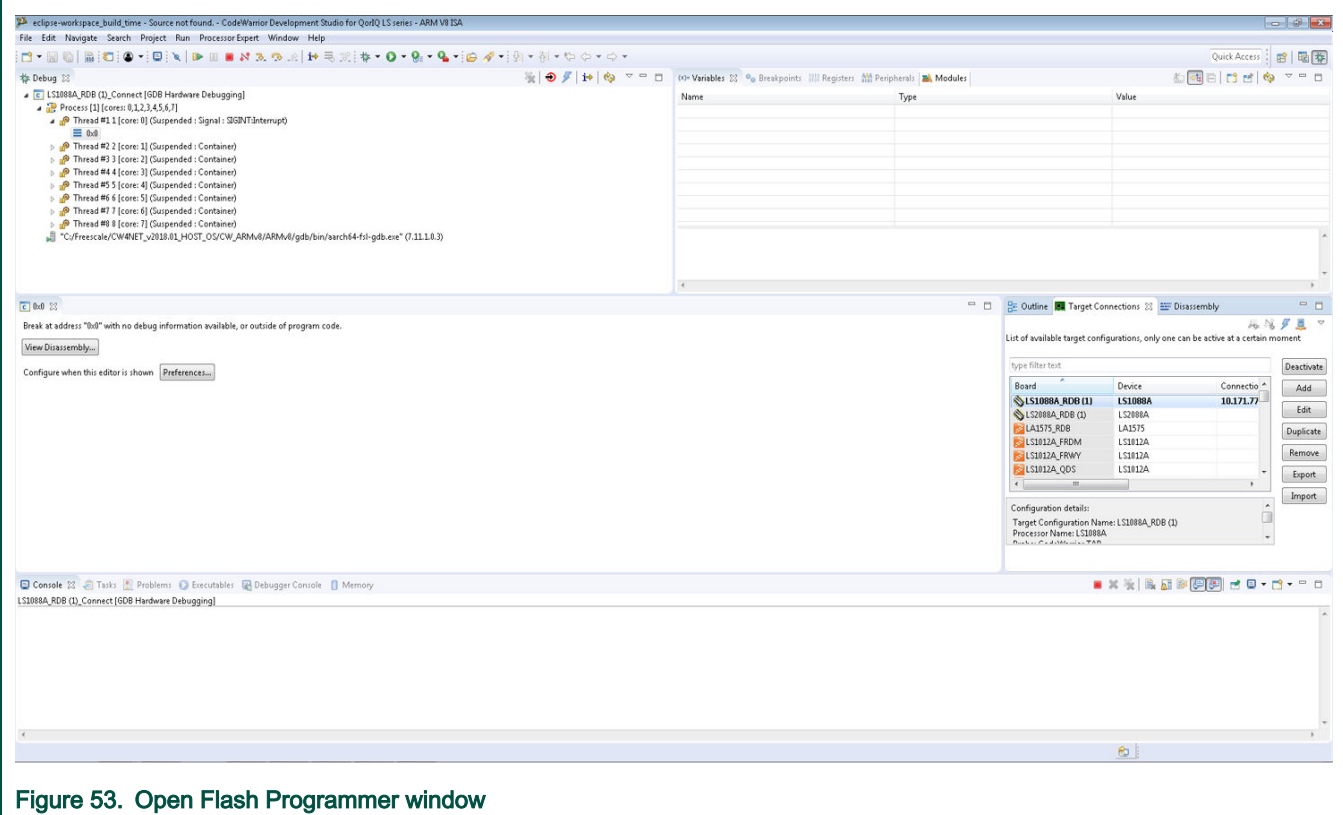

The "Flash Programmer" icon in the Debug view toolbar is enabled only when a debug session is active and selected. In this case, the debug session connection is used by Flash Programmer.

On clicking the Flash Programmer icon, a pop-up appears asking if you wish to continue. Click OK if you want the selected debug session to be used by Flash Programmer. The debug sessions terminates when the Flash Programmer is closed.

You can also open the Flash Programmer by clicking the Flash Programmer icon from the Target Connection Configuration view toolbar. This option has the advantage that it doesn't require to have an existing debug session and the connection to the target is handled automatically.

This toolbar option is always enabled and uses the selected target configuration (or active target configuration if none is selected) to establish a connection to the target for using Flash Programmer. In most of the cases, a new debug session is started with the settings from the used target configuration. However, if a debug session using that target configuration already exists, the existing debug session is re-used for the Flash Programmer.

# 7.7.2 Device selection and information

The following figure shows the CodeWarrior Flash Programmer dialog.

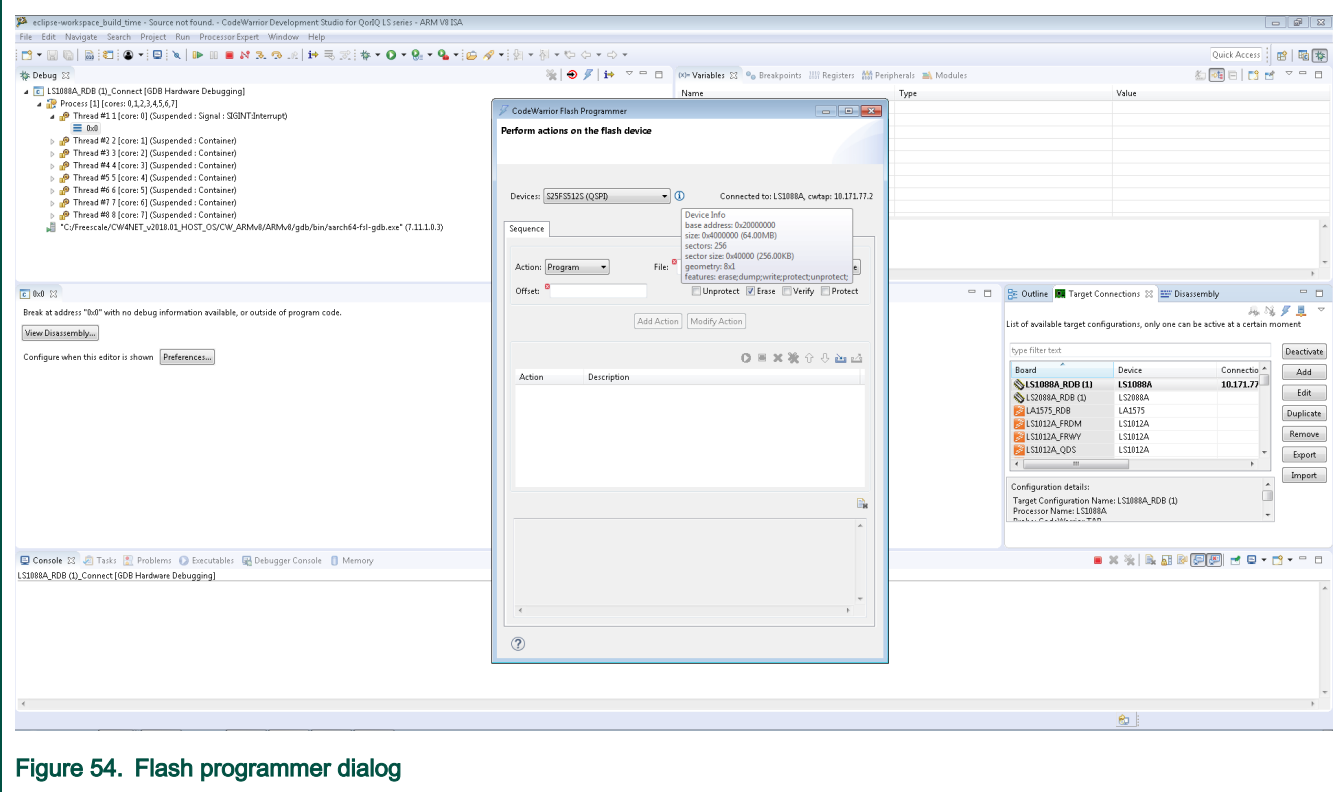

The Devices drop-down list in the Flash Programmer dialog lists all the available flash programmer devices. The used device can be changed by selecting a different option from the list.

For more information about the device, place the mouse over the icon at the right side of the Devices list. Additional information about the connection to the target is displayed at the right side of the list.

# 7.7.3 Manage a flash programmer sequence

A sequence is formed of one or more actions (flash programmer commands).

To create such a sequence, you must define correct actions and add them by clicking Add Action.

The Add Action button is enabled when the action is valid – that is all the mandatory fields are correctly set.

To modify an action from the sequence, select it. Its values are populated in the Action area, modify the values, and press Modify Action to save the changes. Now the action selected from the sequence is modified.

To change the order of the actions in the sequence, use the up and down toolbar items in the sequence table. In the same toolbar, there are also buttons for deleting the selected action in the entire sequence. Also, an action may be enabled or disabled by double clicking it.

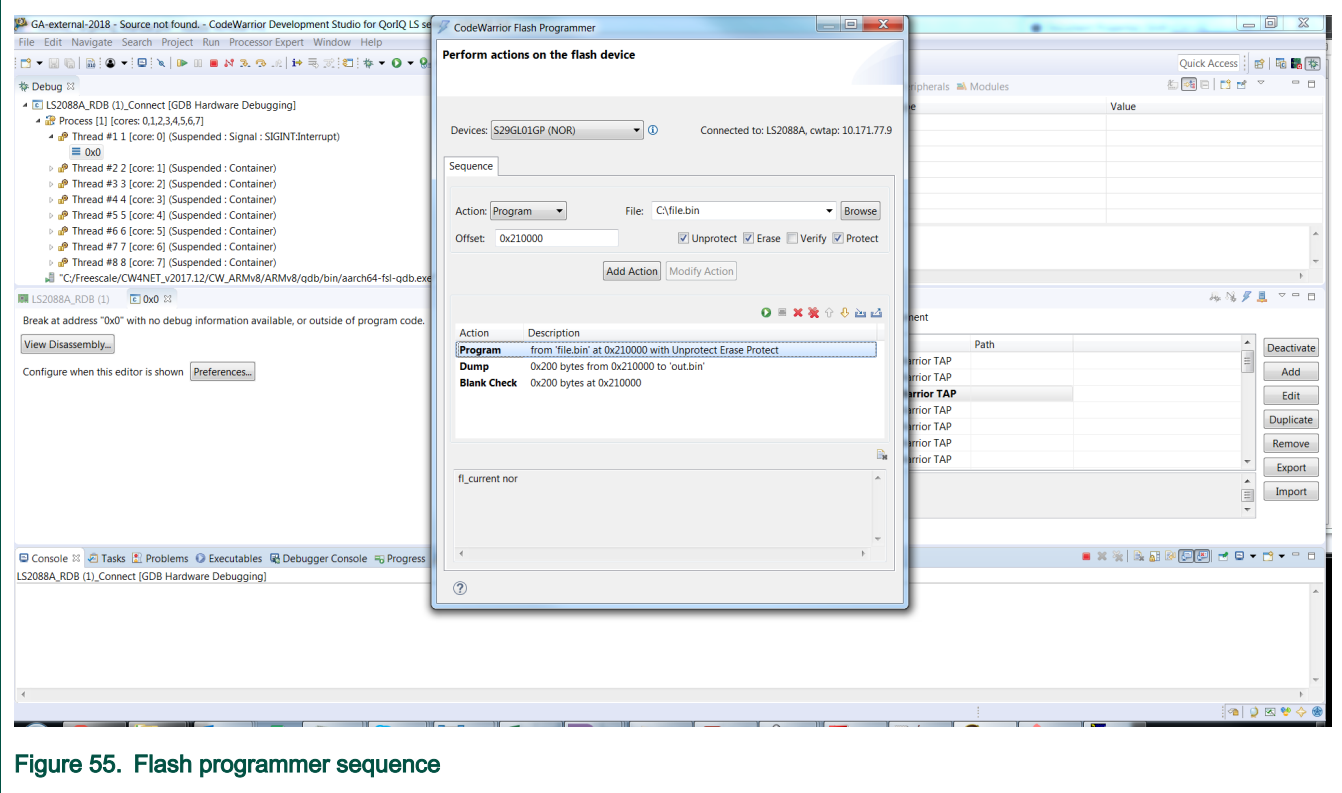

# 7.7.4 Launch a flash programmer command sequence

After a sequence has been created it can be executed by clicking the Execute sequence comand in the toolbar at top of the sequence table.

Information or errors from the flash programmer execution are displayed in the output console in the Flash Programmer dialog. Actions that are executed successfully are marked with green checkmarks after the execution is completed.

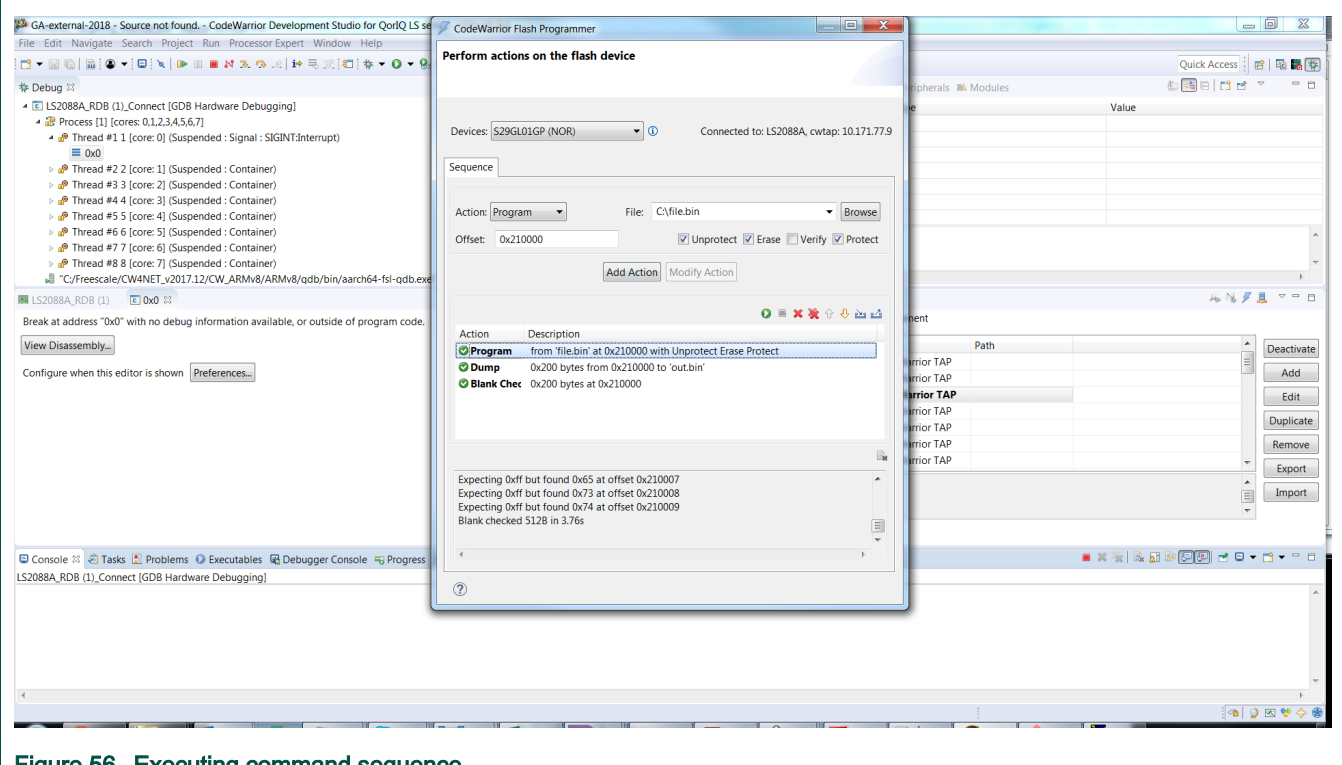

#### Figure 56. Executing command sequence

If an action fails, the execution of the sequence stops, the failed actions is marked and error details are displayed in the output console.

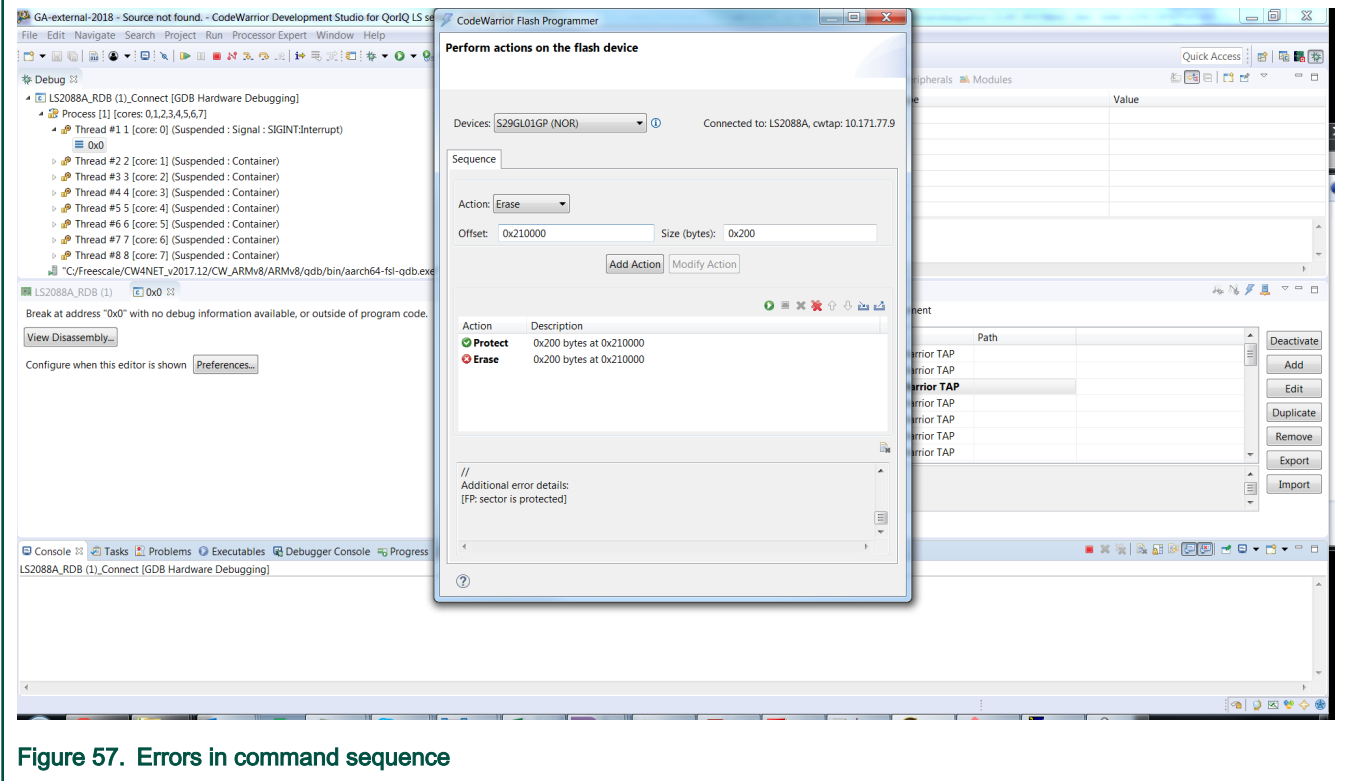

# 7.7.5 Import export sequence

Users can share a flash programming sequence by using the Import and Export options in the toolbar.

On clicking Export, the sequence and the selected device name is exported in an .xml file.

Importing a sequence restores the sequence in the Flash Programmer GUI. If the device from the imported file exists, that device becomes the selected device, otherwise a warning is displayed to the user. If the user chooses to proceed, then the attempt to launch the imported sequence may result in flash programmer execution errors.

# Chapter 8 Use Cases

This chapter explains U-Boot debug, Linux application debug, Linux kernel debug, UEFI debug, and AMP example projects.

This chapter lists:

- U-Boot debug
- [Linux application debug](#page-110-0)
- [Linux kernel debug](#page-122-0)
- [UEFI debug](#page-132-0)
- [Import and configure AMP example projects](#page-138-0)

# 8.1 U-Boot debug

This topic describes the steps required to perform a U-Boot debug using CodeWarrior Development Studio for QorIQ LS series - ARM V8 ISA.

This topic lists the steps to:

- Build the U-Boot sources and the auxiliary tools.
- Perform U-Boot debug in CodeWarrior Development Studio for QorIQ LS series ARM V8 ISA.

For details on how to prepare the target, see [Preparing Target.](#page-36-0) **NOTE** 

# 8.1.1 U-Boot setup

This topic explains U-Boot build.

For details on U-Boot build, refer to the [SDK documentation](https://freescale.sdlproducts.com/LiveContent/web/pub.xql?c=t&action=home&pub=QorIQ_SDK&lang=en-US) or the [LSDK documentation](https://freescale.sdlproducts.com/LiveContent/web/pub.xql?c=t&action=home&pub=QorIQ_LSDK&lang=en-US#eventType=lcContent.loadHome) as per the build system used. Yoctobased SDK uses bitbake commands to build various packages, whereas Dash/LSDK is based on flex-builder and flex-installer toolset.

# 8.1.2 Create an ARMv8 project for U-Boot debug

This topic explains steps to create an ARMv8 bare metal project for U-Boot debug.

To create an ARMv8 bare metal project for U-Boot debug, perform these steps:

- 1. Open CodeWarrior for ARMv8.
- 2. Import a U-Boot image as described in [CodeWarrior Executable Importer wizard.](#page-9-0) In case an SPL-based U-Boot is being debugged, make sure the main/DDR U-Boot elf file is imported at this step.
- 3. Select Run > Debug Configurations to open the Debug Configurations dialog.
- 4. Click on the Startup tab.
	- a. Set breakpoint at: \_start.
	- b. Select the Resume checkbox.

#### NOTE

Step (b) should be done only if nothing is running yet on the target board, or in case you have just started the target board, but have not started U-Boot. However, in case you simply attach it to a running U-Boot session the above step should be skipped. PC will reflect the current PC while U-Boot is running.

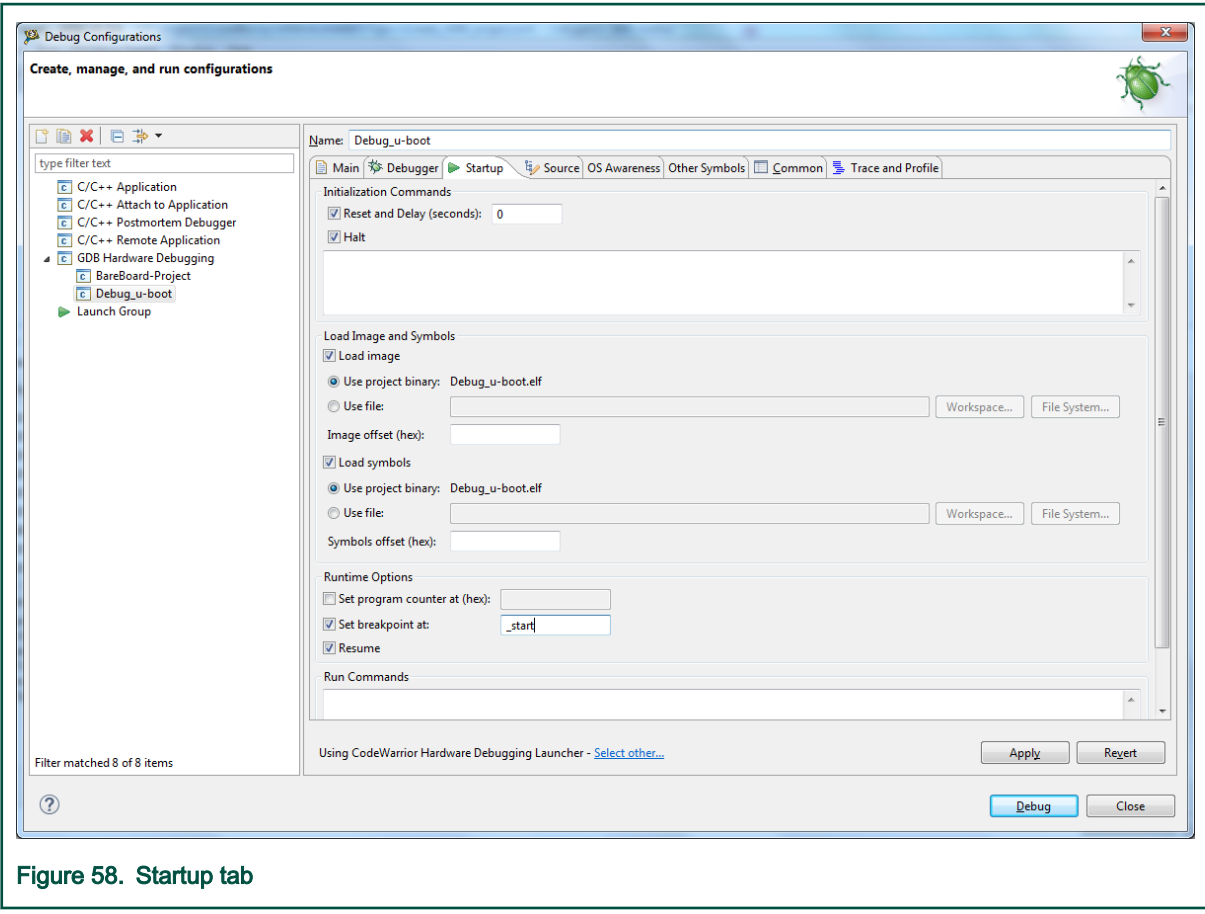

5. If a NAND/SD U-Boot is debugged, the SPL U-Boot ELF file should be specified in the OS Awareness tab, as shown in the following figure.

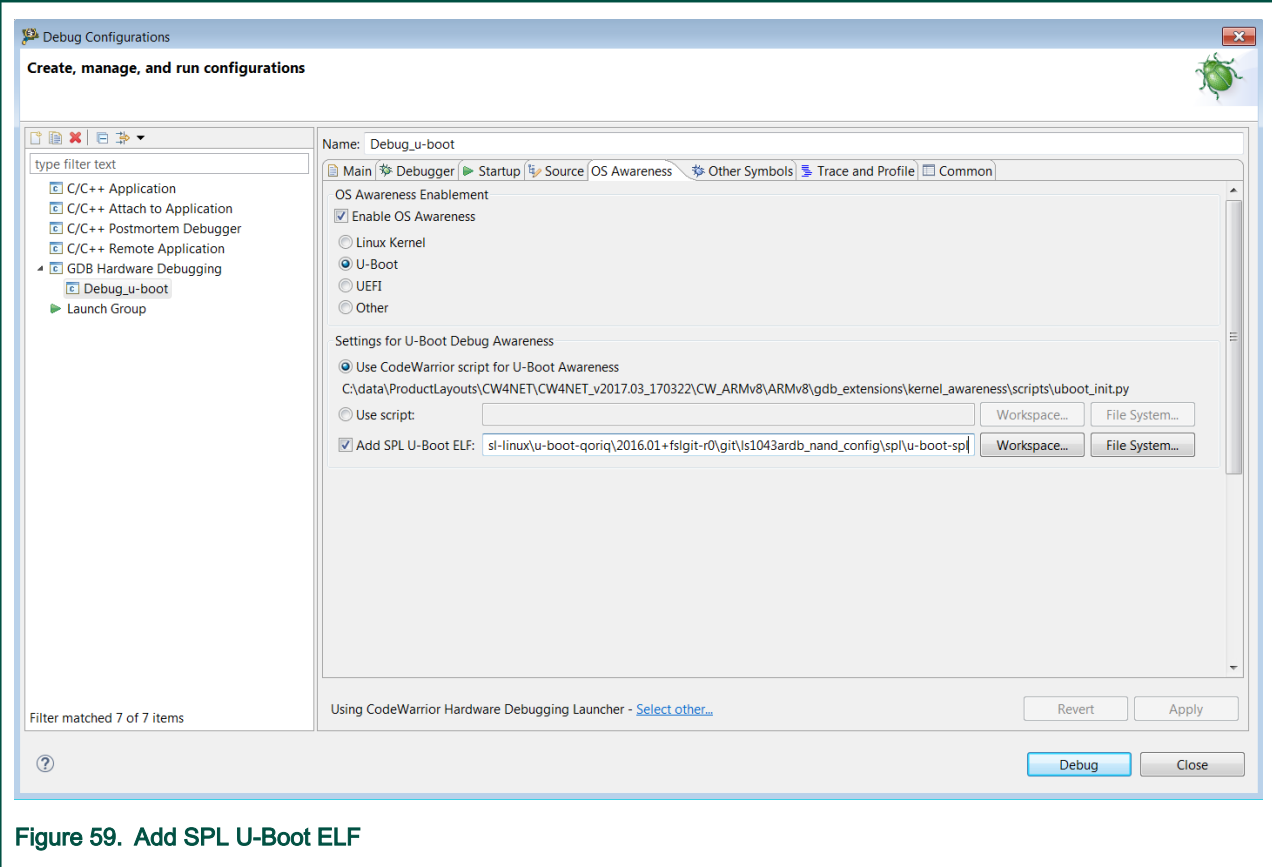

6. Set up the target connection configuration, as explained in [Configuring Target.](#page-37-0)

7. Click the Debug button to initiate the debug session. The debugger should stop at \_start symbol.

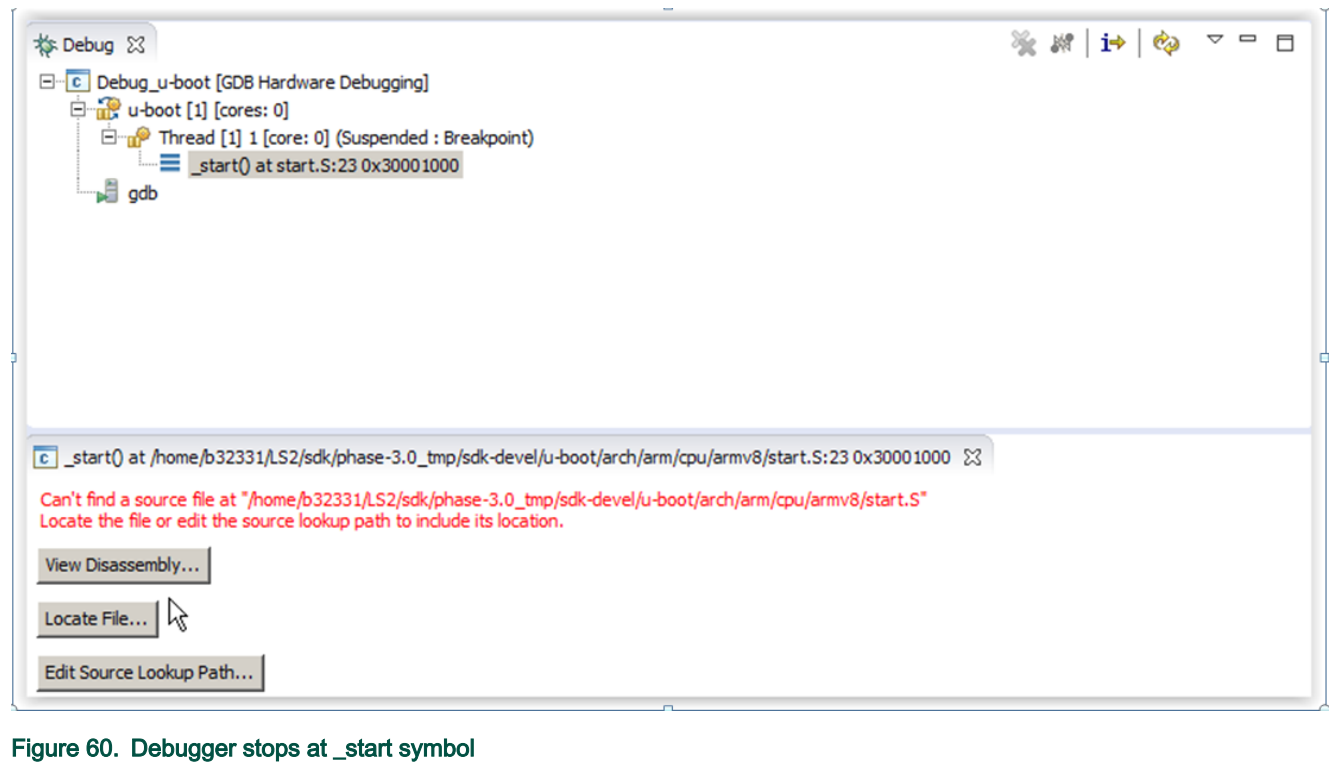

# 8.1.3 U-Boot debug support

This section explains steps to perform U-Boot debug in CodeWarrior Development Studio for QorIQ LS series - ARM V8 ISA.

# 8.1.3.1 Setting the source path mapping

This topic explains steps to load symbols and set source path mapping.

To load symbols and set source path mapping, perform these steps:

1. Locate the file suggested by the debugger.
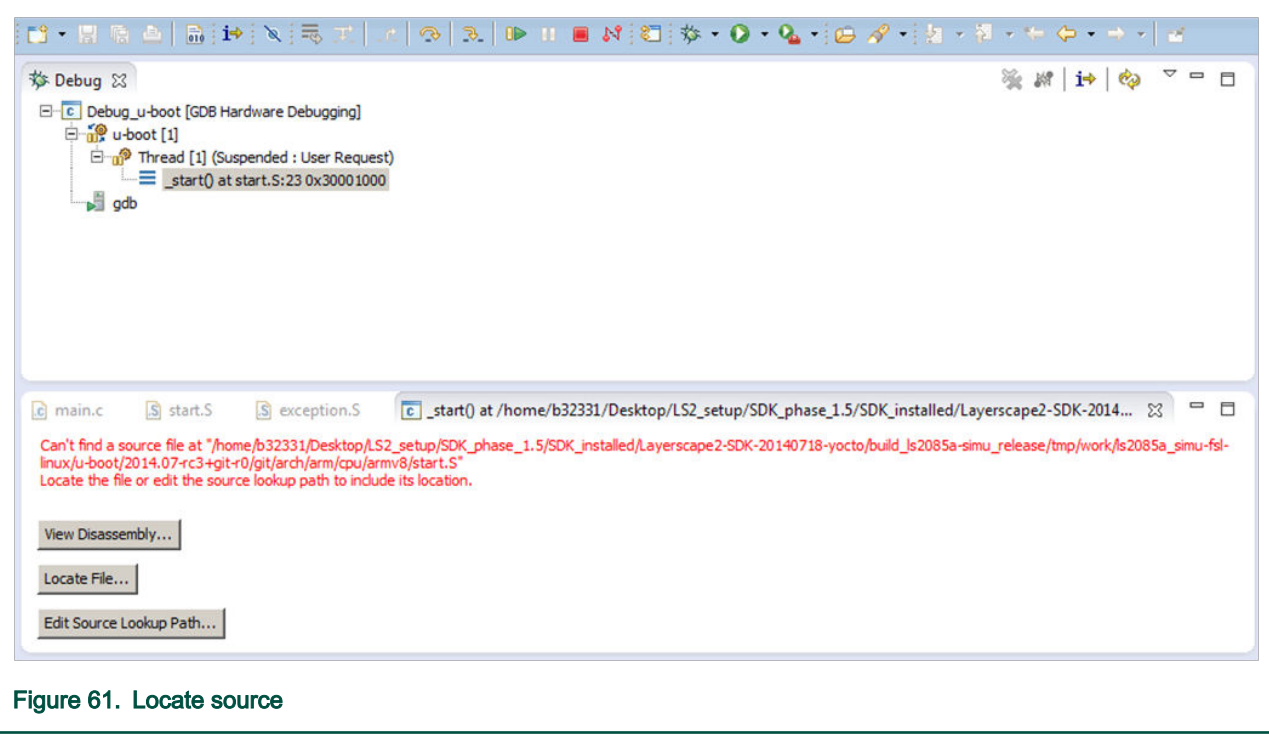

2. The stack and the source views appears as in the following figure.

You can add a static map entry using the Edit Source Lookup Path button to avoid locating file using the Locate File button, whenever a new file is requested. NOTE

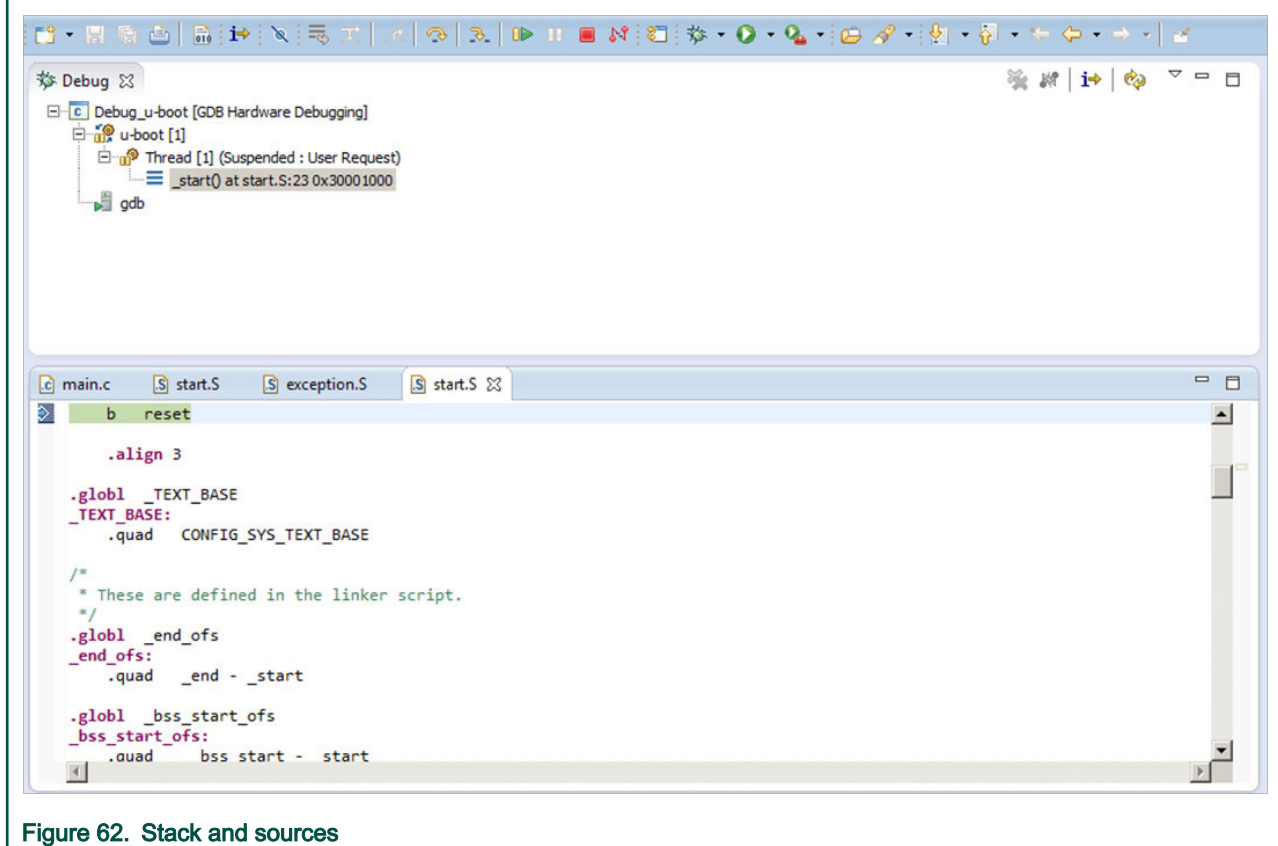

- 3. Click the Resume button. Alternatively, press the F8 key.
- 4. If a new U-Boot debug session is required, close/terminate the actual connection or use the Reset button in the Debug view to reset the target.

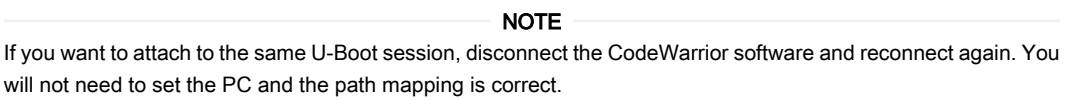

# 8.1.3.2 Debug capabilities

This topic explains steps to bring-up the U-Boot.

- 1. The multicore debug is also supported if you want to inspect the secondary cores after release in the last stage.
	- a. Select the Use all cores checkbox in the Debugger tab.

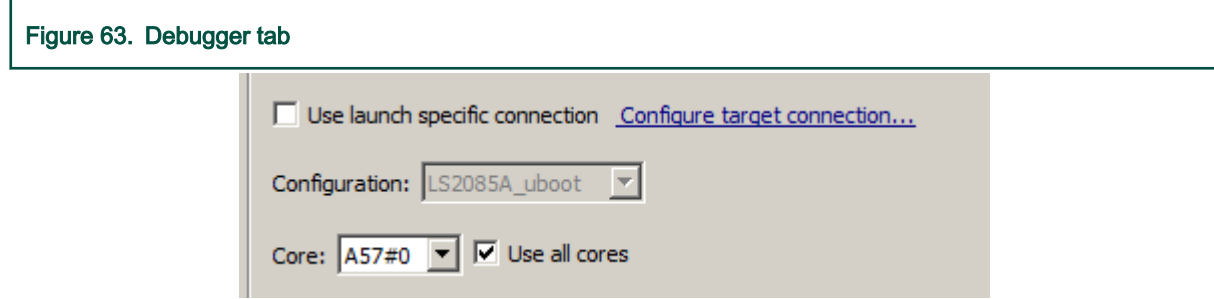

b. When the debugging starts, you can see stack/registers for every core. Note that the run control is per SoC and not per core.

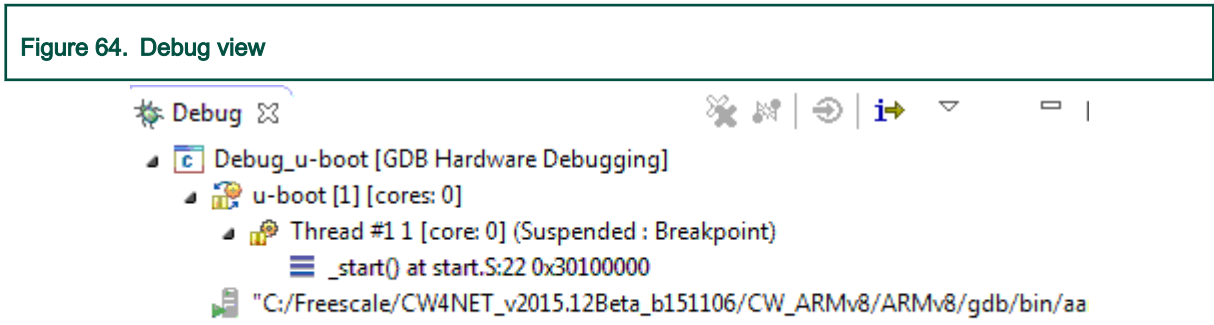

2. If an SPL U-Boot is debugged, make sure the SPL U-Boot ELF is specified in the OS Awareness tab, as shown in the following figure.

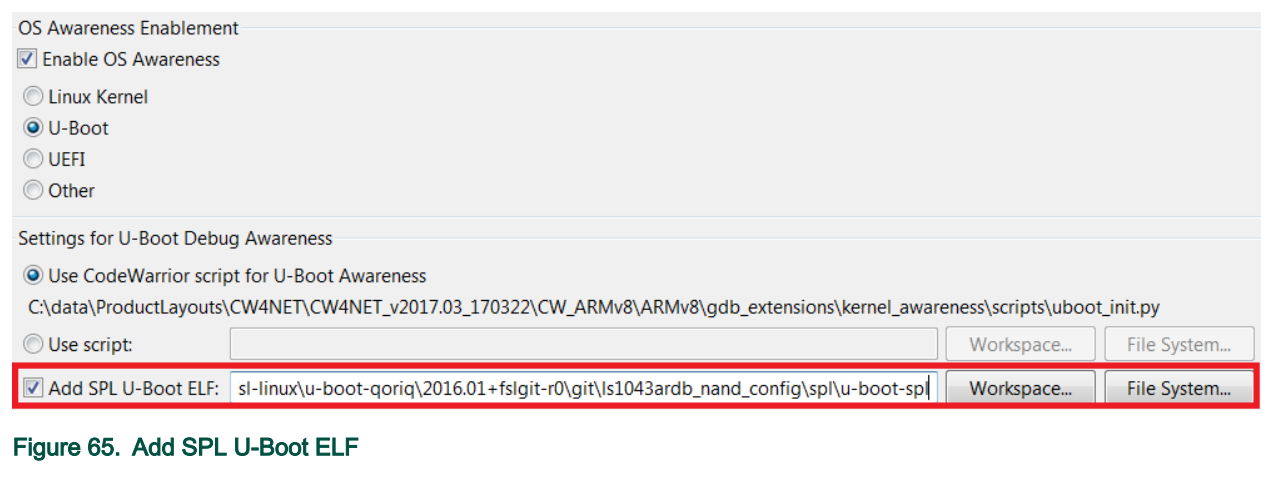

- 3. Double-click a line to inspect breakpoints. You can inspect these using:
	- Breakpoints view
	- info breakpoints command from the GDB shell.
- 4. You can perform the step operations until the U-Boot starts.

# 8.2 Linux application debug

This document describes the steps required to perform Linux Application Debug using CodeWarrior Development Studio for QorIQ LS series - ARM V8 ISA.

This document lists the steps to:

- Build the Linux sources and auxiliary tools
- Networking support
- Perform Linux application debug in CodeWarrior Development Studio for QorIQ LS series ARM V8 ISA
- Attach to a Linux application in CodeWarrior Development Studio for QorIQ LS series ARM V8 ISA

### <span id="page-111-0"></span>8.2.1 Linux setup

This topic explains Linux setup.

For details on Linux setup, refer to the [SDK documentation](https://freescale.sdlproducts.com/LiveContent/web/pub.xql?c=t&action=home&pub=QorIQ_SDK&lang=en-US) or the [LSDK documentation](https://freescale.sdlproducts.com/LiveContent/web/pub.xql?c=t&action=home&pub=QorIQ_LSDK&lang=en-US#eventType=lcContent.loadHome) as per the build system used. Yoctobased SDK and Dash/LSDK use different build systems and different approaches for deploying images on target.

# 8.2.2 Debugging simple Linux application

This topic explains how to create a simple Linux application project, update remote connection, enable full debug support, and debug the Linux application project.

- Creating simple Linux application project
- Updating remote connection
- [Using sysroot](#page-113-0)
- [Debugging Linux application project](#page-115-0)

### 8.2.2.1 Creating simple Linux application project

This topic explains steps to create a ARMv8 Linux application project.

To create a new ARMv8 Linux application project:

- 1. Open CodeWarrior Development Studio for QorIQ LS series ARM V8 ISA.
- 2. Select File > New > ARMv8 Stationery > Linux Application Debug > Hello World C Project.
- 3. Specify a project name.
- 4. Click Finish.
- 5. Select the newly created Linux application project in the Project Explorer view.
- 6. Select Project > Build project.

To create a ARMv8 Linux application project using an existing Linux application image, see [CodeWarrior Executable Importer](#page-9-0) [wizard](#page-9-0).

### 8.2.2.2 Updating remote connection

This topic explains how to change the settings in a default remote connection.

The IP/hostname and the SSH port of the Linux target must be set to the correct values.

To change the default values perform the following steps:

1. Click Run > Debug Configurations.

The Debug Configurations dialog appears.

2. Select the Linux application project in the left-hand panel, under C/C++ Remote Application.

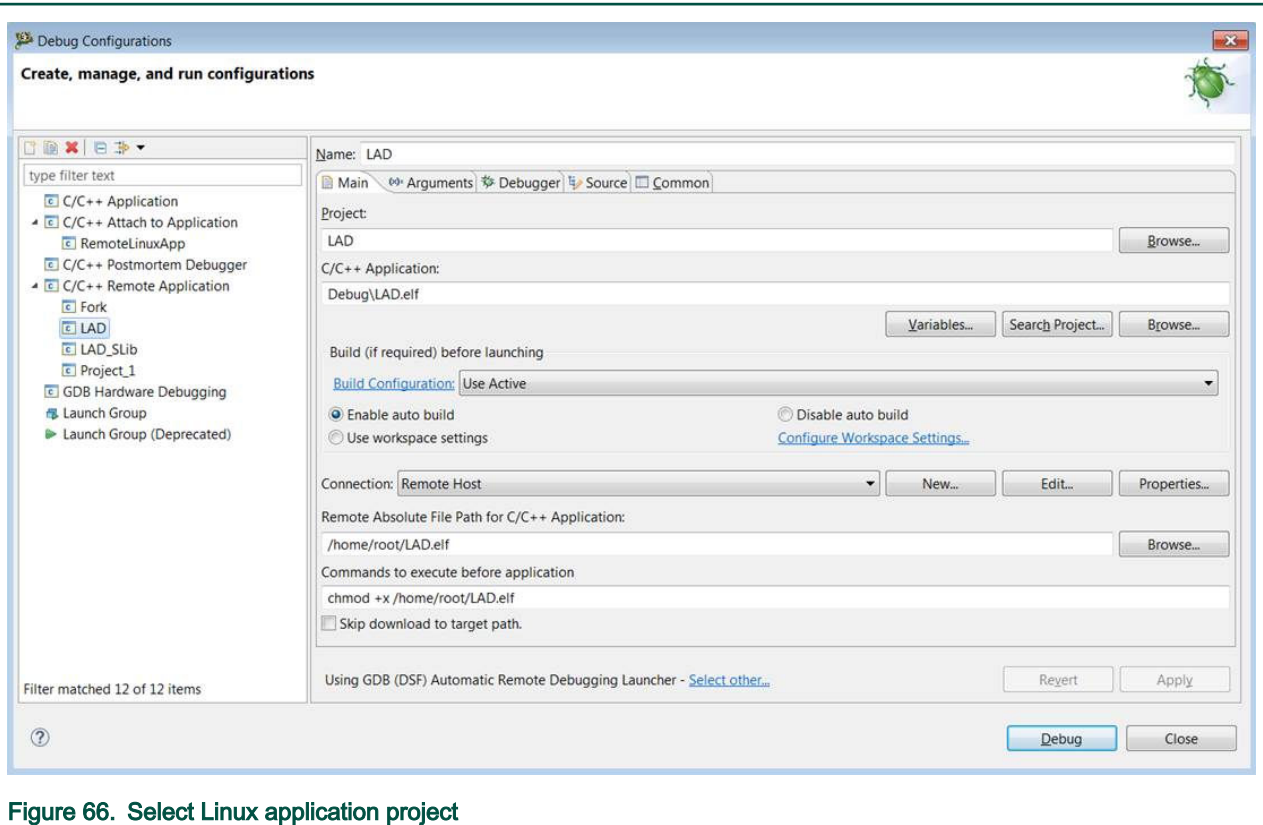

3. Click the Edit button right next to the default Remote Host connection. The Edit Connection dialog appears.

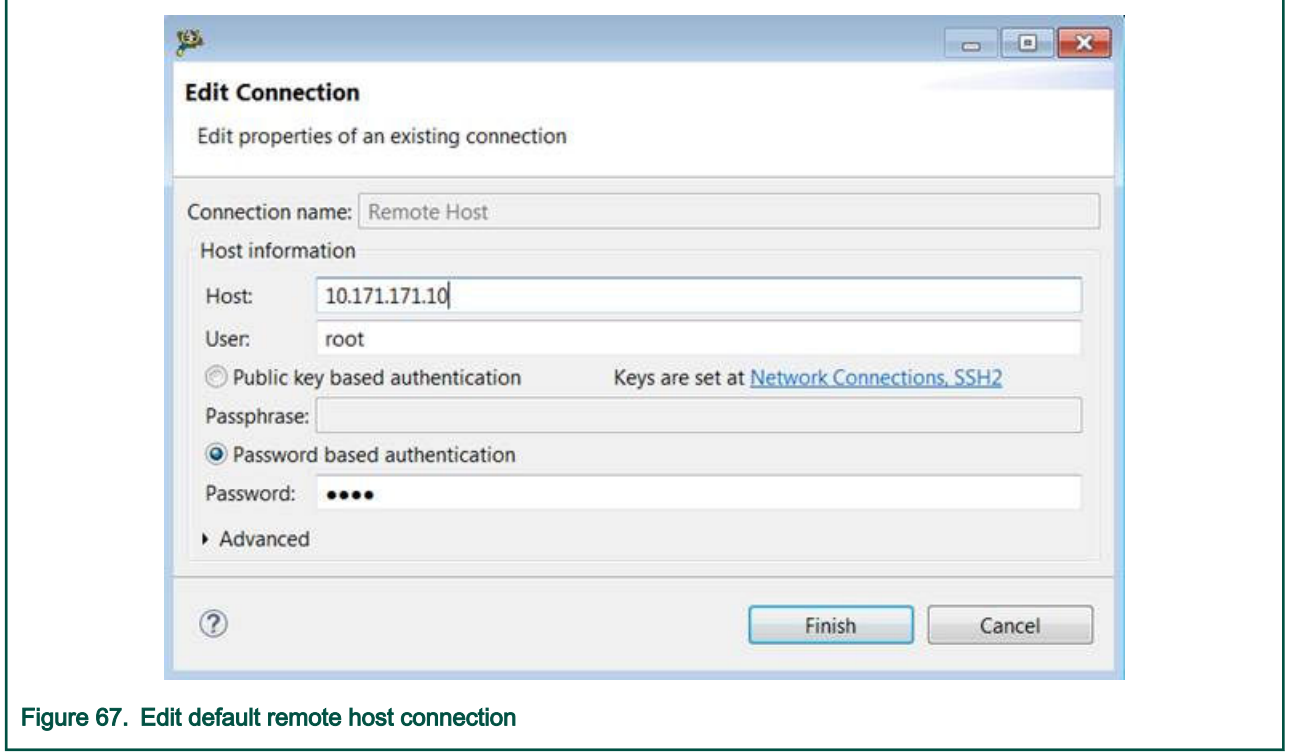

4. Specify the IP of the Linux target in the Host text box, specify the user name in the User text box and specify the password in the Password text box.

<span id="page-113-0"></span>5. Expand the Advanced section and configure the SSH port and other connection settings, as needed.

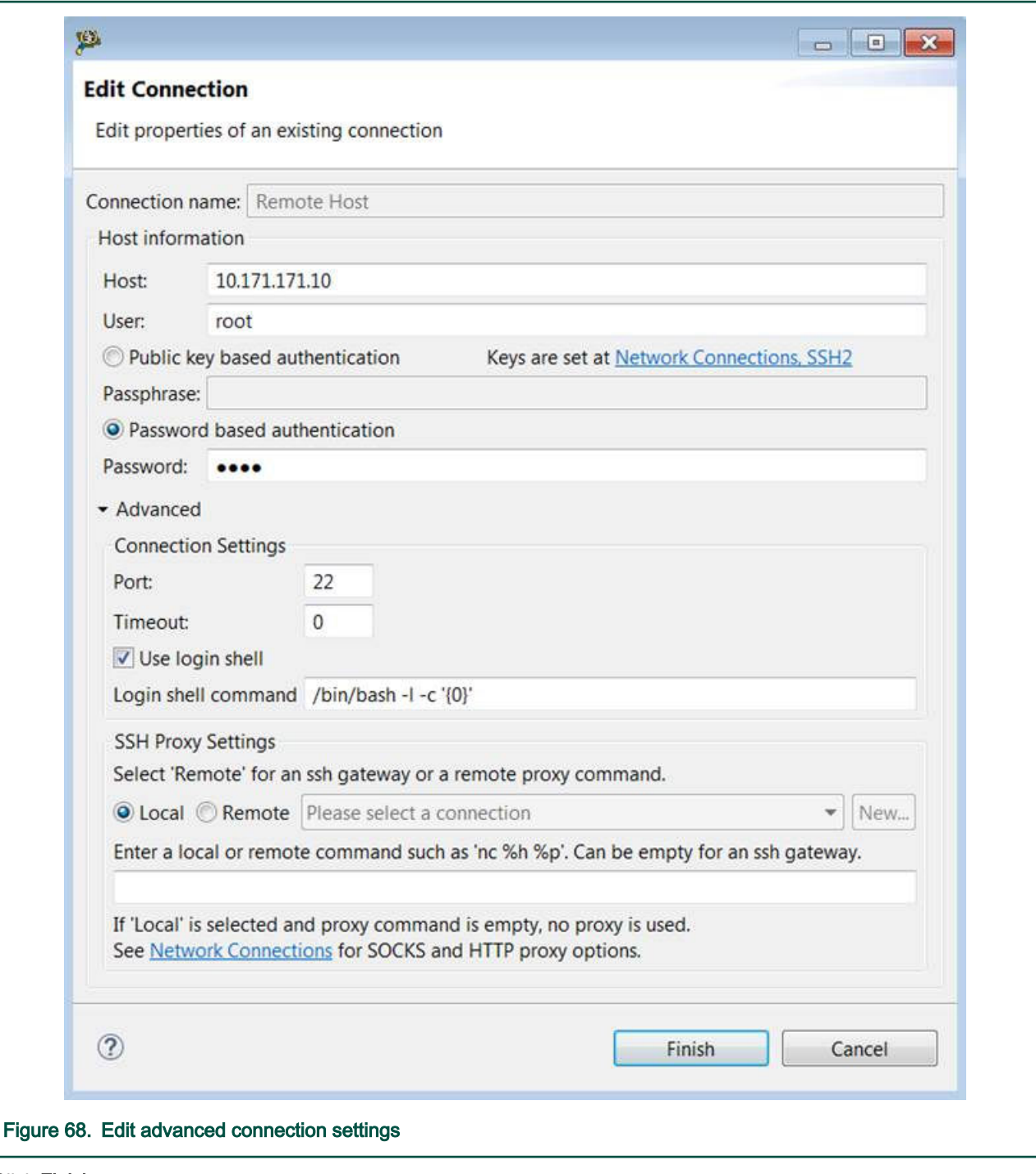

6. Click Finish.

# 8.2.2.3 Using sysroot

This section is required only if you want to enable full debug support (inside target system libraries) for the Linux application project.

NOTE

Before you proceed, ensure that you have completed all the steps in [Updating remote connection.](#page-111-0)

To enable full debug support for a Linux application project, perform these steps:

- 1. GDB should be configured to use the target system libraries.
	- a. On the host PC, create a folder rootfs and a sub-directory lib.
	- b. Copy the following libraries: libc, ld, libpthread into to the rootfs/lib/ folder. Use the full library name as you see it on the target, for example libpthread.so.0, ld-linux-aarch64.so.1, libc.so.6.
	- c. Create  $a * \cdot$ .  $qdbinit$  file on the file system. For example,  $test$ .  $qdbinit$
	- d. Add following content in the .gdbinit file:

set sysroot <host path to rootfs>

For example, set sysroot C:\Users\u12345\Desktop\rootfs

NOTE

If you are running the CodeWarrior software on the same Linux machine where you have compiled the SDK package, you can directly set up the sysroot from that location in the gdbinit file. For example, the path to sysroot on a yocto-based sdk would be:

set sysroot /home/u12345/Desktop/SDK\_Setup/QorIQ-SDK-V2.0-20160527-yocto/ build\_ls2088ardb/tmp/sysroots/ls2088ardb/

- 2. Add missing settings in launch configuration file.
	- a. Right-click the project and select Debug As > Debug Configurations.

The Debug Configurations dialog appears.

- b. Expand C/C++ Remote Application, select the launch configuration for the Linux application project you want to debug.
- c. Click the Main sub tab in the Debugger tab.
- d. Browse to \*. gdbinit path in GDB command file field.

<span id="page-115-0"></span>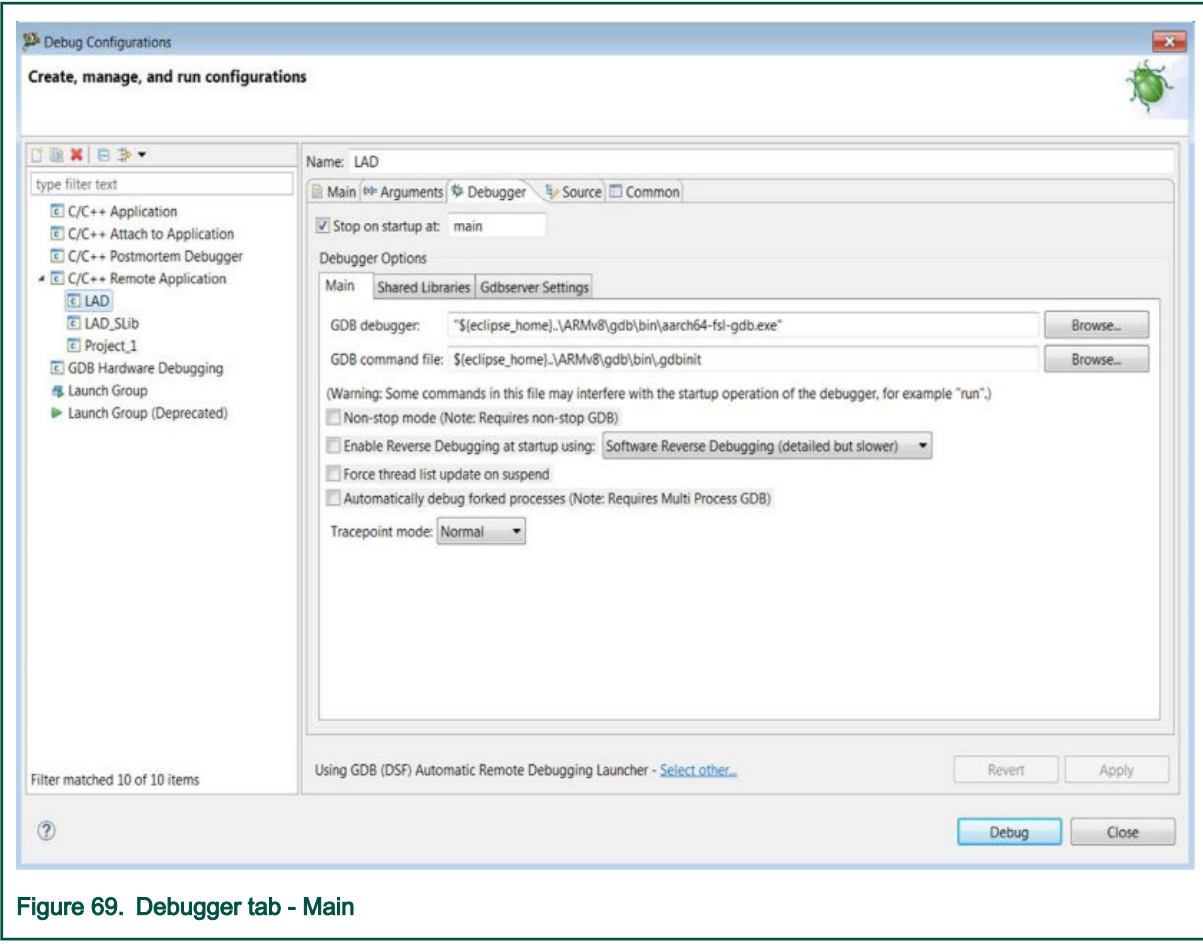

e. Click Apply.

# 8.2.2.4 Debugging Linux application project

This topic explains steps to debug a Linux application project.

To debug a Linux application project:

1. From the CodeWarrior IDE menu bar, select Run > Debug Configurations.

<span id="page-116-0"></span>2. In the Debug Configuration dialog, expand C/C++ Remote Application and select the launch configuration for the Linux application project you want to debug.

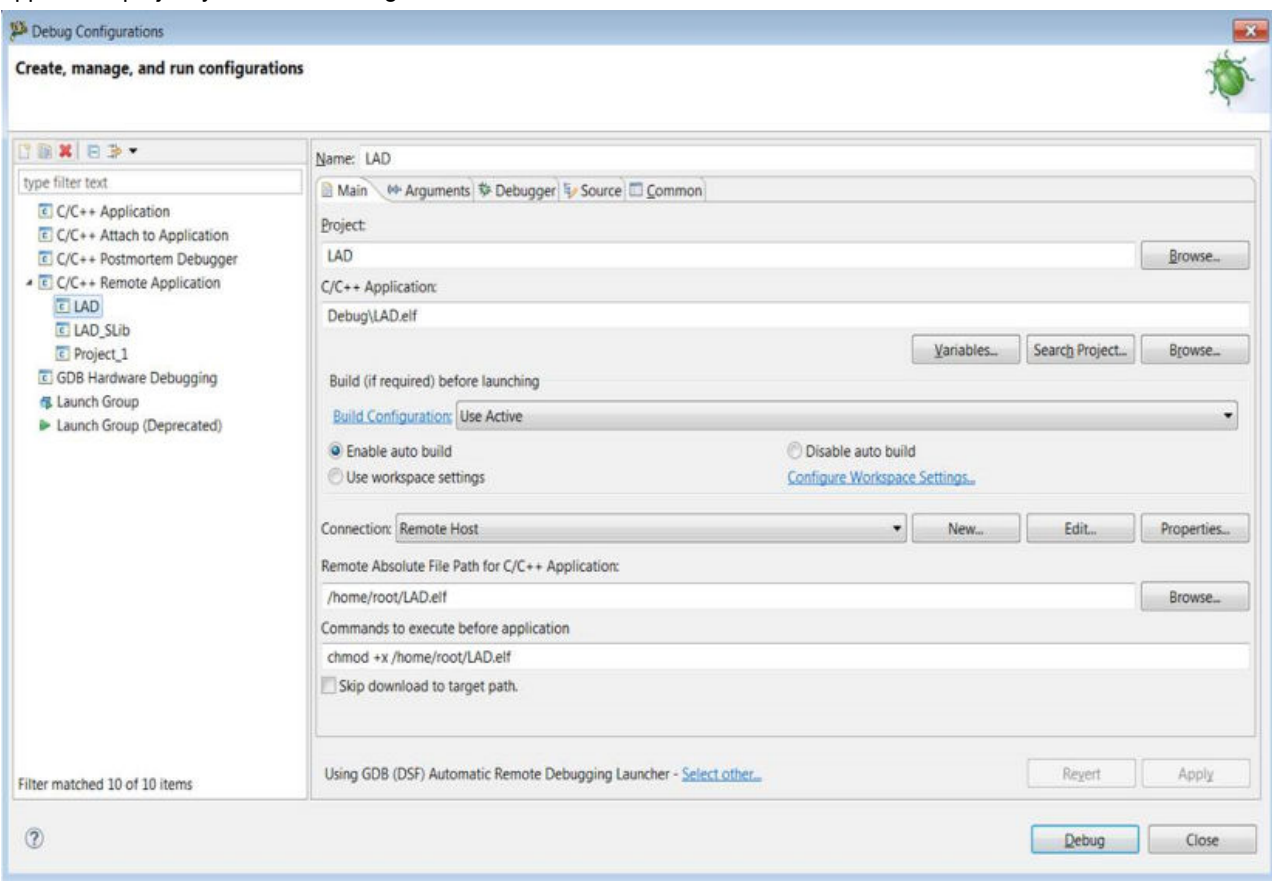

3. Click Debug.

### 8.2.3 Debugging a Linux application using a shared library

This topic explains how to debug a Linux application using a shared library.

This topic explains:

- Creating Linux shared library project
- [Updating remote connection](#page-111-0)
- [Updating launch configuration for Linux application using shared library](#page-118-0)
- [Debugging Linux shared library project](#page-119-0)

### 8.2.3.1 Creating Linux shared library project

This topic explains steps to create an ARMv8 Linux application project using a shared library.

To create an ARMv8 Linux application project using a shared library, perform these steps:

- 1. Open CodeWarrior Development Studio for QorIQ LS series ARM V8 ISA.
- 2. Select File > New > ARMv8 Stationery > Linux Application Debug > Hello World C Shared Library Project.
- 3. Provide a project name.
- 4. Click Finish.
- 5. Select the project node in the Project Explorer view.

6. Build all configurations:

The project has two build configurations:

- LibExample Builds the shared library
- SharedLibTest (the active configuration) Uses the shared library
- a. Right-click the project and select Build Configurations > Set Active > LibExample.
- b. Build project. The lib<project\_name>.so library is created.

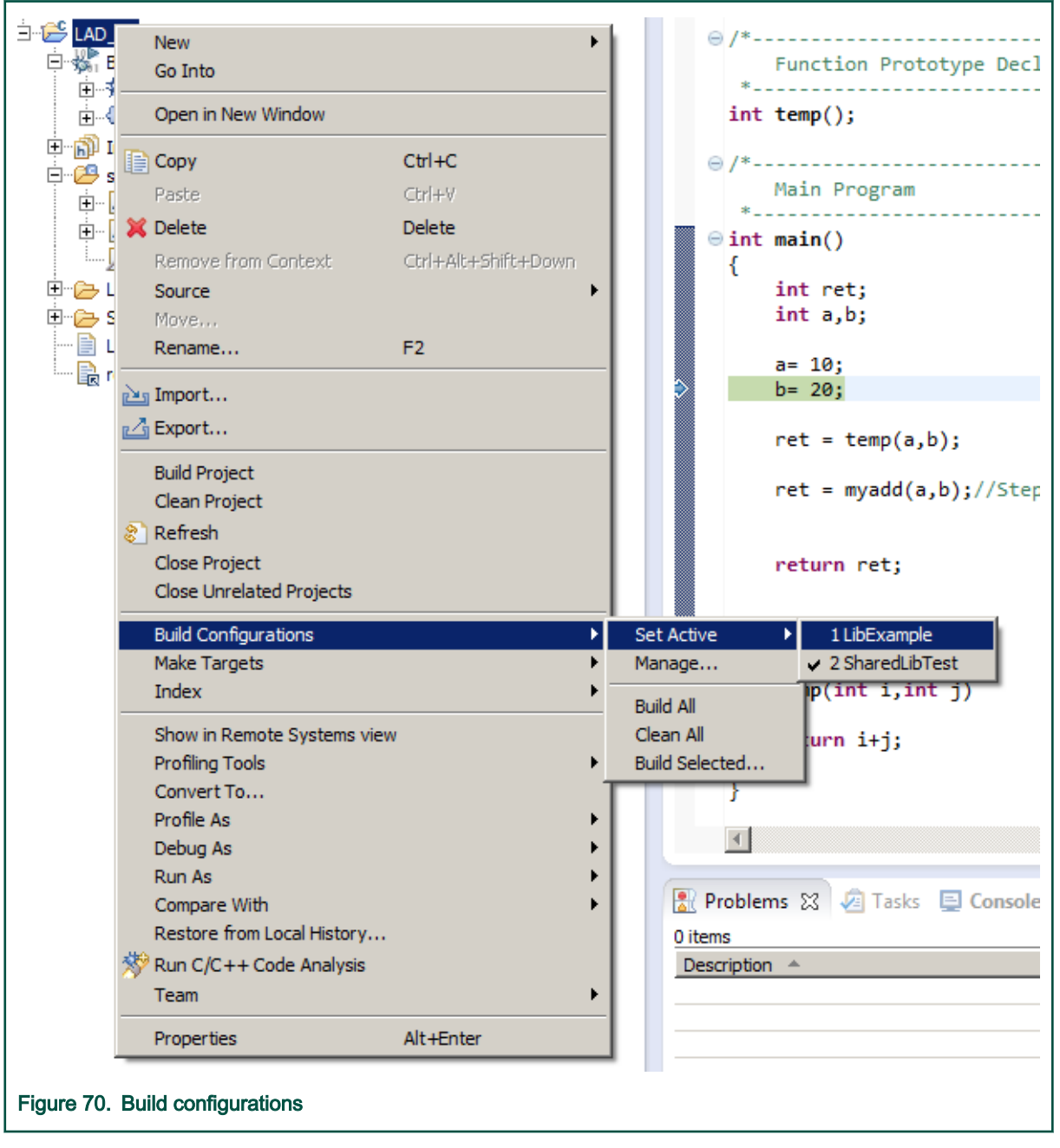

- c. Select the project, right-click and select Build Configurations > Set Active > SharedLibTest.
- d. Build project. The <project\_name>.elf library is created.

### <span id="page-118-0"></span>8.2.3.2 Updating remote connection

This topic explains how to change the settings in a default remote connection.

Refer to the steps in [Updating remote connection.](#page-111-0)

### 8.2.3.3 Updating launch configuration for Linux application using shared library

This topic explains steps to set the launch configuration for a Linux application project that uses a shared library

To set the launch configuration for a Linux application project that uses a shared library, perform the following steps:

- 1. Perform all the steps in [Using sysroot](#page-113-0).
- 2. Manually download the  $\cdot$  so shared library to the Linux target (to the  $/1$ ib path).
- 3. Copy the  $. so$  shared library to the  $sysroot$  location. (Refer [Using sysroot,](#page-113-0) step 1d)

The location can be:

- a. The rootfs/lib/ folder you created on your host PC (Refer [Using sysroot](#page-113-0), step 1a)
- b. The lib from the sysroot location from SDK, if you are using the CodeWarrior software on the same Linux machine where you have compiled the SDK package and you are using the sysroot from SDK.

#### Example for yocto-based sdk:

 /home/u12345/Desktop/SDK\_Setup/QorIQ-SDK-V2.0-20160527-yocto/build\_ls2088ardb/tmp/ sysroots/ls2088ardb/lib

- 4. Add missing settings in launch configuration file.
	- a. Right-click the project and select Debug As > Debug Configurations. The Debug Configurations dialog appears.
	- b. Expand C/C++ Remote Application, select the Linux shared library project you want to debug.
	- c. Click the Shared Libraries sub tab and click Add to add the path to the  $*$ . so library you created in [Creating Linux](#page-116-0) [shared library project](#page-116-0). The path is

\${ProjDirPath}/LibExample

<span id="page-119-0"></span>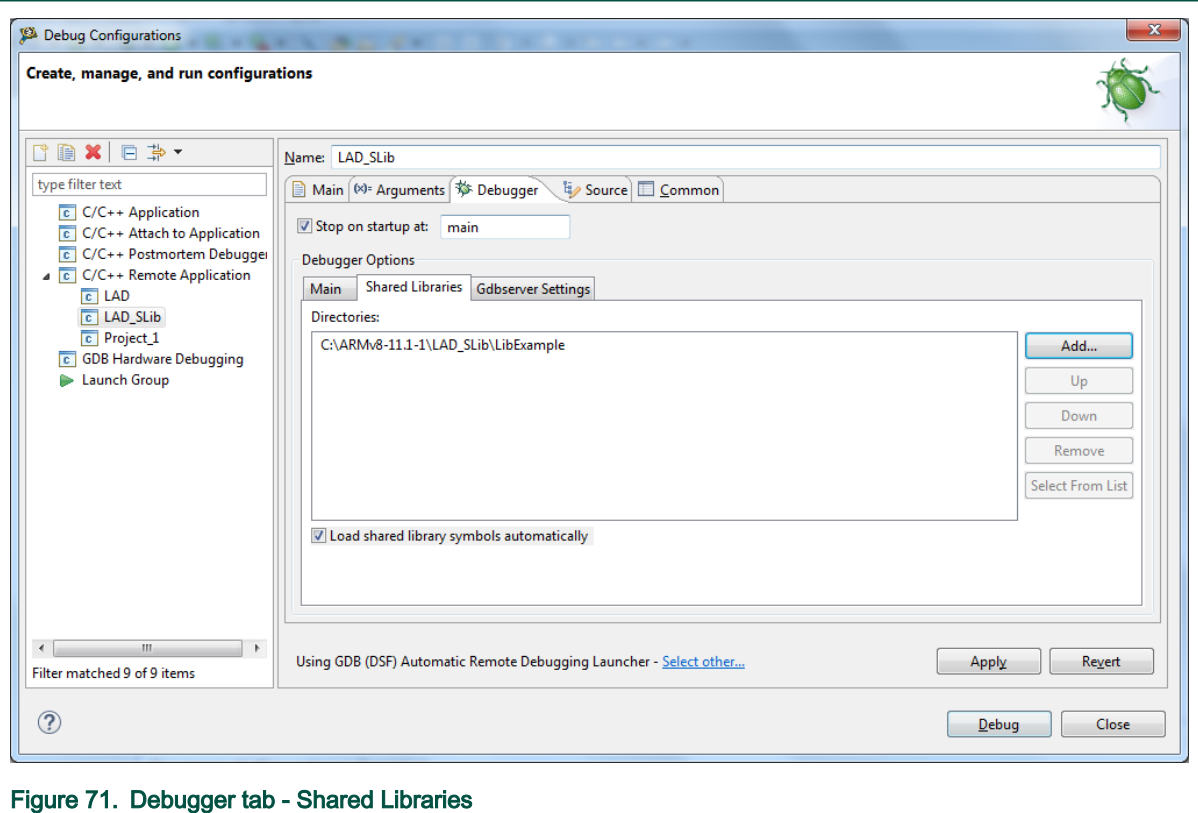

d. Click Apply.

#### 8.2.3.4 Debugging Linux shared library project

This topic explains steps to debug Linux shared library project.

To debug Linux shared library project, refer to the steps in [Debugging Linux application project](#page-115-0)

### 8.2.4 Attaching to a Linux application

This topic explains how to attach to a Linux user space application running on a Linux target and how to debug it using the CodeWarrior software.

This topic also explains how to create a Linux application project, how to update the debug configuration, and how to attach to the Linux application.

> This topic only applies for attaching to an application that is already running on the target. To debug an application from its entry point, see [Debugging simple Linux application](#page-111-0). NOTE

To attach and perform debug operations on the Linux application, an elf file with debug symbols of the application is required on the machine running the CodeWarrior software. To create an ARMv8 project for attach to a Linux application:

- 1. Launch CodeWarrior for ARMv8.
- 2. Import the binary image for the application as described in [CodeWarrior Executable Importer wizard](#page-9-0).
- 3. The Debug Configurations dialog appears after you perform the last step in the ELF importer wizard. The dialog will have a launch configuration of type C/C++ Remote Application selected, with the same name as the newly created project.
- 4. Select the type C/C++ Attach to Application and press the New launch configuration button.
- 5. Name the new launch configuration.
- 6. In the Main tab, click Browse and select the newly created project.
- 7. In the Debugger tab, select gdbserver from the Debugger drop-down list.
- 8. In the Debugger Options section, select the Connection tab.
- 9. Specify Type as TCP, specify the host IP of the Linux target and a port number for the gdbserver.
- 10. Start the gdbserver on the Linux target with the port number specified: gdbserver --multi :< port\_number>
- 11. Click Debug. The gdb client connects to the gdbserver, and can now attach to any application from Linux target by rightclicking the debug configuration name and selecting Connect.

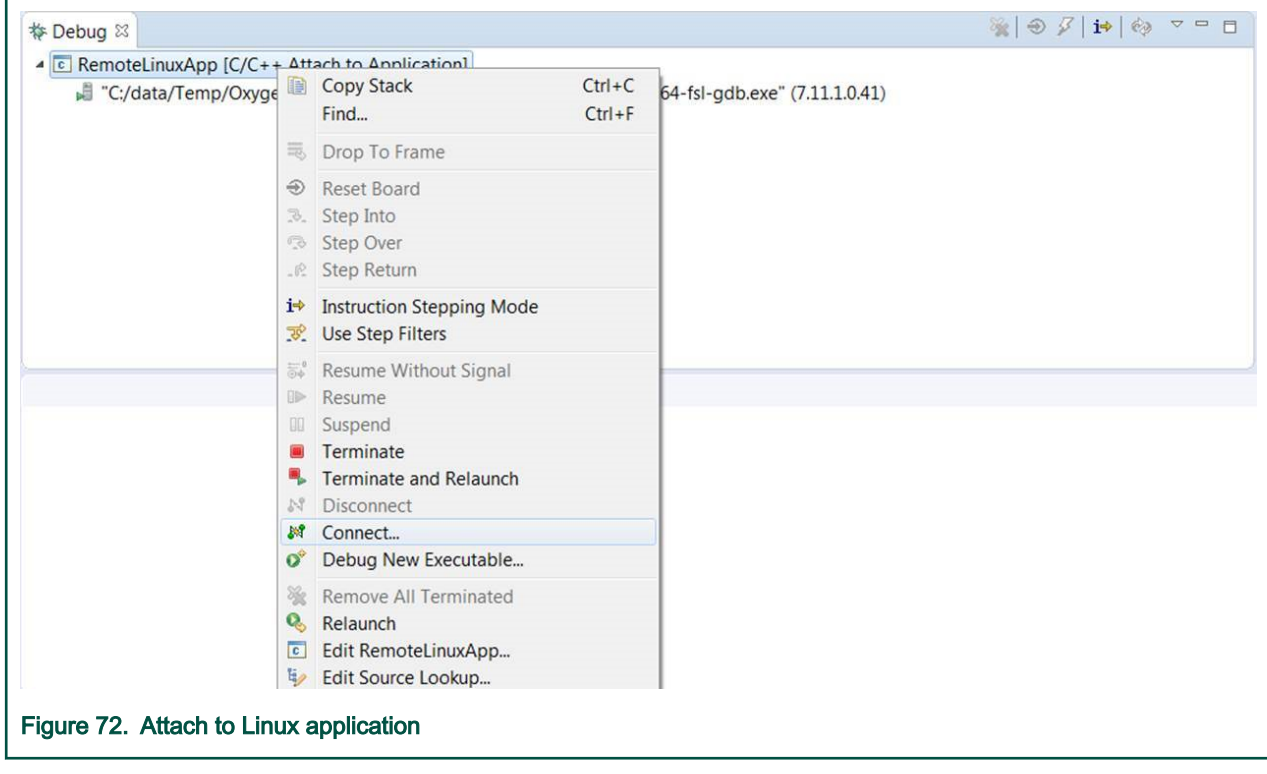

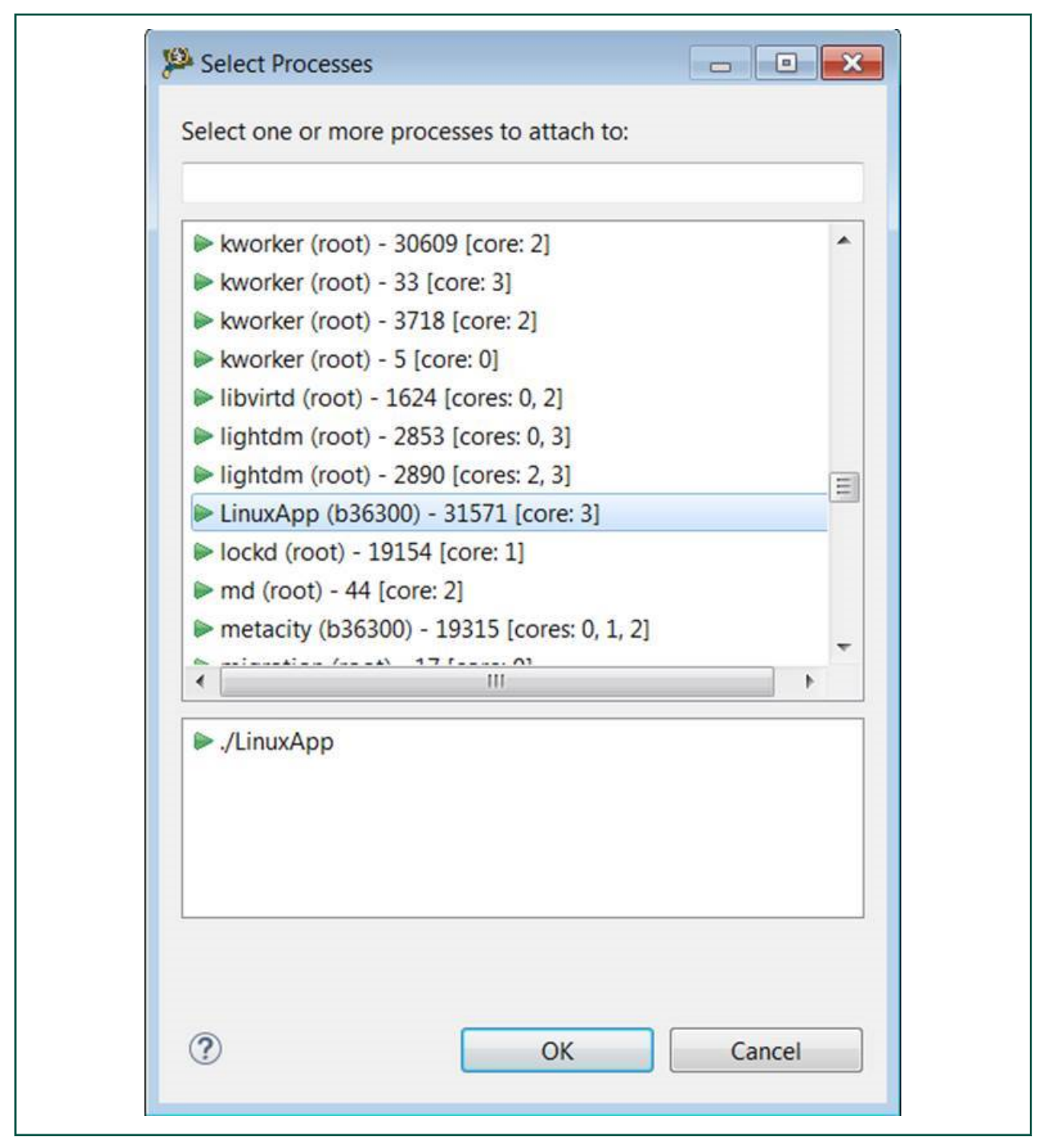

- 12. Click OK to attach to the running application. At this moment, all debug capabilities will be enabled.
- 13. For setting up breakpoints in global symbols (for example, main), you should load the application debug symbols using the file <path to application> command in the GDB console in the CodeWarrior software.

## 8.2.5 Debugging multi-process remote applications

To debug a multi-process application:

1. From the CodeWarrior IDE menu bar, select Run > Debug Configurations.

- 2. In the Debug Configuration dialog, expand C/C++ Remote Application and select the launch configuration for the multiprocess application project you want to debug.
- 3. Click the Debugger > Main tab.
- 4. Check the Automatically debug forked processes (Note: Requires Multi Process GDB) checkbox.

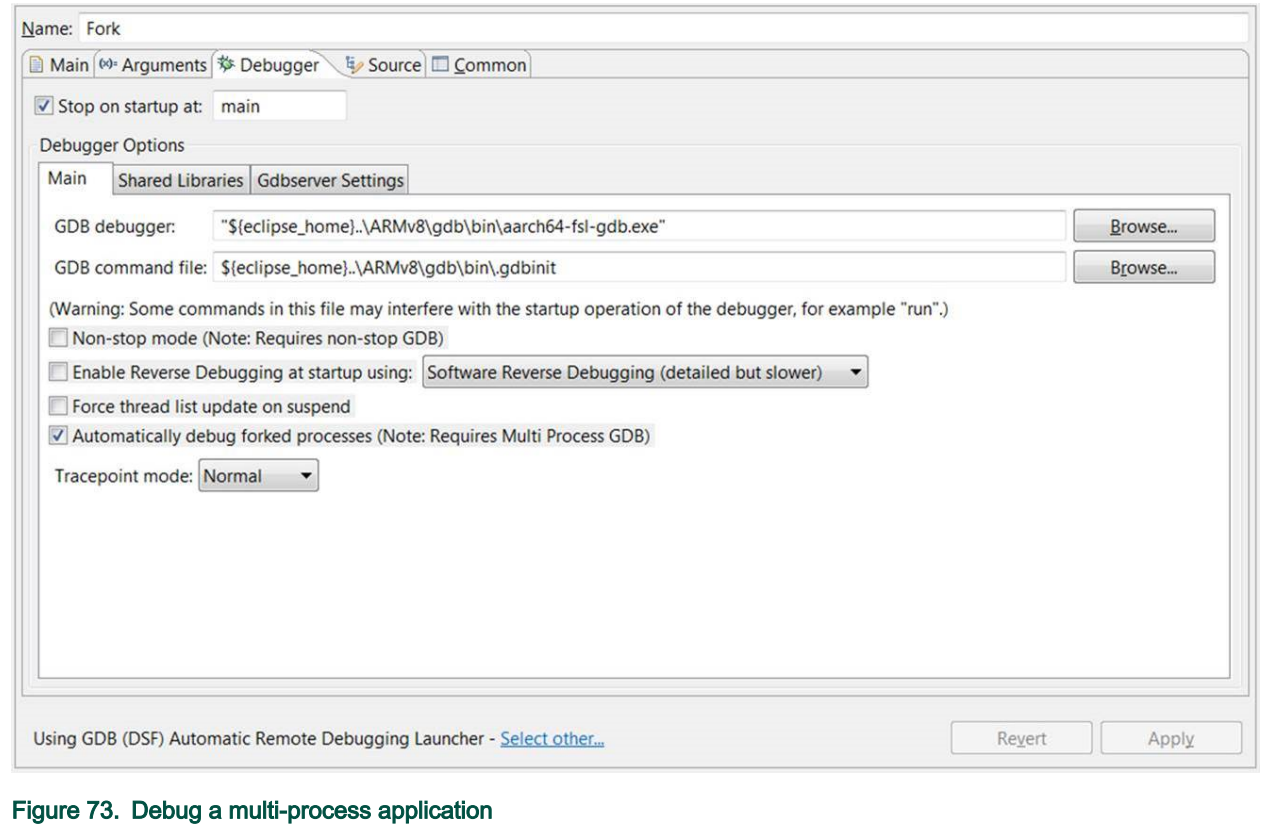

5. Click Debug.

# 8.3 Linux kernel debug

This document describes the steps required to perform Linux kernel debug.

This document describes the steps required to perform Linux kernel debug using CodeWarrior Development Studio for QorIQ LS series - ARM V8 ISA. This document explains:

- Building the U-Boot, Linux sources, and the auxiliary tools.
- Performing Linux Kernel debug in CodeWarrior Development Studio for QorIQ LS series ARM V8 ISA.

## 8.3.1 Linux Kernel setup

This topic explains Linux kernel build.

For details on Linux kernel build, refer to the [SDK documentation](https://freescale.sdlproducts.com/LiveContent/web/pub.xql?c=t&action=home&pub=QorIQ_SDK&lang=en-US) or the [LSDK documentation](https://freescale.sdlproducts.com/LiveContent/web/pub.xql?c=t&action=home&pub=QorIQ_LSDK&lang=en-US#eventType=lcContent.loadHome) as per the build system used. Yocto-based SDK uses bitbake commands to build various packages, whereas Dash/LSDK is based on flex-builder and flexinstaller toolset.

#### NOTE

In order to perform Linux kernel debug, please ensure that the kernel image is build with debug symbols. For enabling the debug symbols:

1. Start menuconfig, the menu-driven configuration step for the Linux kernel.

2. Go to General Setup, disable the option Compile also drivers which will not load. Note that without performing this step the option below will not appear in menuconfig.

3. Select Kernel Hacking -> Compile-time checks and compiler options, enable option "Compile the kernel with debug info".

### 8.3.2 Create an ARMv8 project for Linux kernel debug

This topic explains steps to create an ARMv8 bare metal project for U-Boot debug.

To create an ARMv8 bare metal project for U-Boot debug, perform these steps:

- 1. Open CodeWarrior for ARMv8.
- 2. Import a Linux Kernel image as described in [CodeWarrior Executable Importer wizard.](#page-9-0)
- 3. Select Run > Debug Configurations to open the Debug Configurations dialog.
- 4. Click the Startup tab.
	- a. Set breakpoint at: 0x80080000.
	- b. Check the Resume button.

#### NOTE

Step (b) should be done only if nothing is running yet on the target board, or in case you have just started the target board but have not started the Linux Kernel. However, in case you simply attach it to a running the Linux Kernel session the above step should be skipped. PC will reflect the current PC while the Linux Kernel is running.

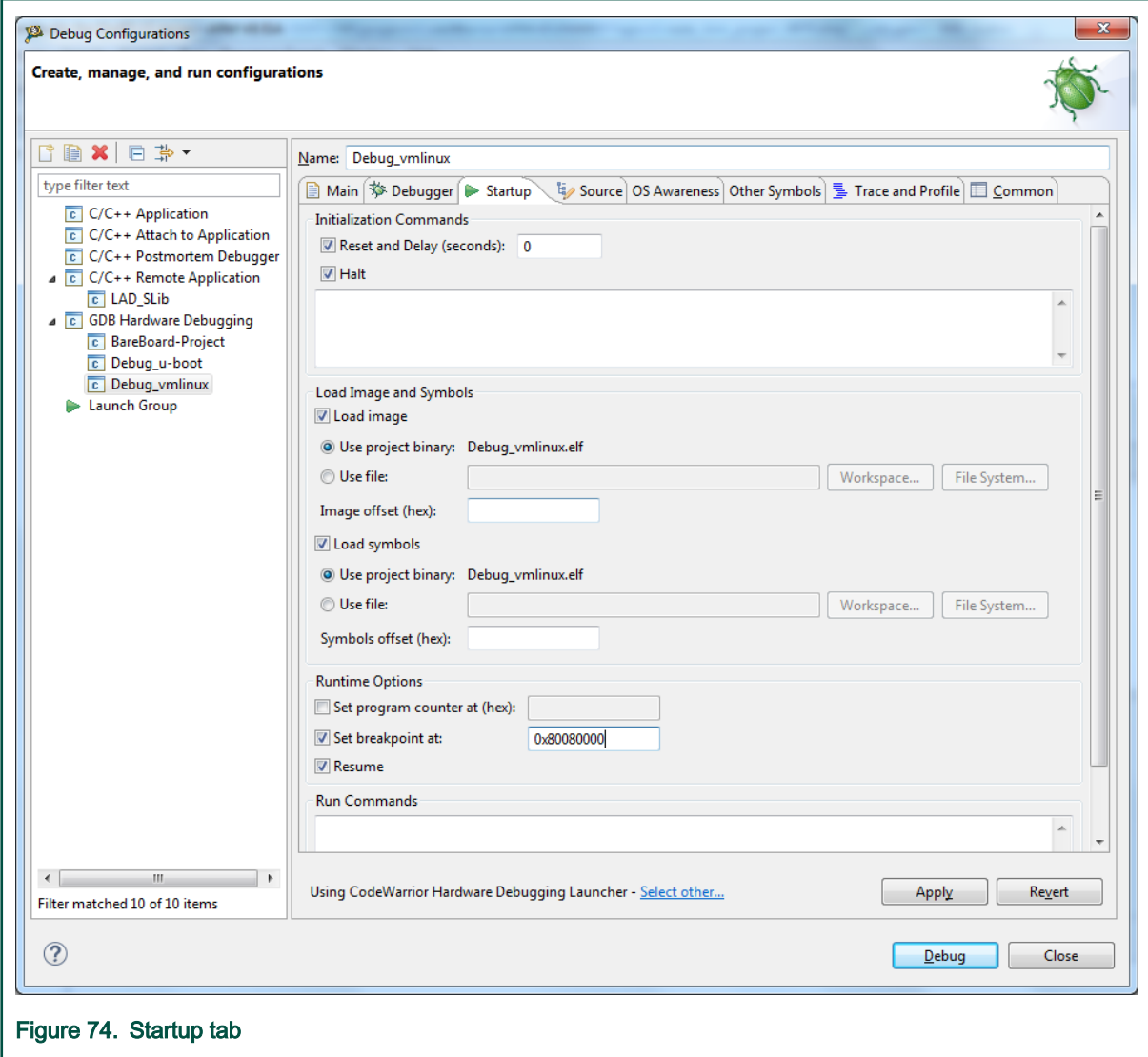

- 5. Set up the target connection configuration, as explained in [Configuring Target.](#page-37-0)
- 6. Click the Debug button to initiate the debug session. The debugger should stop at 0x80080000 kernel entry point address.

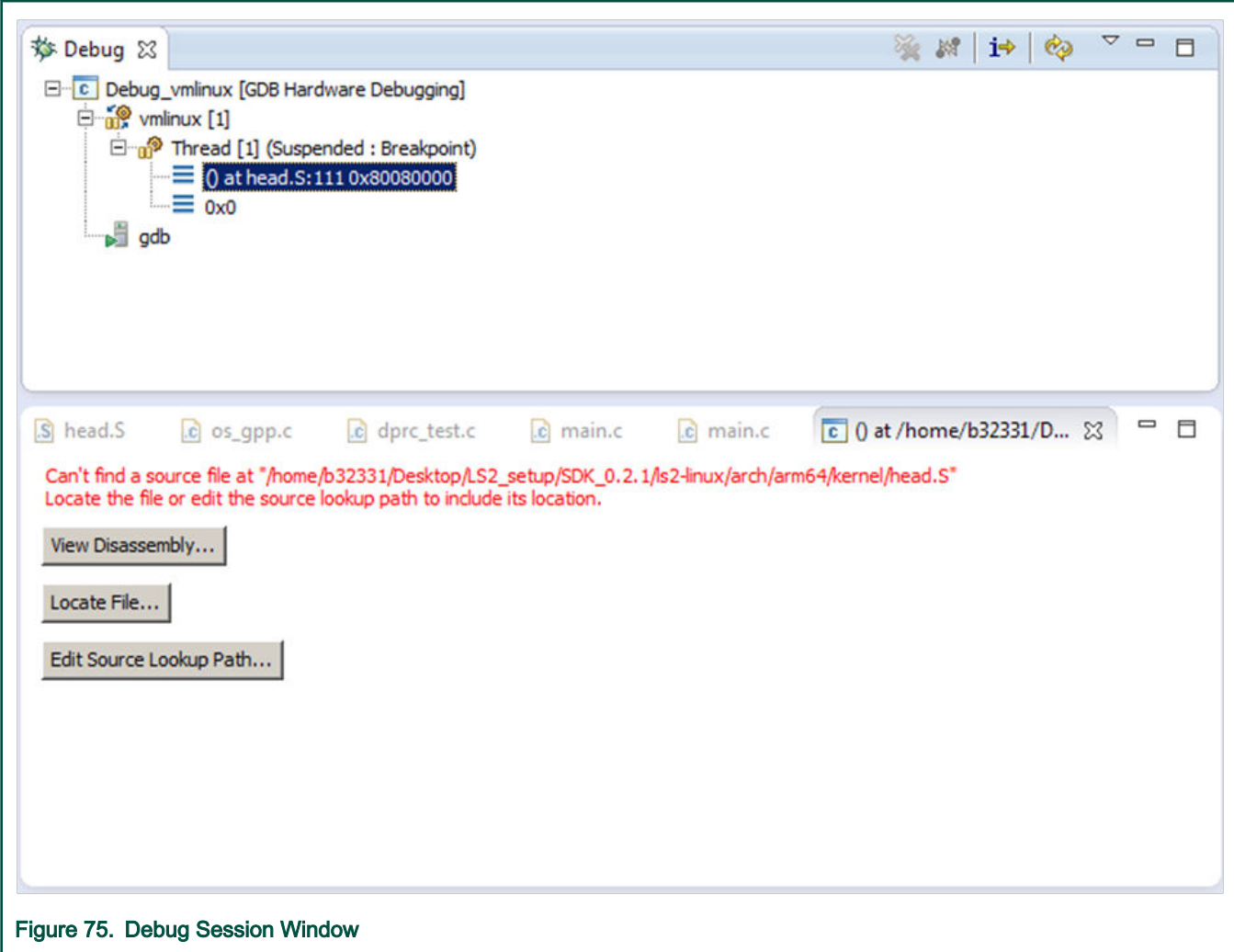

## 8.3.3 Linux Kernel debug support

This section explains the steps required to perform Linux kernel debug in CodeWarrior Development Studio for QorIQ LS series - ARM V8 ISA.

This section includes:

- Setting the source path mapping
- [Debug and Kernel Awareness capabilities](#page-128-0)

# 8.3.3.1 Setting the source path mapping

This section explains the steps required to load symbols and set source path mapping.

Perform the following steps:

- 1. Click the Refresh Debug Views button to refresh the debug views updated with the new stack and the registers view.
- 2. Close the Source not found window.
- 3. Double- click the stack for triggering the source-level mapping request.
- 4. Locate the file suggested by the debugger.

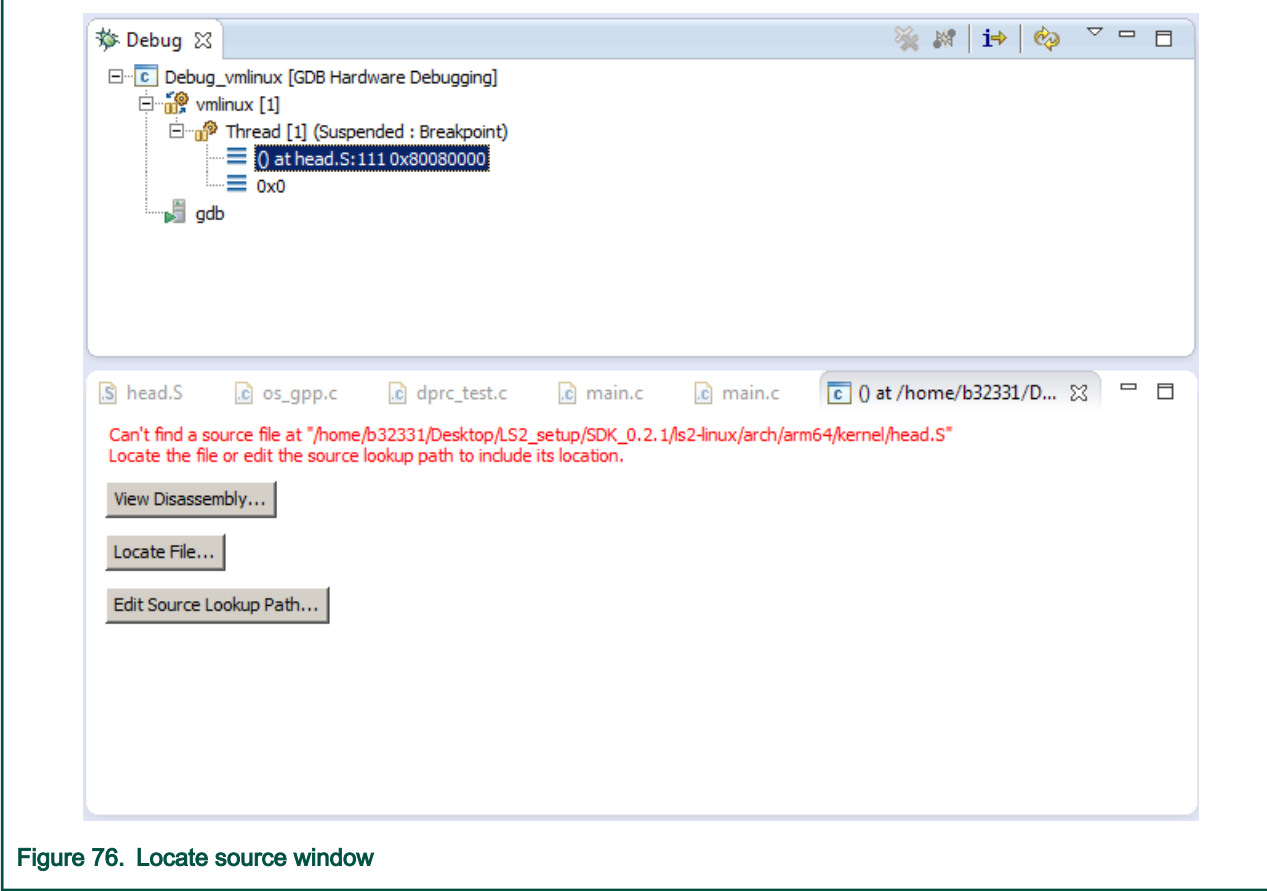

The following figure shows stack and the source views added.

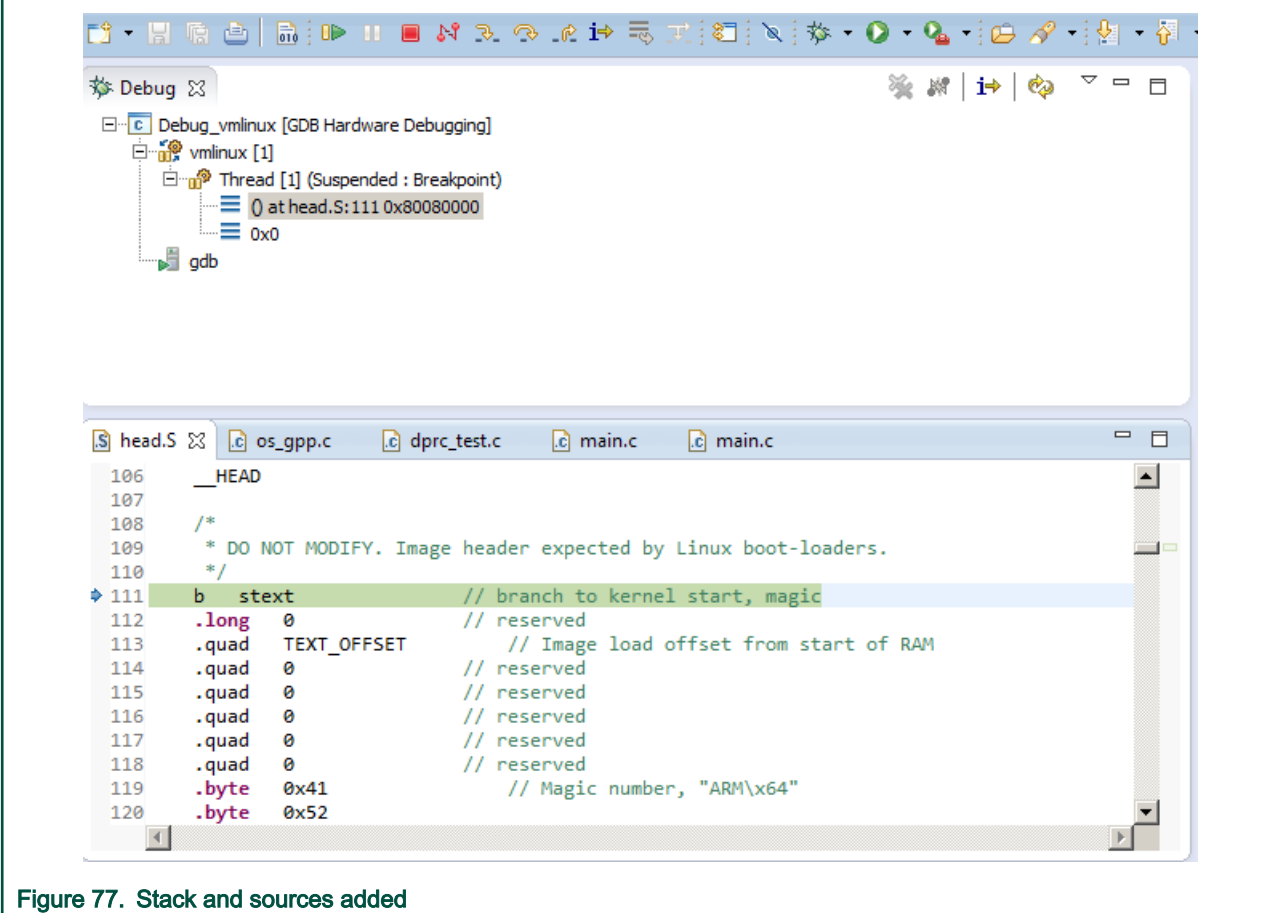

### NOTE

You can add a static map entry using the Edit Source Lookup Path button to avoid locating file using the Locate File button, whenever a new file is requested

- 5. To go ahead with next important step in Linux kernel debug (start\_kernel), you need to set up a breakpoint there using this command: break start\_kernel in the same gdb console.
- 6. Click the Resume button. Alternatively, press the F8 key. The breakpoint will be hit.
- 7. Click the Refresh Debug Views button to refresh the debug views updated with the new stack and the registers view.
- 8. Close the Source not found window.
- 9. Double-click the stack for triggering the source-level mapping request.
- 10. Locate the file suggested by the debugger.

<span id="page-128-0"></span>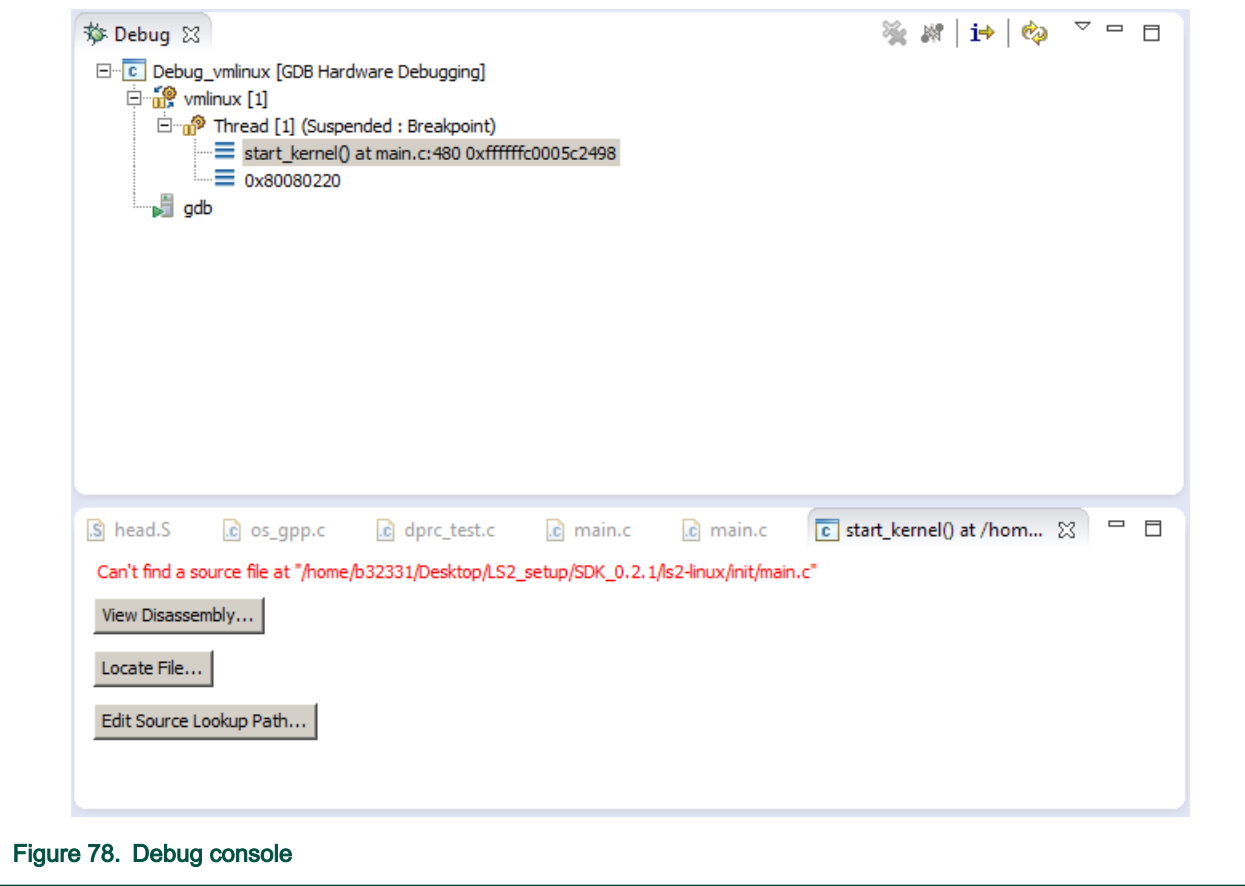

- 11. For details about debug and kernel awareness capabilities, see Debug and Kernel Awareness capabilities.
- 12. Click the Resume button to run the vmlinux. Alternatively, press the F8 key.
- 13. To start the Linux Kernel debug again, close/terminate the actual connection.

### 8.3.3.2 Debug and Kernel Awareness capabilities

This section explains various Debug and Kernel Awareness capabilities.

Perform the following steps:

- 1. Select Window > Show view > Disassembly to enable the Disassembly view.
- 2. Double-click a line to inspect breakpoints. You can inspect them using:
	- Breakpoints view
	- info breakpoints command from GDB shell
- 3. Set up hardware breakpoints using hbreak command from GDB console.
- 4. You can also perform step in, step over, and step return functions from the GUI.

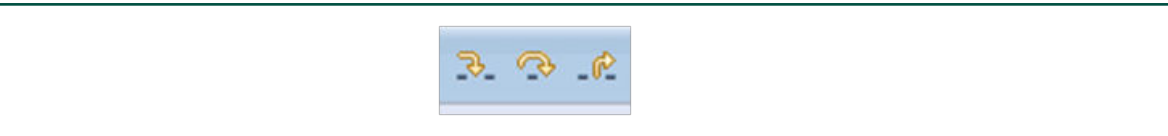

5. Add watchpoints (data breakpoints) using the Toogle Watchpoint option from the context menu.

**NOTE** 

A watchpoint only makes sense for a global variable (or to a global memory address).

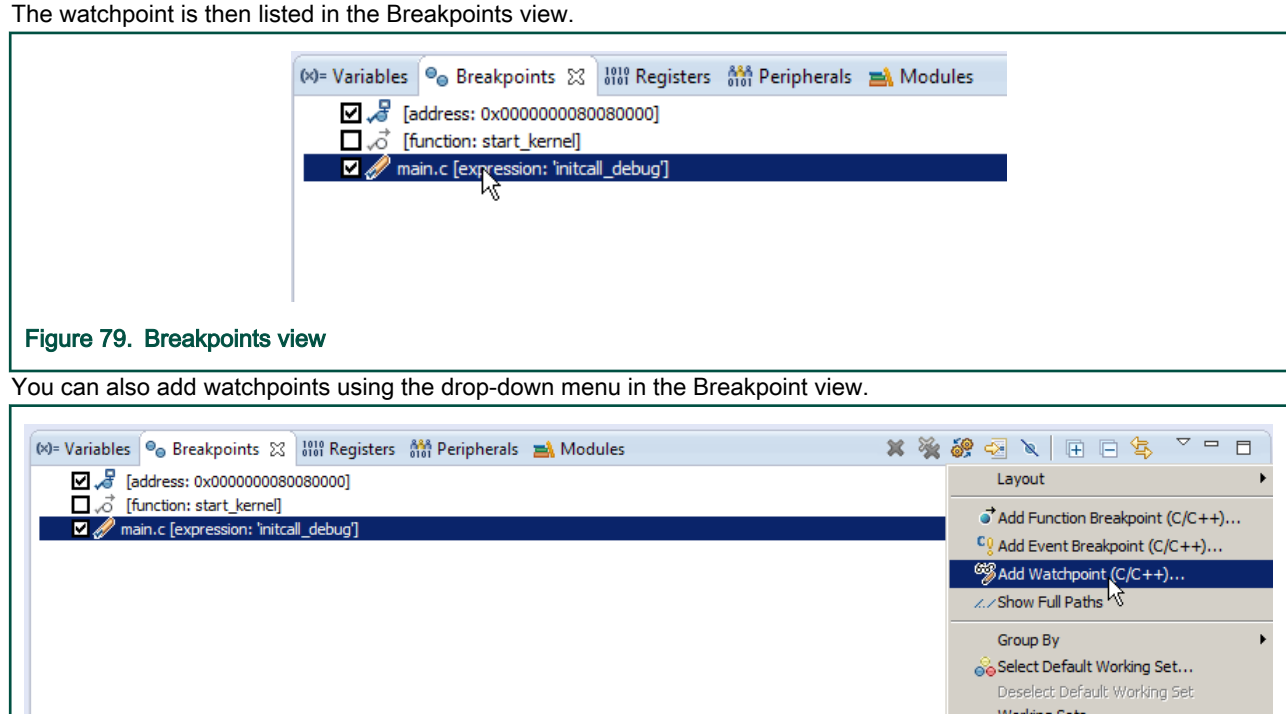

Use CodeWarrior software to see some important information about the Linux kernel, for example general information, build time, modules list, threads list and so on. To see the full Kernel Awareness capabilities, refer [Linux kernel awareness.](#page-66-0)

### 8.3.4 Module debugging

This topic explains module debugging use cases and module debugging from Eclipse GUI.

This topic explains:

- Module debugging use cases
- [Module debugging from Eclipse GUI](#page-131-0)

### 8.3.4.1 Module debugging use cases

This topic explains module debugging use cases.

1. Loading and unloading module's symbols file

The runtime address when the kernel relocates the kernel module it is known only at runtime after the module is loaded while the module's symbols file contains only the compile time address information. Therefore module symbols file can be loaded only when the module is loaded into the kernel (e.g. using insmod or modprobe command).

Two symbols files are generated after a module compilation: <module\_name>.ko and <module\_name>.o. The .ko file should be copied to the target and loaded using insmod/modprobe Linux command. The .o file it is the symbols file to be loaded into the debugger.

The kernel module's symbols file can be loaded in two ways:

- a. Manually, using the ka-module-load command. The command should be executed after the module is loaded. The typical use cases are:
	- Configure debugger to suspend when the module insert is detected. When the debugger suspend, load the corresponding module's symbols file.
- The module being inserted, suspend the target execution and load the corresponding symbols file.
- b. Automatically ( ka-module-config-auto-load=True.), using ka-module-config-map-loadWhen automatic loading mode is enabled, the debugger detects when a module is inserted (insmod or modprobe) and automatically searches the configured symbols file mapping and loads the symbols file. Before inserting the module, the user should add the corresponding symbols file into the symbols file mapping using ka-module-config-map-load command. This command can be run at any time (before and after module loading), but the symbols file is loaded only when the debugger detects that the corresponding module has been inserted.

The user can unload the module's symbol file if the symbols file is already loaded. When the module is removed (rmmod), the debugger automatically unloads the module symbols file, independent of the value of ka-module-config-auto-load. This is done because the module relocation addresses are not valid anymore and even on a new module insertion there will be different relocation addresses.

2. Setting breakpoints in module

Breakpoints in module's source code or at a specific module function can be set at any time, even the module symbols file is not loaded into the debugger.If the module's symbols file is loaded, the breakpoint is set/enabled and the module relocation address is displayed in the breakpoint properties.

```
(gdb) break krng_mod_initBreakpoint 3
        at 0xffffffbffc03a000: file crypto/krng.c, line 50.(gdb) info
      breakpoints Num Type Disp Enb Address What3 breakpoint
keep y 
     0xfffffffbffc03a000 in krng mod init at crypto/krng.c:50
```
If the module's symbols file is not loaded, the debugger could not resolve the corresponding breakpoint relocation address, but will set the breakpoint as "pending". When the module is inserted and the module's symbols file is loaded, the debugger will refresh the "pending" breakpoints resolving the relocation address.

The debugger behavior for "pending" breakpoint is configurable using "set breakpoint pending" command with the following values:

- "auto": this is the default value. When the breakpoint is set from command line interface, the debugger asks the user to select one of the following values. From Eclipse/gdb-MI, the "auto" value will make the breakpoint pending "on"
- "on" breakpoint "pending" is enabled
- "off" breakpoint "pending" is disabled. With this setting, the breakpoint can not be set when the module's symbols file is not loaded
- 3. Debug Linux kernel module from the module\_init function

There are several ways of doing kernel module debug from the module\_init function:

- a. Without suspend at module insertion
	- Add the symbols file to the configured map using the command ka-module-config-map-load.
	- Enable module auto-load
	- Set a breakpoint to the module's init function. The breakpoint will be "pending", as the module is not loaded yet.
	- Insert the module (insmod). The debugger will stop at the module's init function
- b. With suspend at module insertion
	- Enable suspend at module insertion
	- Insert the module. The debugger will suspend the target
	- Load the symbols file using ka-module-load command
	- Set a breakpoint to the module's init function. The breakpoint will be resolved as the module and the symbols file are loaded
	- Run. The debugger will stop at the module's init function

### CodeWarrior Development Studio for QorIQ LS series - ARM V8 ISA, Targeting Manual, Rev. 11.5.0, 06/2020

<span id="page-131-0"></span>4. Module insertion and removal detection

Module insertion and removal detection is implemented by setting a special breakpoint (named eventpoint) in Linux Kernel code (not module code).

- When the module is prepared to be executed, but before running the module's init function
- And when the module is prepared to be remove, after running the module's delete function

These debugger specific breakpoints are not visible to the user. The command " info breakpoints " displays no information about these breakpoints.

The eventpoints information can be displayed using the command " maintenance info breakpoints ":

```
(ab)maintenance info breakpoints Num Type Disp Enb Address What-1
breakpoint keep y 0xffffffc0000ef8fc in
     load module at kernel/module.c:3020 inf 1-2 breakpoint keep y 0xffffffc0000eddd4
in
      free module at kernel/module.c:1840 inf 1(gdb)
```
The eventpoints have negative breakpoint numbers and the user can not modify the breakpoint properties (e.g. delete breakpoint).

### 8.3.4.2 Module debugging from Eclipse GUI

Before launching the module debugging session, set the following options in the OS Awareness tab.

- Check Suspend target when module insert or removal is detected.
- Check Automatically load configured symbolic files at module init detection.

If the option, Automatically load configured symbolic files at module init detection is enabled, the debugger loads the user defined list of module symbolics files, used to configure the gdb, in the Auto-load module symbolics files list section. The module symbolics file name signifies the module name, for example the symbolics file  $mg.o$  will refer to module  $mg.$ 

To load a different symbolics file, the Module Management dialog, which is available at runtime from OS resources View, should be used.

1. In the *OS resources View*, click

The Module Management dialog appears with the currently available modules. The dialog will also show if the symbolics files for a module is loaded.

.

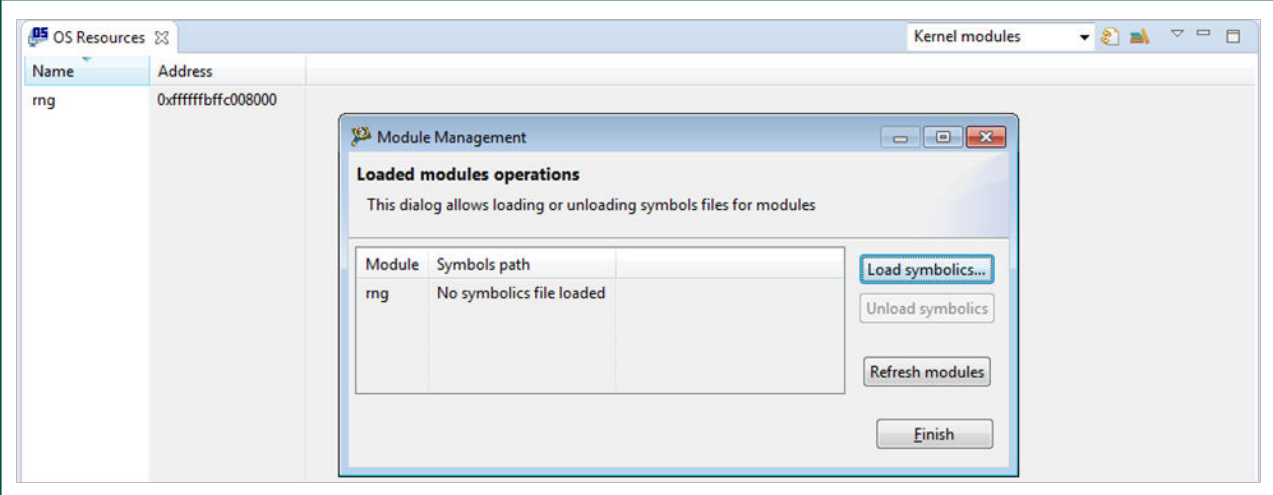

2. Click Load symbolics to load a symbolics file for a module.

### The Select module symbolics file dialog appears.

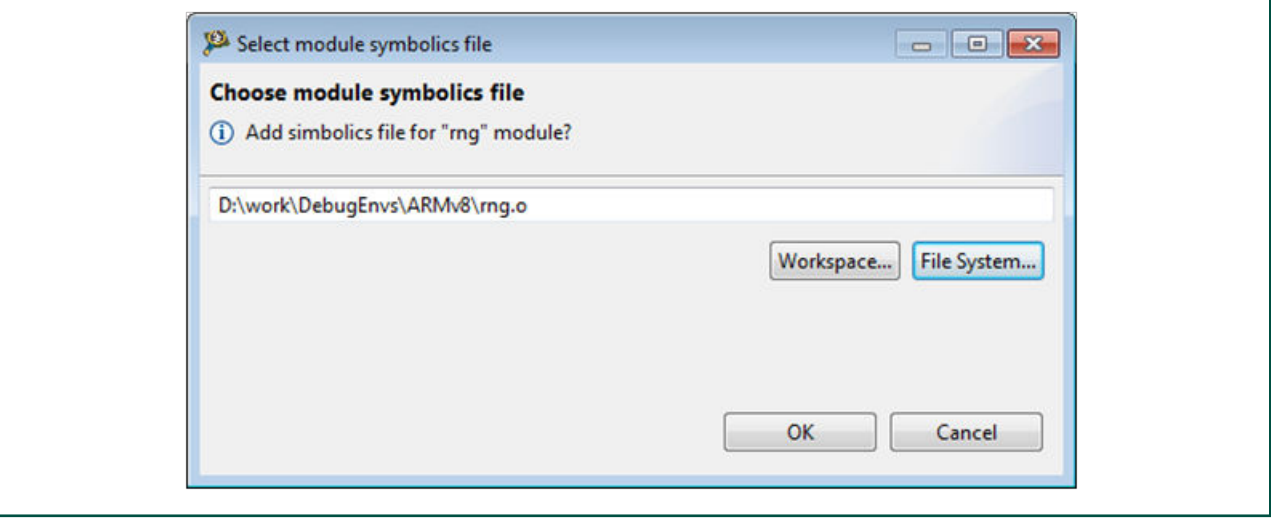

- 3. The user can choose a different symbolics file for a module if before opening the Select module symbolics file dialog the module was selected from the list. In this case, the dialog will ask to confirm the mapping between the current symbolics file and the module.
- 4. Click OK.

# 8.4 UEFI debug

This topic describes the steps required to perform a UEFI debug using CodeWarrior Development Studio for QorIQ LS series - ARM V8 ISA.

This topic lists the steps to:

- Build the UEFI sources and the auxiliary tools.
- Perform UEFI debug in CodeWarrior Development Studio for QorIQ LS series ARM V8 ISA.

NOTE

For details on how to prepare the target, see [Preparing Target.](#page-36-0)

# 8.4.1 UEFI setup

This topic explains UEFI build.

For details on UEFI build, refer to the [SDK documentation](https://freescale.sdlproducts.com/LiveContent/web/pub.xql?c=t&action=home&pub=QorIQ_SDK&lang=en-US) or the [LSDK documentation](https://freescale.sdlproducts.com/LiveContent/web/pub.xql?c=t&action=home&pub=QorIQ_LSDK&lang=en-US#eventType=lcContent.loadHome) as per the build system used. Yocto-based SDK uses bitbake commands to build various packages, whereas Dash/LSDK is based on flex-builder and flex-installer toolset.

# 8.4.2 Create an ARMv8 project for UEFI debug

This topic explains steps to create an ARMv8 bare metal project for UEFI debug.

#### **NOTE**

If you are located on a different machine than where UEFI was built, you need to do one of the following:

- copy the UEFI build layout to a local path
- map the network address where the UEFI build layout is located to a local drive

To create an ARMv8 bare metal project for UEFI debug, perform these steps:

- 1. Open CodeWarrior for ARMv8.
- 2. Import a UEFI image as described in CodeWarrior Executable Importer wizard.
- 3. A Debug Configurations dialog is opened automatically, with the debug configuration for the newly created UEFI debug project already selected.
- 4. Set up the target connection configuration, as explained in Configuring Target.
- 5. If you want the debugger to automatically load symbols at attach for EFI images loaded during the DXE phase:
	- a. Open the OS Awareness tab page
	- b. Select the Add symbols for EFI images loaded at runtime checkbox.

Use Cases

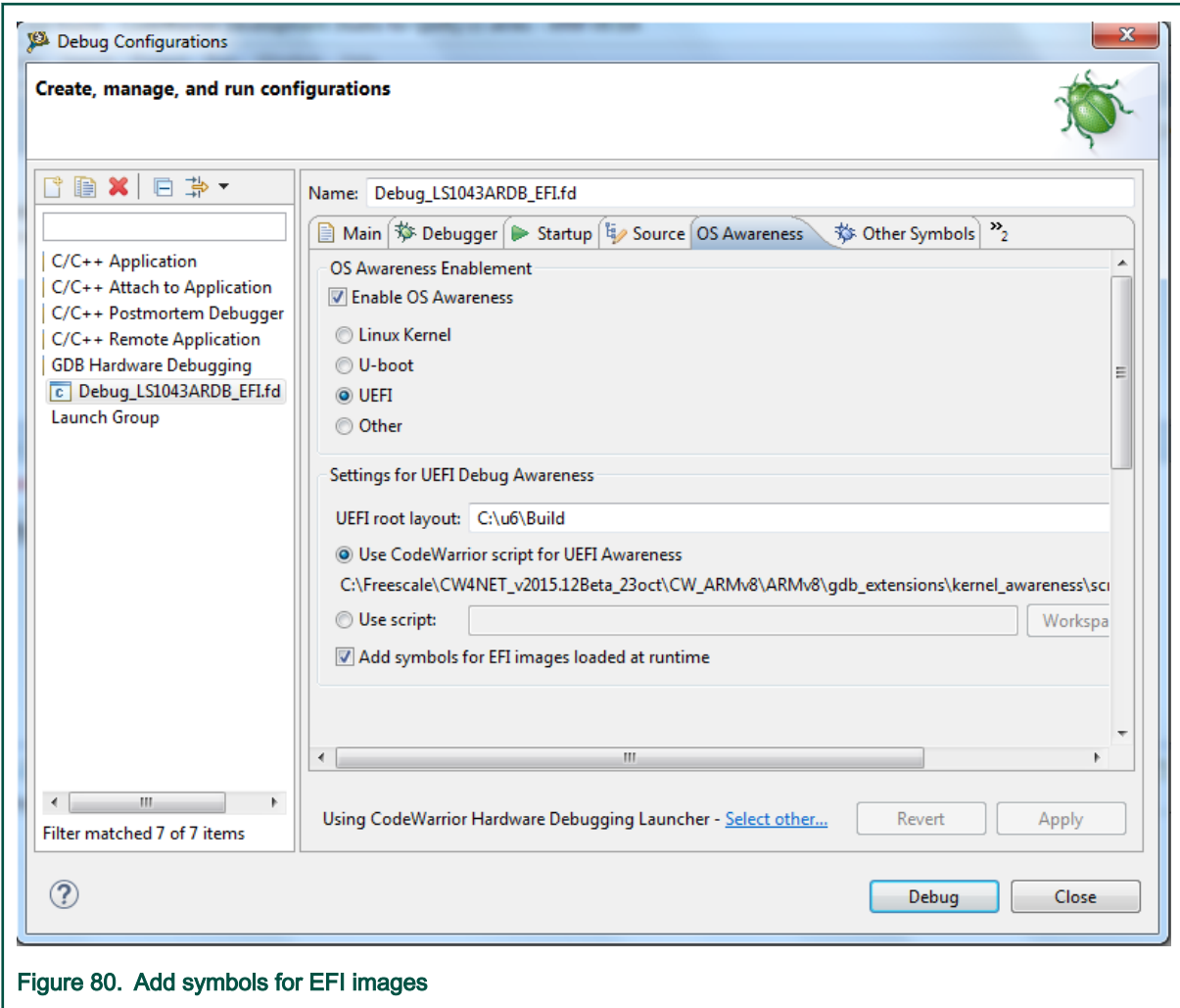

- 6. Click the Debug button to initiate the debug session. The debugger should show source information for the current PC:
	- If the current PC is after UEFI entry point, but before DXE phase
	- if the current PC is in a EFI image loaded at runtime, and the Add symbols for EFI images loaded at runtime checkbox is selected

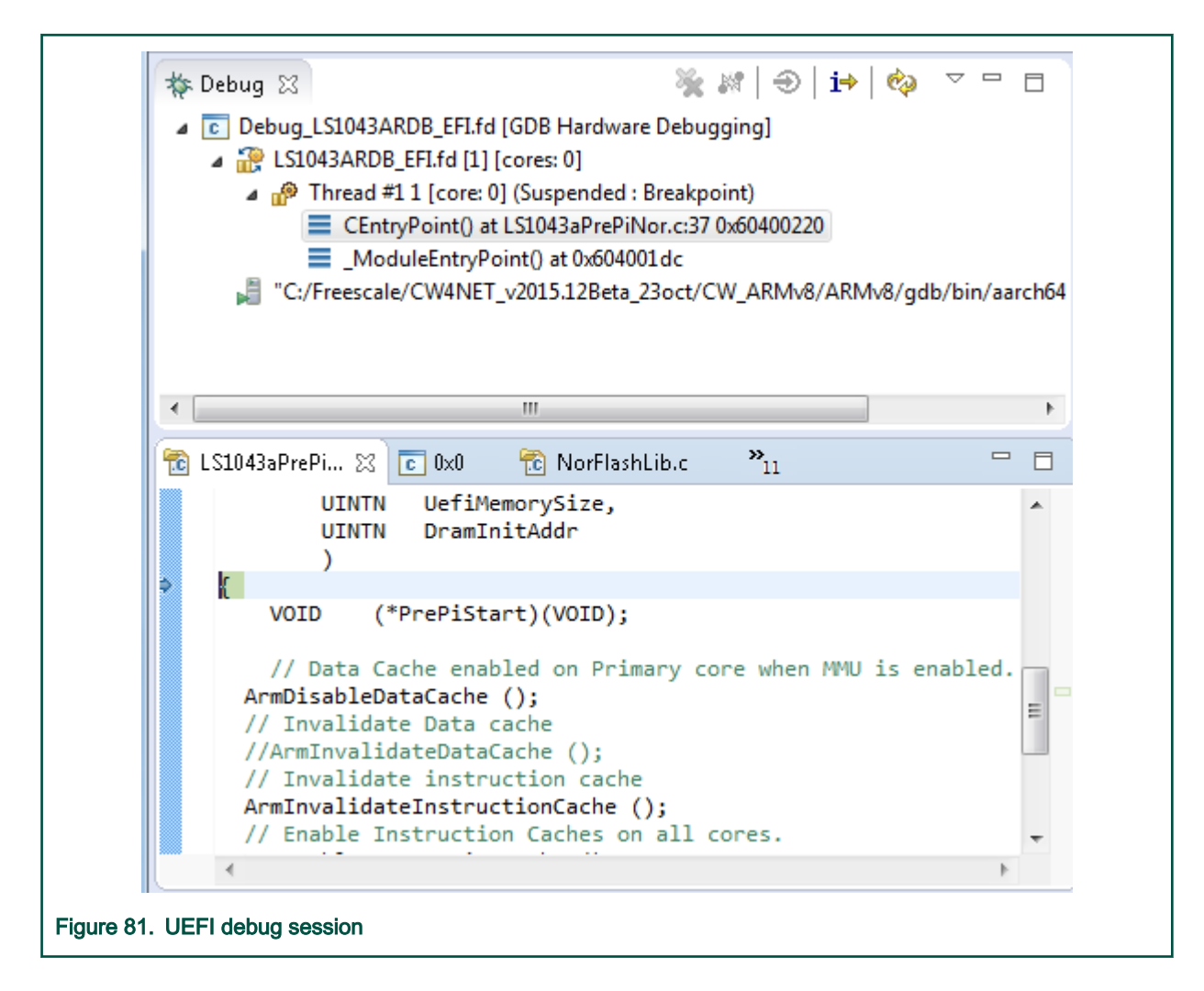

# 8.4.3 UEFI debug support

This section explains steps to perform UEFI debug in CodeWarrior Development Studio for QorIQ LS series - ARM V8 ISA.

### 8.4.3.1 Starting from the Reset Point

This topic explains steps how to start UEFI debug from the Reset Point (0x0).

- 1. Go to the Startup tab.
- 2. Select Reset and Delay (seconds) and enter 0 in the associated text field.
- 3. Click the Debug button to initiate the debug session. The debugger should stop at address 0x0.
- 4. The user can now set breakpoints at symbols in code either before relocation to DDRAM, or after relocation to DDRAM, but before starting the DXE phase.

### 8.4.3.2 Adding debug information for EFI images loaded at runtime

When execution is suspended during DXE or BDS phases and no symbols are displayed, the user can run the uefi-addsymbols command at the GDB command line in order to add the symbol files for all the EFI images loaded at the runtime.

The command will display Done after it finishes the execution successfully.

See section [Load debug data for all loaded EFI images](#page-70-0) for details.

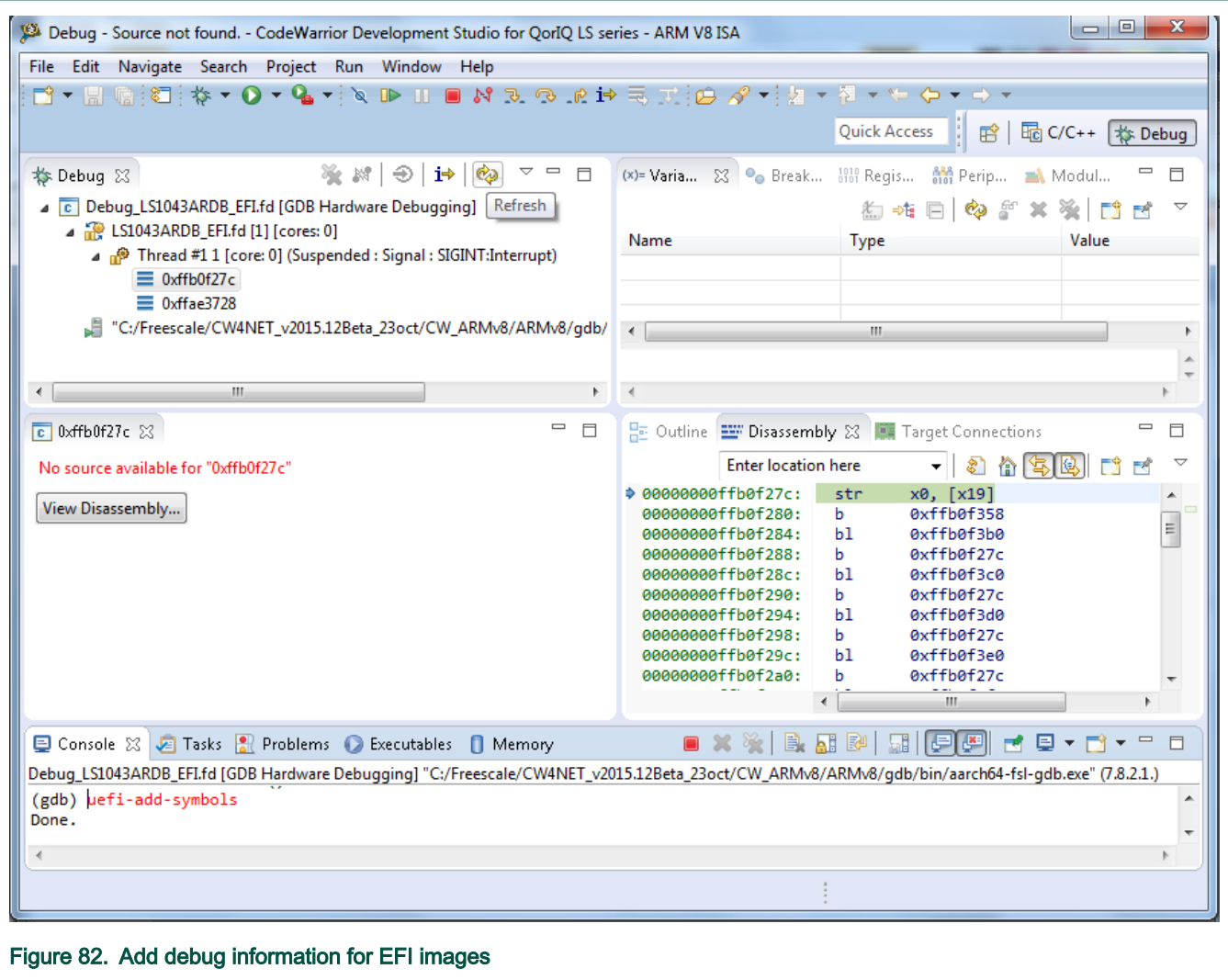

The user needs to press the Refresh button in the Debug view in order for the call stack to be updated with the debug information, and then double-click a stack frame to display the source file.

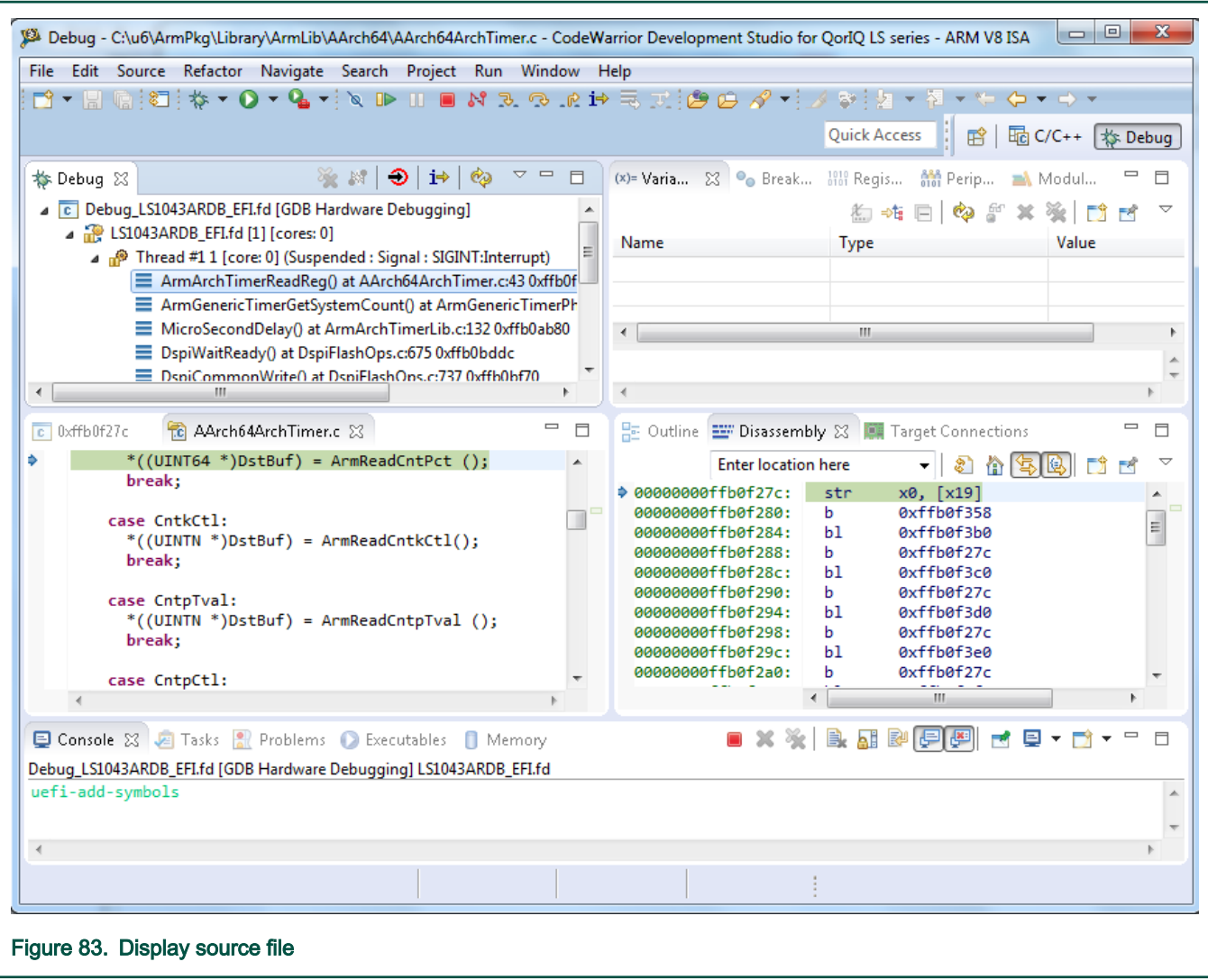

## 8.4.3.3 Viewing information about EFI image loaded at runtime

When execution is suspended during DXE or BDS phases, the user can view details about all the EFI images that have been loaded at runtime in the OS Resources view.

See [Show information for all loaded EFI images](#page-71-0) for details.

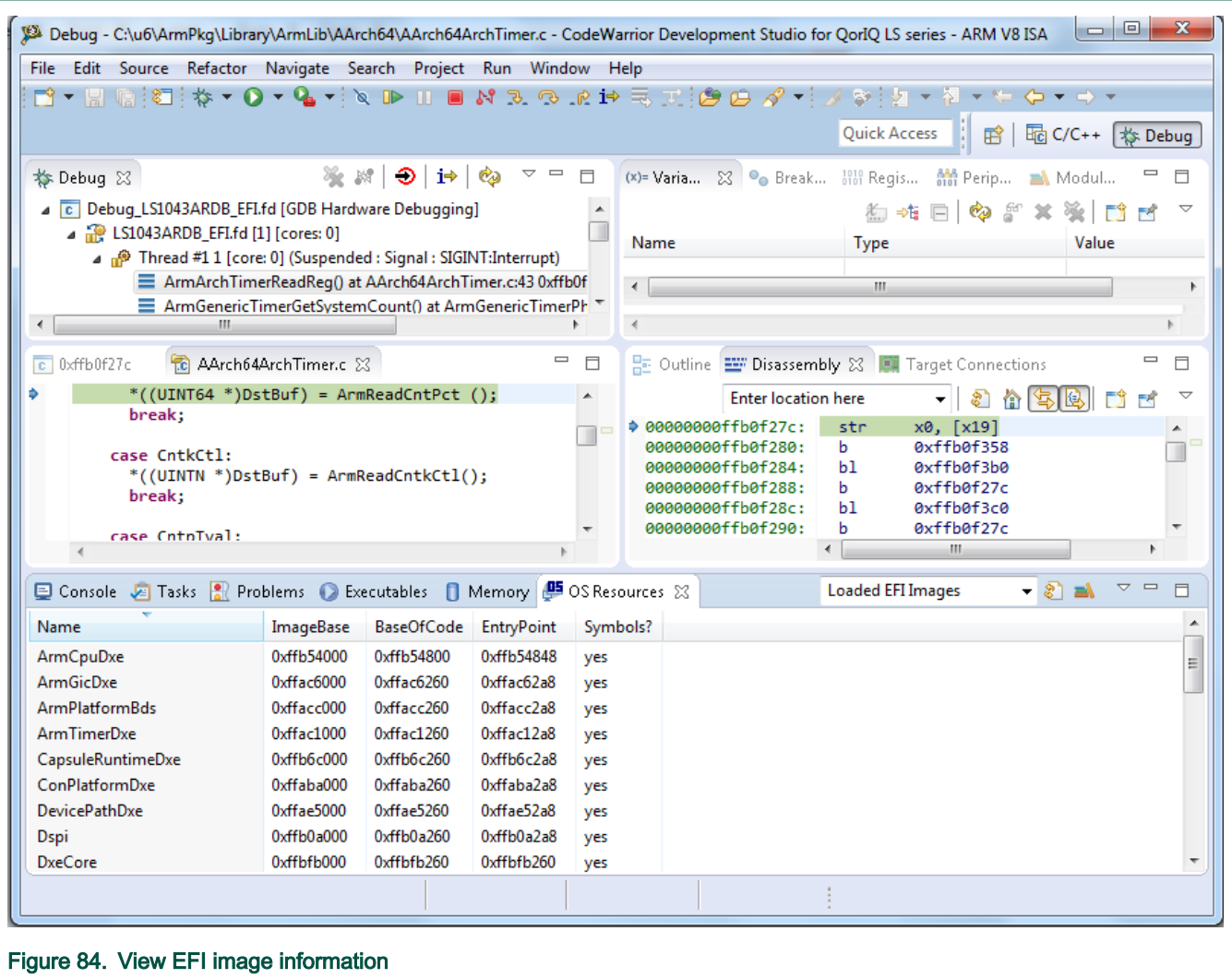

# 8.5 Import and configure AMP example projects

This section explains steps to import and configure an AMP configuration.

1. Import the AMP example project available at the following location in the product layout, to your workspace:

<CWInstallDir>\CW\_ARMv8\ARMv8\CodeWarrior\_Examples\HelloWorld\_C\_AMP\_Bare

- 2. Build the project.
- 3. Open the Debug Configurations dialog.
- 4. Select HelloWorld AMP Core0 and select a [Target Connection](#page-37-0) Configurator. For details on this, refer Target Connection [configurator overview](#page-37-0) and [Configure the target configuration using Target Connection Configurator.](#page-41-0)
- 5. In the Debugger tab, select the core you want to debug from the Core drop-down list.
- 6. Repeat steps 3 and 4 for HelloWorld AMP Core1 and make sure that at you have selected another core than the one selected at step 4.
- 7. Click Debug.

# <span id="page-139-0"></span>8.6 Board Recovery

This topic describes the steps required to perform board recovery using CodeWarrior Development Studio for QorIQ LS series – ARM V8 ISA, when the flash is blank or the image is corrupted.

This topic lists the steps to:

- Use the RCW override feature in the initialization file to connect to a board when RCW is missing or corrupted
- Use the Flash Programmer to load a valid RCW in the flash device
- Use the Flash Programmer to load the U-Boot in the flash device

# 8.6.1 RCW Override

When RCW is missing or corrupted and switches for setting the board in the hard-coded RCW mode are not available, you can use the RCW override feature available with the CodeWarrior software for board recovery. For using this feature, perform these steps:

1. Open CodeWarrior for ARMv8 and define a Target connection configuration for the board using a pre-defined configuration.

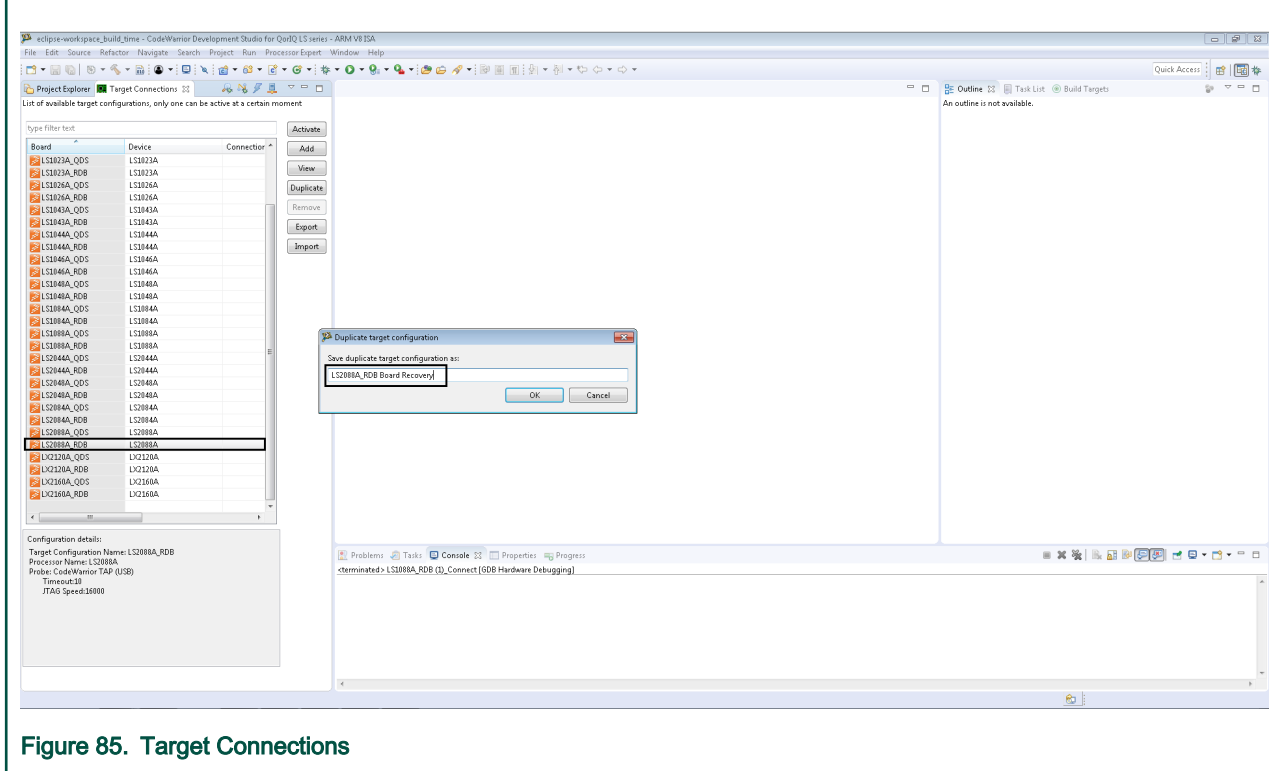

- 2. Select the newly created configuration and click the Edit button.
- 3. In Target Configuration tab, select the probe type.
- 4. Click the Target Init File tab and search for USE SAFE RCW. To connect to the board with a missing or corrupted RCW, set the USE SAFE RCW variable to True.

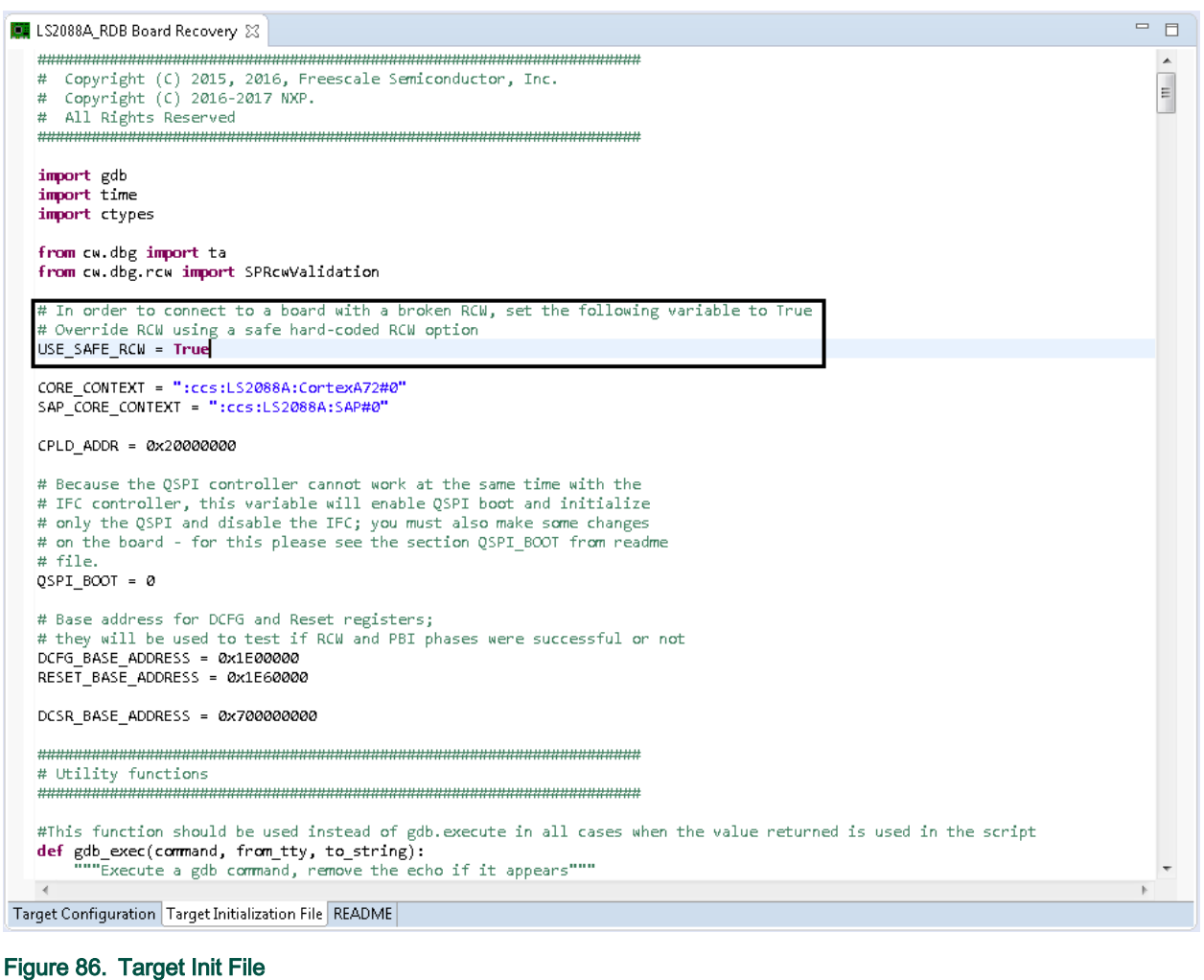

5. Click OK to save the configuration.

#### NOTE

Select one of the available hard-coded RCW options based on the board reset settings,(such as SYSCLK, DDRCLK). For the hard-coded RCW options, see QorIQ LS1012A Reference Manual. In the Target Init File tab, go to def Reset() procedure and set the values of the hard-coded RCW in gdb.execute ("monitor rcw source set <hard-coded RCW>").

#### NOTE

In case the CodeWarrior software does not support the RCW override for a specific board or SoC, you can configurie the board for the hard-coded boot source from the DIP switches.

# 8.6.2 Program valid RCW in flash device using Flash Programmer

To program valid RCW in the flash device using Flash Programmer:

1. Click the Flash Programmer button to connect to the board.

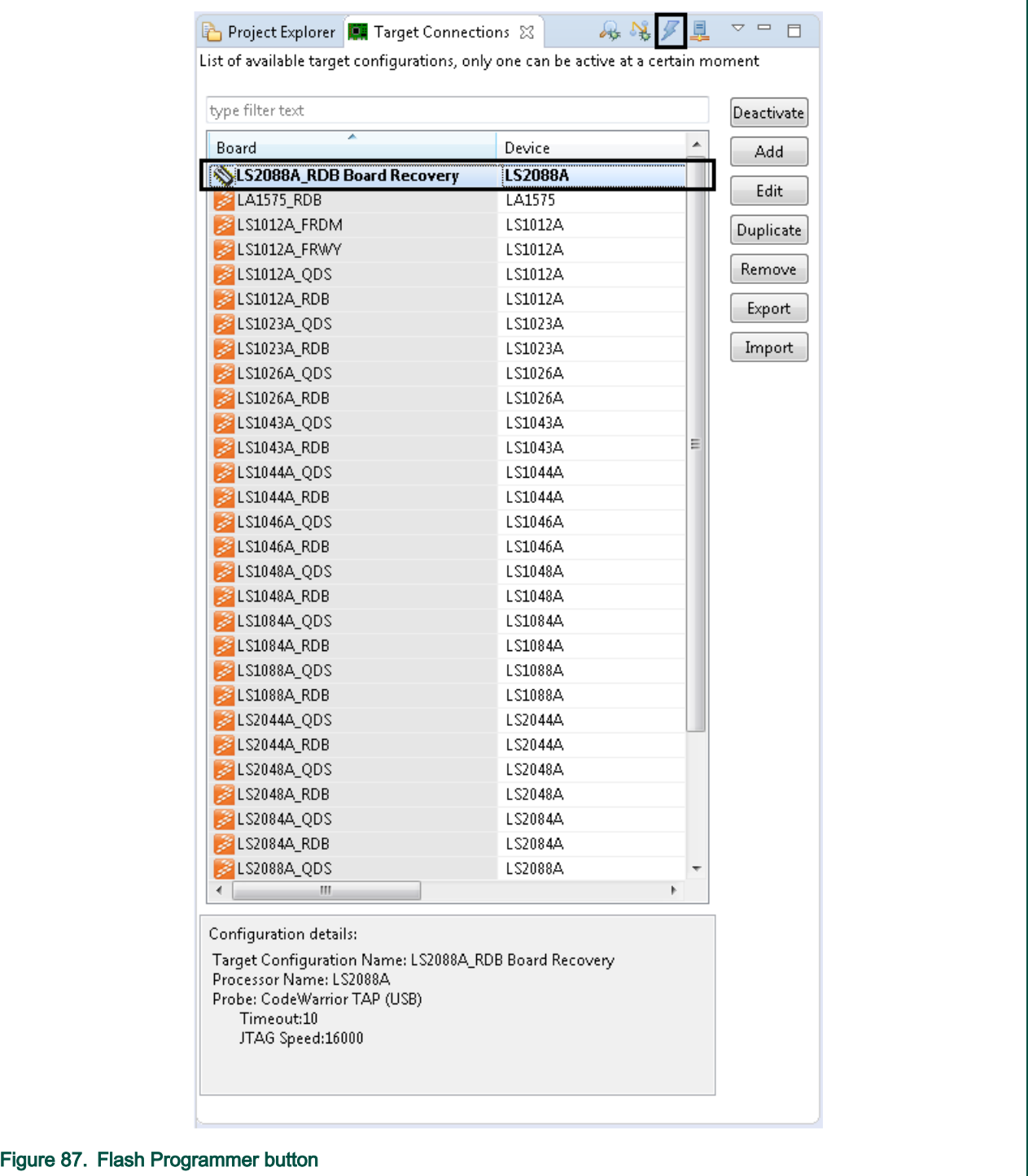

- 2. When the CodeWarrior software connects to the board, the CodeWarrior Flash Programmer window appears.
- 3. Select the appropriate flash device, the Program action, the RCW file to be programmed and the Offset.
- 4. Click Add Action and execute the flash programmer sequence.

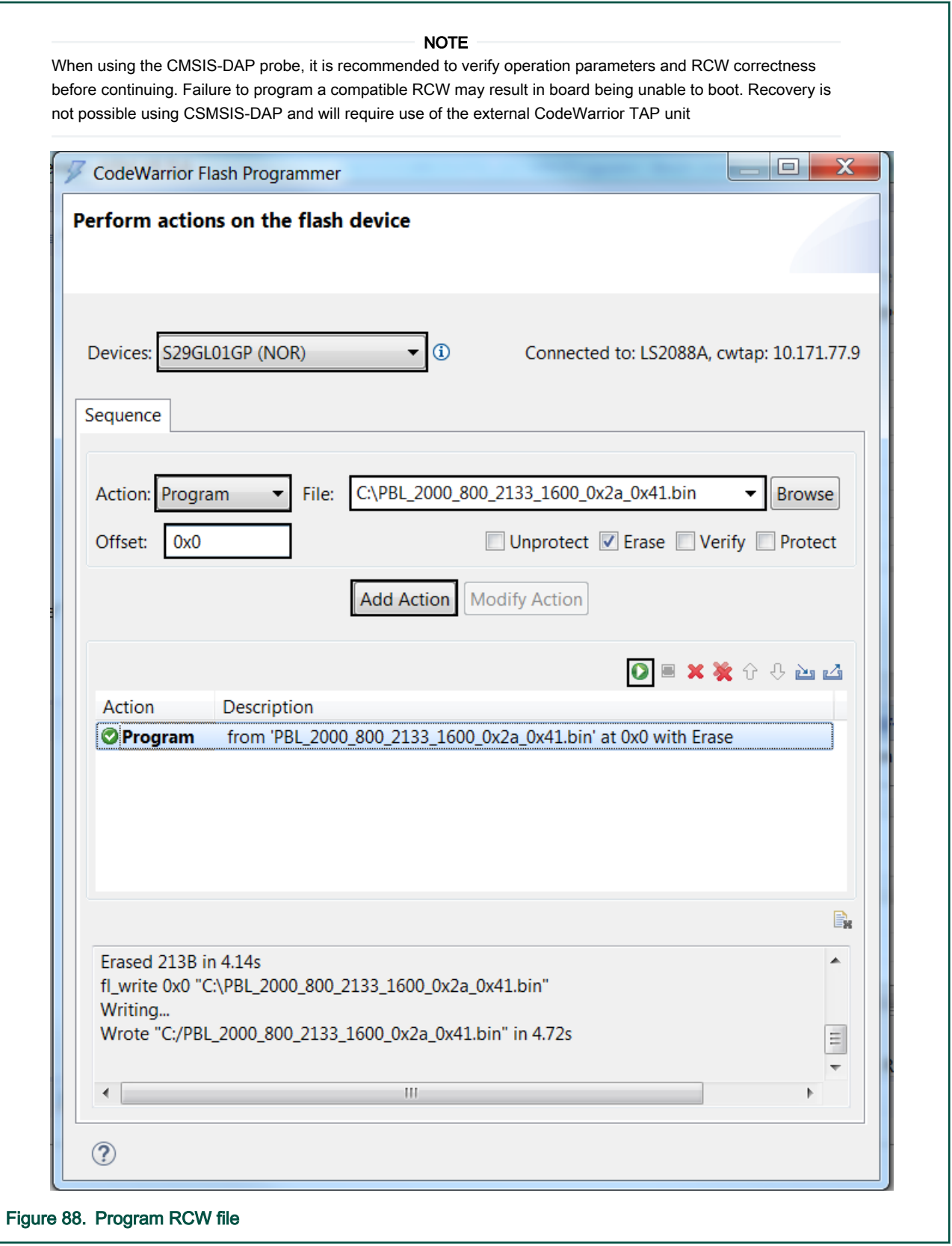

- 5. Close the CodeWarrior Flash Programmer window and reset the board to load the new RCW.
- 6. For the next step, programming U-Boot, the changes done in step 4 from [RCW Override](#page-139-0) need to be undone.

#### **NOTE**

If the flash device is QSPI, make sure the swapped image of RCW is used.

# 8.6.3 Program U-Boot in flash device using Flash Programmer

To program valid RCW in the flash device using Flash Programmer:

1. Click the Flash Programmer button to connect to the board.

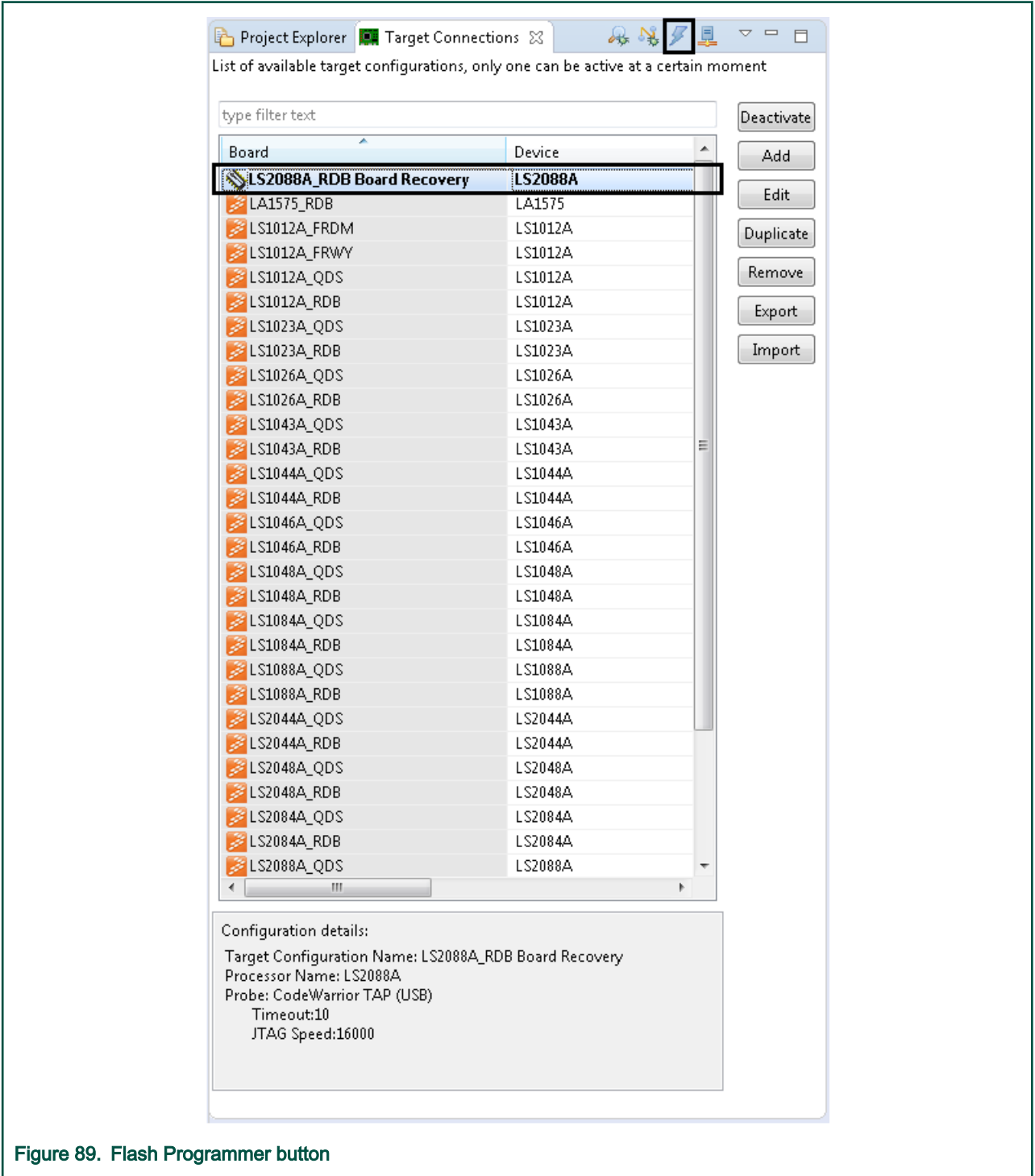

2. When the CodeWarrior software connects to the board, the CodeWarrior Flash Programmer window appears.
- 3. Select the appropriate flash device, the Program action, the U-Boot file to be programmed, and the Offset.
- 4. Click Add Action and execute the flash programmer sequence.

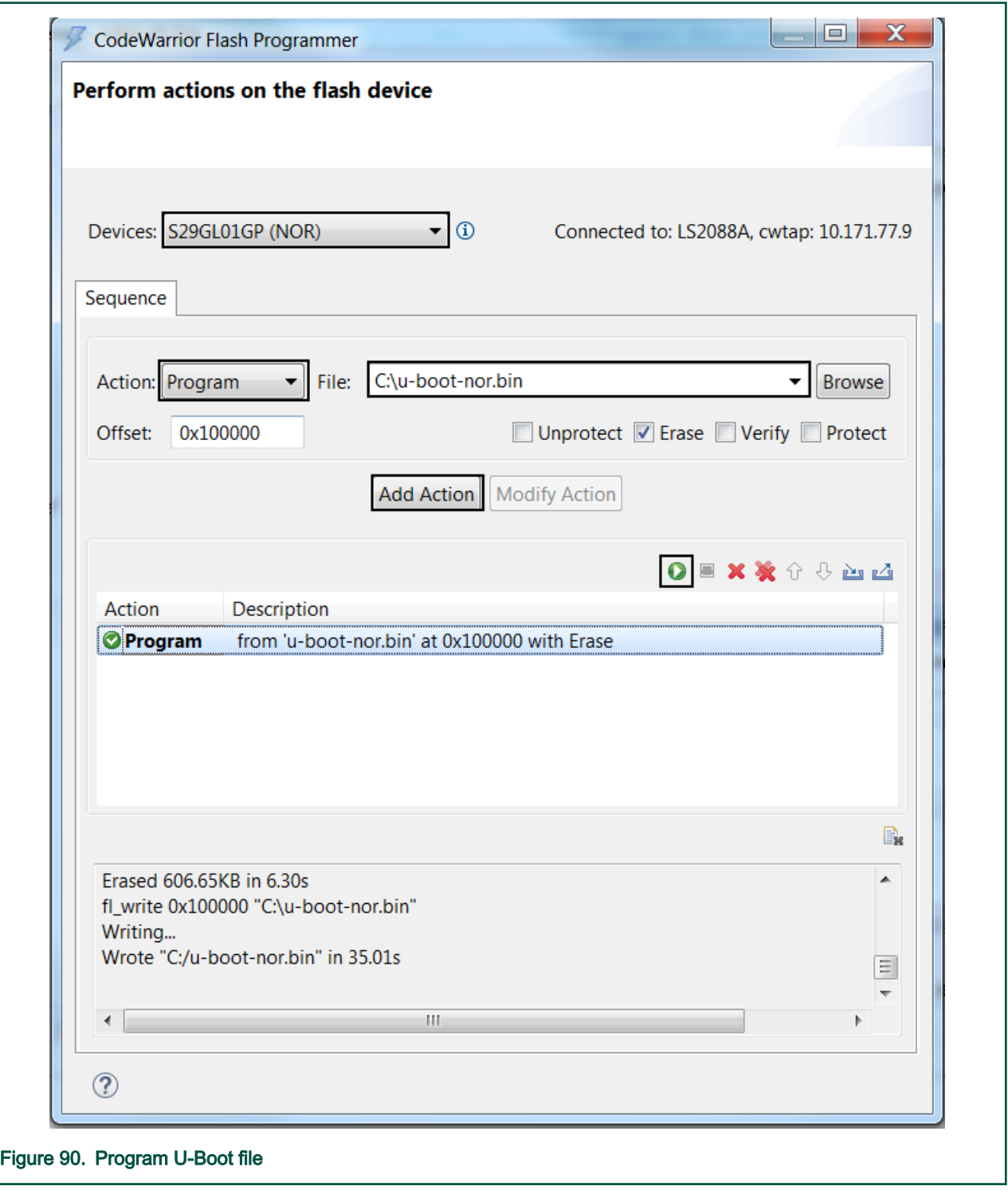

- 5. Close the CodeWarrior Flash Programmer window and power-cycle the board.
- 6. Open a serial console to check the U-Boot prompt.

### 8.7 Secure Debug

The QorIQ LS parts can be secured with keys for debugging. This means that users will need a secure debug key that matches a challenge key associated with a given target in order to unlock it and perform regular debugging. Secure debug key can be specified in the Target Connection view by enabling the Secure debug key field and providing the needed key, as shown below.

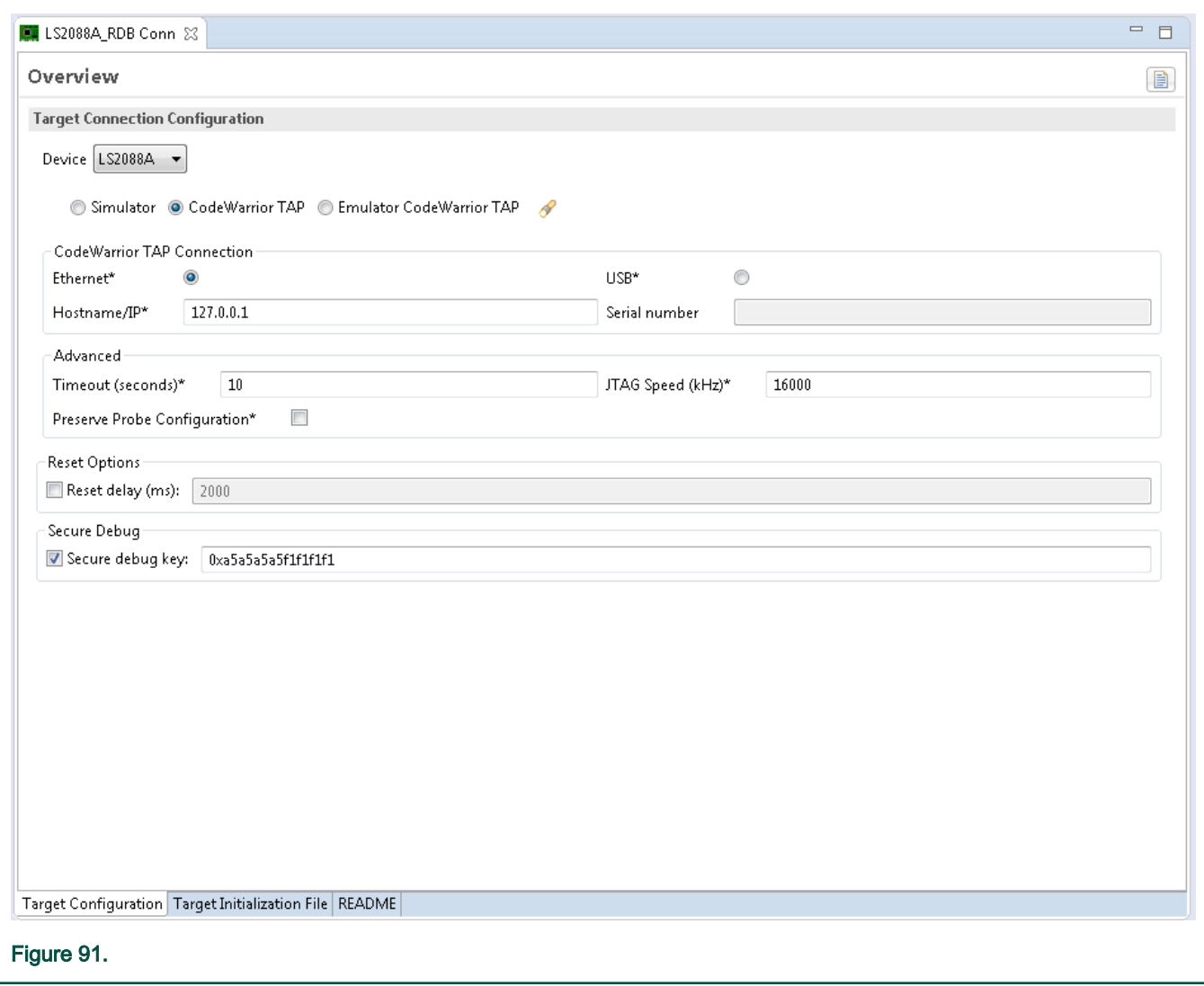

If Secure debug key is not specified/enabled or an incorrect key is used, a "secure debug violation" error message appears when a debug session is attempted and unlocking fails. A challenge key providing a hint with respect to what secure debug key is required is mentioned in the error message, as shown below.

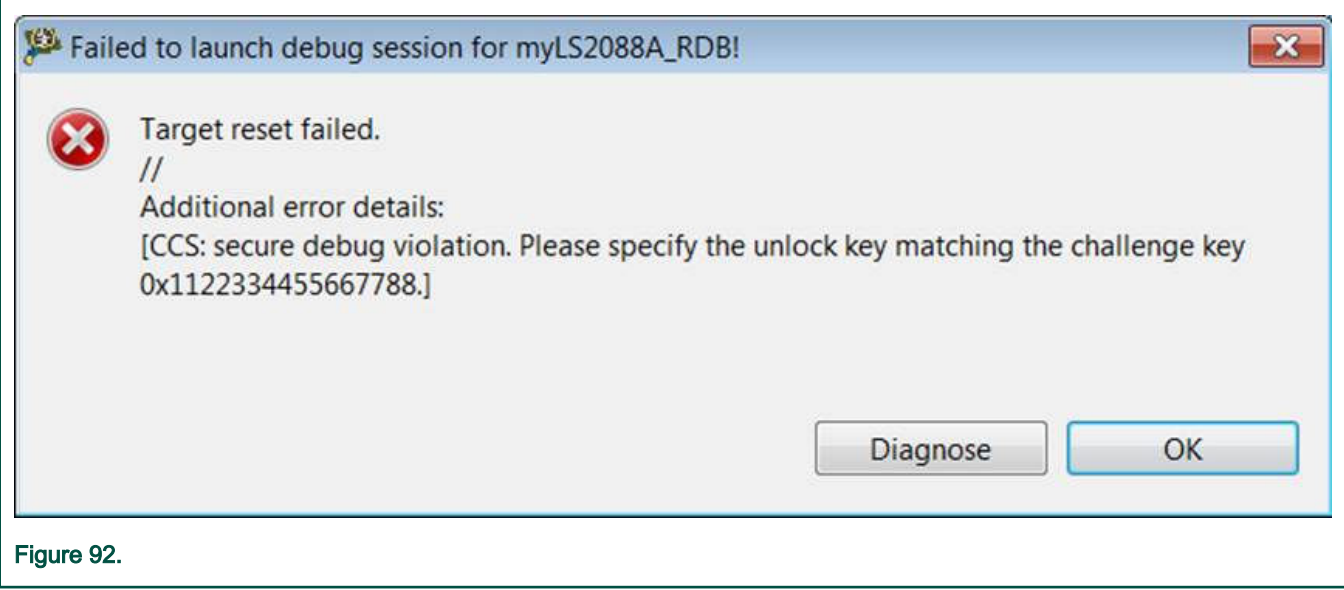

After several failed attempts to unlock the target with a incorrect secure debug key, target is locked until a reset occurs. Note that debugger will attempt to perform the reset behind the scene but if the operation fails, a manual reset is required before being able to unlock the target with the provided secure debug key.

# <span id="page-147-0"></span>Chapter 9 **Troubleshooting**

This chapter provide troubleshooting details.

This section lists:

- Diagnostic Information Export
- [Prevent core from entering non-recoverable state due to unmapped memory access](#page-155-0)
- [Board recovery in case of missing/corrupt RCW in IFC memory](#page-156-0)
- [Logging](#page-157-0)
- [Recording](#page-157-0)
- [NXP Licensing](#page-158-0)
- [Connection diagnostics](#page-152-0)

### 9.1 Diagnostic Information Export

The Diagnostic Information Wizard feature allows you to export error log information to NXP support group to diagnose the issue you have encountered while working on the CodeWarrior product.

You can export diagnostic information in the following two ways:

- Whenever an error dialog invokes to inform some exception has occurred, the dialog displays an option to open the Export wizard. You can then choose the files you want to send to NXP support.
- You can manually open the Export wizard to generate an archive of logs and files to report any issue that you have encountered.

#### 9.1.1 General settings for Diagnostic Information

You can specify general settings for diagnostic information using the **Preferences** dialog.

To set general settings for diagnostic information, follow the steps given below:

1. Choose Windows > Preferences from the IDE menu bar.

The **Preferences** dialog appears.

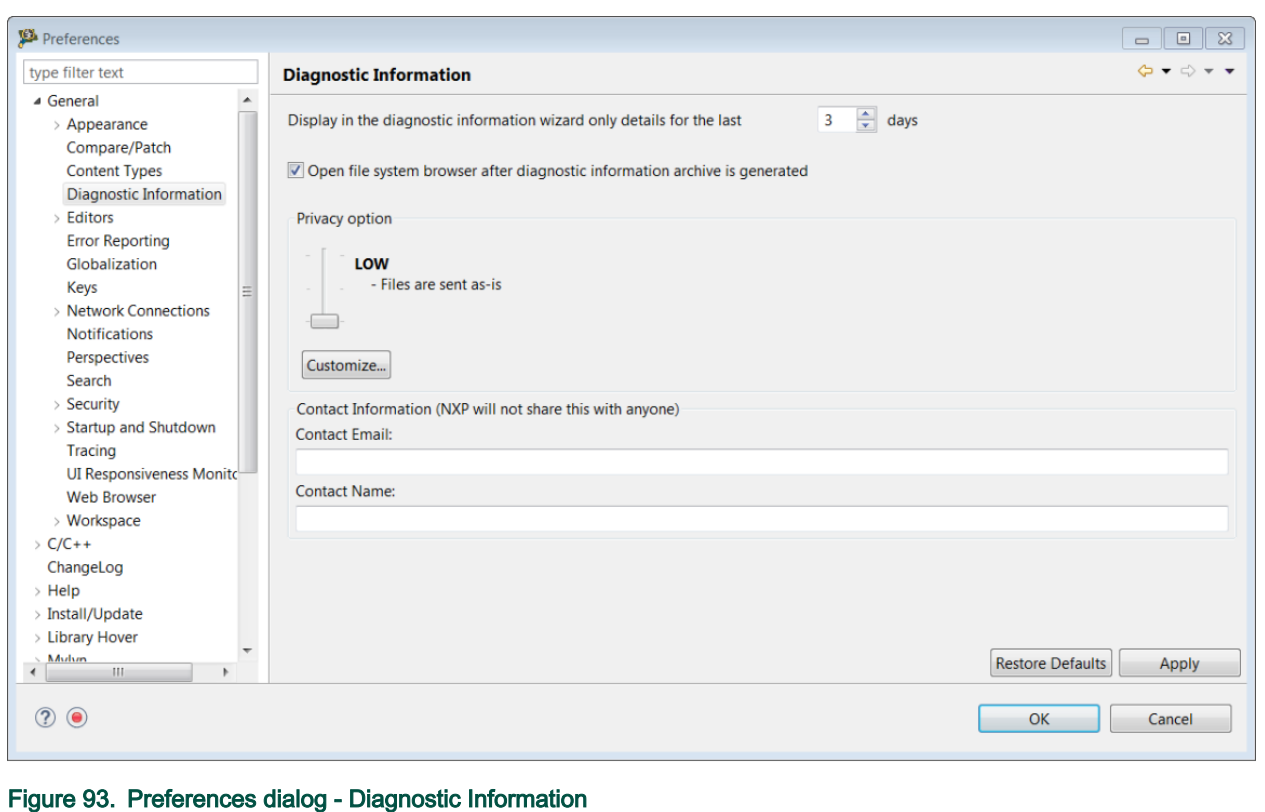

2. Expand the General group and choose Diagnostic Information.

The **Diagnostic Information** page appears.

- 3. Enter the number of days for which you want to display the diagnostic information details in the export wizard.
- 4. Select the Privacy option by dragging the bar to low, medium and high.

Privacy level setting is used to filter the content of the logs.

- Low: The file is sent as is.
- Medium: The personal information is obfuscated. You can click on the customize option to view or modify filter.
- High: The personal information is removed. Filters are used in the rest of the content.
- 5. Click Customize to set privacy filters.

The Customize Filters dialog appears. You can add, remove, and modify filters.

6. Click OK .

<span id="page-149-0"></span>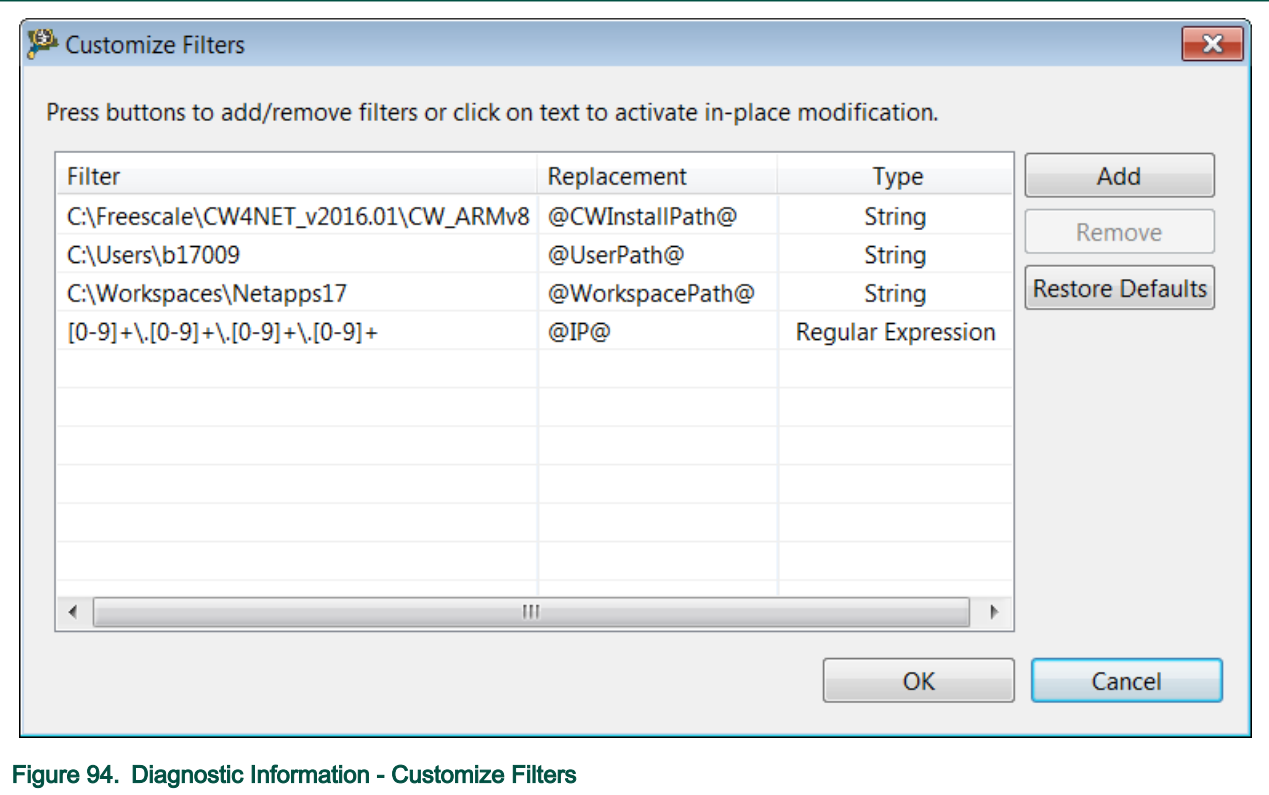

- 7. Enter Contact Name and Contact Email in the contact information textbox. This information is optional though NXP will not share this information with anyone.
- 8. Click Restore Defaults to apply default factory settings.
- 9. Click OK .

#### 9.1.2 Export Diagnostic Information

You can export diagnostic information into an archive file in workspace.

Follow the steps given below to export diagnostic information into an archive.

- 1. Open Diagnostic Information wizard, either by:
	- Selecting Help > Report CodeWarrior Bug, or

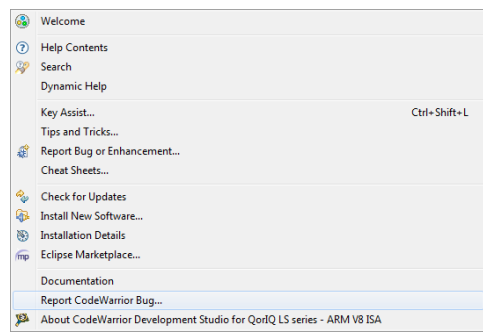

• Through an error reporting dialog such as below. Click the Diagnostic Information link in the error dialog.

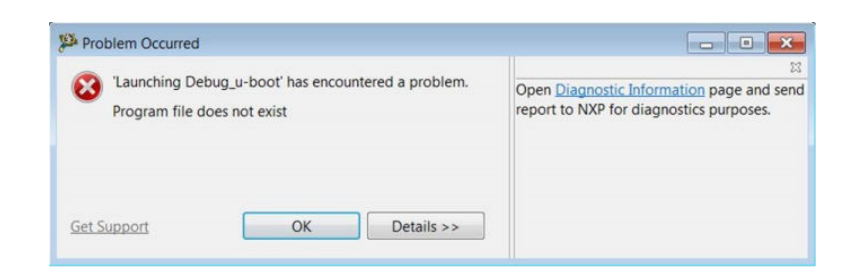

The Diagnostic Information Wizard appears.

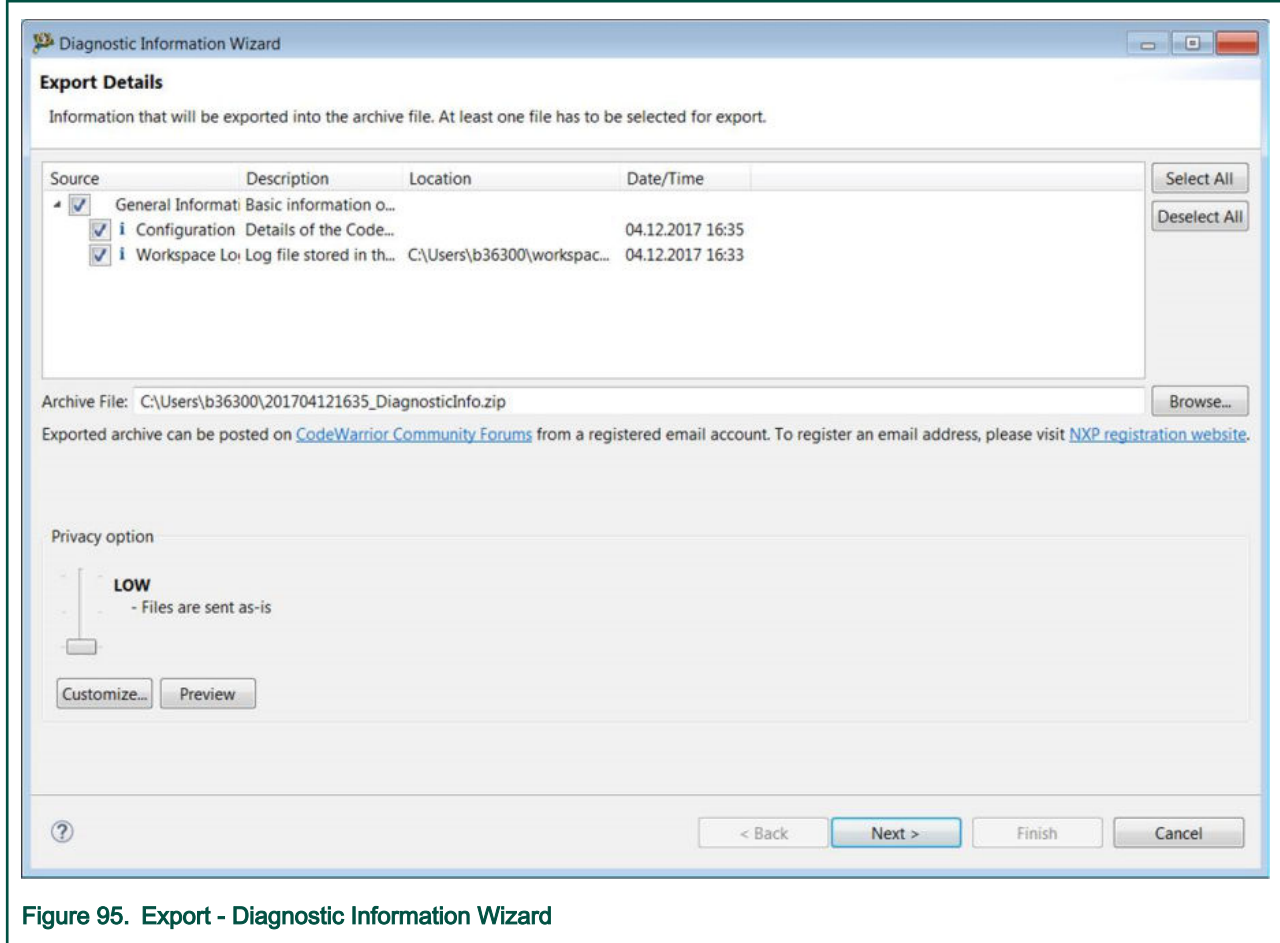

2. Select the checkbox under the Source column to select the information that will be exported into the archive file.

You must select at least one file for export. NOTE

- 3. Click Browse to select a different archive file location.
- 4. Select the Privacy option or click Customize to set your privacy level. The Customize Filters dialog appears.

You can open the Customize Filters dialog through Customize button in the Diagnostic Information Export Wizard ( [General settings for Diagnostic Information\)](#page-147-0)or in the Preferences dialog ( [General settings for Diagnostic](#page-147-0) [Information](#page-147-0)).

NOTE

5. Click Preview to view the text that will be sent to NXP from the wizard.

#### The **Preview details** dialog appears.

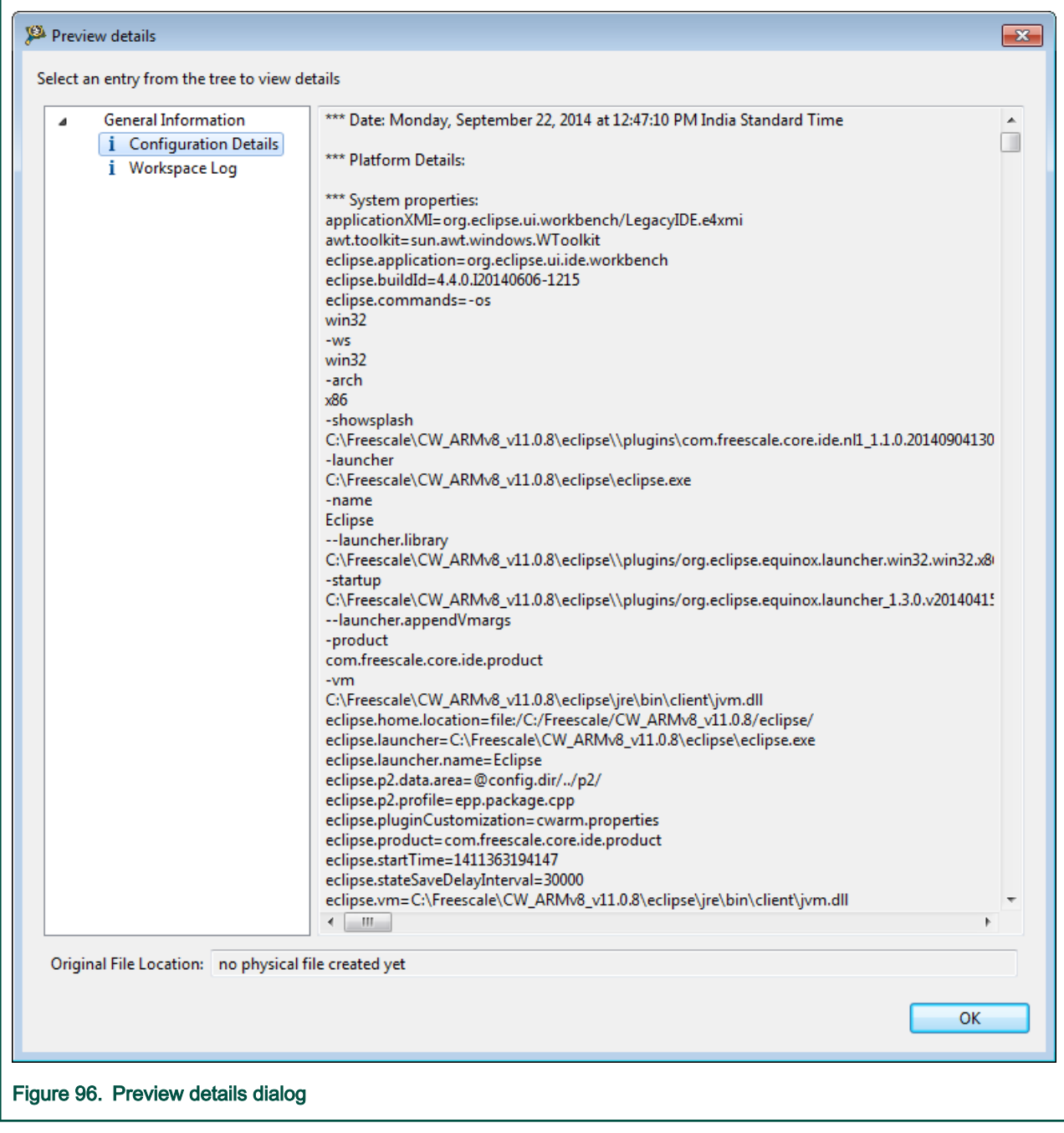

You can also check if more filters are needed to protect any sensitive information from leakage.

- 6. Click OK .
- 7. Click Next in the Diagnostic Information Export Wizard.

The Reproducible Details page appears.

#### Troubleshooting

<span id="page-152-0"></span>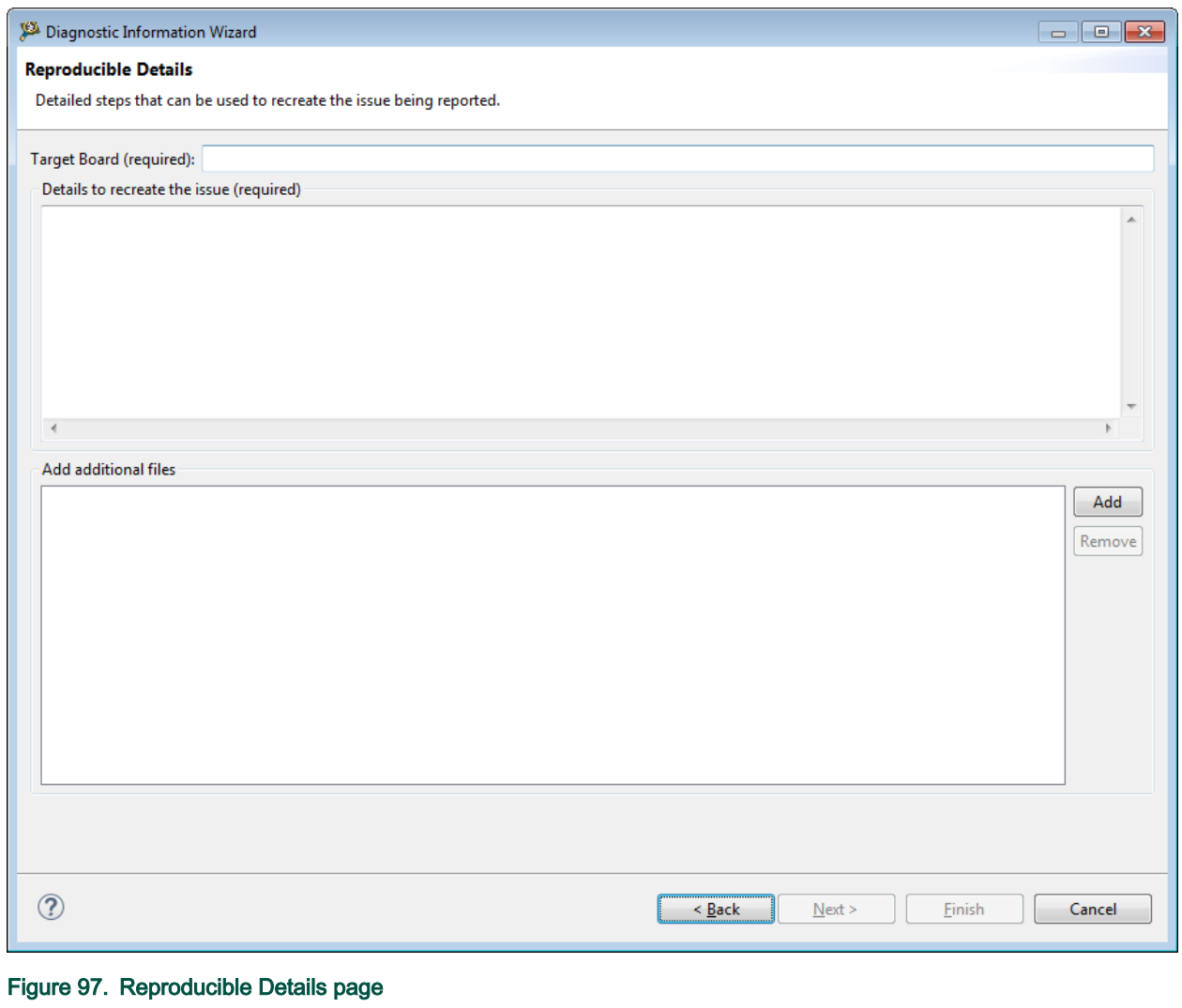

- 8. Enter the reproducible steps and any other relevant information in the Details to recreate the issue textbox.
- 9. Click Add to add additional files to the archive file for diagnosis.
- 10. Click Finish.

### 9.2 Connection diagnostics

This topic explains how to use connection diagnostic and define custom diagnostic tests.

- Using connection diagnostics
- [User-defined connection diagnostics tests](#page-155-0)

#### 9.2.1 Using connection diagnostics

This feature is used to diagnose the selected connection. It can be launched in two ways:

• From the Target Connections view, using the Diagnose Connection button

#### Troubleshooting

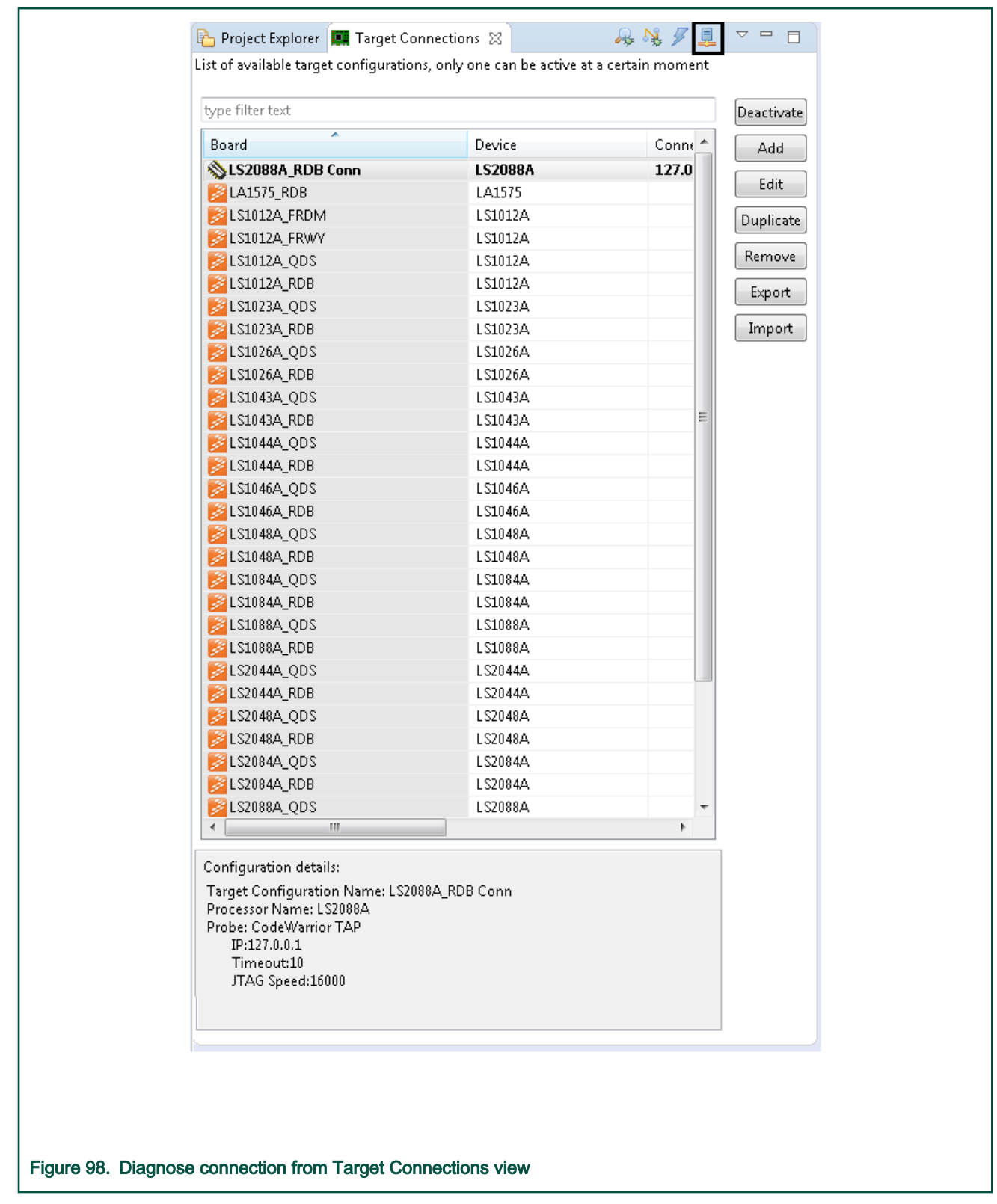

<sup>•</sup> Directly from the error message shown by the CodeWarrior software when the connection to the target fails, using the Diagnose button.

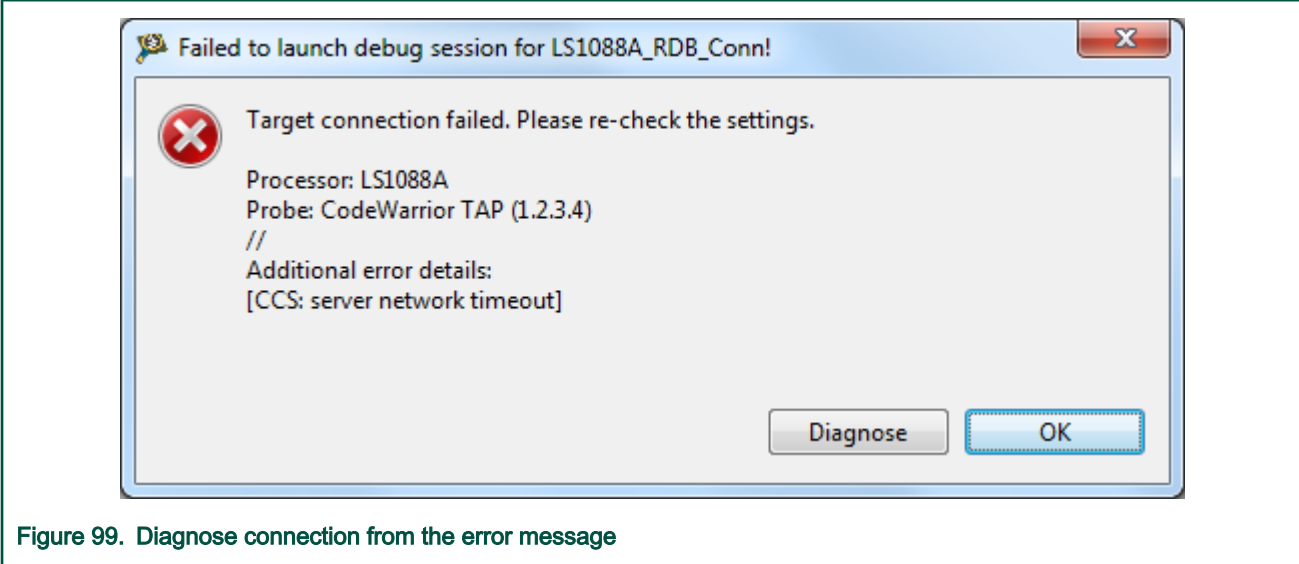

When a connection is diagnosed, the Connection Diagnostics view appears showing all the tests that are executed.

If the diagnostic is successful, all the tests in the list are preceded with a green icon.

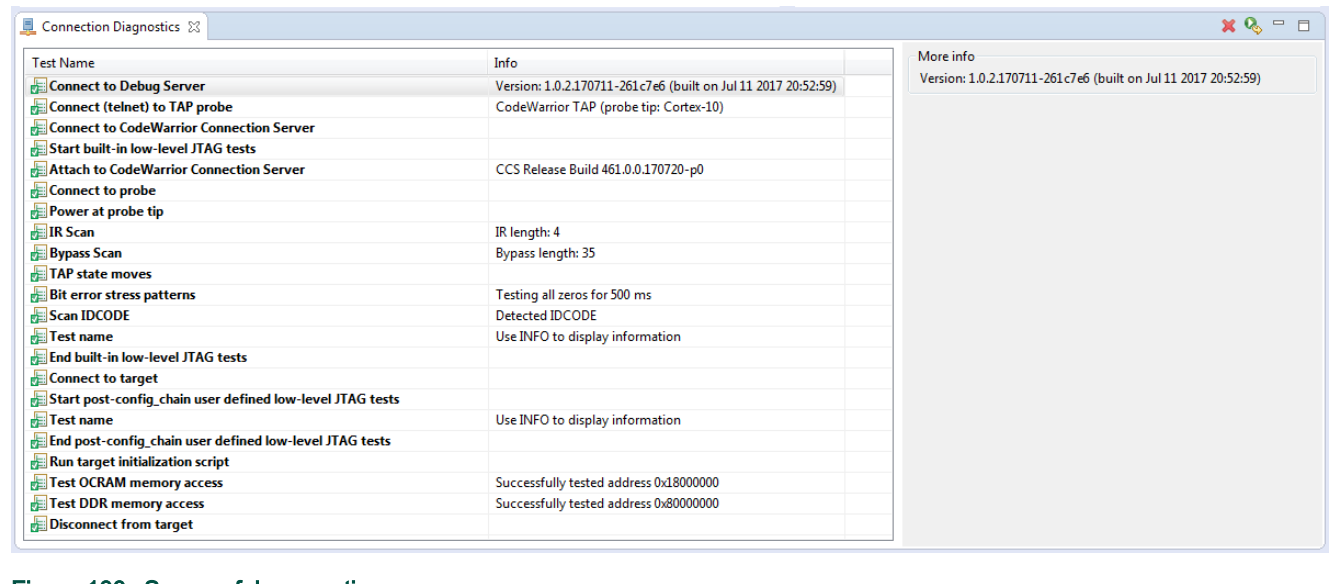

Figure 100. Successful connection

If one of the test fails, its entry appears with a red icon, as shown in the fiure below. When you select the entry, the right pane displays additional information and also some steps the you can try to address the problem.

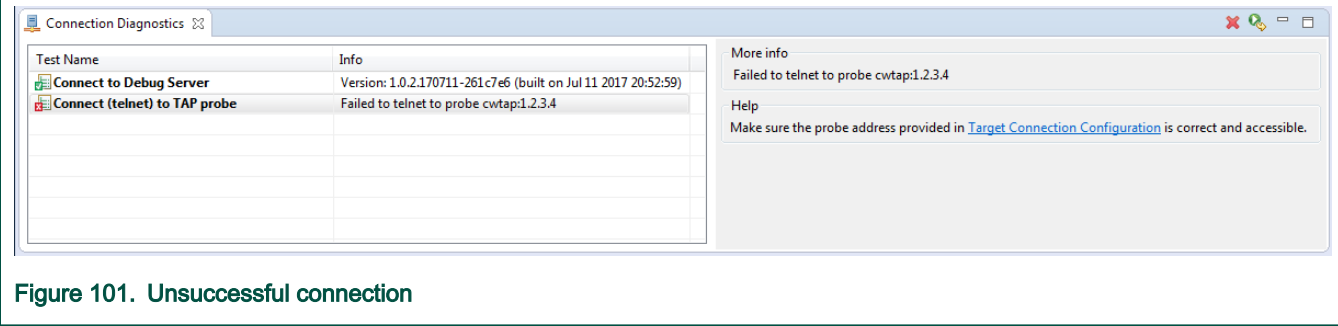

#### <span id="page-155-0"></span>9.2.2 User-defined connection diagnostics tests

Connection Diagnostics allows the user to define custom tests.

Existing tests are defined in {CW\_Folder}/CW\_ARMv8/ARMv8/gdb\_extensions/diagnostics/diag.py. To add a new test, user has to add a new class derived from  $Test$  in this file. As example template of such a test is shown below:

```
class CustomTests(Test):
    name = "Test name"
    optional = False
   def __ init (self):
        Test. init (self, CustomTests.name)
     def body(self):
        self.fail msg = "Message displayed in case test failed"
        self.help msg = """
Displayed only in case the test failed. Meant to inform the user about the steps necessary to address 
the issue.
It can be multiline.
"""
         try:
            INFO("Information message")
         except CWException as e:
             raise TestError()
```
After defining the test, you need to add the test to the list of tests to be executed. The lists are suites hw for hardware tests and they can be found in the same  $diag.py$  file. The position of the test in the list of tests is important because the test will execute using the connection state from the previous test.

After the tests are added and executed, the **Connections Diagnostics** window shows the new tests in the list.

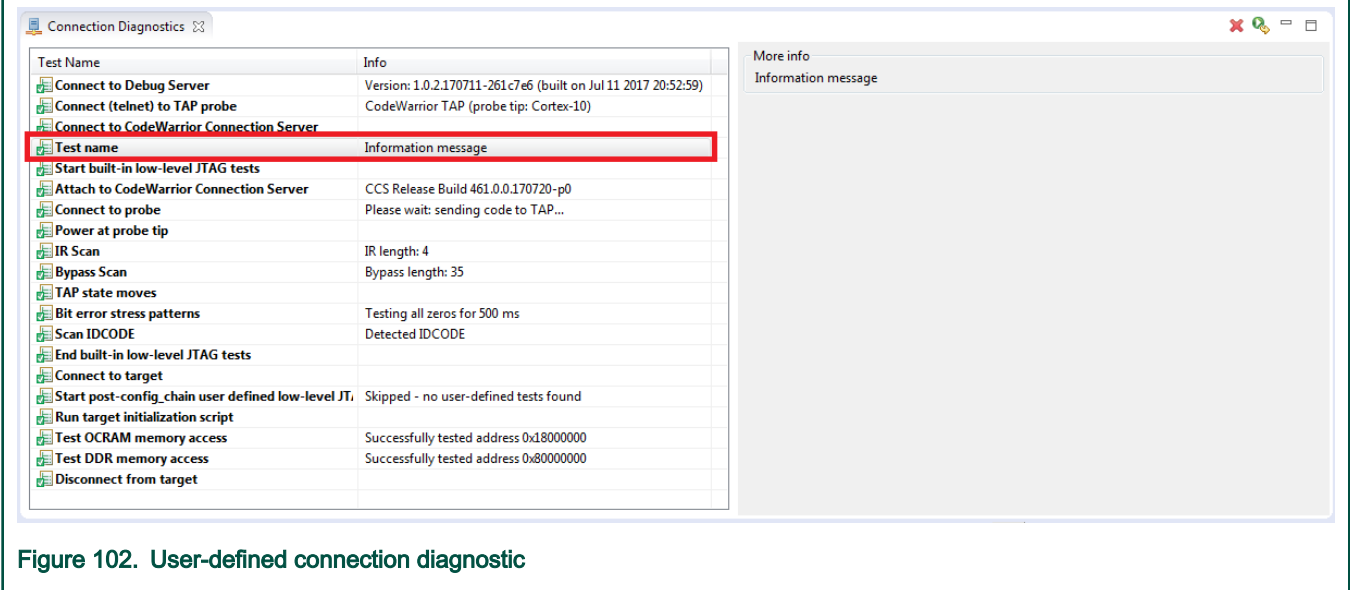

#### 9.3 Prevent core from entering non-recoverable state due to unmapped memory access

The Arm core can enter in a non-recoverable state when a speculative access to an unmapped memory happens.

Also this can happen for accesses to memory regions that are marked as valid in the MMU, but the underlying memory interface is either misconfigured or absent. For example, access to a memory range dedicated to PCIe without a proper initialization for

<span id="page-156-0"></span>the PCIe controller or access to memory holes as defined in the SoC memory map can cause core to enter in a non-recoverable state.

If the debugger detects a failed attempt to stop the core in such situation, it samples the value of the External PC Debug register (EDPCSR) in order to provide the program location where the program has hanged. An error message is displayed informing the user that the stop attempt has failed and listing the collected PC sample value.

Although the debug session is not reliable from this point onwards and must be terminated, the PC value allows the user to identify and fix the application problem that has caused the core to enter into the non-recoverable state. The user needs to make sure that the MMU is configured from the application in such a way that all valid translations point to the actual memory.

#### 9.4 Board recovery in case of missing/corrupt RCW in IFC memory

Describes the process for recovering board when SoC fails to complete the reset sequence.

The principal mechanism for configuring the SoC during reset is the Reset Configuration Word (RCW). The RCW data can be pulled in from an external memory interface, such as flash memory, SD/MMC, I2C or from a set of hard-coded RCW options defined by the SoC. The most common setup for a board is using flash memory as the source for RCW data. If the flash memory is initially empty, or if the sector containing the RCW data is erased or corrupted due to flash programming operations, the SoC won't be able to complete the reset sequence.

The following subsections describe the procedure for recovering a board in this situation, depending on the available configuration options.

#### 9.4.1 Board recovery using a hard-coded RCW option

This is the recommended procedure for recovery, if the board offers the possibility to select the RCW source.

All NXP evaluation boards include the necessary DIP switches that allow RCW source selection.

A hard-coded RCW option allows the reset sequence to bypass its RCW loading phase (the loading of RCW data from a nonvolatile memory device). Instead the device is automatically configured according to the specific RCW field encodings preassigned for the given hard-coded RCW option.

1. Select one of the available hard-coded RCW options based on the rest of the board configuration (like SYSCLK, DDRCLK) such that the multipliers used by the hard-coded RCW option result in a valid PLL configuration.

**NOTE** 

See the SoC Reference Manual for the list of available hard-coded RCW options.

2. Change the onboard DIP switches to select the above hard-coded RCW option as RCW\_SRC.

**NOTE** 

See the board User's Guide for the switch configuration information.

3. Use CodeWarrior Flash Programmer to burn a valid RCW configuration in the flash memory.

**NOTE** 

See [Flash Programmer](#page-93-0) for Flash Programming instructions.

4. Revert the on board DIP switches to select the flash RCW\_SRC again and reset the board.

#### 9.4.2 Board recovery by overriding RCW through JTAG

It may not be possible to use the above recommended procedure under all circumstances, for example in cases when a custom board design does not include switches to select RCW\_SRC, or when physical access to the board is not possible.

In this situation, an alternative procedure involving overriding RCW though JTAG can be used.

1. Select one of the available hard-coded RCW options based on the rest of the board configuration (like SYSCLK, DDRCLK) such that the multipliers used by the hard-coded RCW option result in a valid PLL configuration

#### NOTE

See the SoC Reference Manual for the list of available hard-coded RCW options.

- <span id="page-157-0"></span>2. Edit the target initialization script corresponding to the board, for example:
	- {CW Install Dir}\CW ARMv8\Config\boards\<board name> init.gdb
	- Specify that a safe RCW should be used by changing useSafeRCW from False to True
	- useSafeRCW = **True**
	- Also, in the Reset function make sure the desired RCW source is set (according to step 1).

The initialization script already contains the value for the hard-coded RCW option that is appropriate for the default board configuration, but it may need to be changed if the board has been configured for different SYSCLK, DDRCLK frequencies. NOTE

3. Use CodeWarrior Flash Programmer to burn a valid RCW configuration in the flash memory.

See [Flash Programmer](#page-93-0) for Flash Programming instructions. NOTE

4. Revert the changes performed in the target initialization script in Step 2 and reset the board.

#### 9.5 Logging

GDB logs are used to save output of the GDB commands to a file. There are two types of logs: GDB and GDB RSP server.

• GDB logs - Configured with standard GDB log control commands.

For details about GDB log control commands, refer <https://sourceware.org/gdb/onlinedocs/gdb/Logging-Output.html>

• GDB RSP server log - Configured with GDB monitor commands. For details about GDB monitor commands, run the command monitor help log.

The log messages from the GDB RSP server are grouped in different categories, and each category can be associated with one or more log destinations, such as console, file, and socket.

#### 9.6 Recording

GDB provides the possibility to record all commands typed during a command-line debug session and save these to a file.

To enable this feature from command line GDB:

- (gdb) set history size unlimited command history size defaults to 256; "unlimited" recommended
- (gdb) set history filename <filename> the file where to save the recording (default: ".gdb\_history", located in the GDB executable home directory)
- (gdb) set history save on all following commands will be recorded;

**NOTE** 

The recorded command history is written to a file only upon exiting GDB.

After ending a debug session and exiting GDB, the ".gdb history" file can be inspected and eventually edited. Optionally, when restarting the debug session, all commands from the recording may be replayed as a gdb script:

(gdb) source .gdb history

#### <span id="page-158-0"></span>9.7 NXP Licensing

The NXP Eclipse licensing feature lets the user see and manage the available licenses for the installed NXP products.

The NXP Eclipse Licensing feature appears to the user in two different ways:

• A warning dialog box appears after each time the CodeWarrior starts if a licensed product is going to expire soon, hasn't been activated yet, or is disabled because of license expiration.

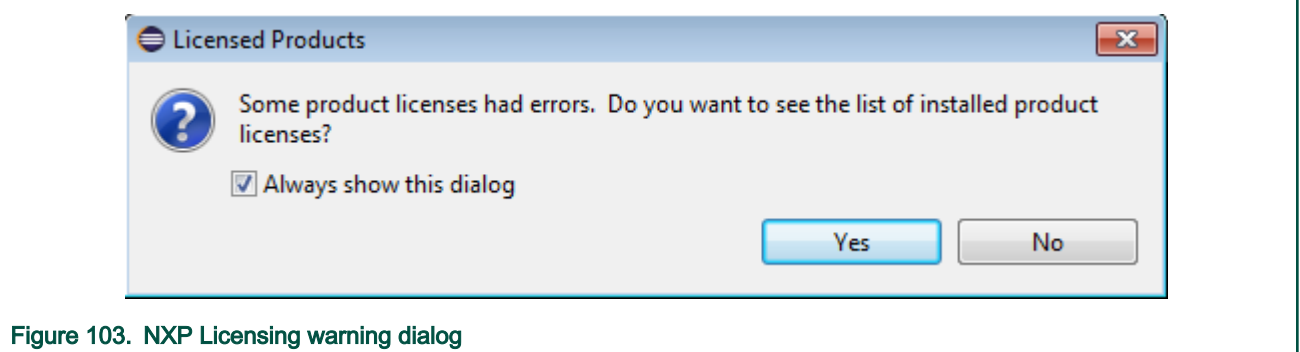

• The NXP Licenses window displays all installed licensed products and their status ("licensed", "expiring in X days", "expired"). It can be opened from Help > NXP Licenses.

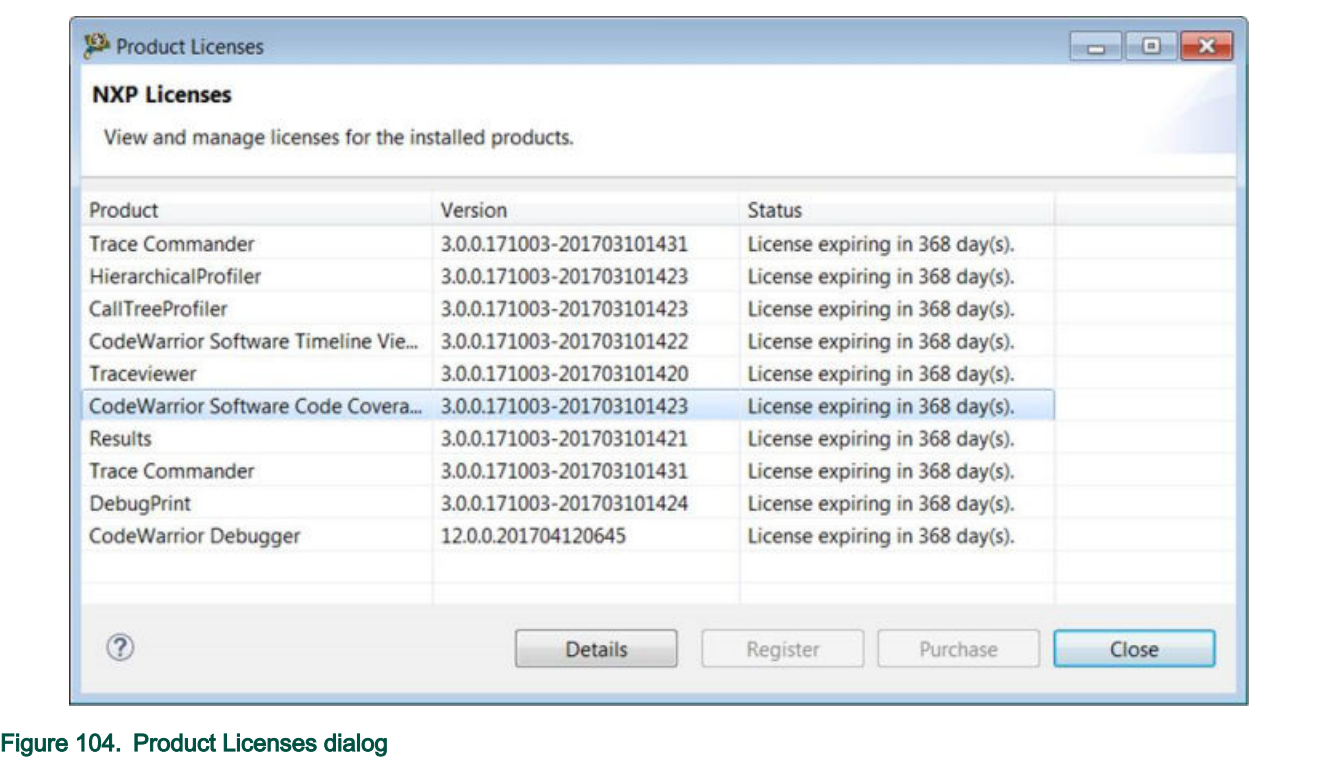

There is also a NXP Licenses preference panel which allows the user to customize specific aspects of the license plugins:

- whether the license expiration warning window should be displayed or not
- after how much delay, the expiration warning window should appear

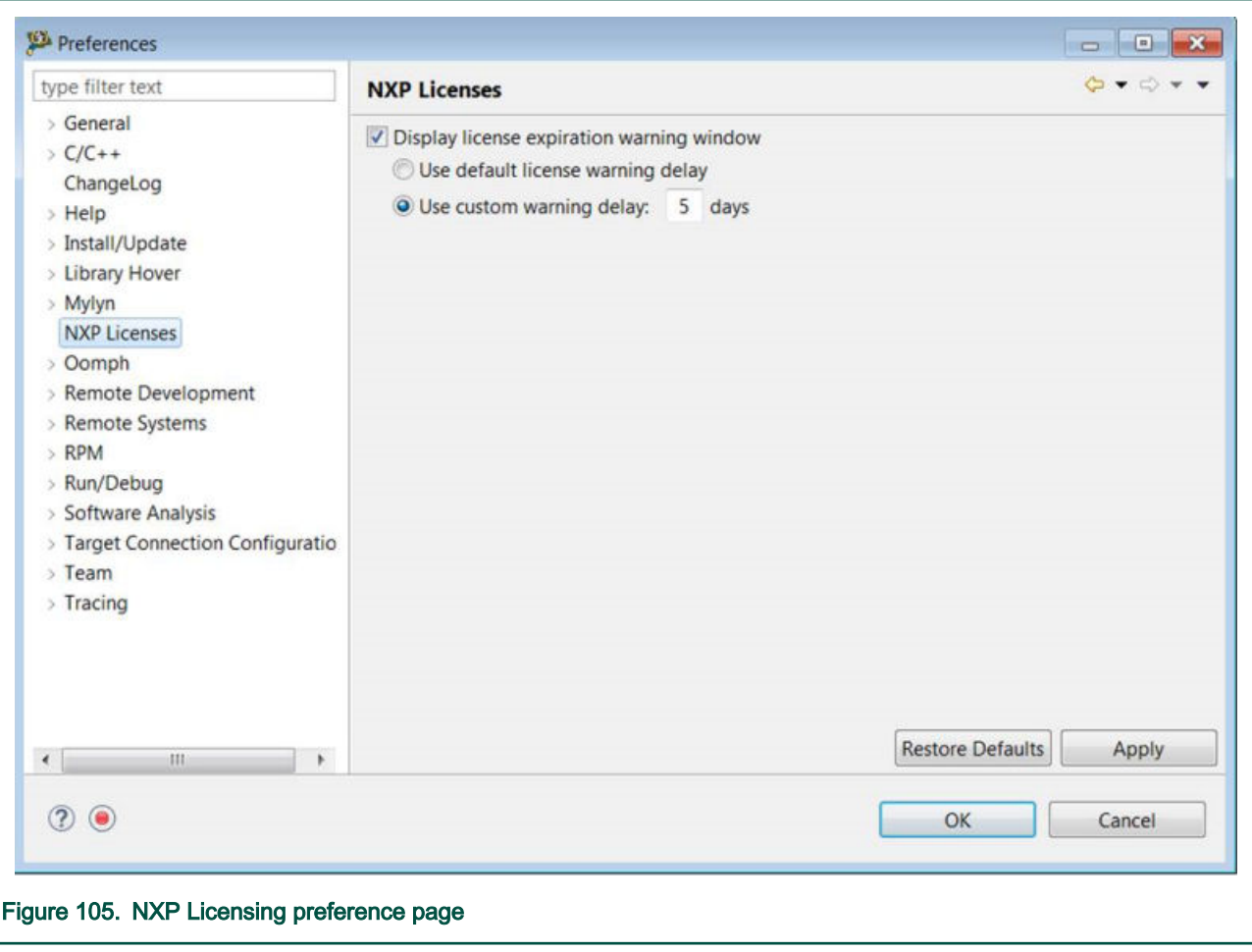

#### NOTE

The NXP License plugin is not responsible for enabling or disabling a feature based on its license status, but only to monitor that status, and display it to the user. The plugin itself is responsible to enable or disable itself.

# Index

### B

Bareboard Build Properties [20](#page-19-0) Build [20](#page-19-0) Build Properties [20](#page-19-0)

### D

Diagnostic Information Wizard [148](#page-147-0)

### E

Export Diagnostic Information [150](#page-149-0)

### G

General settings for Diagnostic Information [148](#page-147-0)

## I

I/O support [91](#page-90-0)

### L

Logs [158](#page-157-0)

### P

Properties [20](#page-19-0)

### S

S08 [20](#page-19-0)

#### How To Reach Us

Home Page:

[nxp.com](http://www.nxp.com)

Web Support:

[nxp.com/support](http://www.nxp.com/support)

Information in this document is provided solely to enable system and software implementers to use NXP products. There are no express or implied copyright licenses granted hereunder to design or fabricate any integrated circuits based on the information in this document. NXP reserves the right to make changes without further notice to any products herein.

NXP makes no warranty, representation, or guarantee regarding the suitability of its products for any particular purpose, nor does NXP assume any liability arising out of the application or use of any product or circuit, and specifically disclaims any and all liability, including without limitation consequential or incidental damages. "Typical" parameters that may be provided in NXP data sheets and/or specifications can and do vary in different applications, and actual performance may vary over time. All operating parameters, including "typicals," must be validated for each customer application by customer's technical experts. NXP does not convey any license under its patent rights nor the rights of others. NXP sells products pursuant to standard terms and conditions of sale, which can be found at the following address: [nxp.com/](http://www.nxp.com/SalesTermsandConditions) [SalesTermsandConditions](http://www.nxp.com/SalesTermsandConditions).

While NXP has implemented advanced security features, all products may be subject to unidentified vulnerabilities. Customers are responsible for the design and operation of their applications and products to reduce the effect of these vulnerabilities on customer's applications and products, and NXP accepts no liability for any vulnerability that is discovered. Customers should implement appropriate design and operating safeguards to minimize the risks associated with their applications and products.

NXP, the NXP logo, Freescale, the Freescale logo, and QorIQ are trademarks of are trademarks of NXP B.V. All other product or service names are the property of their respective owners. Arm, Cortex are trademarks or registered trademarks of Arm Limited (or its subsidiaries) in the US and/or elsewhere. The related technology may be protected by any or all of patents, copyrights, designs and trade secrets. All rights reserved.

© NXP B.V. 2020. All rights reserved.

For more information, please visit: http://www.nxp.com For sales office addresses, please send an email to: salesaddresses@nxp.com

> Date of release: 06/2020 Document identifier: CWARMv8TM